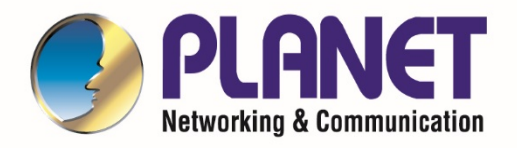

# **User's Manual**

**1200Mbps 802.11ac Wave 2 Dual Band Ceiling-mount Wireless Access Point w/802.3at PoE+ and 2 10/100/1000T LAN Ports**

**WDAP-C7210E**

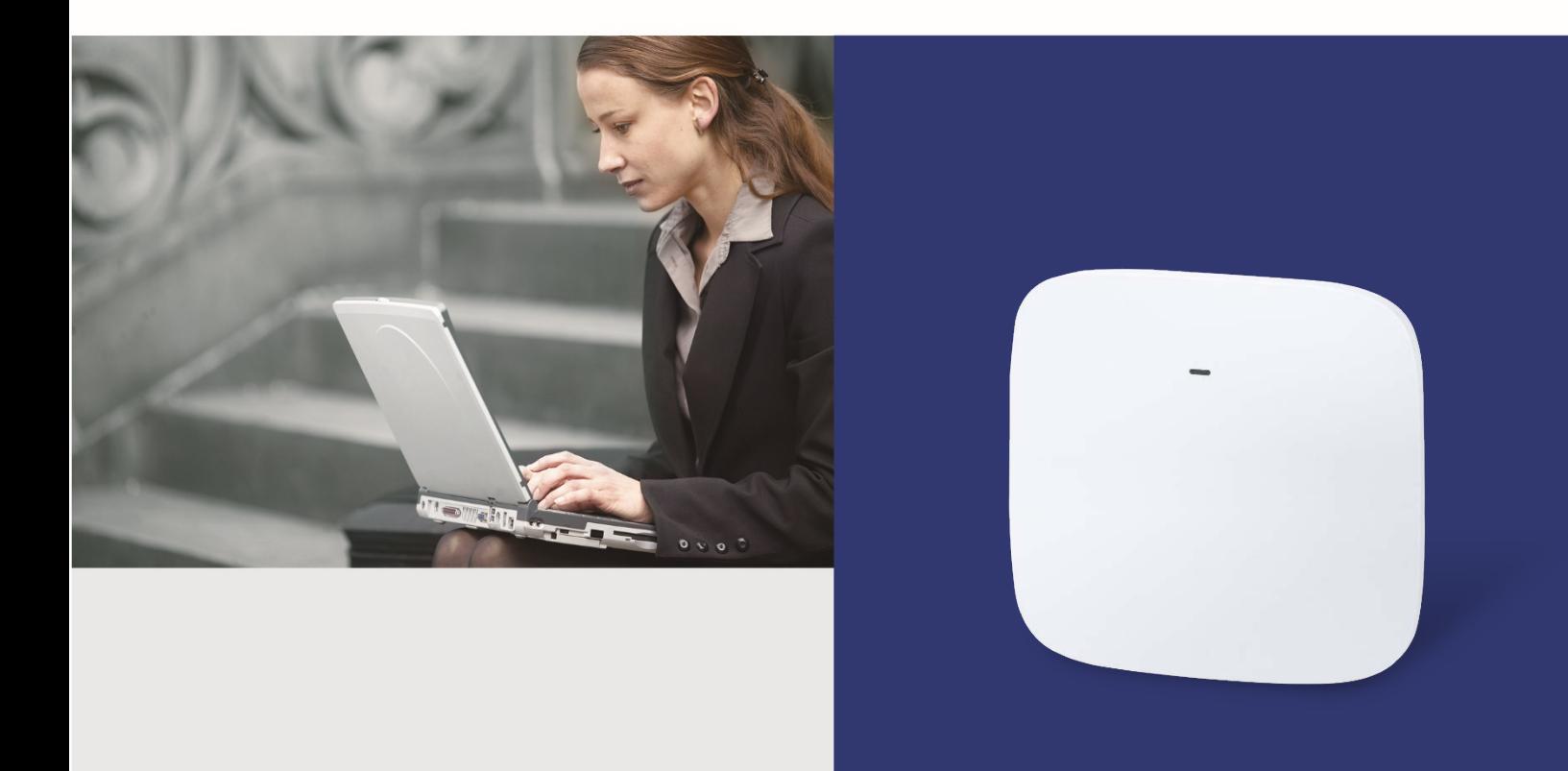

# **Copyright**

Copyright © 2020 by PLANET Technology Corp. All rights reserved. No part of this publication may be reproduced, transmitted, transcribed, stored in a retrieval system, or translated into any language or computer language, in any form or by any means, electronic, mechanical, magnetic, optical, chemical, manual or otherwise, without the prior written permission of PLANET.

PLANET makes no representations or warranties, either expressed or implied, with respect to the contents hereof and specifically disclaims any warranties, merchantability or fitness for any particular purpose. Any software described in this manual is sold or licensed "as is". Should the programs prove defective following their purchase, the buyer (and not PLANET, its distributor, or its dealer) assumes the entire cost of all necessary servicing, repair, and any incidental or consequential damages resulting from any defect in the software. Further, PLANET reserves the right to revise this publication and to make changes from time to time in the contents hereof without obligation to notify any person of such revision or changes.

All brand and product names mentioned in this manual are trademarks and/or registered trademarks of their respective holders.

# **Federal Communication Commission Interference Statement**

This equipment has been tested and found to comply with the limits for a Class B digital device, pursuant to Part 15 of FCC Rules. These limits are designed to provide reasonable protection against harmful interference in a residential installation. This equipment generates, uses, and can radiate radio frequency energy and, if not installed and used in accordance with the instructions, may cause harmful interference to radio communications. However, there is no guarantee that interference will not occur in a particular installation. If this equipment does cause harmful interference to radio or television reception, which can be determined by turning the equipment off and on, the user is encouraged to try to correct the interference by one or more of the following measures:

- 1. Reorient or relocate the receiving antenna.
- 2. Increase the separation between the equipment and receiver.
- 3. Connect the equipment into an outlet on a circuit different from that to which the receiver is connected.
- 4. Consult the dealer or an experienced radio technician for help.

#### **FCC Caution:**

Any changes or modifications not expressly approved by the party responsible for compliance could void the user's authority to operate the equipment. To assure continued compliance, for example, use only shielded interface cables when connecting to computer or peripheral devices.

This device complies with Part 15 of the FCC Rules. Operation is subject to the following two conditions:

- (1) This device may not cause harmful interference
	- (2) This device must accept any interference received, including interference that may cause undesired operation.

This transmitter must not be co-located or operating in conjunction with any other antenna or transmitter.

Operations in the 5.15-5.25GHz band are restricted to indoor usage only.

# **FCC Radiation Exposure Statement**

This equipment complies with FCC radiation exposure set forth for an uncontrolled environment. In order to avoid the possibility of exceeding the FCC radio frequency exposure limits, human proximity to the antenna shall not be less than 20 cm (8 inches) during normal operation.

## **CE Compliance Statement**

This device meets the RED 2014/53/EU requirements on the limitation of exposure of the general public to electromagnetic fields by way of health protection. The device complies with RF specifications when it is used at a safe distance of 20 cm from your body.

### **Safety**

This equipment is designed with the utmost care for the safety of those who install and use it. However, special attention must be paid to the dangers of electric shock and static electricity when working with electrical equipment. All guidelines of this and of the computer manufacture must therefore be allowed at all times to ensure the safe use of the equipment.

### **WEEE regulation**

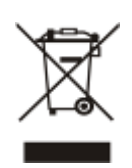

To avoid the potential effects on the environment and human health as a result of the presence of hazardous substances in electrical and electronic equipment, end users of electrical and electronic equipment should understand the meaning of the crossed-out wheeled bin symbol. Do not dispose of WEEE as unsorted municipal waste and have to collect such WEEE separately.

#### **Revision**

User Manual of PLANET 802.11ac Dual Band Ceiling-mount Wireless Access Point

Model: WDAP-C7210E

Rev: 3.0 (Aug., 2020)

Part No. EM-WDAP-C7210E\_v1.0

# **CONTENTS**

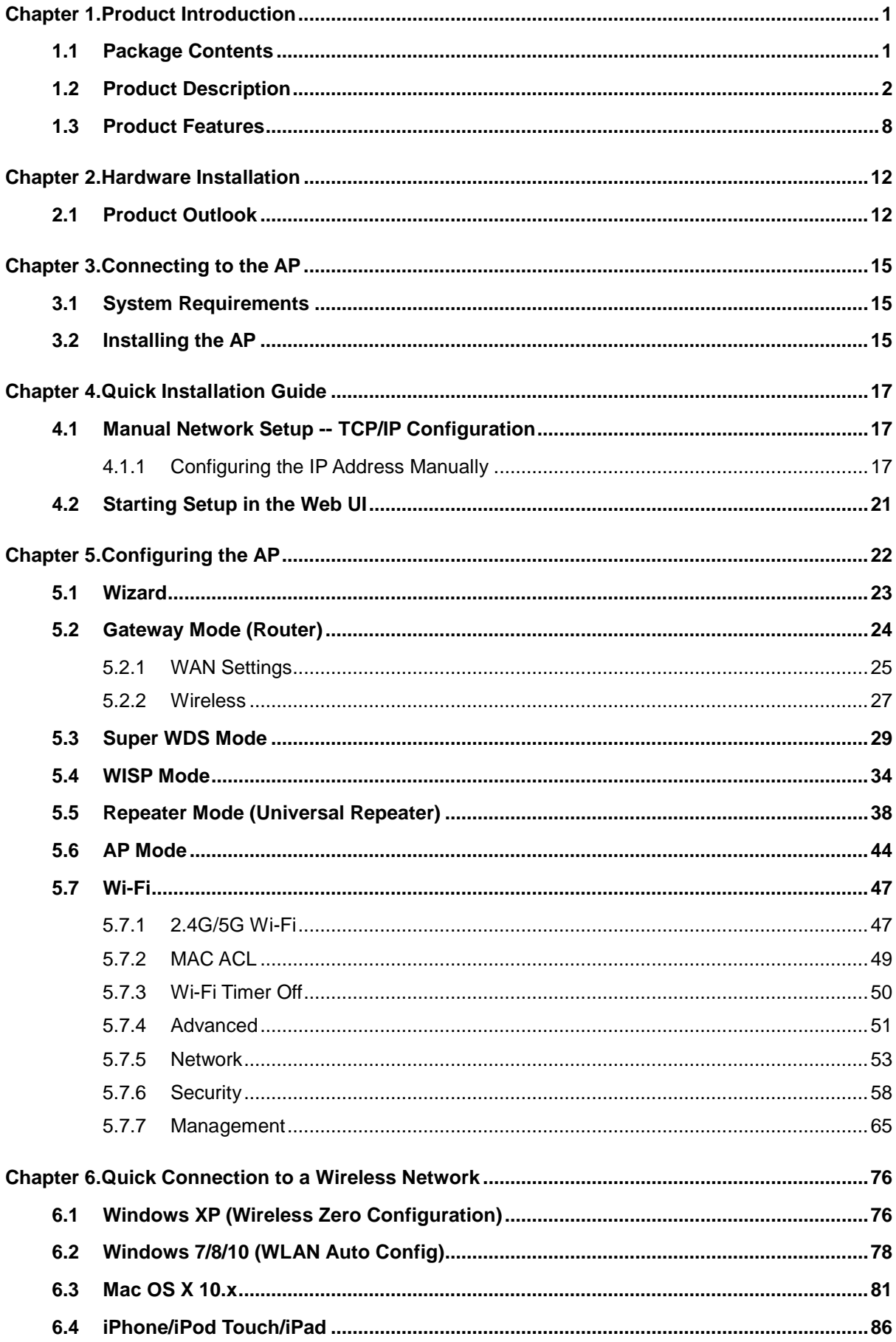

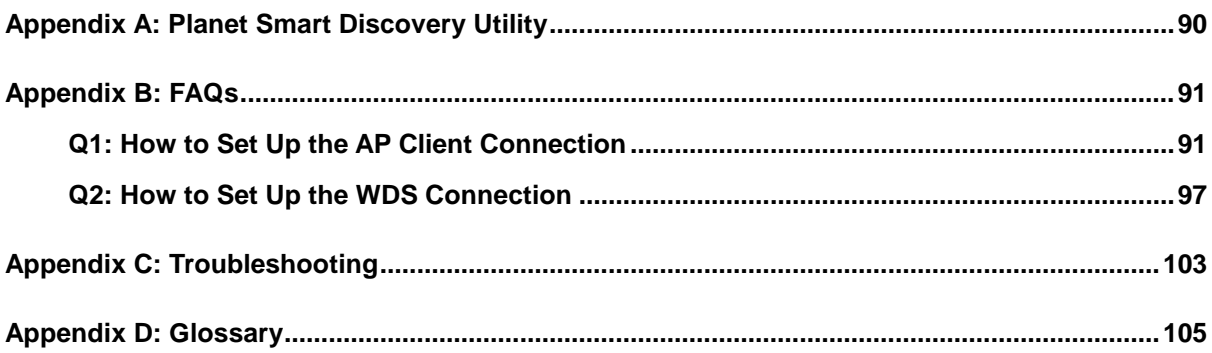

# **FIGURE**

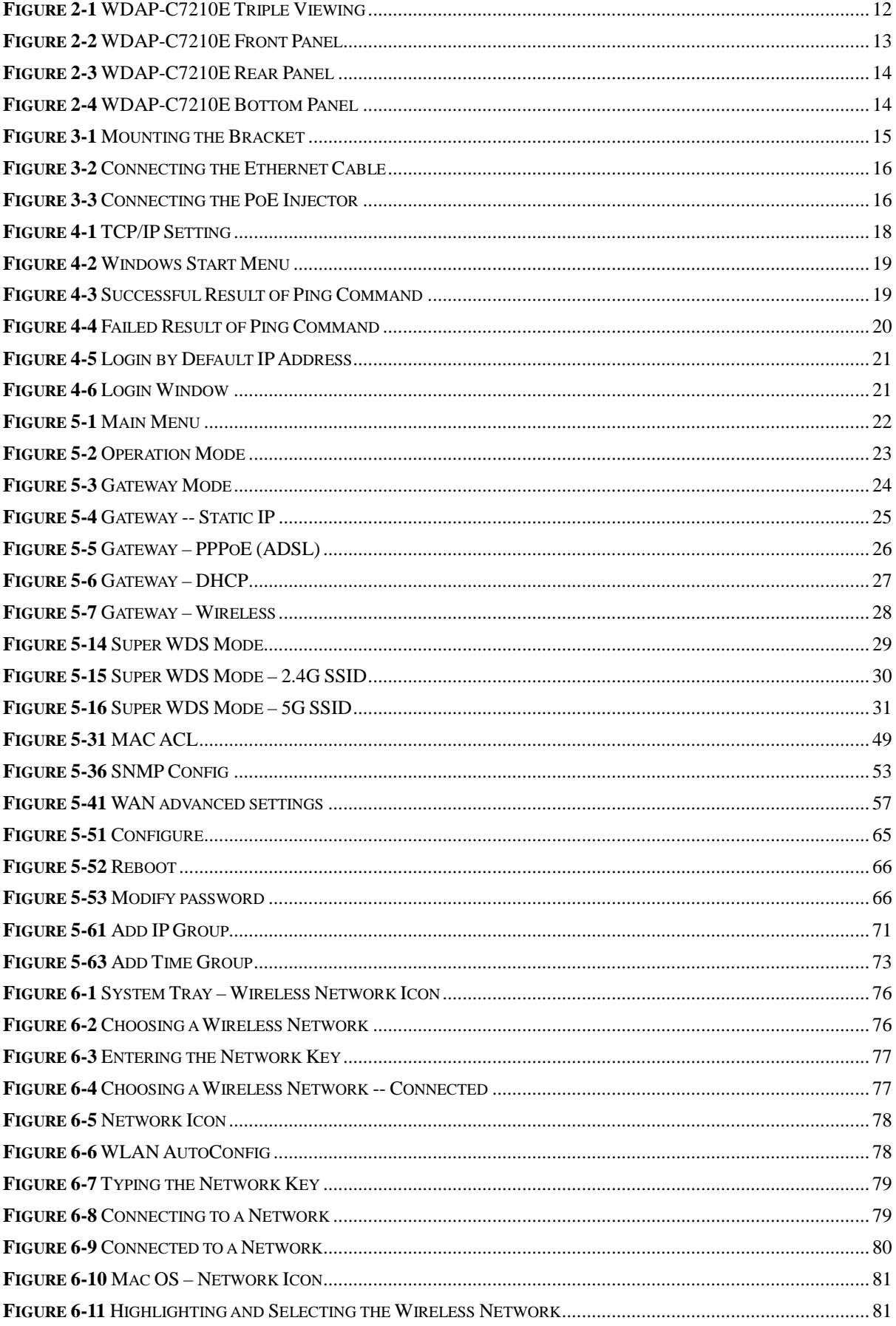

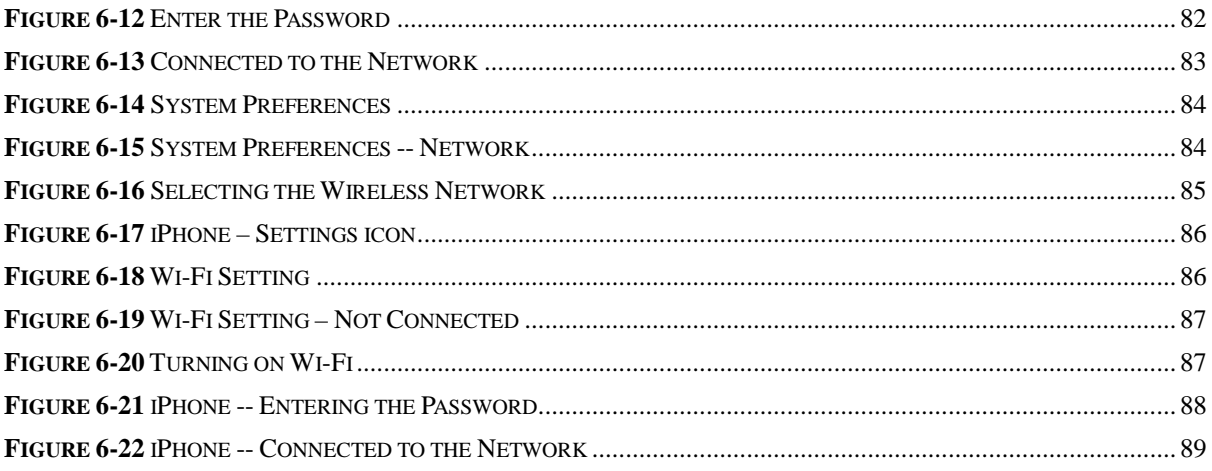

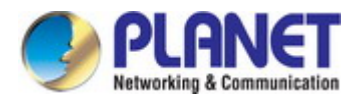

# <span id="page-7-0"></span>**Chapter 1. Product Introduction**

# <span id="page-7-1"></span>**1.1 Package Contents**

Thank you for choosing PLANET WDAP-C7210E Wireless AP. Please verify the contents inside the package box.

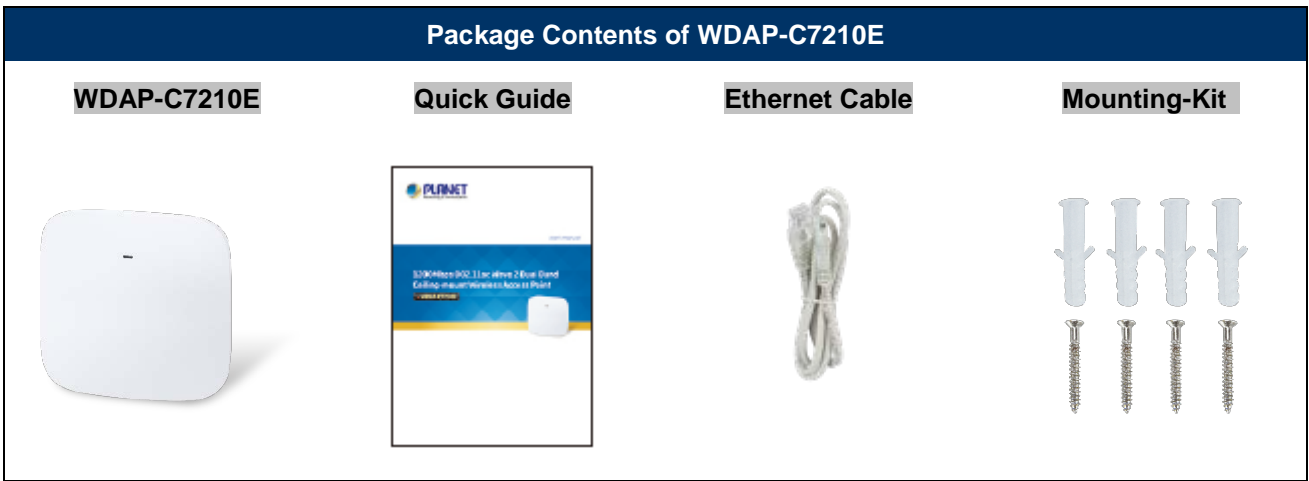

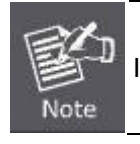

If there is any item missing or damaged, please contact the seller immediately.

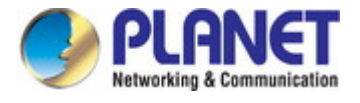

# <span id="page-8-0"></span>**1.2 Product Description**

### **Ultra-high-speed, Wave 2 MU-MIMO Wireless LAN Solution**

PLANET WDAP-C7210E 1200Mbps Wave 2 Dual Band 802.11ac Wireless AP supports central management through PLANET NMS controllers. With IEEE 802.11ac Wave 2 MU-MIMO 2T2R dual-band technology, the WDAP-C7210E provides a maximum wireless speed of 867Mbps at 5GHz and 300Mbps at 2.4GHz.

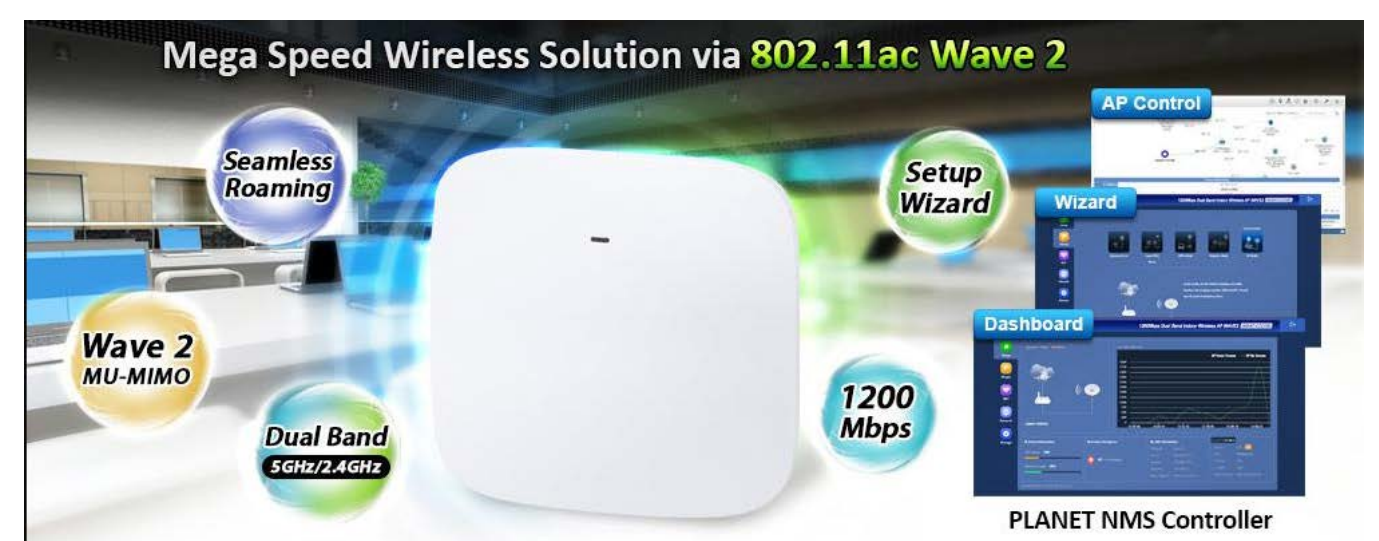

#### **Benefits of MU-MIMO under 802.11ac Wave 2**

With the MU-MIMO Wave 2 technology, the WDAP-C7210E, installed in public areas such as hotspots, airports and conferences, reduces the frustration that Wi-Fi users often experience in downloading web pages, e-mail file attachments and media contents. For cellular operators, the WDAP-C7210E provides a better Wi-Fi user experience, reducing the likelihood of users turning off Wi-Fi and putting more load on the cellular network. For enterprises, this technology also can solve Wi-Fi congestion issues in open work spaces and conference rooms.

> WAVE 1 **SU-MIMO** Serving one user at a time

WAVE 2 **MU-MIMO** Serving multiple users simultaneously

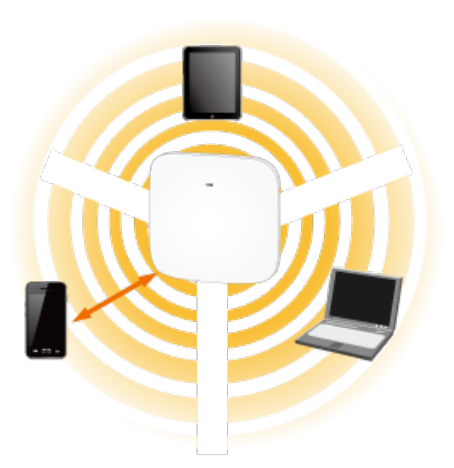

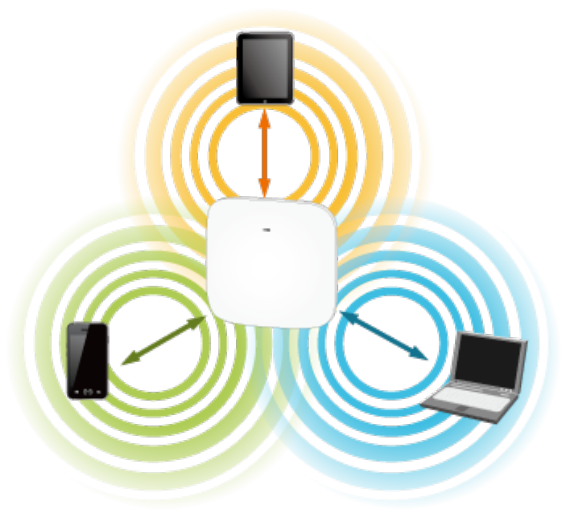

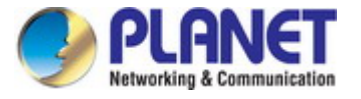

#### **Powerful Dual-band WLAN Solution**

PLANET WDAP-C7210E, adopting the IEEE 802.11ac Wave 2 standard, provides a high-speed transmission of power and data, meaning two remote nodes in the **5GHz** frequency band can be bridged. The **2.4GHz** wireless connection can also be used simultaneously. Furthermore, the WDAP-C7210E adopts the high-class Qualcomm Atheros SoC (System-on-a-Chip), which provides higher stability to meet the stringent requirements of the solution.

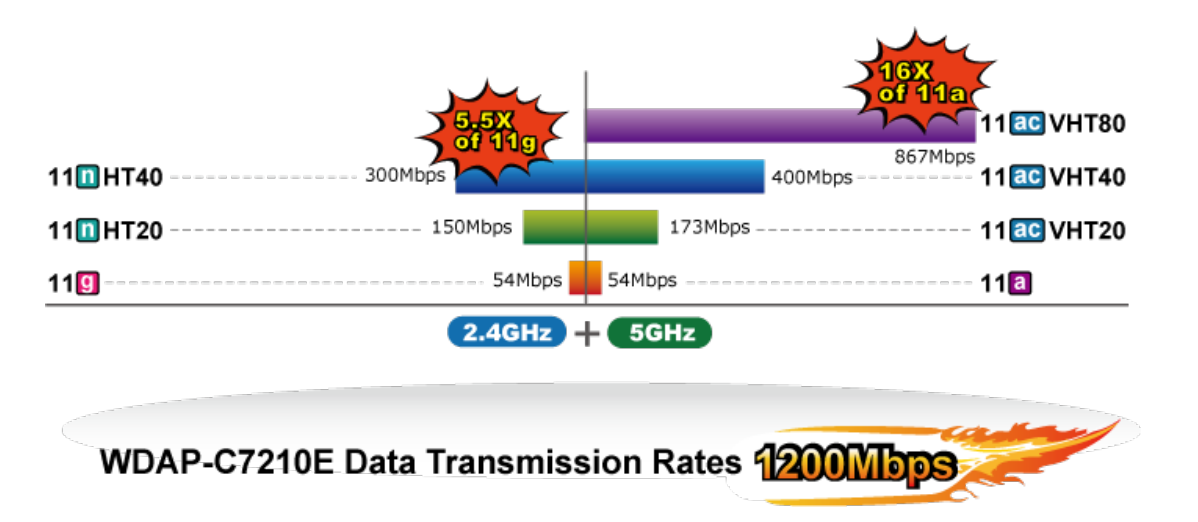

#### **Advanced Security and Rigorous Authentication**

The WDAP-C7210E supports 128-bit WEP, WPA / WPA2, WPA-PSK and WPA2-PSK wireless encryptions, the advanced WPA2-AES mechanism and 802.1X RADIUS authentication, which can effectively prevent eavesdropping by unauthorized users or bandwidth occupied by unauthenticated wireless access. Furthermore, any users are granted or denied access to the wireless LAN network based on the ACL (Access Control List) that the administrator pre-established. For management purposes, the IEEE 802.1Q VLAN supported allows multiple VLAN tags to be mapped to multiple SSIDs to distinguish the wireless access.

#### Multi-SSID + VLAN + Fast Roaming

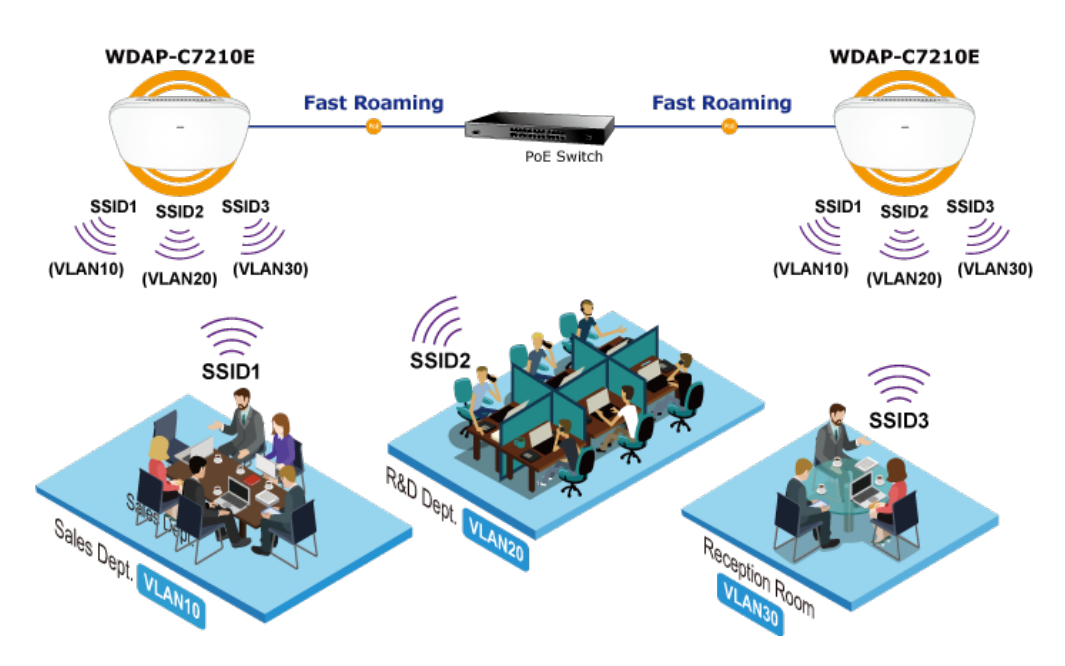

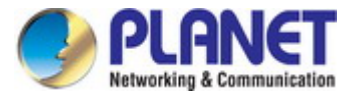

#### **Multiple Operation Modes for Various Applications**

The WDAP-C7210E supports AP, Gateway, WISP, Repeater and Super WDS modes, through which it provides more flexibility for users when wireless network is established. Compared with general wireless access points, the WDAP-C7210E offers more powerful and flexible capability for wireless clients.

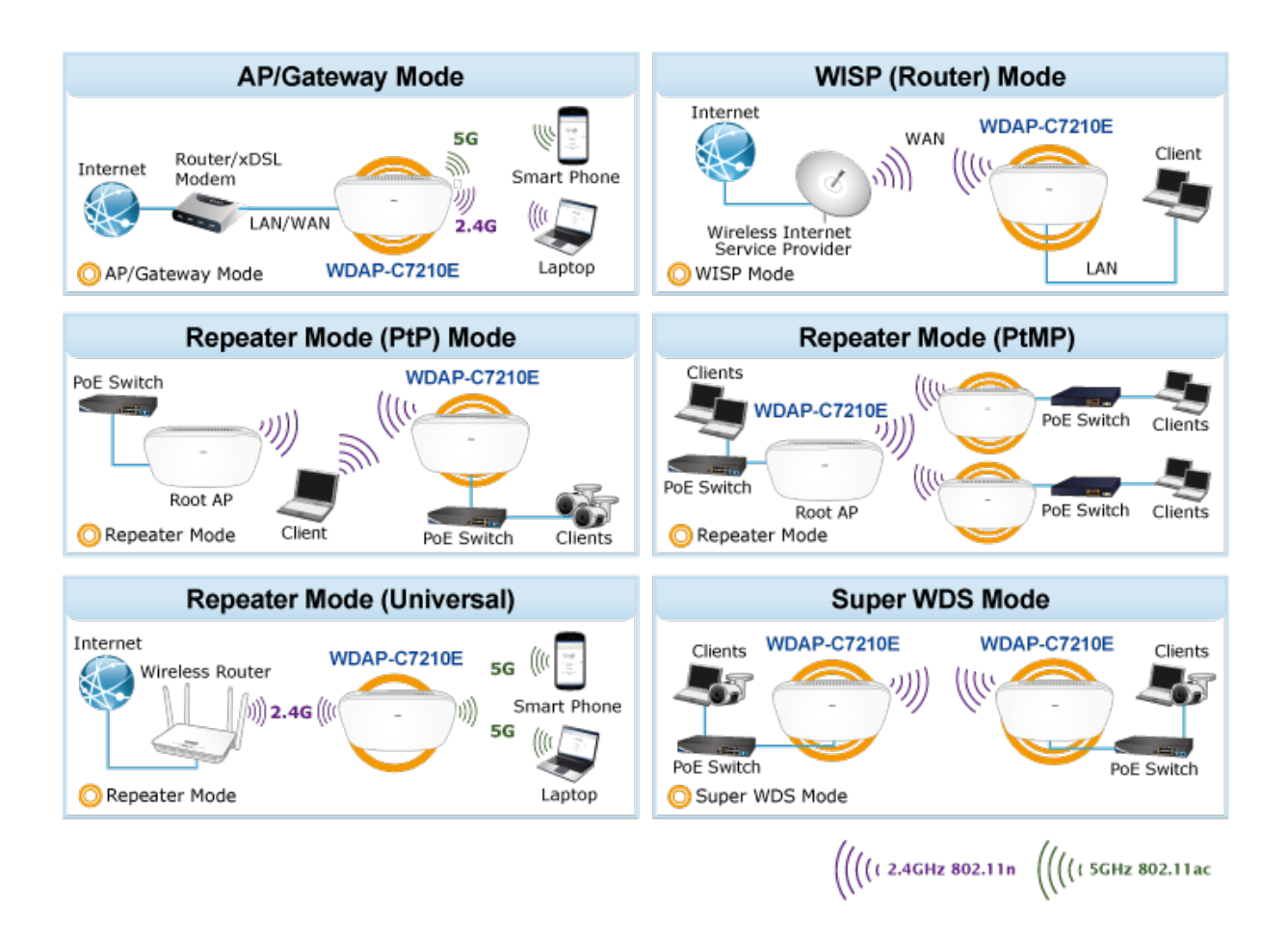

#### **Ceiling-mount Design for Your Environment**

With the standard IEEE802.3at Power over Ethernet (PoE) design, the WDAP-C7210E can be easily installed in the areas where power outlets are not available. By supporting the standard IEEE 802.3at PoE PD power scheme, the WDAP-C7210E can be powered and networked by a single UTP cable, effectively eliminating the needs of dedicated electrical outlets on the ceiling and reducing the cabling cost. Furthermore, the system administrator is able to arrange the PoE schedule of the WDAP-C7210E by working with the managed PoE switch.

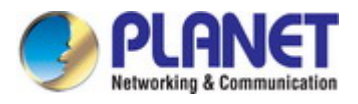

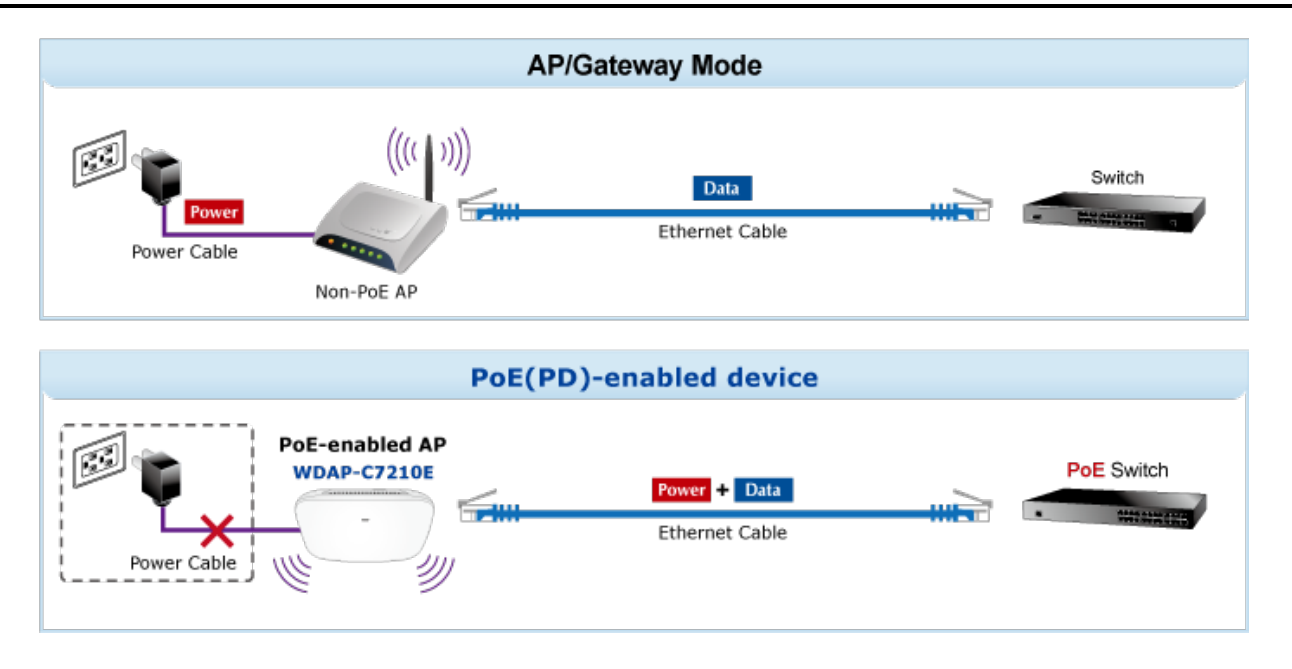

### **Optimized Efficiency in AP Management**

The brand-new GUI configuration wizard helps the system administrator easily set up the WDAP-C7210E step by step. Besides, the built-in Wi-Fi analyzer provides real-time channel utilization to prevent channel overlapping to assure greater performance. With the automatic transmission power mechanism, distance control and scheduled reboot setting, the WDAP-C7210E is easy for the administrator to deploy and manage without on-site maintenance. Moreover, you can use PLANET NMS-500 or NMS-1000V AP control function to deliver wireless profiles to multiple APs simultaneously, thus making the central management simple.

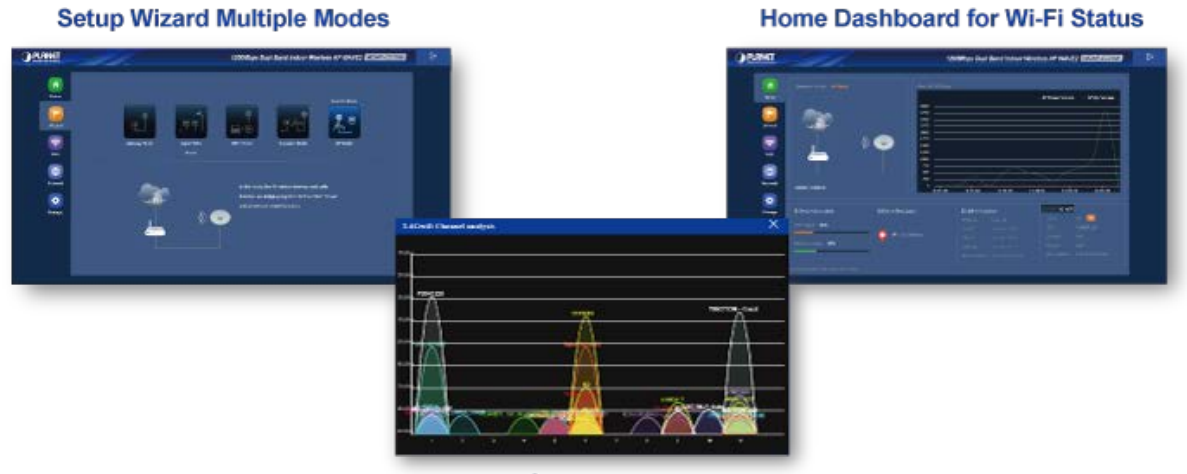

#### **Wi-Fi Channel Analyzer**

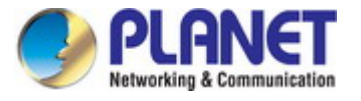

#### **Applications**

#### **Extremely High-speed and Dual Band Make Wi-Fi Transmission More Powerful**

The WDAP-C7210E delivers the dual band technology to avoid signal interference and ensure the best Wi-Fi performance. It allows you to check e-mails and surf the Internet via the 2.4GHz band and simultaneously watch high-definition (HD) video and any other multimedia application via 5GHz band. Moreover, the Gigabit Ethernet port of the WDAP-C7210E offers ultra-fast wired connections that utilize the maximum wireless bandwidth; therefore, users will have real wireless speed over 100Mbps. With outstanding stability of high-speed wireless transmission, the WDAP-C7210E can provide users with excellent experience in multimedia streaming with your mobile devices anywhere, anytime.

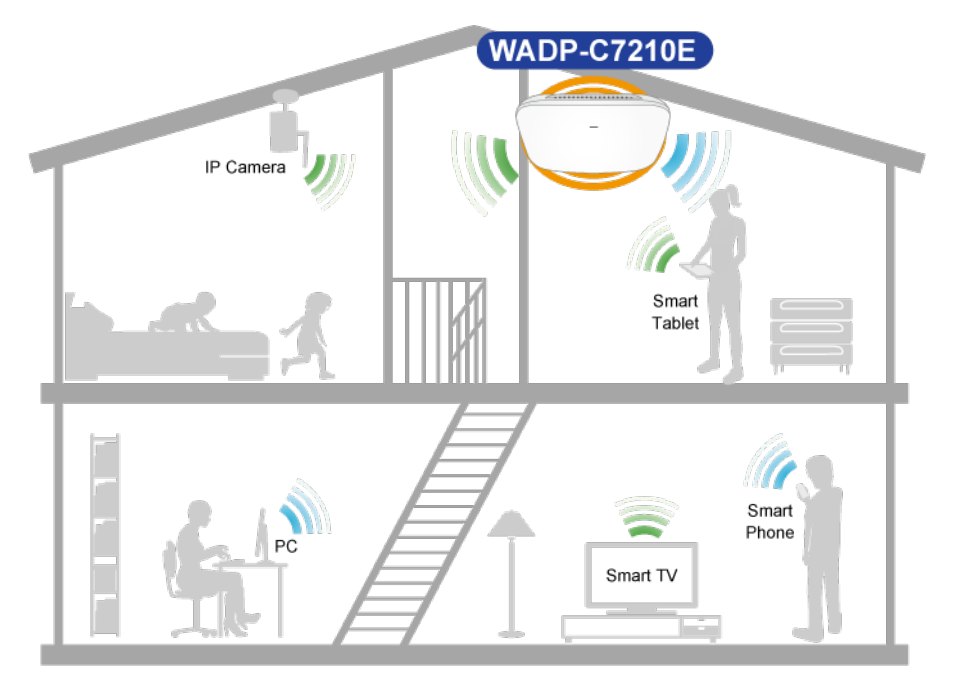

SGHz 802.11a/n/ac 2.4GHz 802.11b/g/n

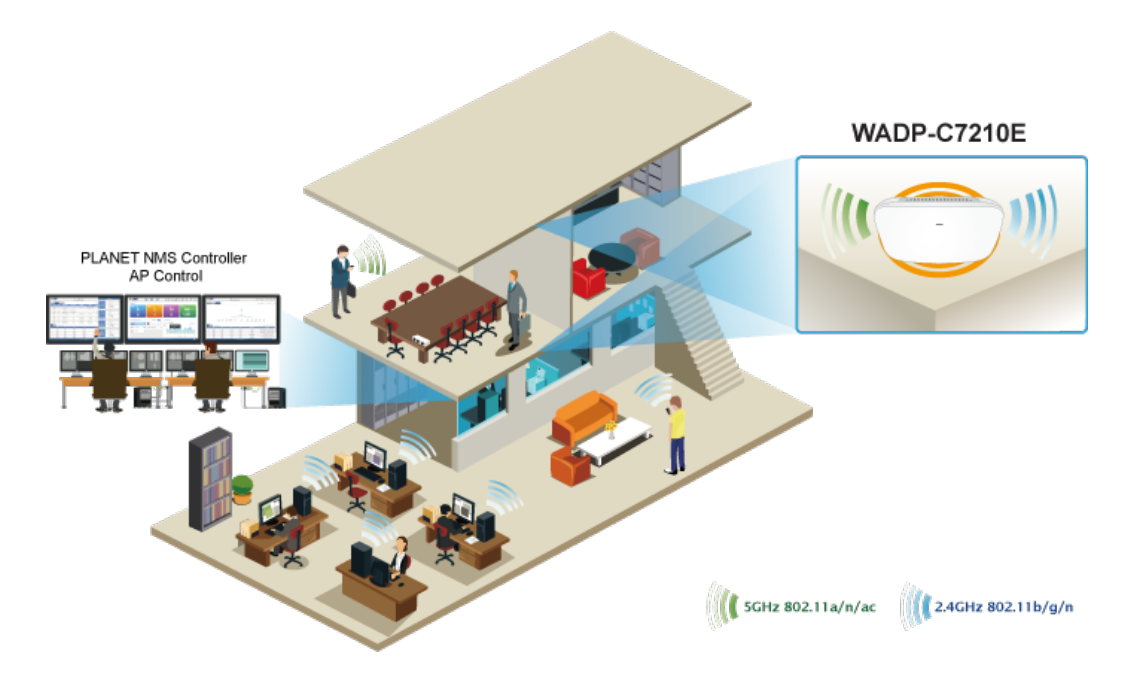

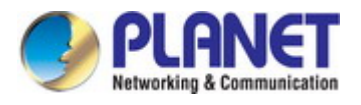

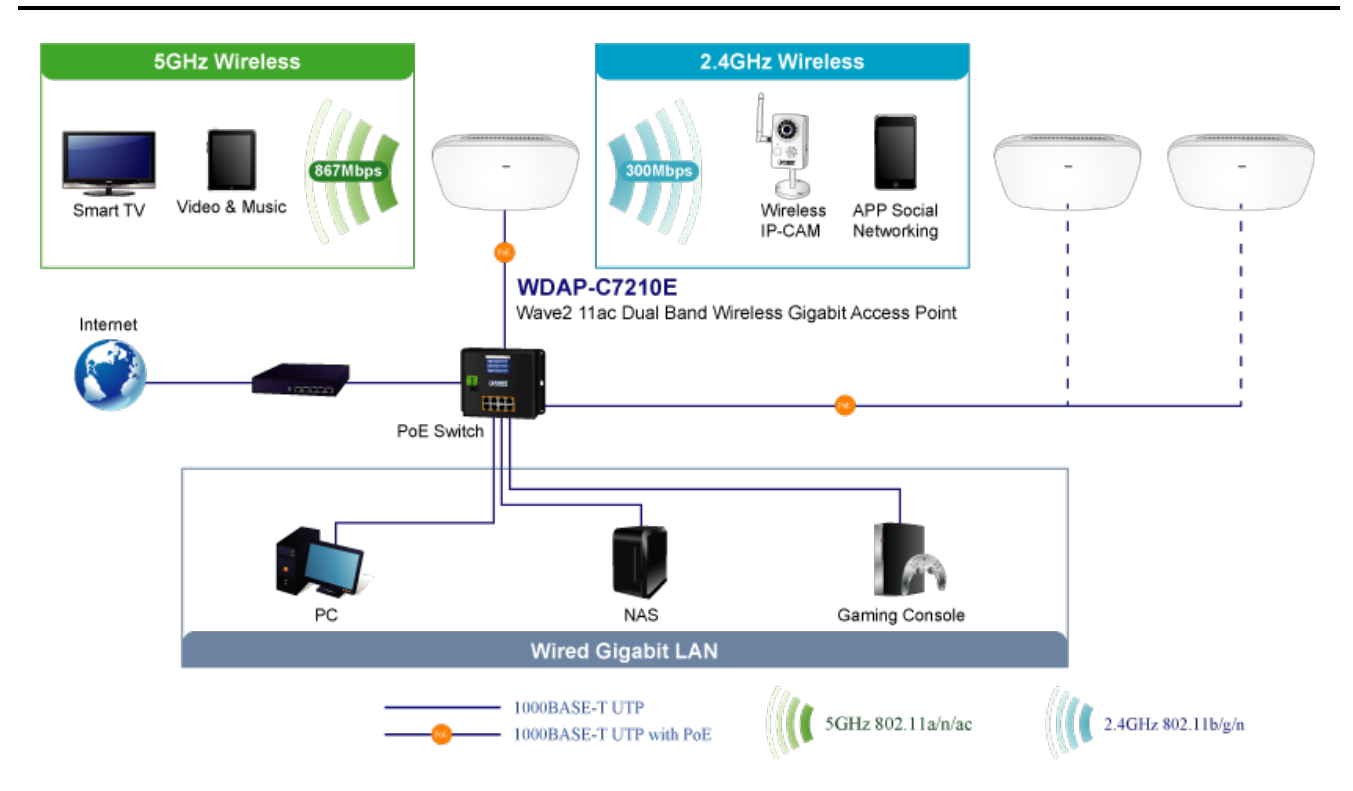

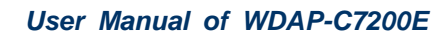

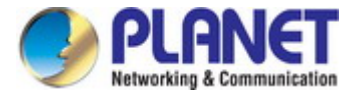

# <span id="page-14-0"></span>**1.3 Product Features**

### **Industrial Compliant Wireless LAN and LAN**

- $\triangleright$  Compliant with the IEEE 802.11a/b/g/n/ac wireless technology
- Equipped with 10/100/1000Mbps RJ45 ports, auto MDI/MDI-X supported

### **RF Interface Characteristics**

- 802.11ac Wave 2 2T2R MIMO architecture with data rate of up to 1200Mbps (300Mbps at 2.4GHz and 867Mbps at 5GHz)
- $\triangleright$  High output power with multiply-adjustable transmit power control

### **Multiple Operation Modes and Wireless Features**

- Multiple operation modes: AP, Gateway, WISP, Repeater, Super WDS
- $\triangleright$  WMM (Wi-Fi multimedia) provides higher priority to multimedia transmitting over wireless
- $\triangleright$  Coverage threshold to limit the weak signal of clients occupying session
- $\triangleright$  Real-time Wi-Fi channel analysis chart and client limit control for better performance
- Support Terminal Fast Roaming with 802.11k, 802.11v, and 802.11r

#### **Secure Network Connection**

- Full encryption supported: 64-/128-bit WEP, WPA/WPA2, WPA-PSK/WPA2-PSK and 802.1X RADIUS authentication
- ▶ Supports 802.1Q VLAN and SSID-to-VLAN mapping
- Supports IP/Port/MAC address/URL filtering, DoS, SPI Firewall
- $\triangleright$  Supports DMZ and Port forwarding
- $\triangleright$  Bandwidth control per IP address to increase network stability

#### **Easy Deployment and Management**

- Supports PLANET AP Controllers in AP mode
- Easy discovery by PLANET Smart Discovery
- $\triangleright$  Self-healing mechanism through system auto reboot setting
- System status monitoring through remote Syslog Server
- > Supports PLANET DDNS/ Easy DDNS

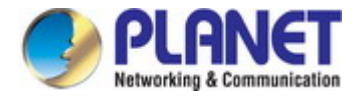

# **Product Specifications**

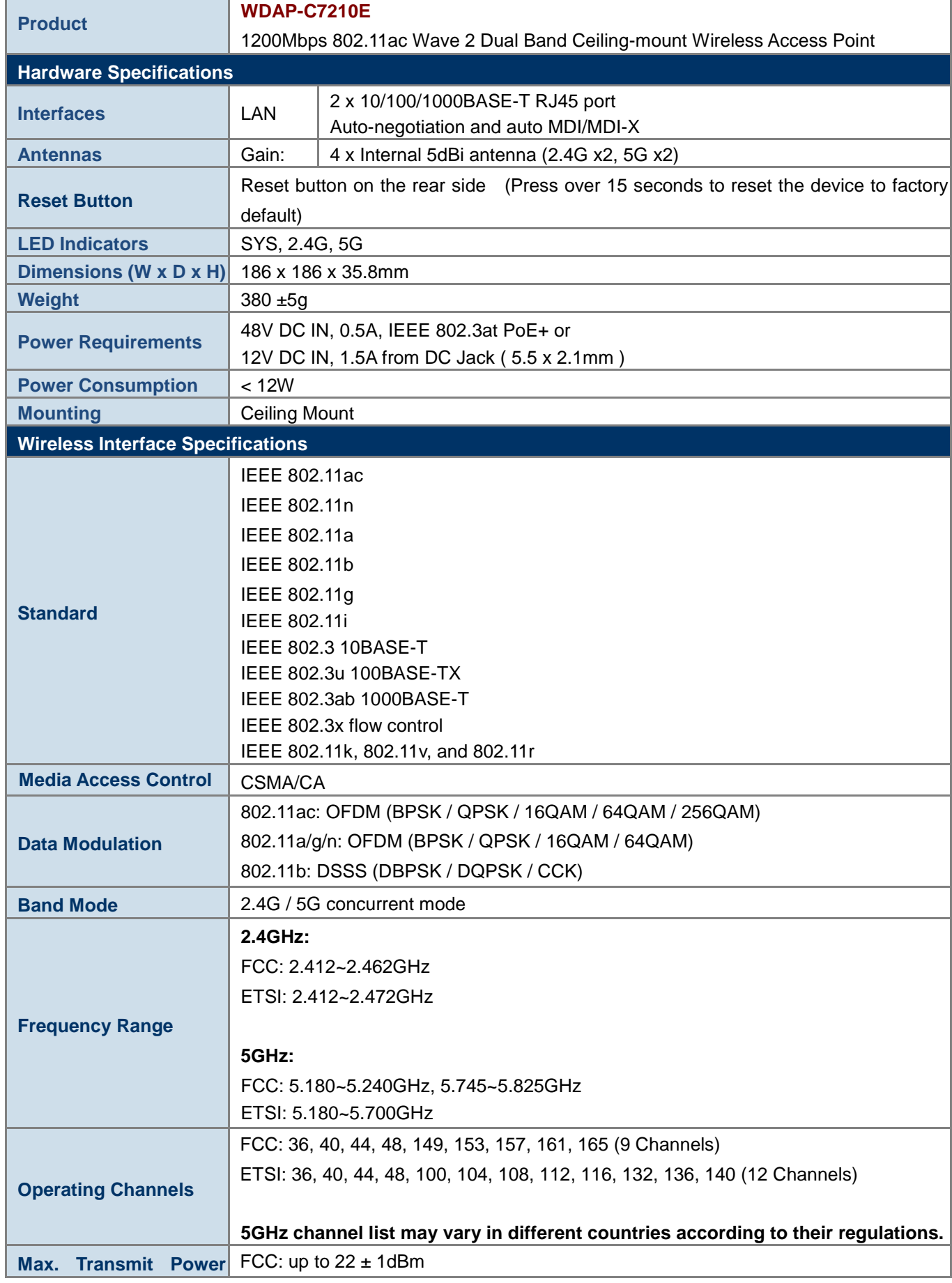

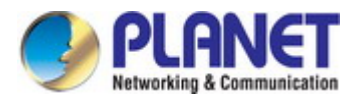

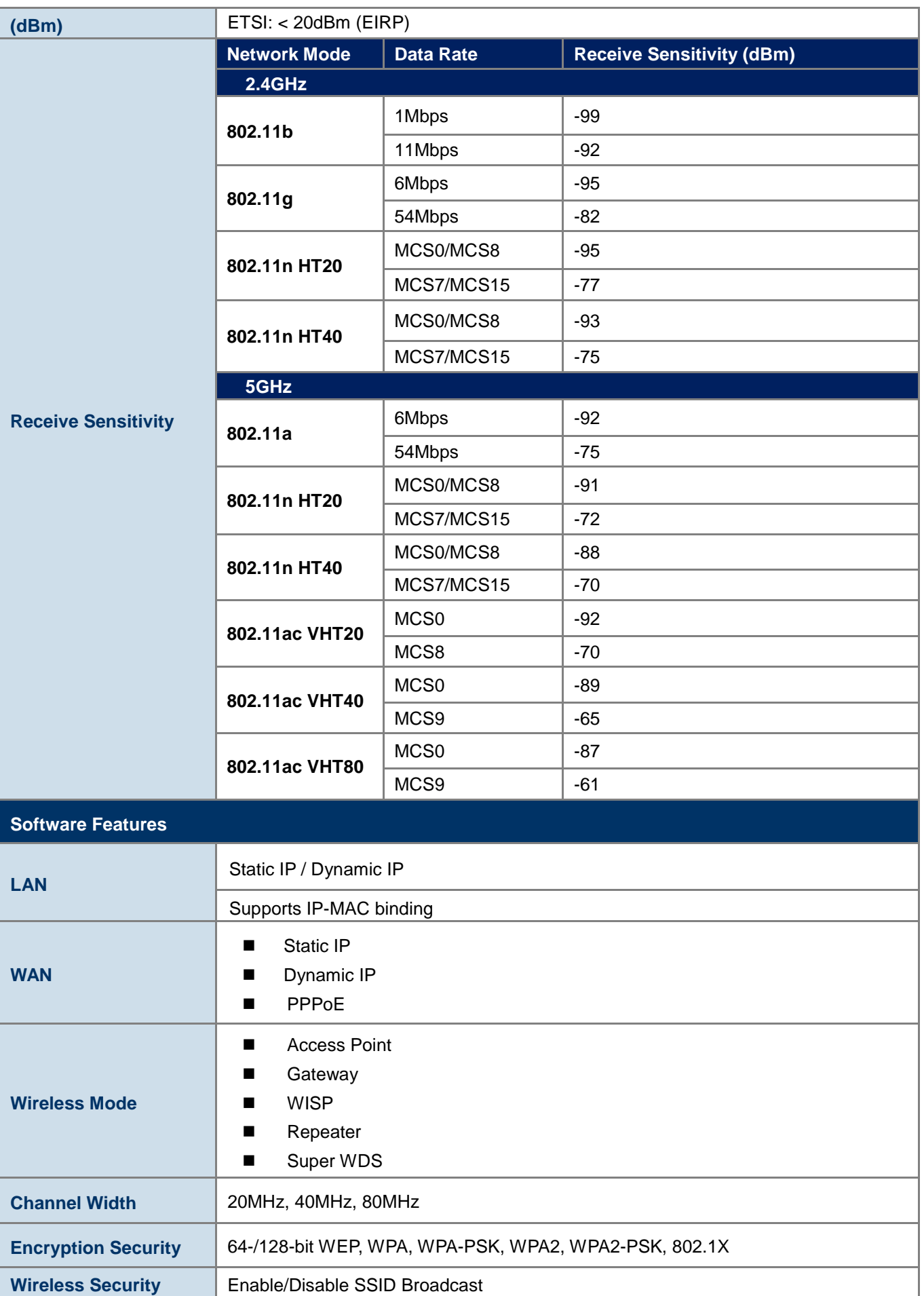

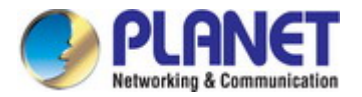

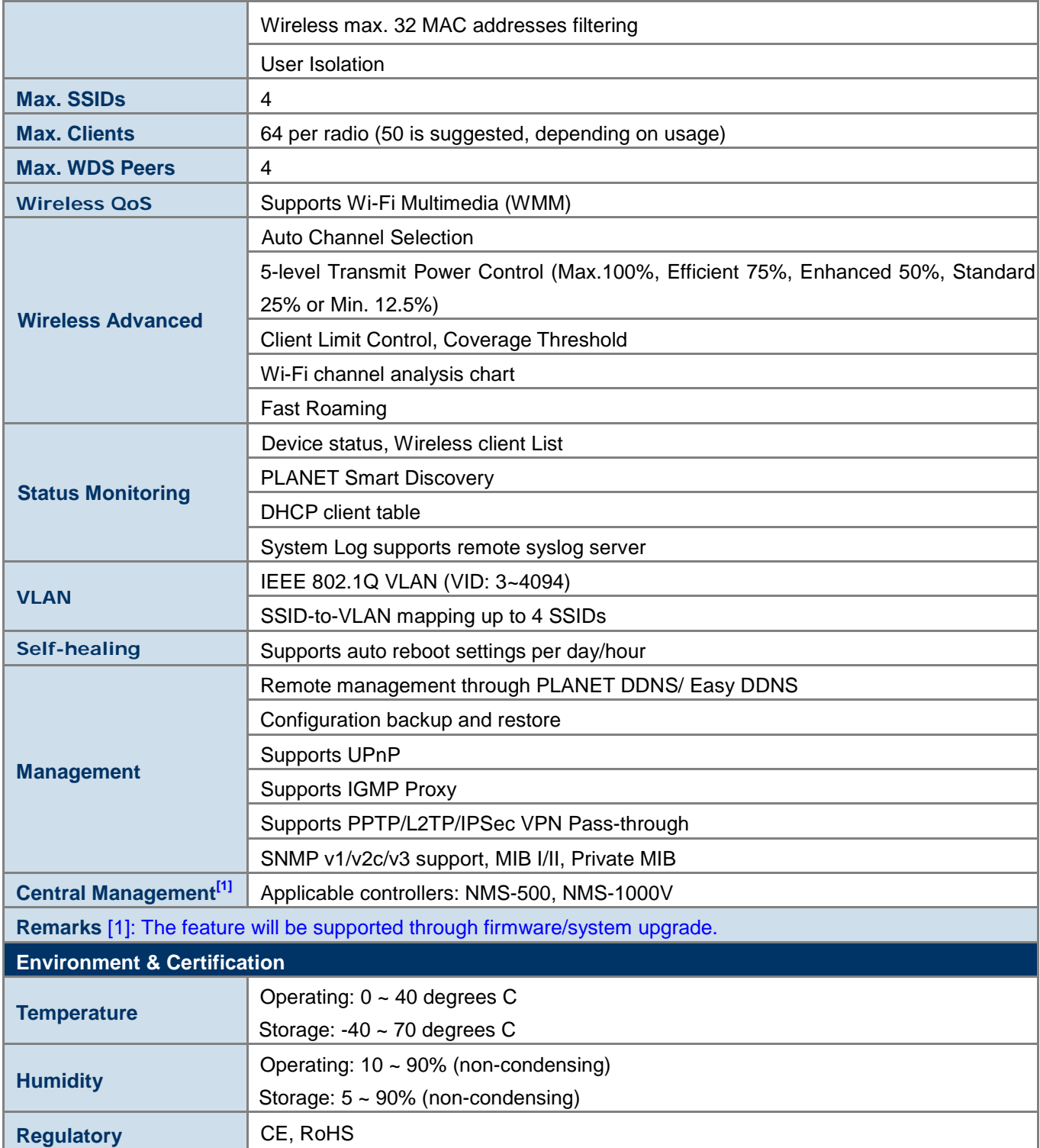

<span id="page-18-0"></span>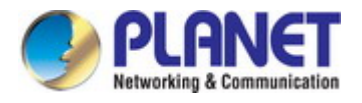

# **Chapter 2.Hardware Installation**

# <span id="page-18-1"></span>**2.1 Product Outlook**

### **WDAP-C7210E**

- **Dimensions:** 186 x 186 x 35.8mm
- Weight: 380 ±5g
- **Triple Viewing**

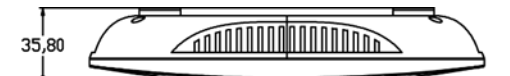

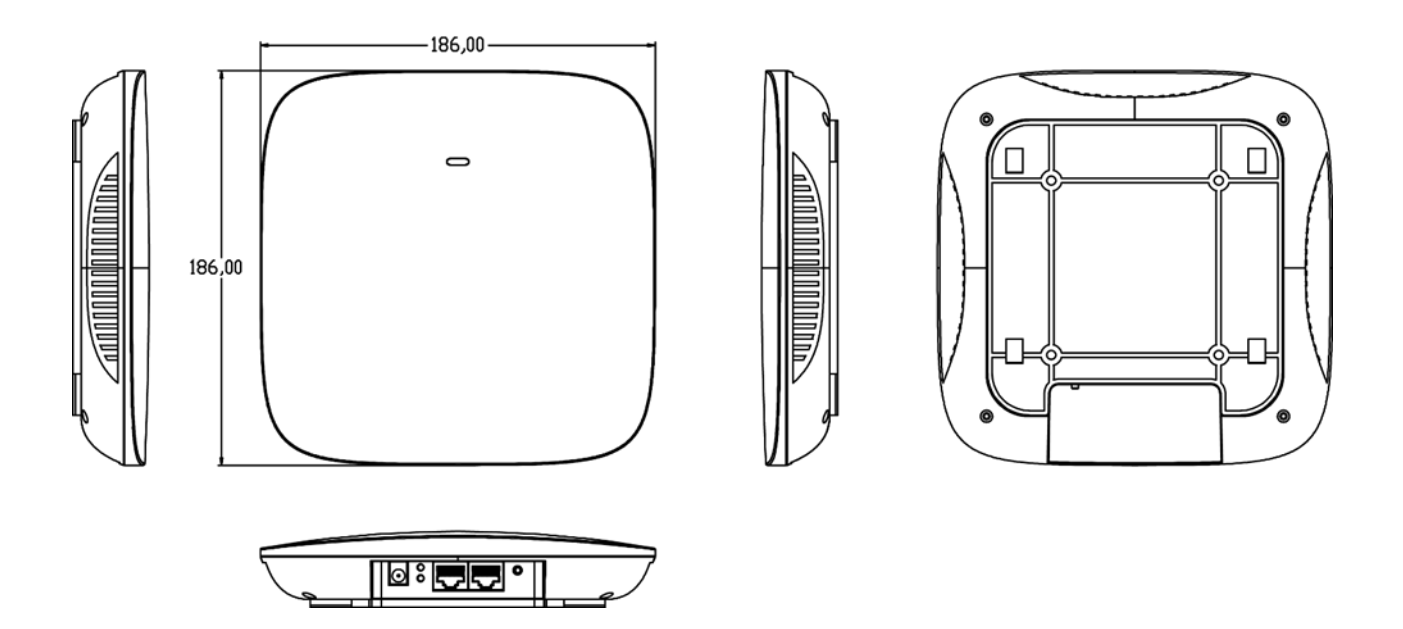

<span id="page-18-2"></span>**Figure 2-1** WDAP-C7210E Triple Viewing

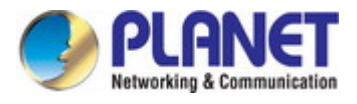

### **Front Panel**

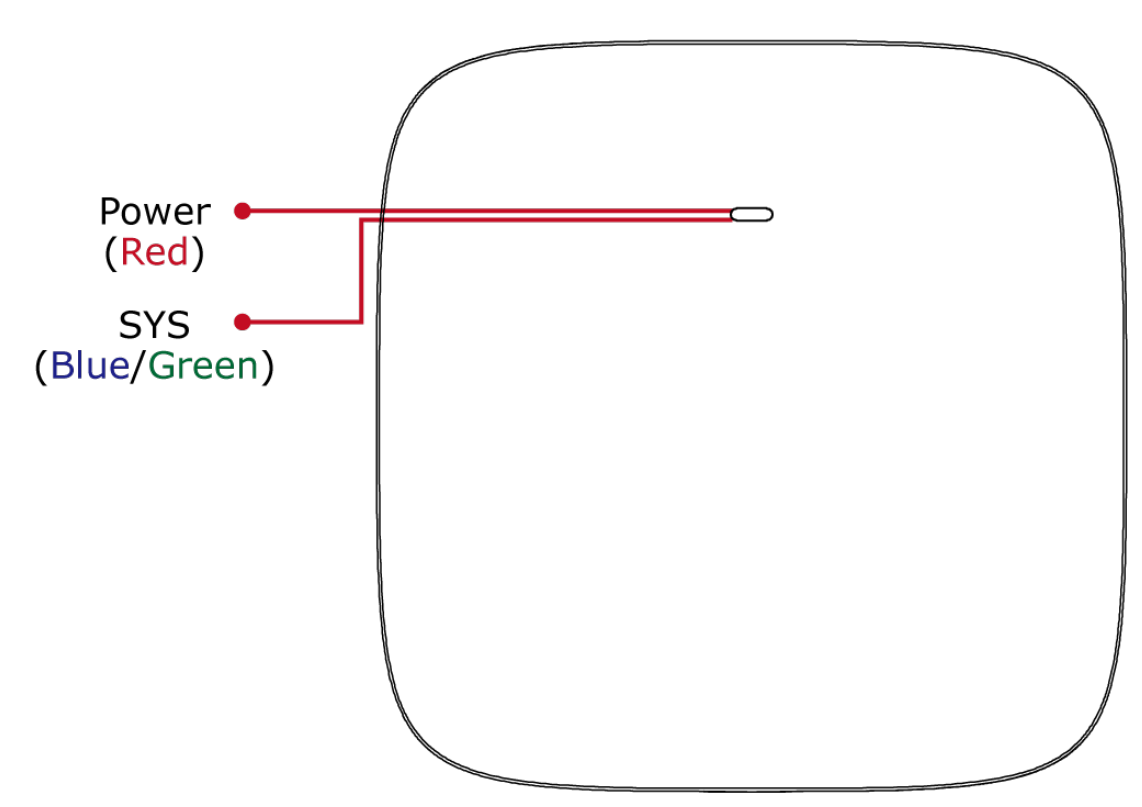

# **Figure 2-2** WDAP-C7210E Front Panel

# <span id="page-19-0"></span>**LED Definition**

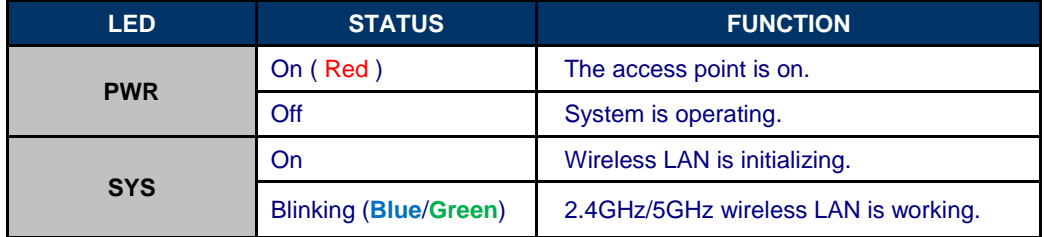

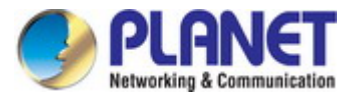

#### **Rear Panel**

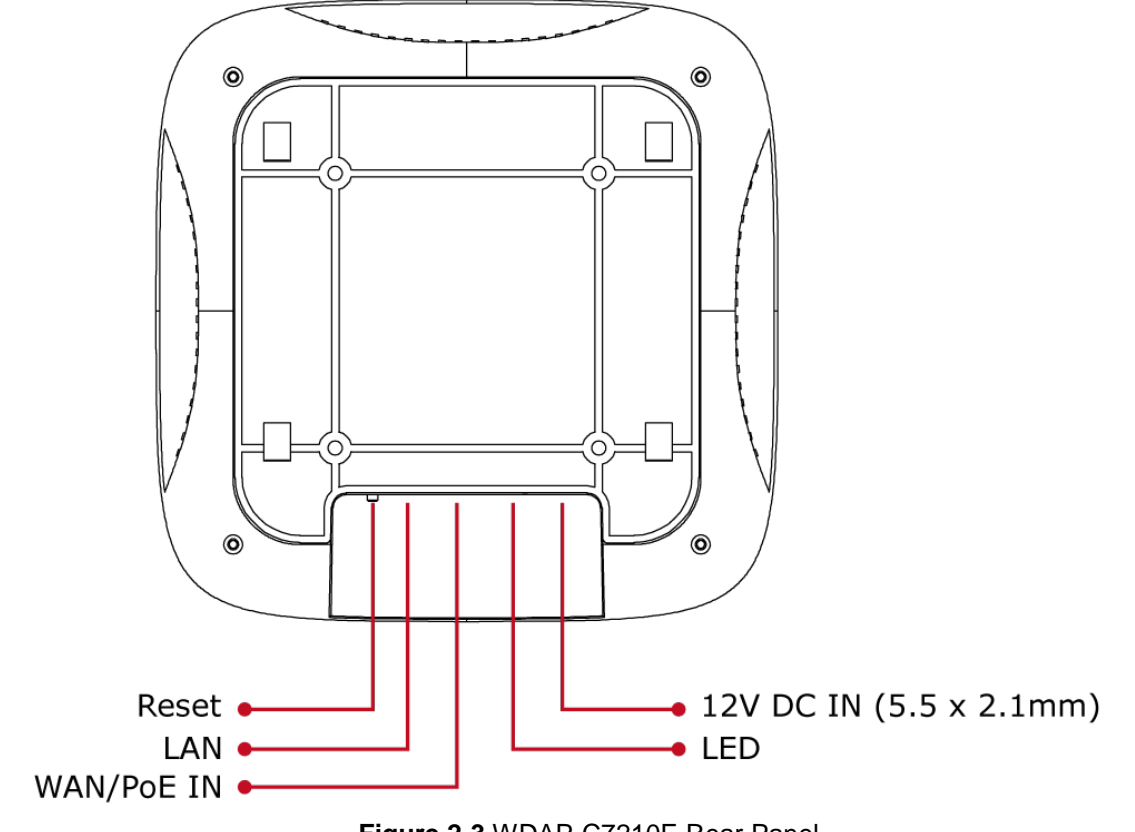

**Figure 2-3** WDAP-C7210E Rear Panel

<span id="page-20-0"></span>**Bottom Panel**

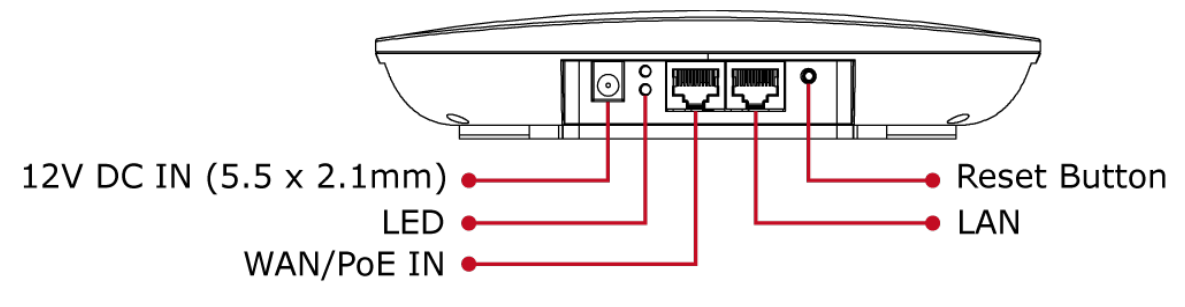

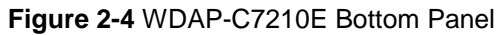

# **Port definition**

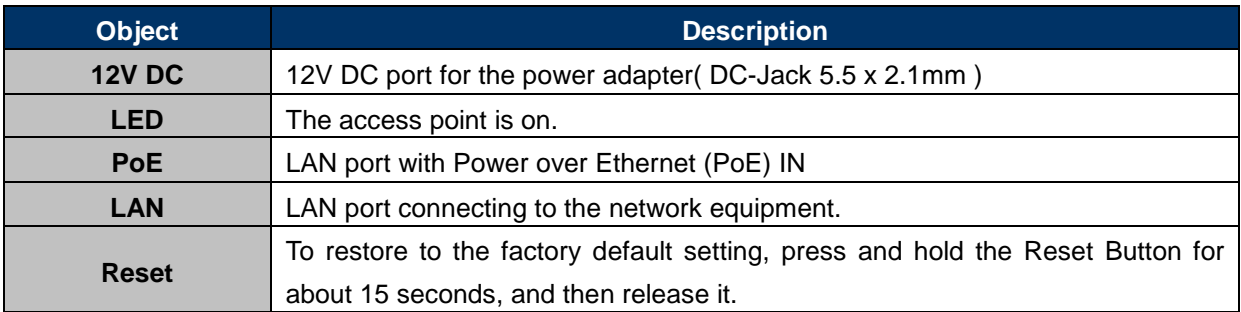

<span id="page-21-0"></span>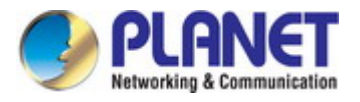

# **Chapter 3.Connecting to the AP**

# <span id="page-21-1"></span>**3.1 System Requirements**

- Broadband Internet Access Service (Cable/xDSL/Ethernet connection)
- One IEEE 802.3at PoE switch (supply power to the WDAP-C7210E)
- **PCs with a working Ethernet adapter and an Ethernet cable with RJ45 connectors**
- PCs running Windows 98/ME, NT4.0, 2000/XP, Windows Vista / Win 7, MAC OS 9 or later, Linux, UNIX or other platforms compatible with **TCP/IP** protocols

1. The AP in the following instructions refers to PLANET WDAP-C7210E. 2. It is recommended to use Internet Explorer 11, Firefox or Chrome to access the AP. Note

# <span id="page-21-2"></span>**3.2 Installing the AP**

Before installing the AP, make sure your PoE switch is connected to the Internet through the broadband service successfully at this moment. If there is any problem, please contact your local ISP.

Please install the AP according to the following steps. Don't forget to pull out the power plug and keep your hands dry.

**Step 1.** Take the mounting bracket, put it on the target place by aligning the holes and fix it with the supplied screws.

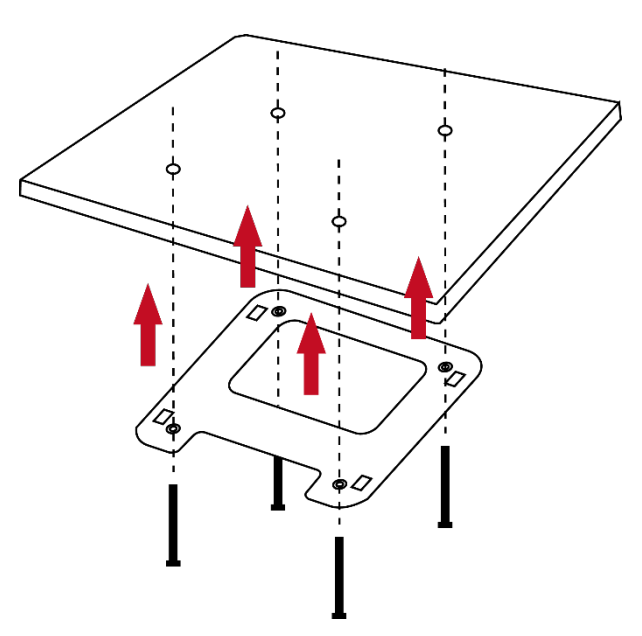

<span id="page-21-3"></span>**Figure 3-1** Mounting the Bracket

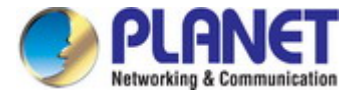

**Step 2.** Load the device into the mounting bracket, and be sure the device is mated with fixed screws. Then, lock the device in position and plug the Ethernet cable into the WDAP-C7210E.

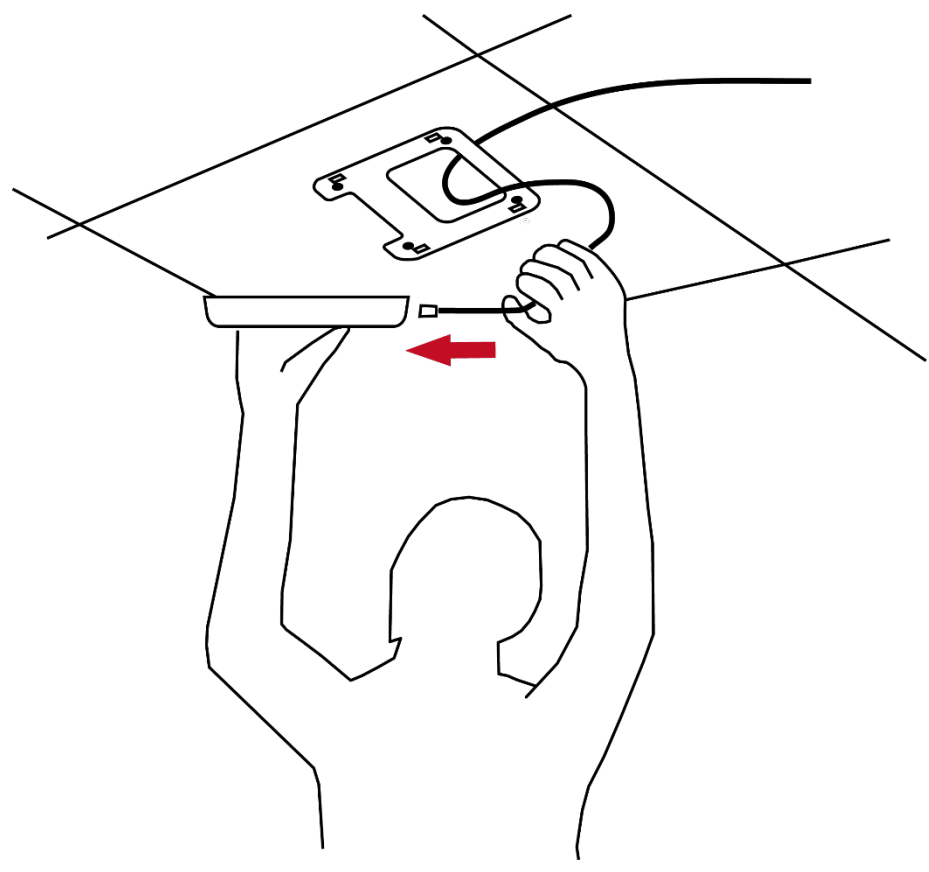

**Figure 3-2** Connecting the Ethernet Cable

<span id="page-22-0"></span>**Step 3.** Plug the other end of the Ethernet cable into the PoE switch.

<span id="page-22-1"></span>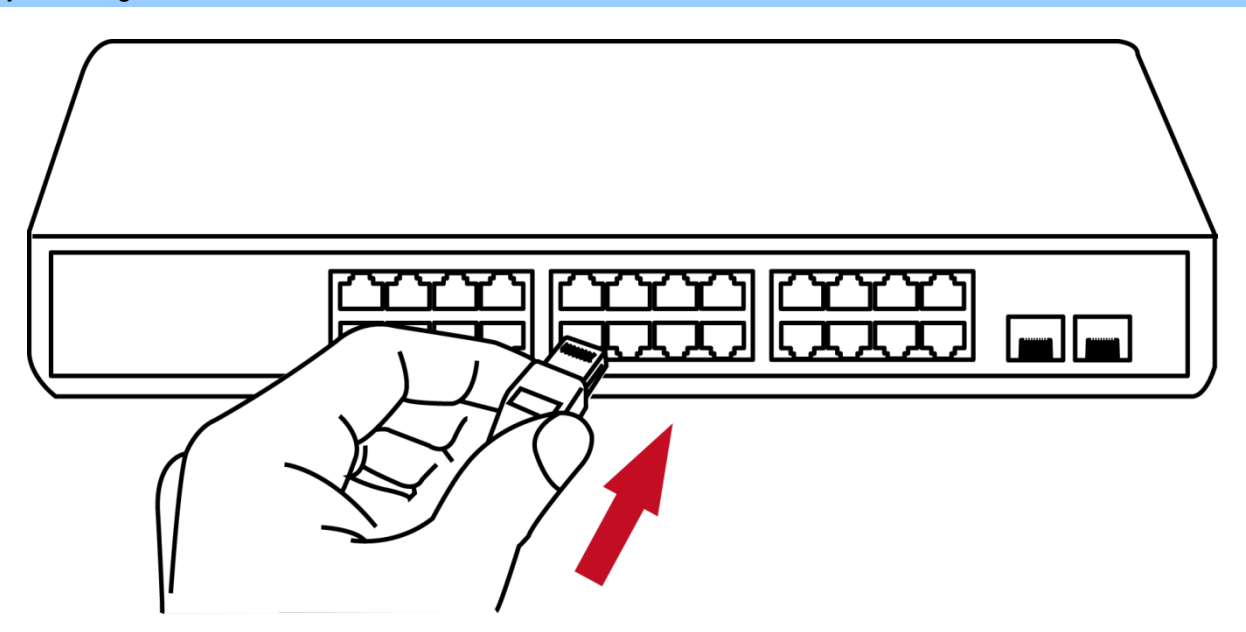

**Figure 3-3** Connecting the PoE Injector

<span id="page-23-0"></span>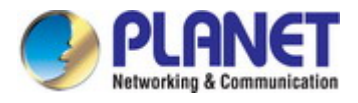

# **Chapter 4. Quick Installation Guide**

This chapter will show you how to configure the basic functions of your AP within minutes.

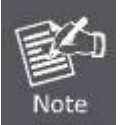

A computer with wired Ethernet connection to the Wireless AP is required for the first-time configuration.

# <span id="page-23-1"></span>**4.1 Manual Network Setup -- TCP/IP Configuration**

The default IP address of the WDAP-C7210E is **192.168.1.253**. And the default subnet mask is 255.255.255.0. These values can be changed as you want. In this guide, we use all the default values for description.

Connect the WDAP-C7210E with your PC by plugging one end of an Ethernet cable in the LAN port of the AP and the other end in the LAN port of PC. The WDAP-C7210E is powered by a PoE switch.

In the following sections, we'll introduce how to install and configure the TCP/IP correctly in **Windows 10**. And the procedures in other operating systems are similar. First, make sure your Ethernet Adapter is working, and refer to the Ethernet adapter manual if needed.

# <span id="page-23-2"></span>**4.1.1 Configuring the IP Address Manually**

Summary:

- Set up the TCP/IP Protocol for your PC.
- Configure the network parameters. The IP address is 192.168.1.xxx (If the default IP address of the WDAP-C7210E is 192.168.1.253, and the DSL router is 192.168.1.254, the "xxx" can be configured to any number from 1 to 252.) and subnet mask is 255.255.255.0.
- 1 Select **Use the following IP address**, and then configure the IP address of the PC.
- 2 For example, the default IP address of the WDAP-C7210E is 192.168.1.253 and the DSL router is 192.168.1.254, or you may choose from 192.168.1.1 to 192.168.1.252.

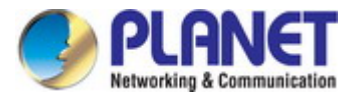

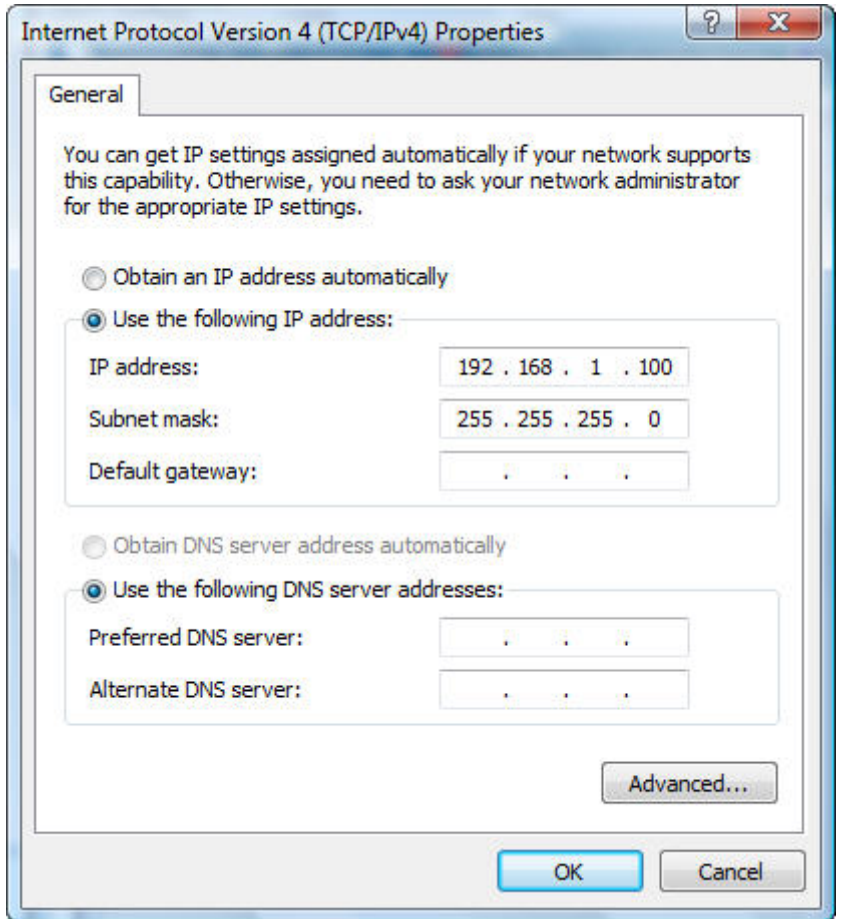

**Figure 4-1** TCP/IP Setting

<span id="page-24-0"></span>Now click **OK** to save your settings.

Now, you can run the ping command in the **command prompt** to verify the network connection between your PC and the AP. The following example is in **Windows 10** OS. Please follow the steps below:

- 1. Click on **Start > Run**.
- 2. Type "**cmd**" in the Search box.

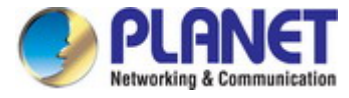

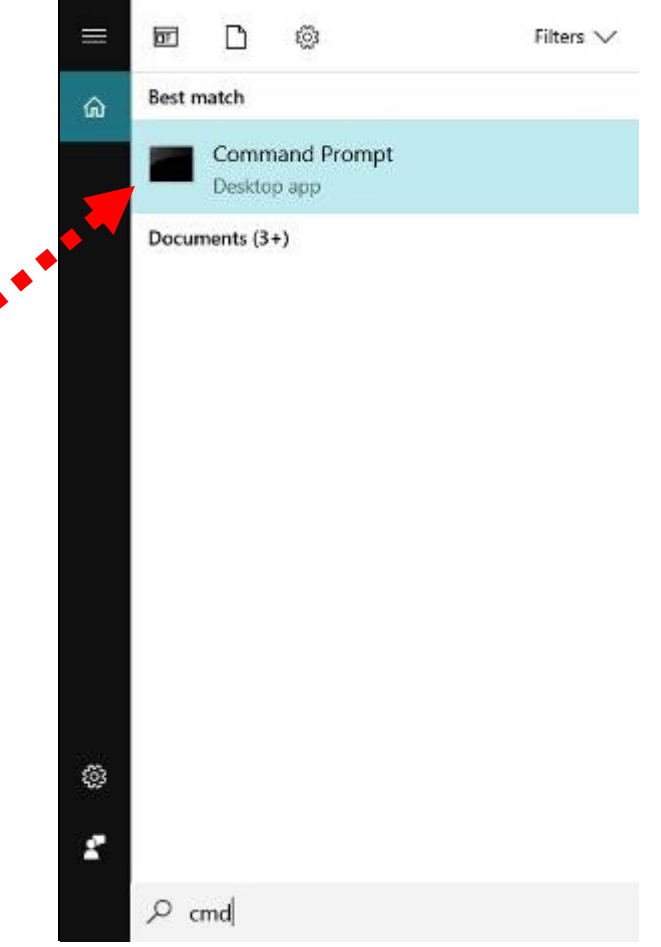

**Figure 4-2** Windows Start Menu

- <span id="page-25-0"></span>3. Open a command prompt, type ping **192.168.1.253** and then press **Enter**.
	- If the result displayed is similar to **Figure 4-3**, it means the connection between your PC and the AP ä has been established well.

| <b>BET</b> Administrator: C:\Windows\system32\cmd.exe                                                  |          |
|----------------------------------------------------------------------------------------------------|----------|
| Microsoft Windows [Version 6.1.7601]<br>Copyright (c) 2009 Microsoft Corporation. All rights reserved. | $\equiv$ |
| C:∖>ping 192.168.1.253                                                                                 |          |
| Pinging 192.168.1.253 with 32 bytes of data:                                                           |          |
| Reply from 192.168.1.253: bytes=32 time=17ms TTL=64                                                    |          |
| Reply from 192.168.1.253: bytes=32 time=18ms TTL=64                                                    |          |
| Reply from 192.168.1.253: bytes=32 time=18ms TTL=64                                                    |          |
| Reply from 192.168.1.253: bytes=32 time=18ms TTL=64                                                    |          |
| Ping statistics for 192.168.1.253:                                                                     |          |
| Packets: Sent = 4. Received = 4. Lost = $\theta$ (0% loss).                                            |          |
| Approximate round trip times in milli-seconds:                                                         |          |
| Minimum = 17ms, Maximum = 18ms, Average = 17ms                                                         |          |
| IC: \>_                                                                                                |          |
|                                                                                                    |          |

<span id="page-25-1"></span>**Figure 4-3** Successful Result of Ping Command

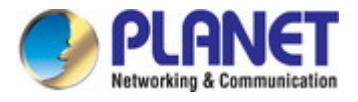

If the result displayed is similar to **Figure 4-4**, it means the connection between your PC and the AP ۰ has failed.

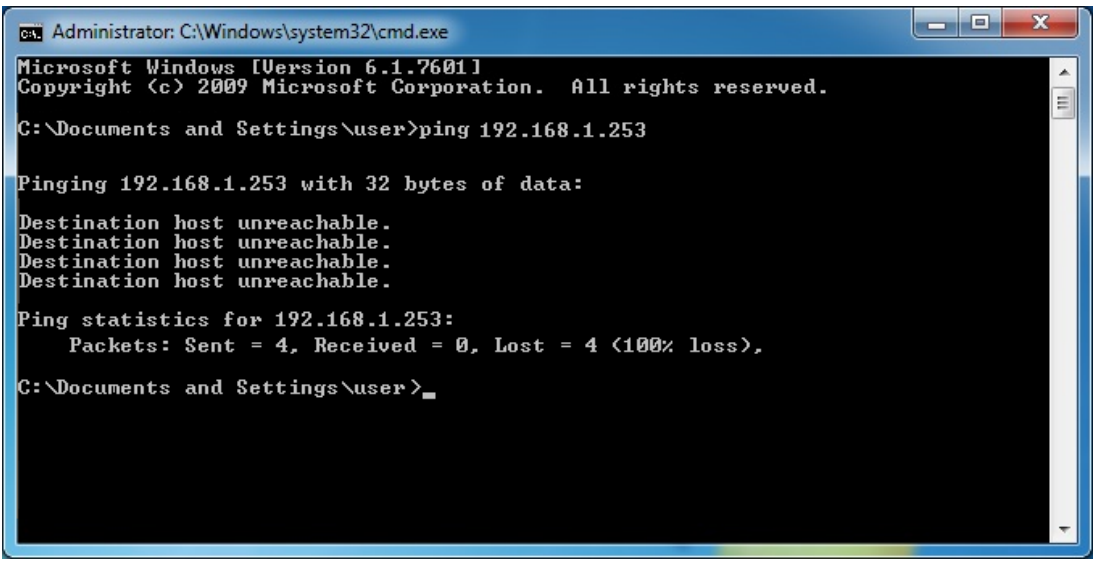

**Figure 4-4** Failed Result of Ping Command

<span id="page-26-0"></span>If the address is 0.0.0.0, check your adapter installation, security settings, and the settings on your AP. Some firewall software programs may block a DHCP request on newly installed adapters.

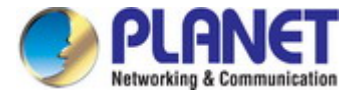

# <span id="page-27-0"></span>**4.2 Starting Setup in the Web UI**

It is easy to configure and manage the AP with the web browser.

**Step 1.** To access the configuration utility, open a web-browser and enter the default IP address [http://192.168.1.253](http://192.168.1.253/) in the web address field of the browser.

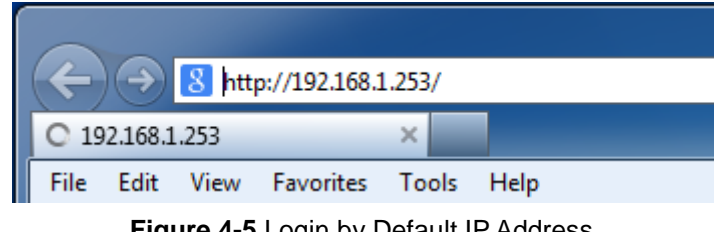

**Figure 4-5** Login by Default IP Address

<span id="page-27-1"></span>After a moment, a login window will appear. Enter **admin** for the password in lower case letters. Then click **LOGIN** or press the **Enter** key.

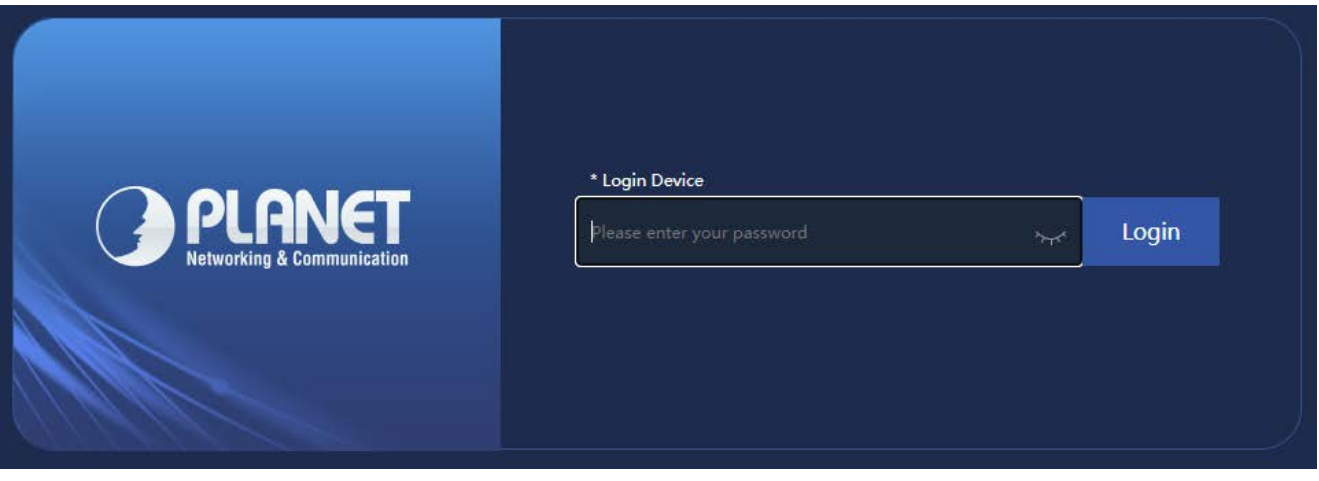

#### **Figure 4-6** Login Window

<span id="page-27-2"></span>Default IP Address: **192.168.1.253**

Default Password: **admin**

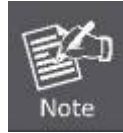

If the above screen does not pop up, it may mean that your web browser has been set to a proxy. Go to Tools menu> Internet Options> Connections> LAN Settings on the screen that appears, uncheck **Using Proxy** and click **OK** to finish it.

<span id="page-28-0"></span>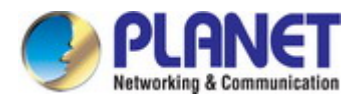

# **Chapter 5. Configuring the AP**

This chapter delivers a detailed presentation of AP's functionalities and features 3 main items below, allowing you to manage the AP with ease.

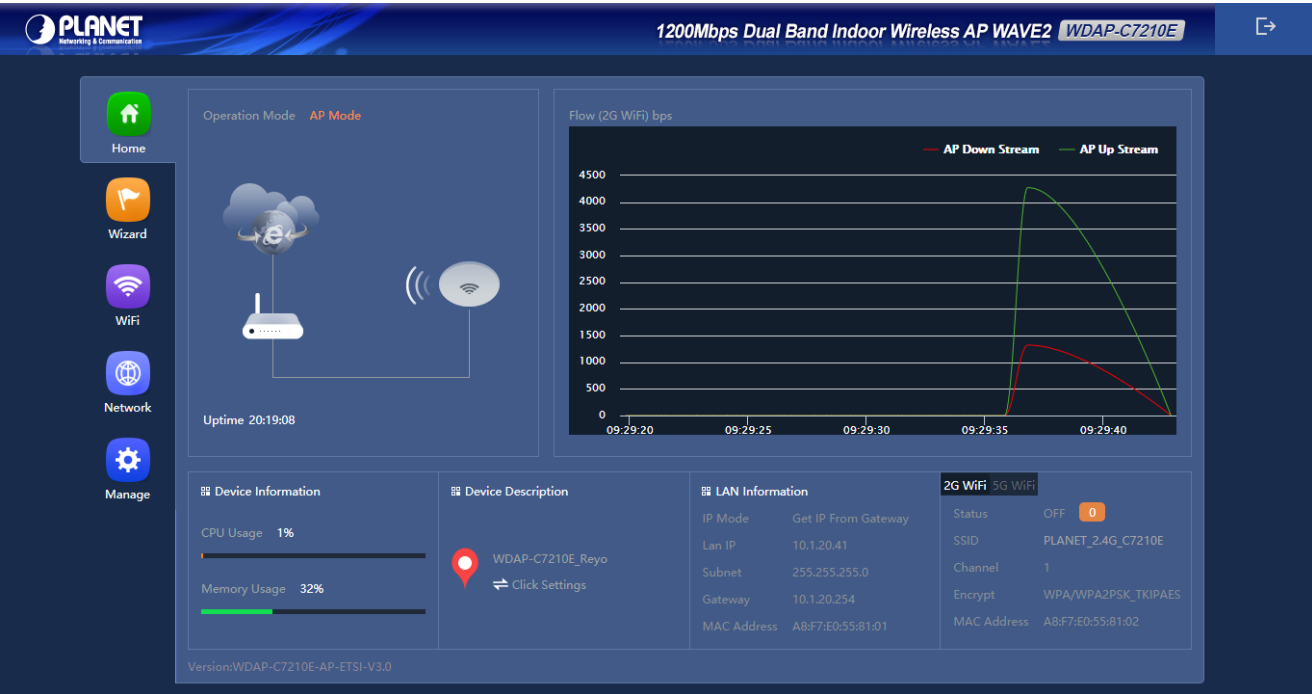

<span id="page-28-1"></span>**Figure 5-1** Main Menu

| The page includes the following fields: |  |  |
|-----------------------------------------|--|--|
|                                         |  |  |
|                                         |  |  |

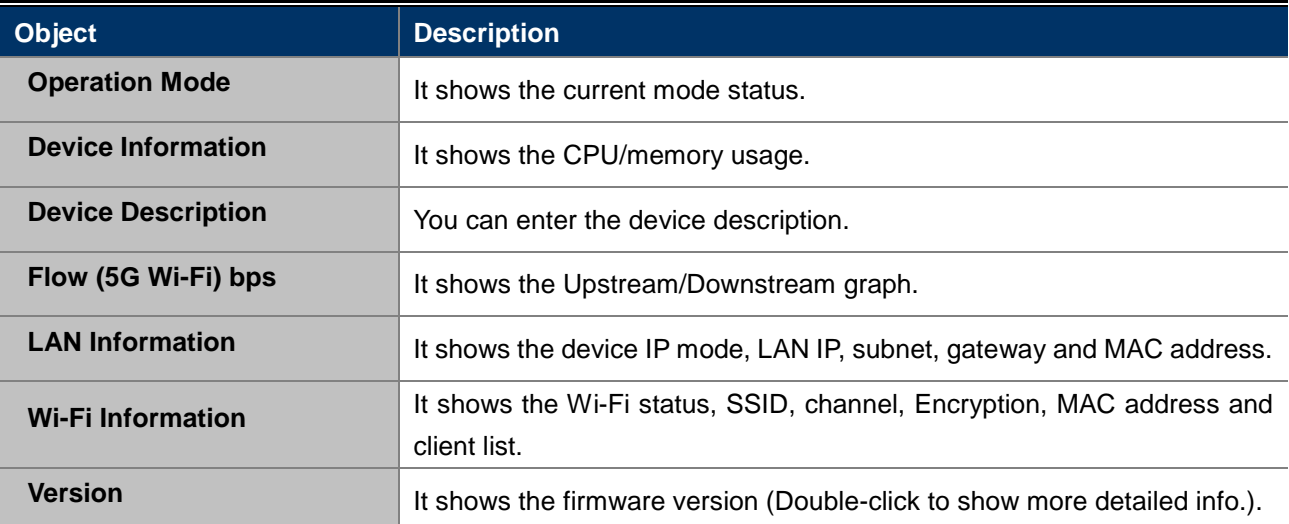

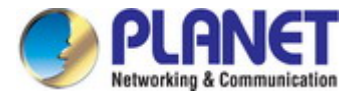

# <span id="page-29-0"></span>**5.1 Wizard**

The Wizard guides you to configuring the WDAP-C7210E in a different mode, including Gateway, Super WDS, WISP, Repeater, AP modes.

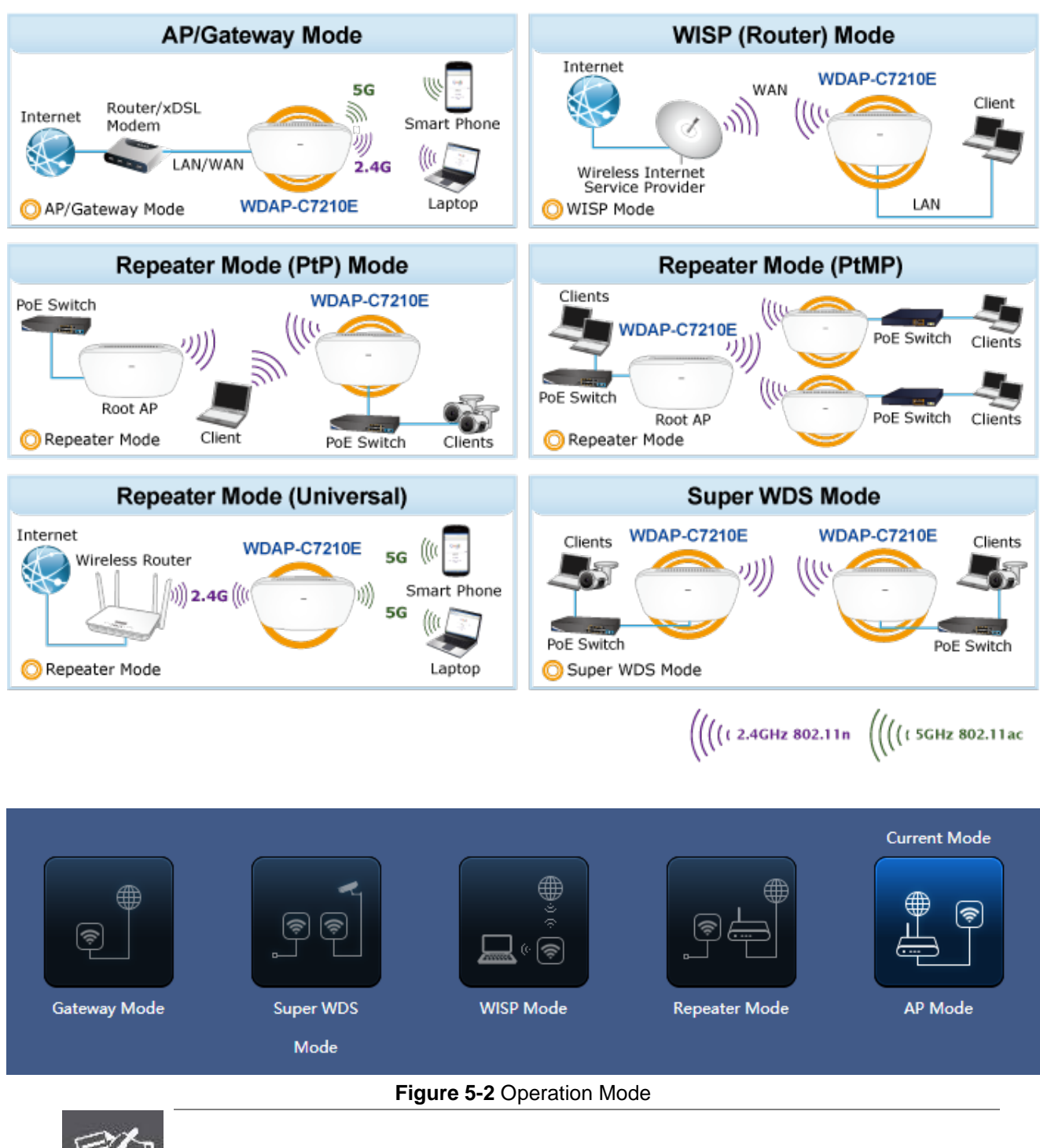

The default operation mode is AP Mode.

<span id="page-29-1"></span>Note

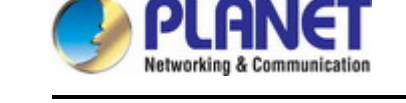

# <span id="page-30-0"></span>**5.2 Gateway Mode (Router)**

Click "Wizard"  $\rightarrow$  "Gateway Mode" and the following page will be displayed. This section allows you to configure the Gateway mode.

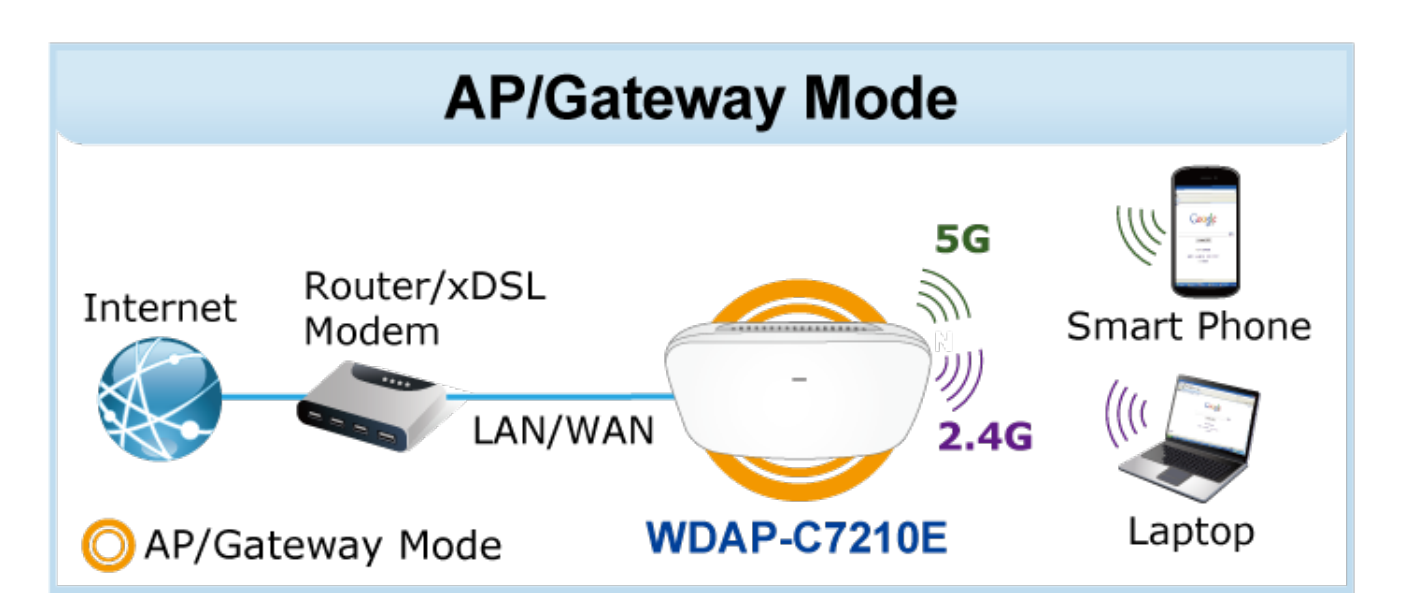

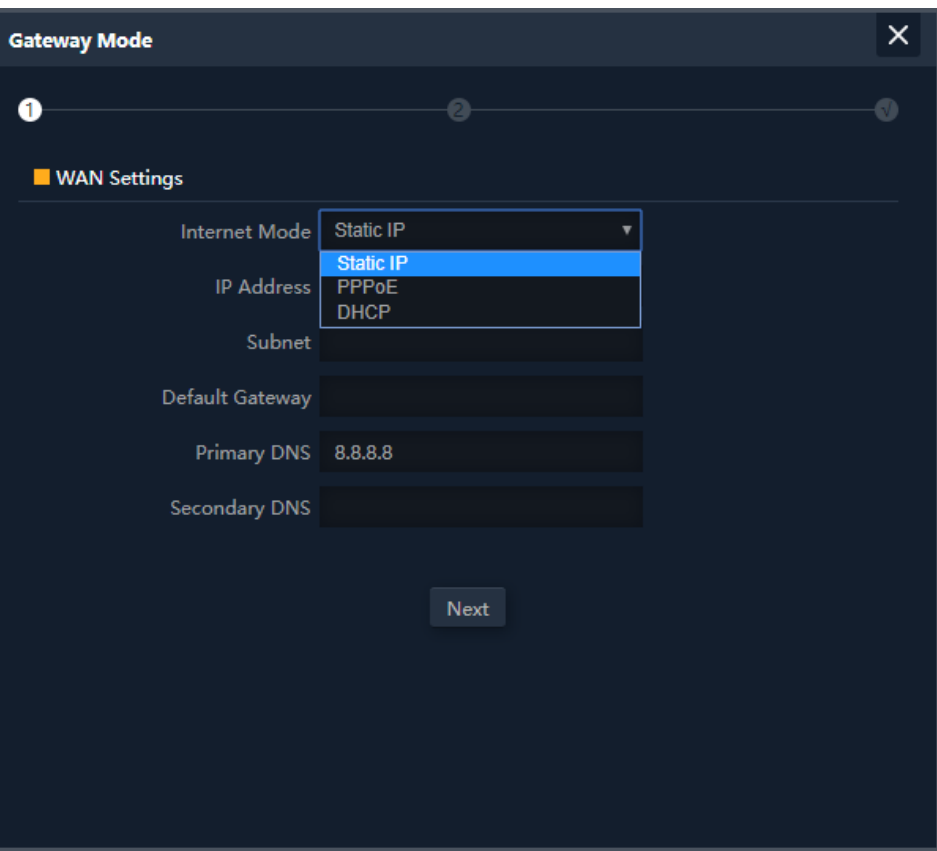

<span id="page-30-1"></span>**Figure 5-3** Gateway Mode

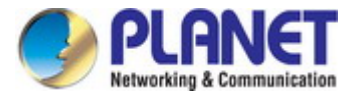

# <span id="page-31-0"></span>**5.2.1 WAN Settings**

### **Static IP**

If your ISP offers you static IP Internet connection type, select "**Static IP**" and then enter IP address, subnet mask, default gateway and primary DNS information provided by your ISP in the corresponding fields.

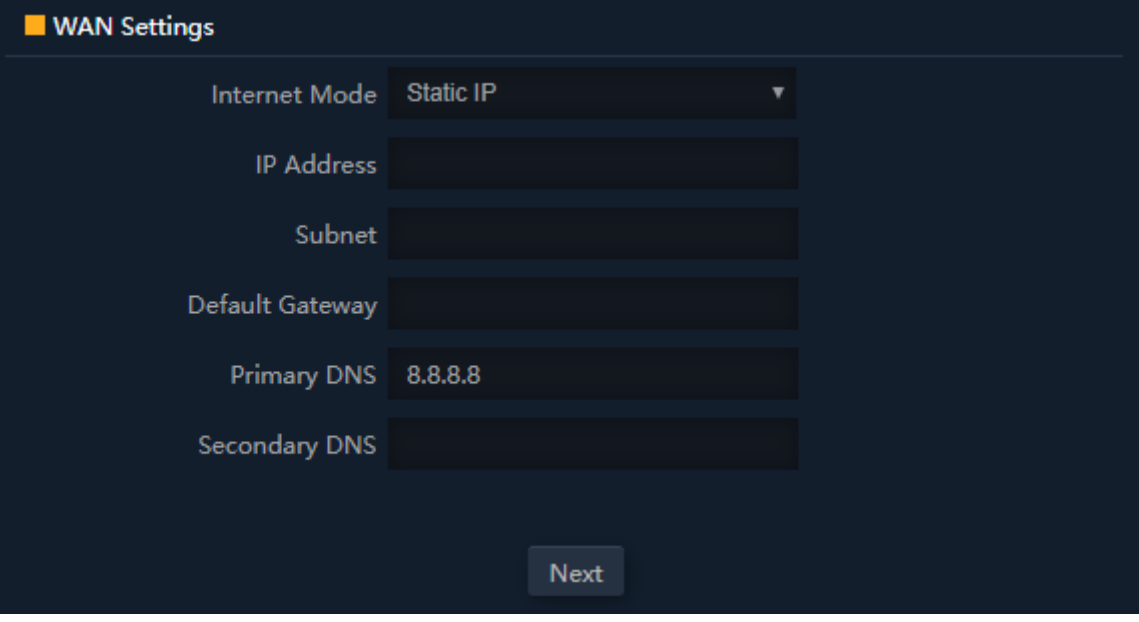

**Figure 5-4** Gateway -- Static IP

#### <span id="page-31-1"></span>The page includes the following fields:

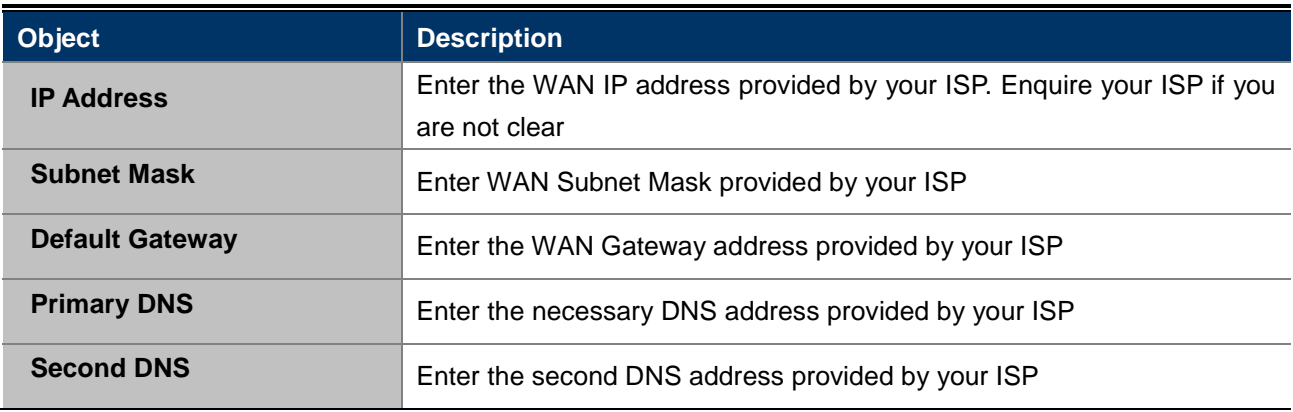

#### **PPPoE (ADSL)**

Select **PPPOE** if your ISP is using a PPPoE connection and provide you with PPPoE user name and password info.

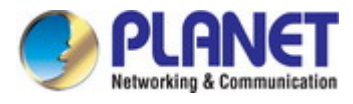

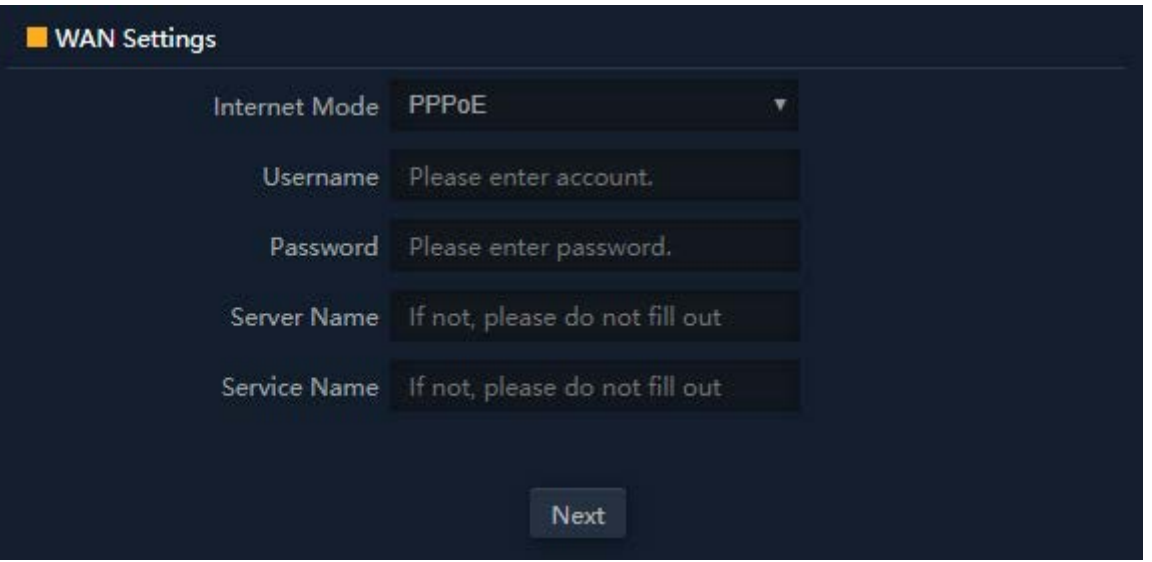

**Figure 5-5** Gateway – PPPoE (ADSL)

<span id="page-32-0"></span>The page includes the following fields:

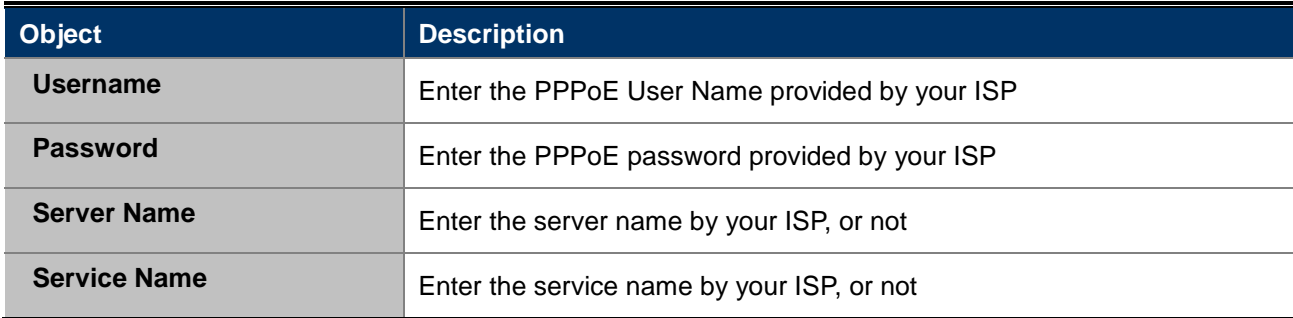

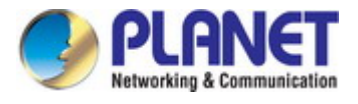

### **DHCP**

Choose "**DHCP**" and the router will automatically obtain IP addresses, subnet masks and gateway addresses from your ISP.

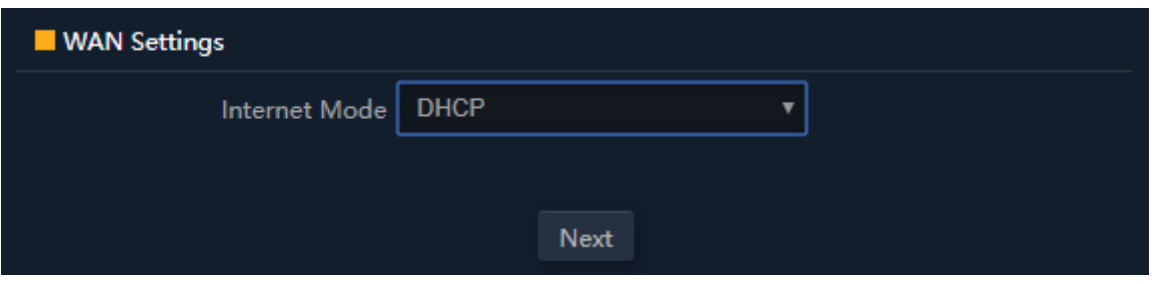

**Figure 5-6** Gateway – DHCP

# <span id="page-33-1"></span><span id="page-33-0"></span>**5.2.2 Wireless**

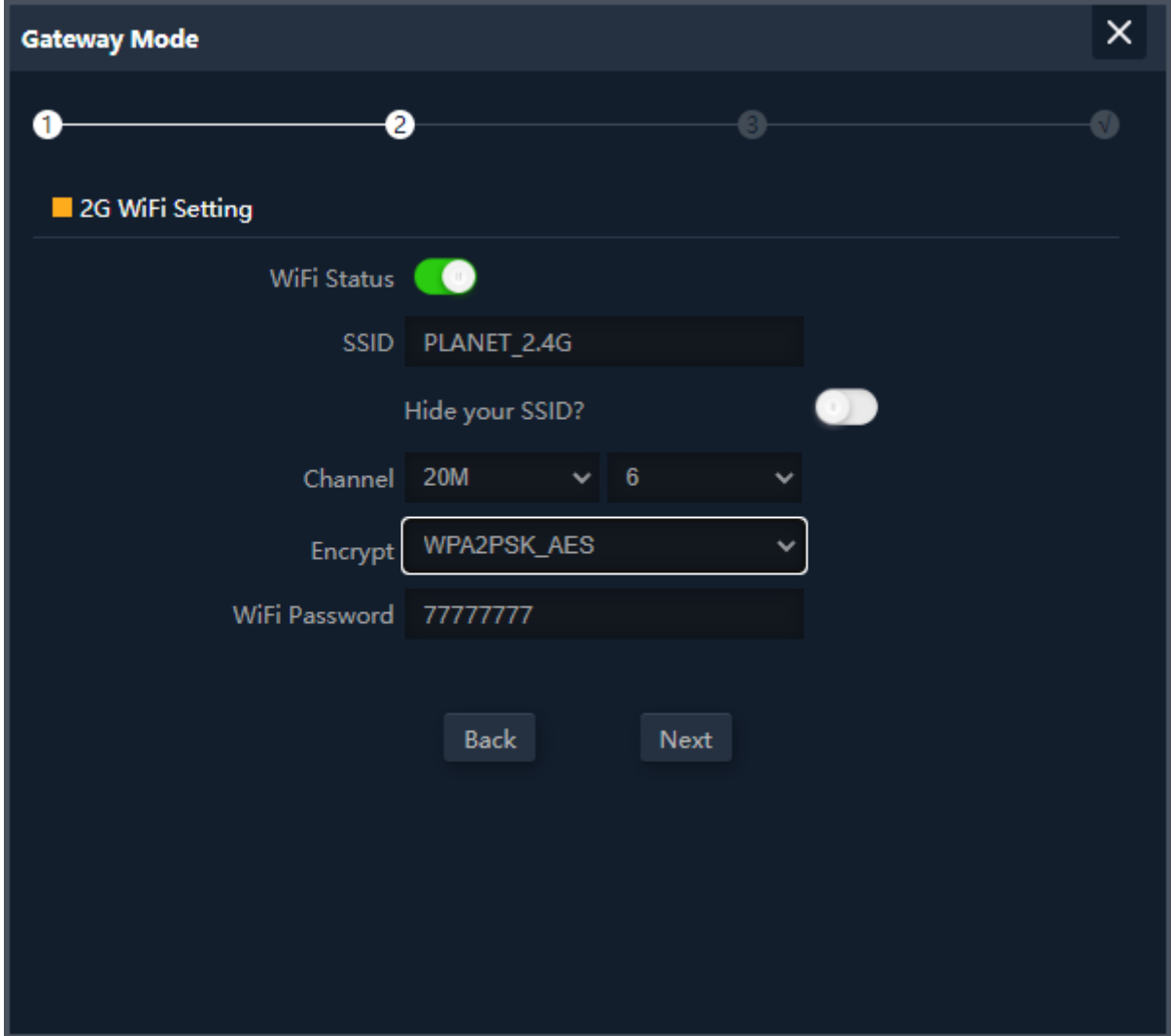

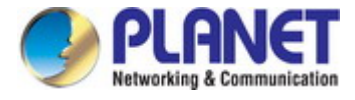

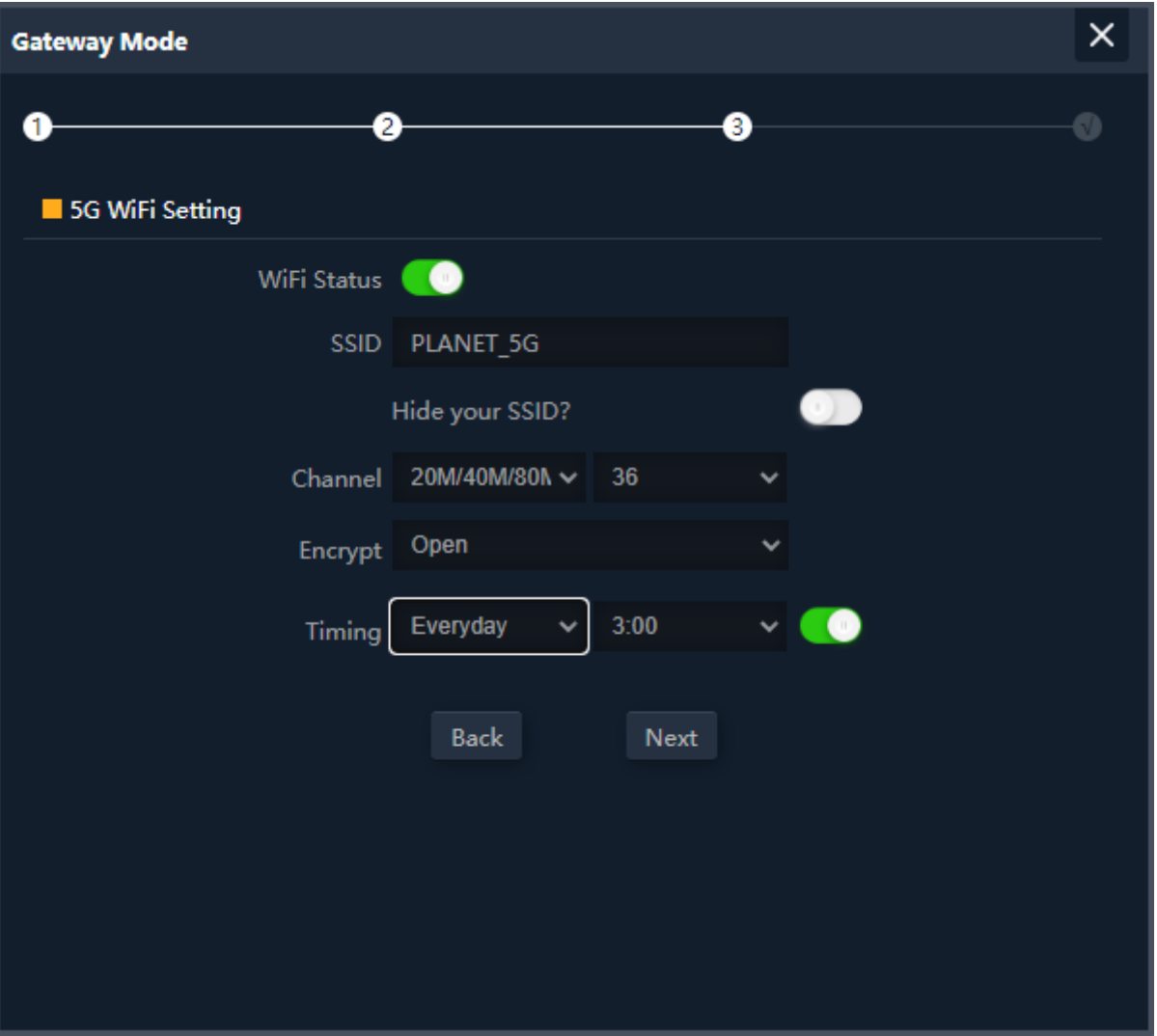

**Figure 5-7** Gateway – Wireless

<span id="page-34-0"></span>The page includes the following fields:

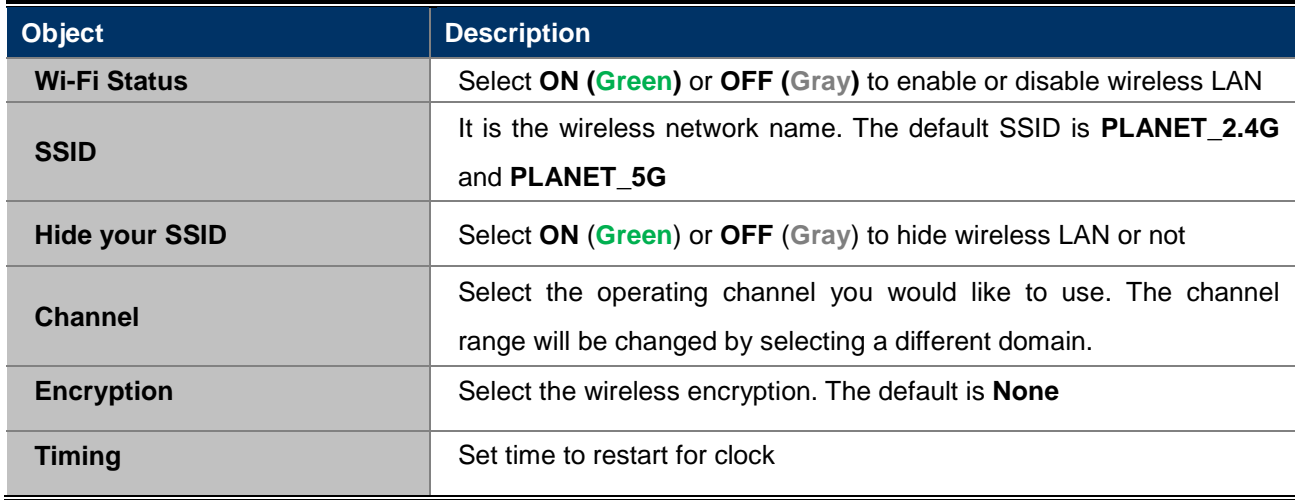

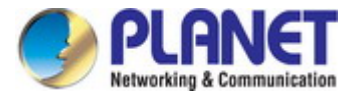

# <span id="page-35-0"></span>**5.3 Super WDS Mode**

In the Super WDS mode, the wireless interface can be connected with other wireless APs through WDS, and the wireless interface and cable interface. Click "Wizard"  $\rightarrow$  "Super WDS Mode" and the following page will be displayed. If you want to use super WDS to do connection, make sure each WDAP-C7210E is already in Super WDS mode before scanning wireless.

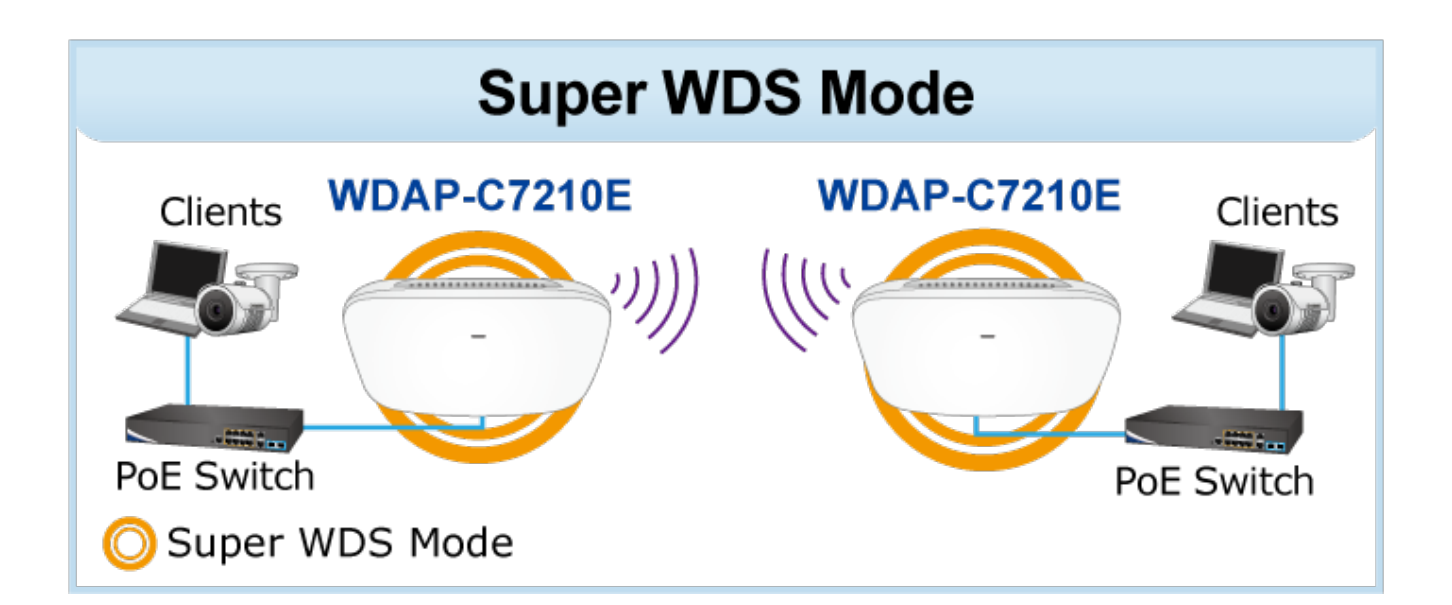

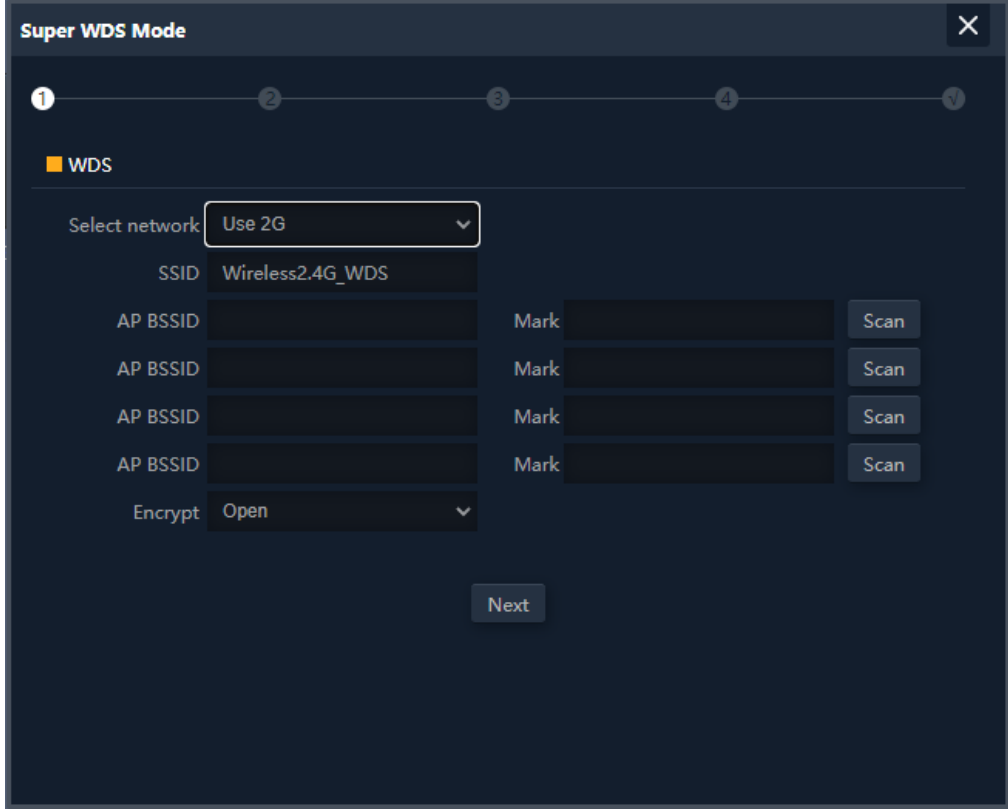

<span id="page-35-1"></span>**Figure 5-8** Super WDS Mode
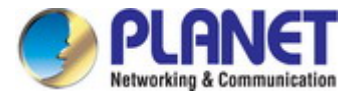

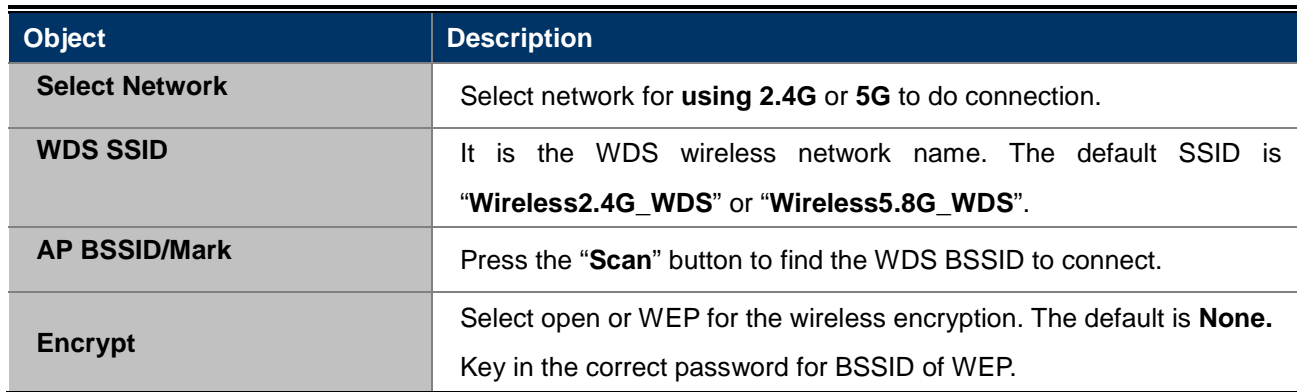

In this step you can set up the 2.4G and 5G wireless of AP SSID.

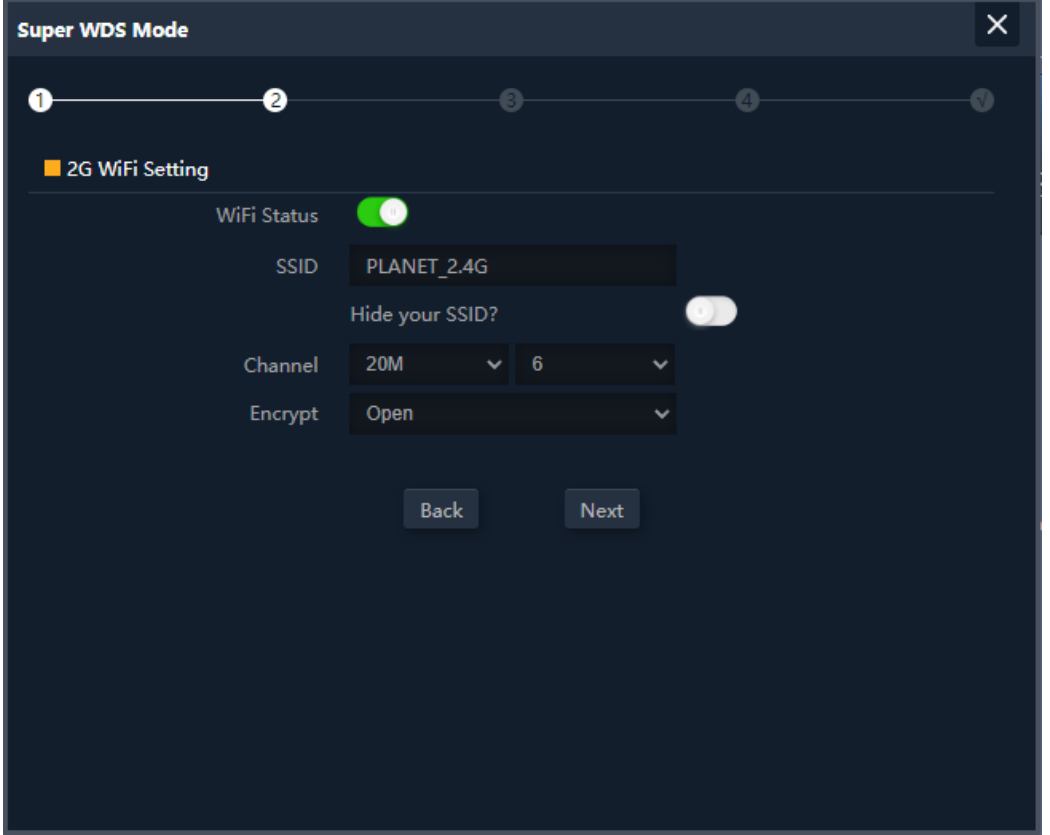

**Figure 5-9** Super WDS Mode – 2.4G SSID

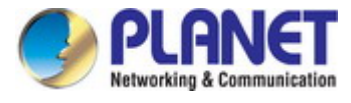

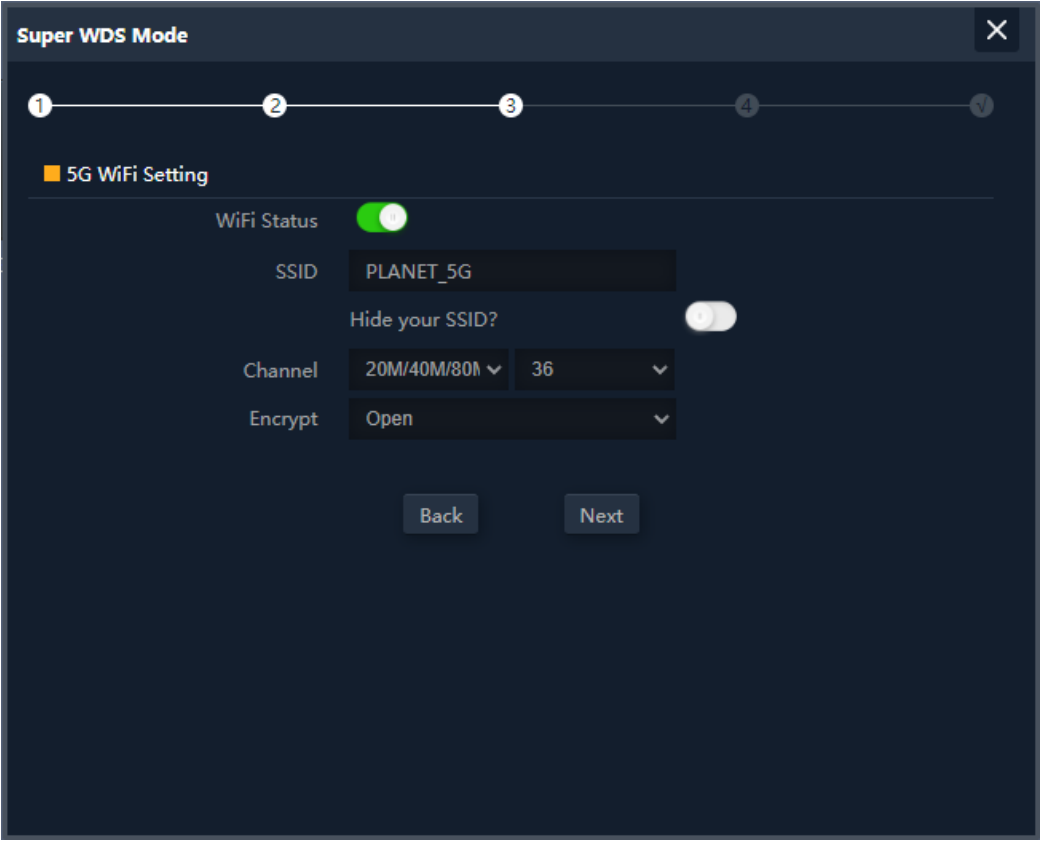

**Figure 5-10** Super WDS Mode – 5G SSID

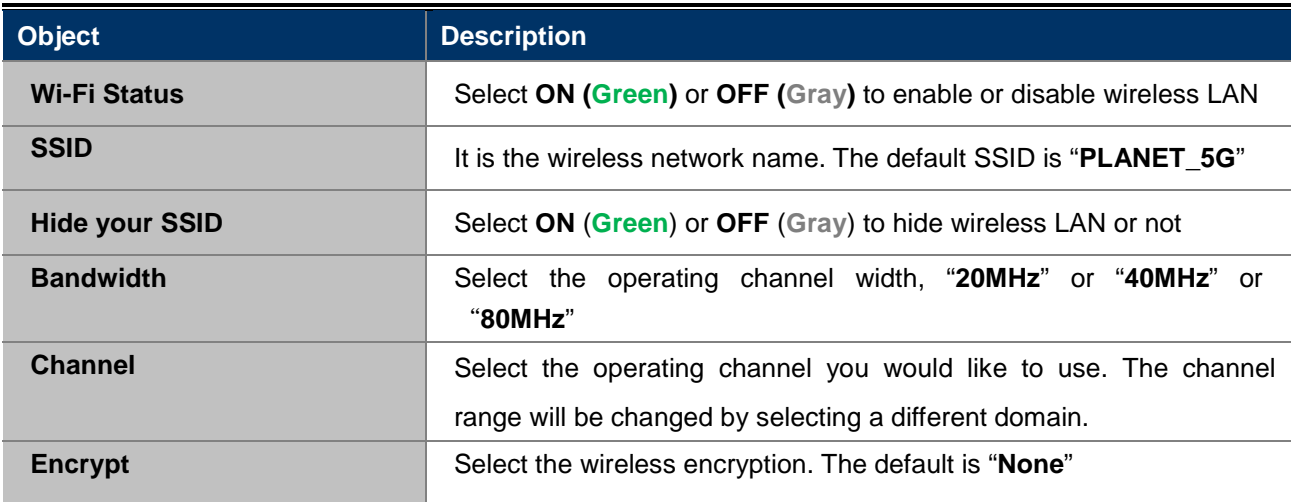

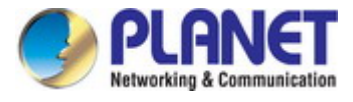

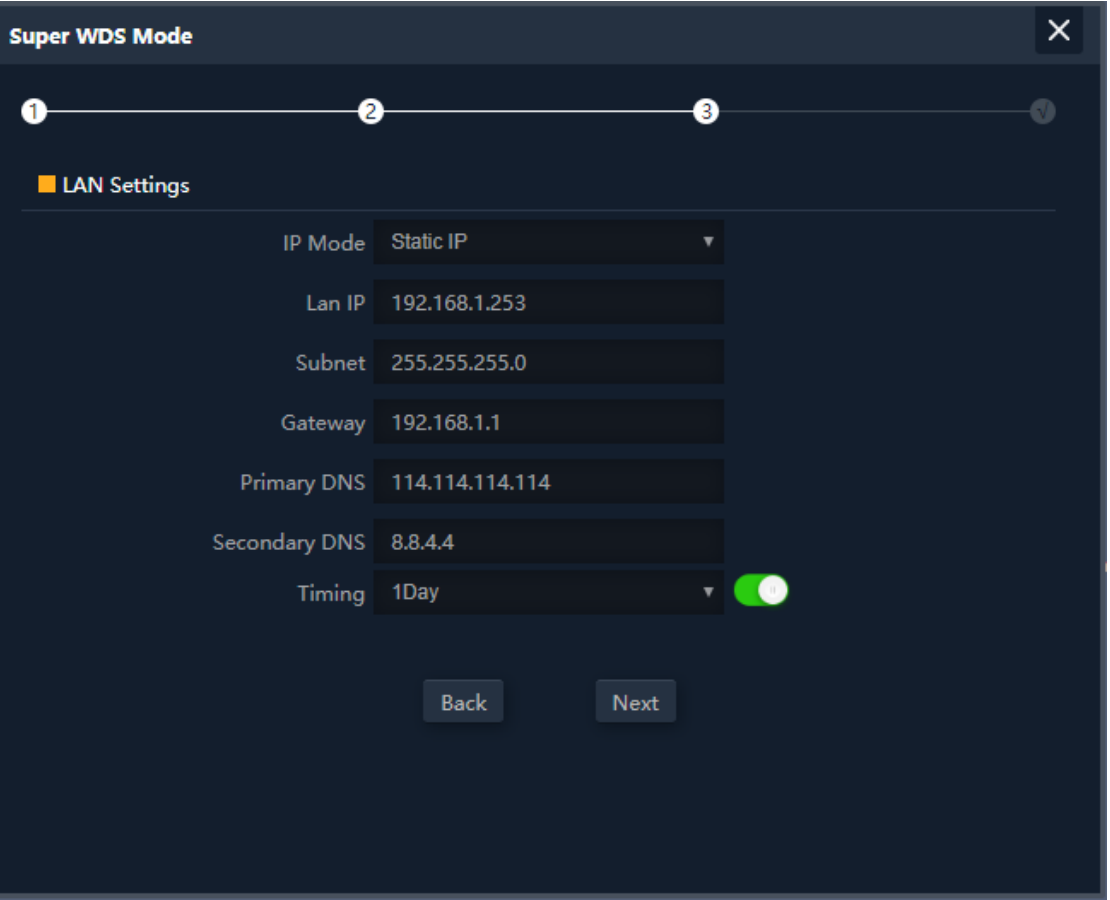

**Figure 5-17** Super WDS Mode

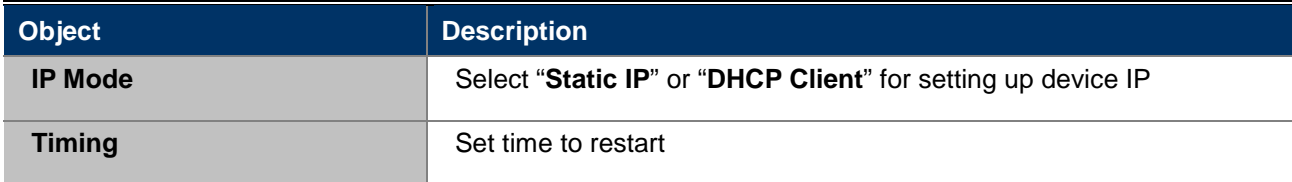

Connection section for example,

AP1 – Enter the WDS SSID and encrypt password.

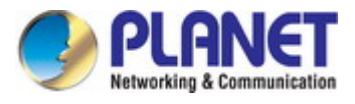

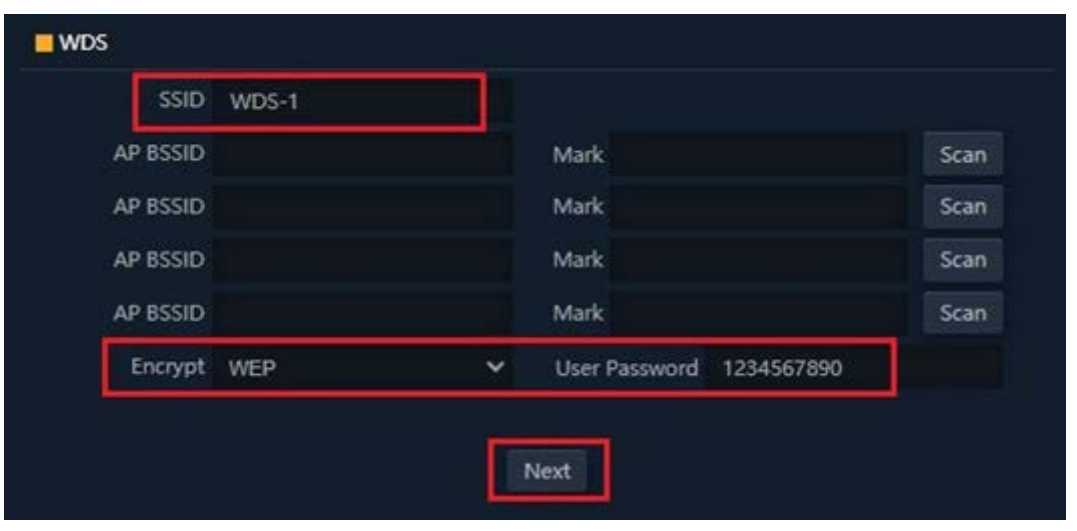

**Figure 5-18** Super WDS Mode – AP1

AP2 -- Press the "**Scan**" button to find AP1 BSSID and choose it to connect. Enter the encrypt password.

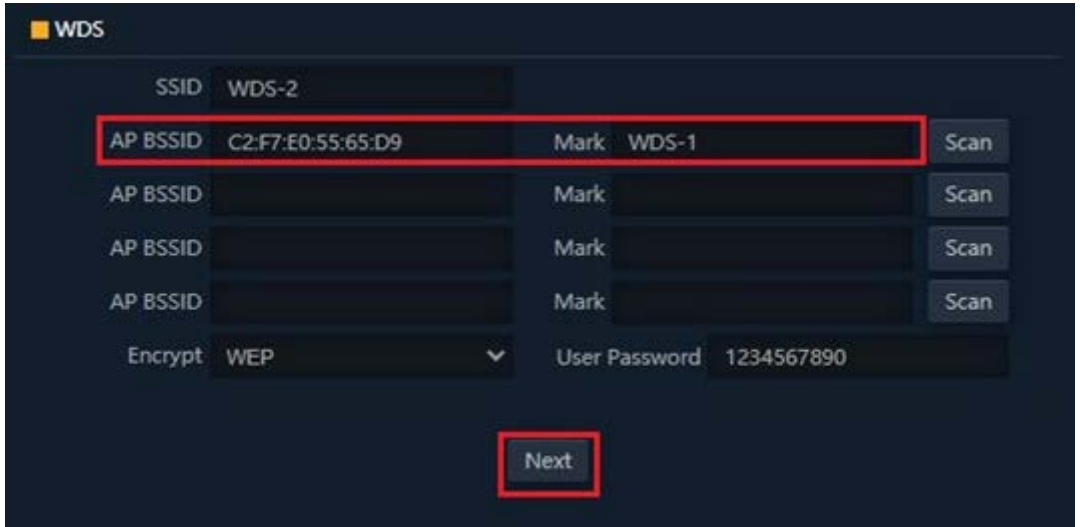

**Figure 5-19** Super WDS Mode – AP2

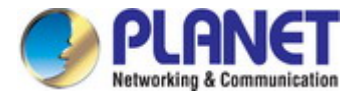

# **5.4 WISP Mode**

Click "Wizard"  $\rightarrow$  "WISP Mode" and the following page will be displayed. This section allows you to configure the WISP mode.

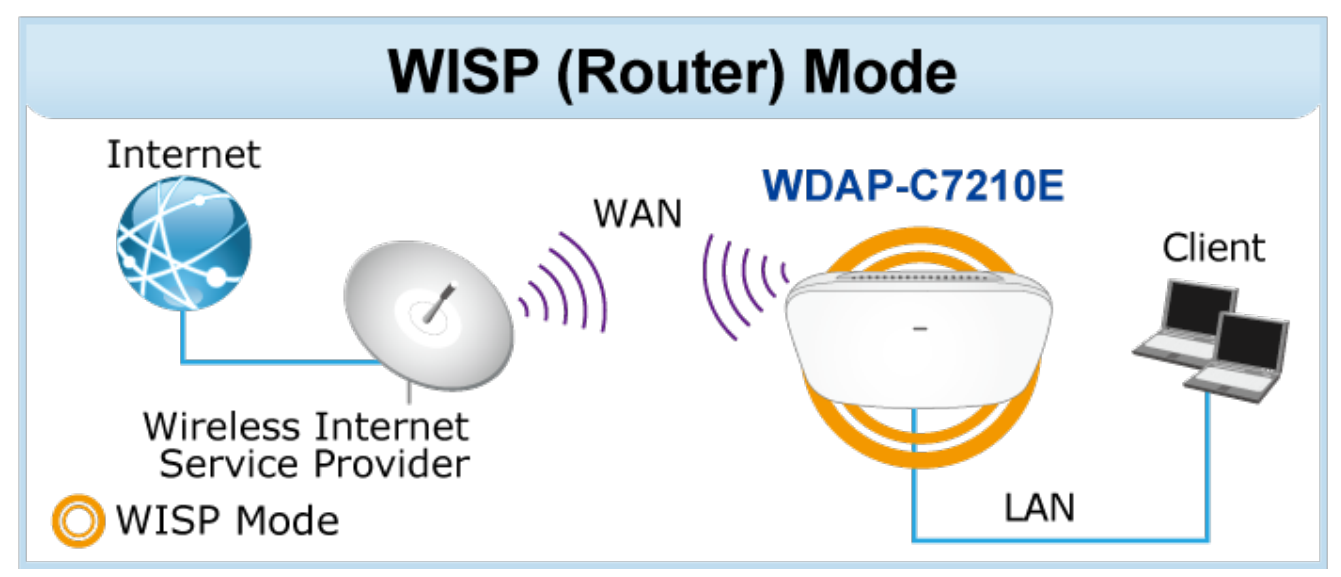

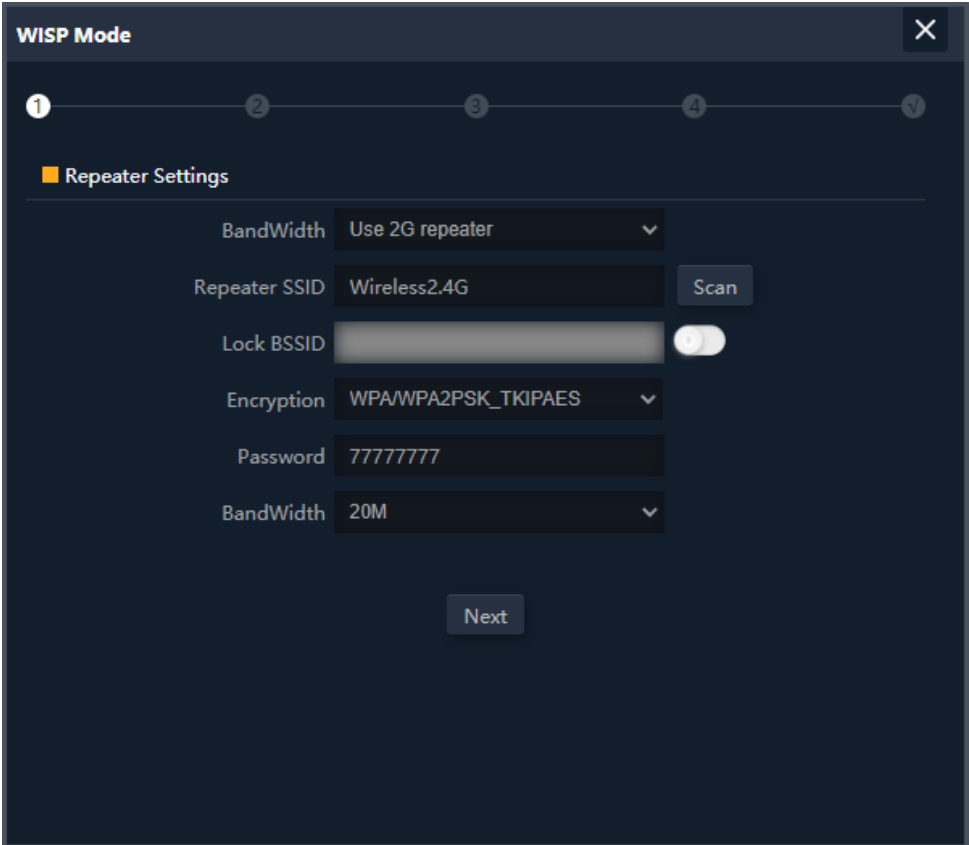

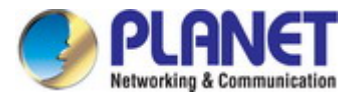

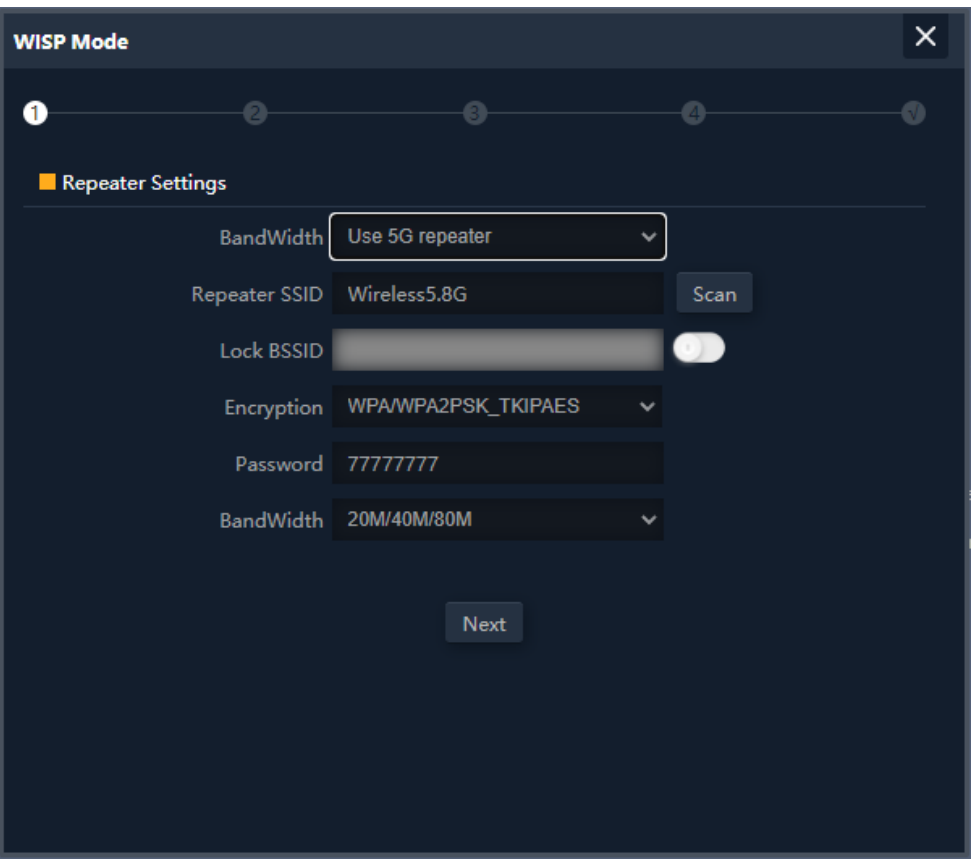

**Figure 5-20** WISP Mode

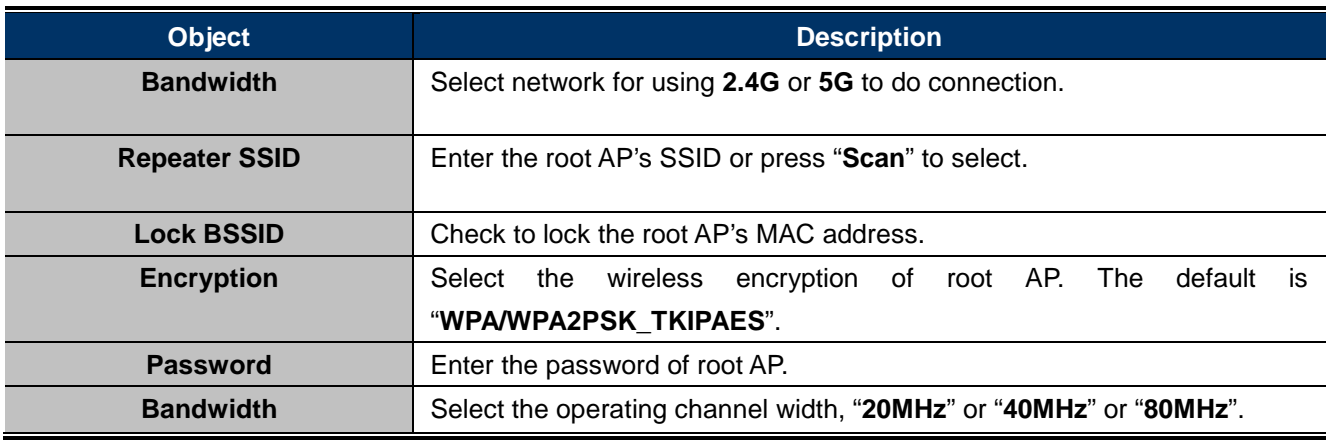

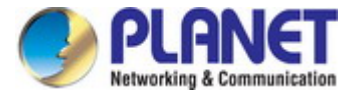

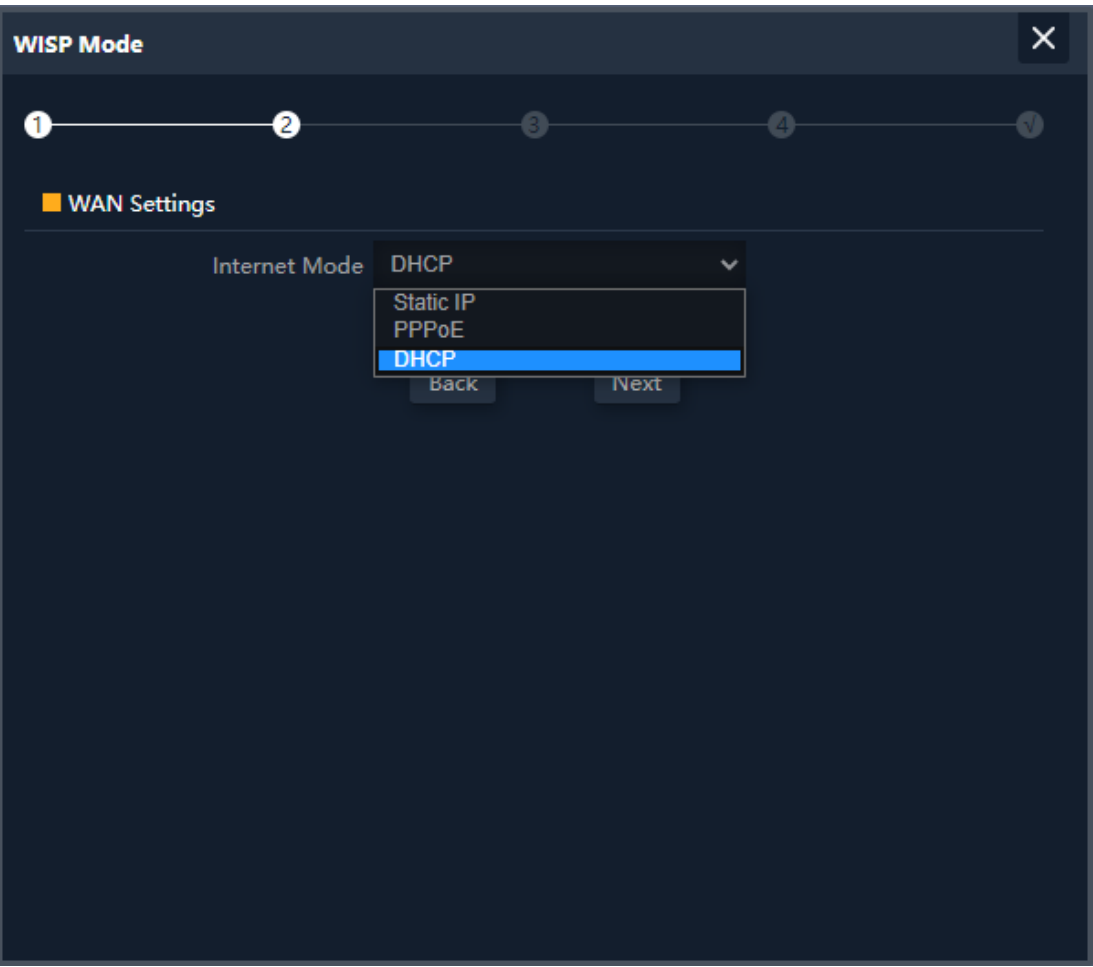

**Figure 5-21** WISP Mode – Select Internet Mode (Set up WAN type)

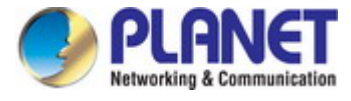

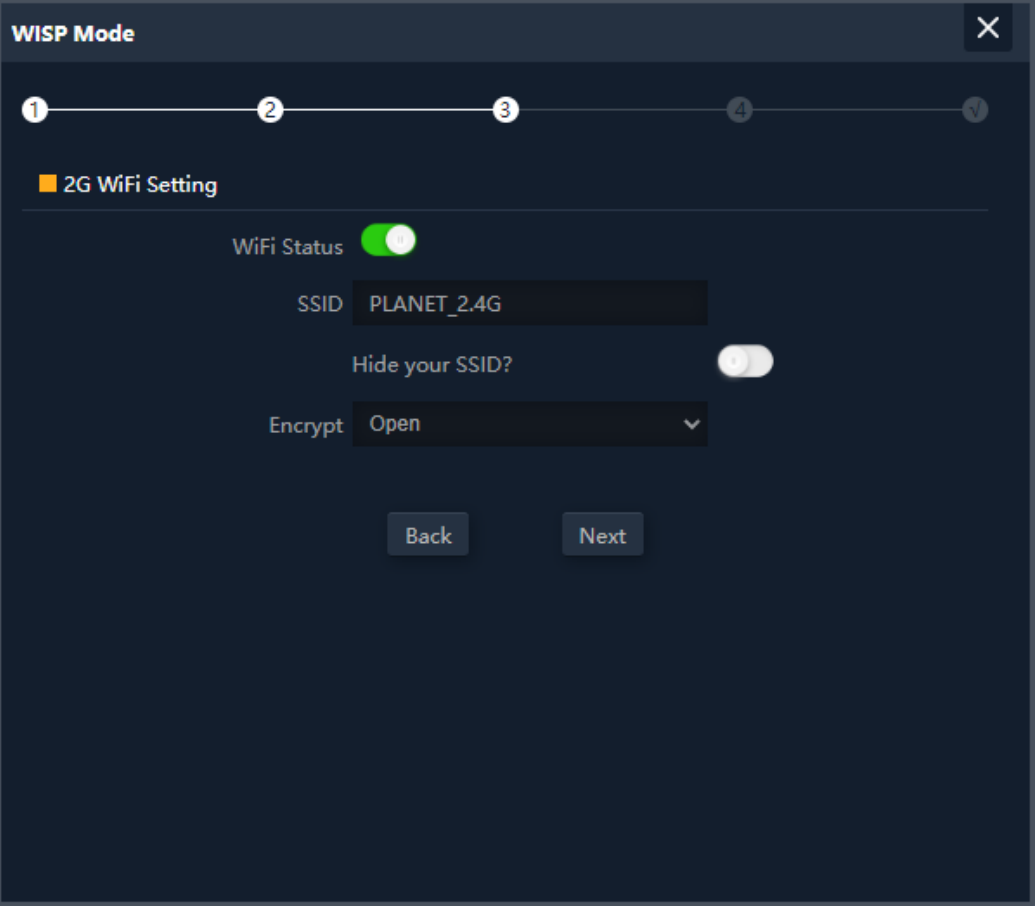

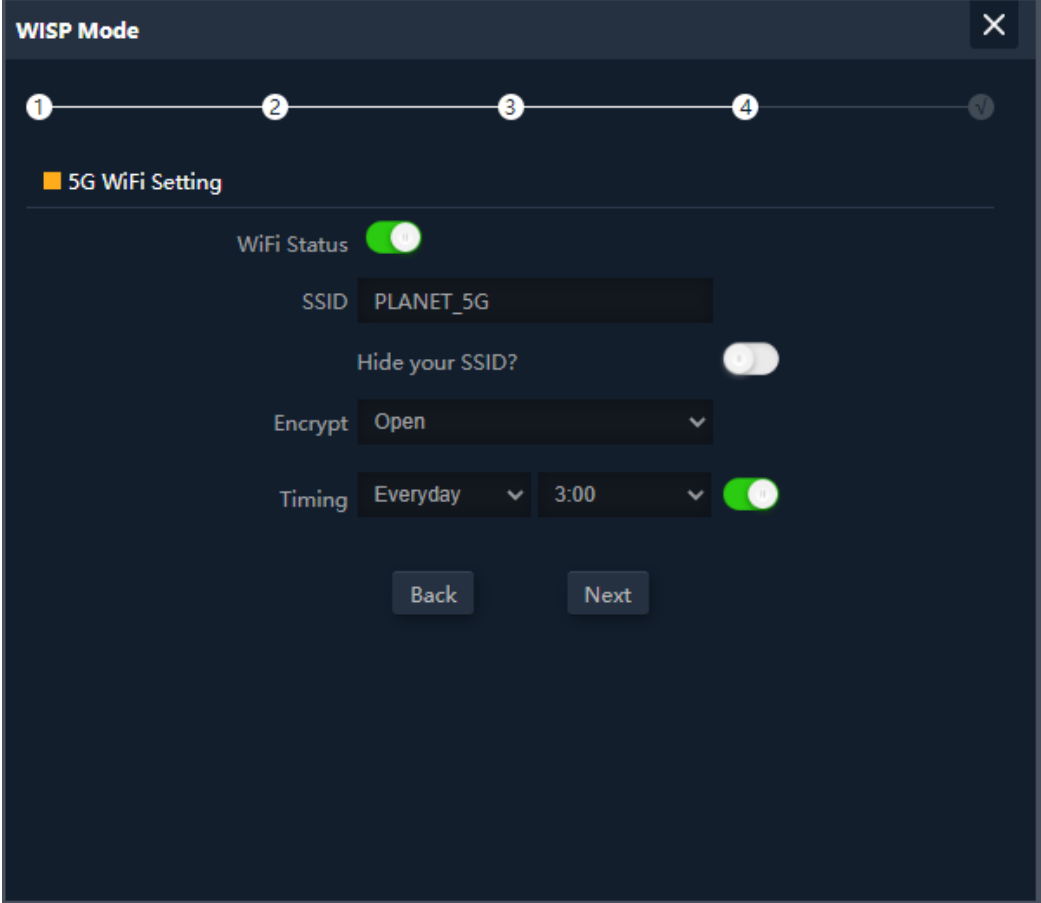

**Figure 5-22** WISP Mode – Setting up Wi-Fi

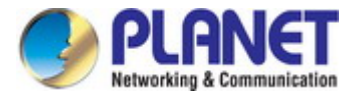

# **5.5 Repeater Mode (Universal Repeater)**

Click "Wizard"  $\rightarrow$  "Repeater Mode" and the following page will be displayed. This section allows you to configure the Repeater mode.

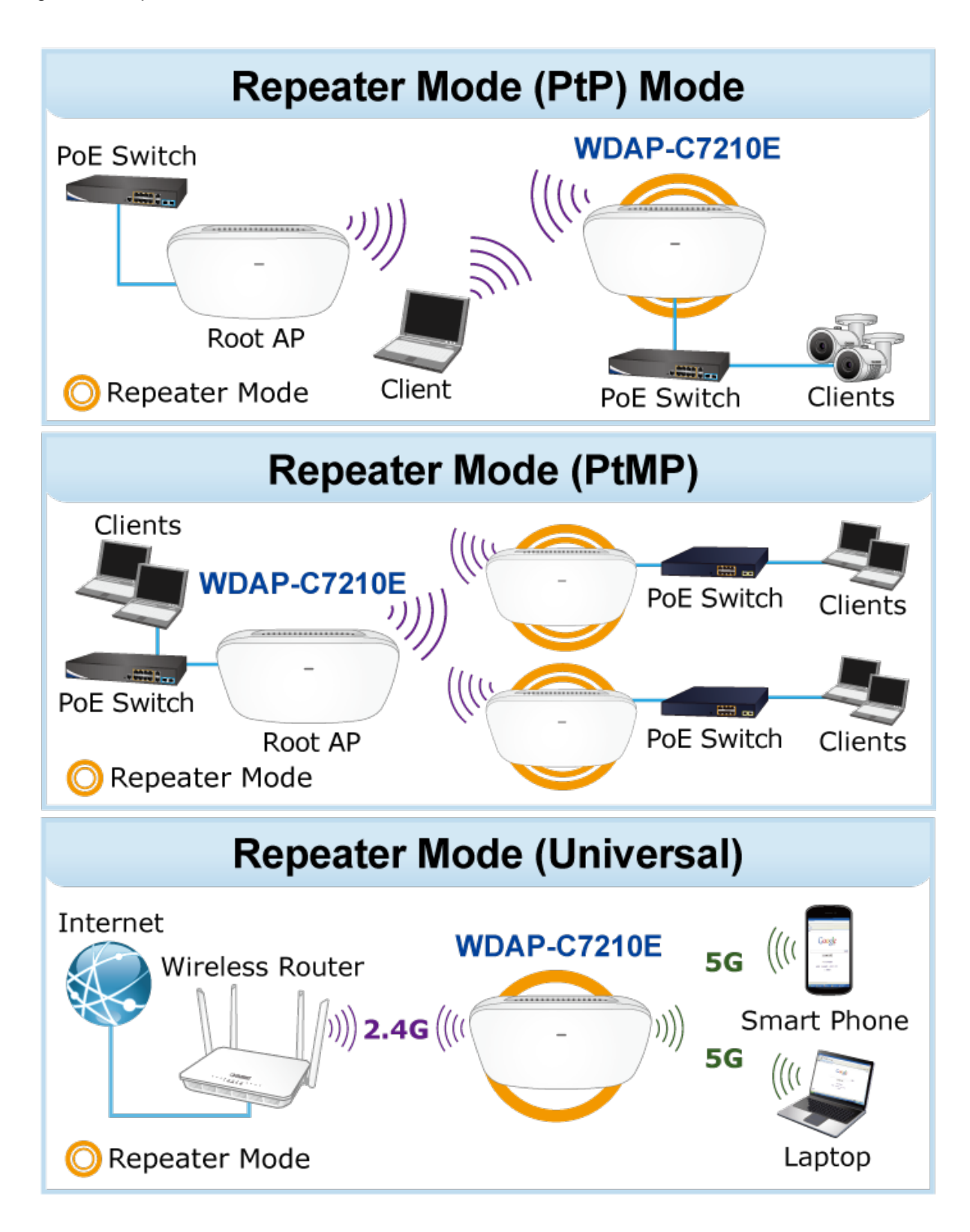

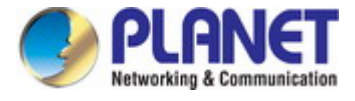

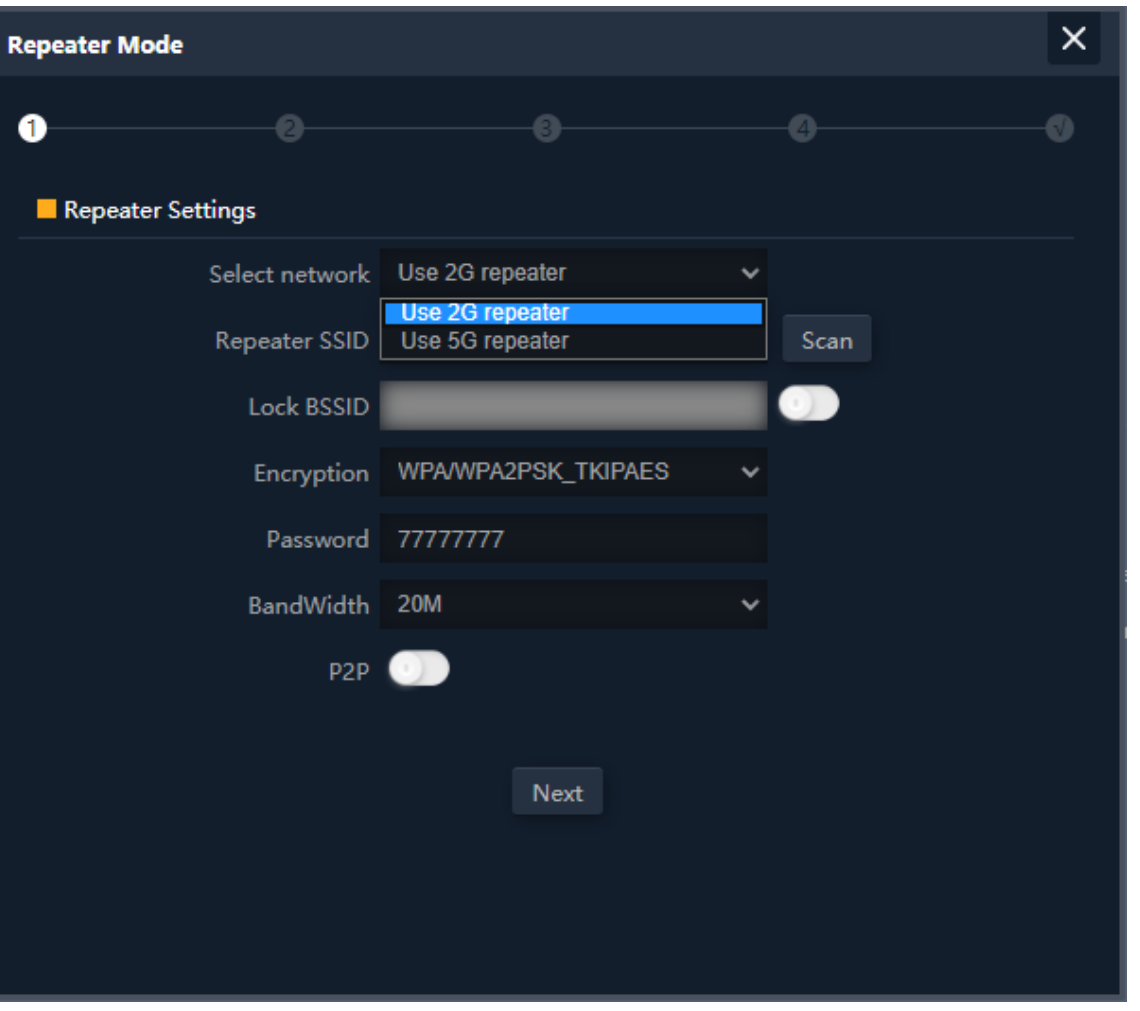

**Figure 5-23** Repeater Mode

| The page includes the following fields: |  |  |
|-----------------------------------------|--|--|
|                                         |  |  |

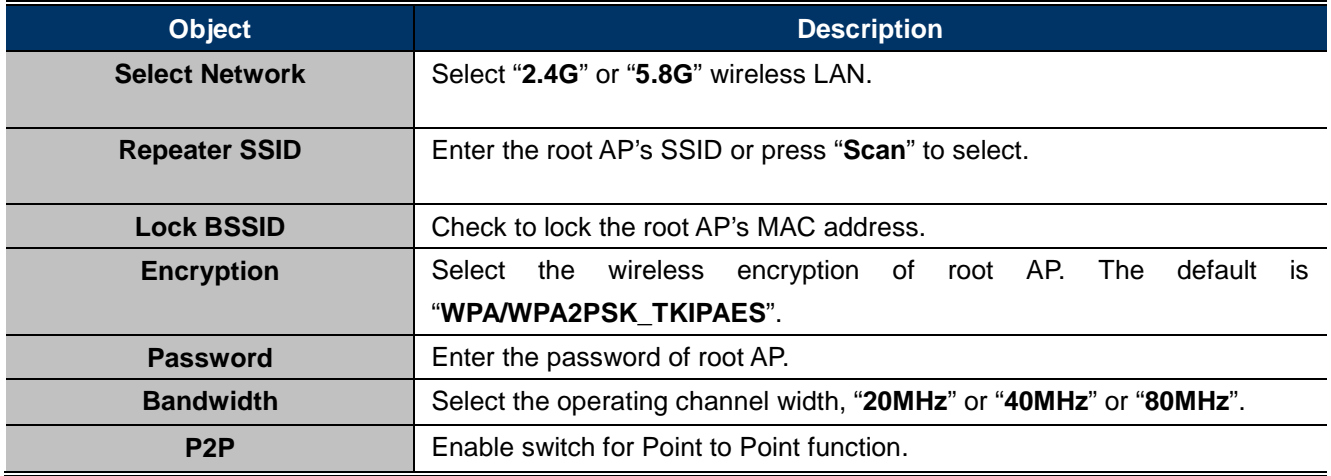

Press **Scan** to show the root AP that you need to repeat and press **Choice** to select the AP.

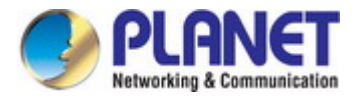

|     | <b>Repeater Mode</b> |                                                                                                    |  |  |   | x |
|-----|----------------------|----------------------------------------------------------------------------------------------------|--|--|---|---|
|     |                      |                                                                                                    |  |  |   |   |
| ■ R | <b>Wireless List</b> |                                                                                                    |  |  | x |   |
|     |                      | <b>VAP 5G</b><br>Channel[ 100 ] MAC[ A8:F7:E0:65:D2:90 ]<br>Signal[ -34dBm ] WPA/WPA2PSK_TKIPAES        |  |  |   |   |
|     |                      | PLANET_DM_5G_C<br>Channel[ 36 ] MAC[ A8:F7:E0:46:24:0B ]<br>Signal[ -54dBm ] WPA/WPA2PSK AES            |  |  |   |   |
|     |                      | <b>PLANET 5G</b><br>Channel[ 36 ] MAC[ A8:F7:E0:4B:27:32 ]<br>Signal[-61dBm] Open                       |  |  |   |   |
|     |                      | <b>WLAN 5.8G EF22</b><br>Channel[ 44 ] MAC[ A8:F7:E0:0E:F2:20 ]<br>Signal[ -62dBm ] WPA/WPA2PSK_TKIPAES |  |  |   |   |
|     |                      | <b>ICG-2510W-LTE 5G</b><br>Channel[ 36 ] MAC[ A8:F7:E0:5C:51:9D ]<br>Signal[-80dBm] Open                |  |  |   |   |
|     |                      |                                                                                                    |  |  |   |   |

**Figure 5-24** Repeater Mode -- Scan Root AP

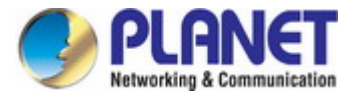

#### Set up the repeater wireless network

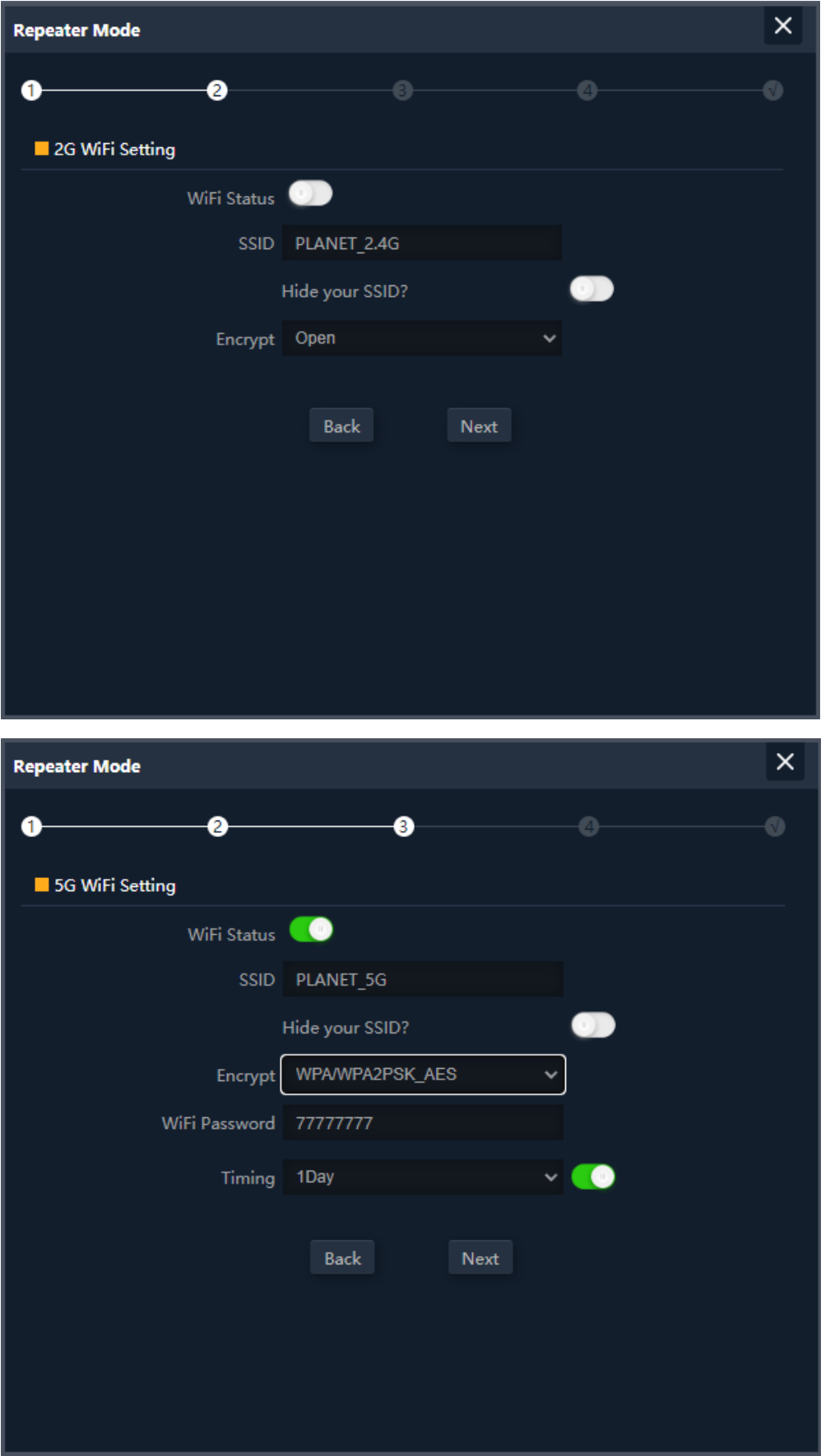

**Figure 5-25** Repeater Mode – Setting up Wi-Fi

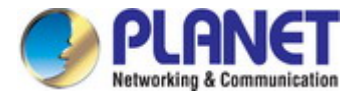

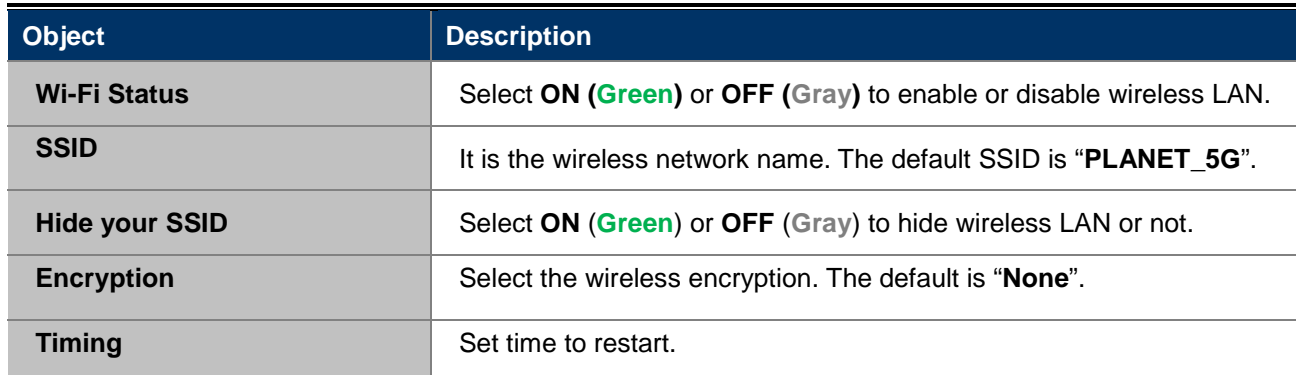

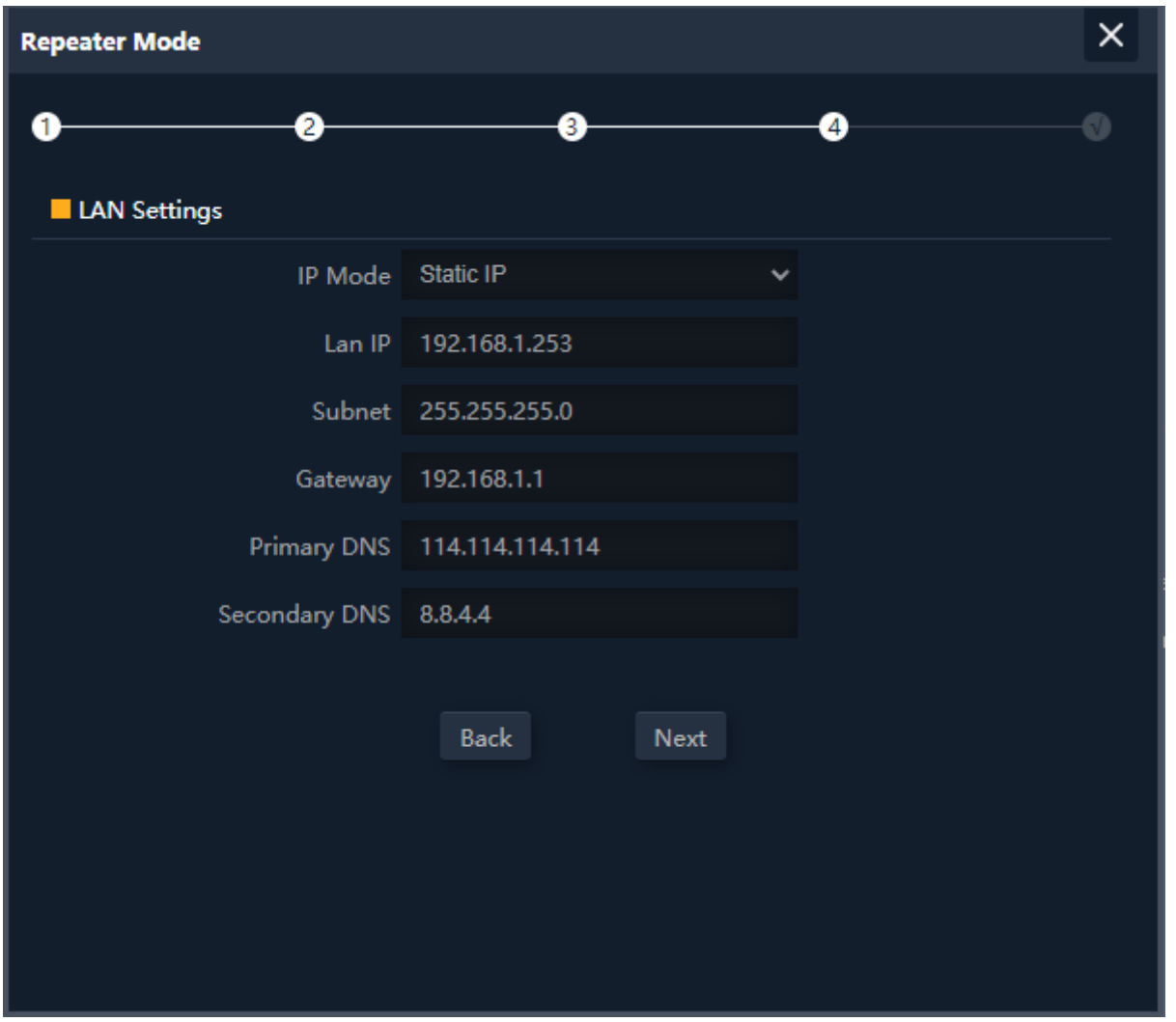

**Figure 5-26** Repeater Mode – Setting up device IP

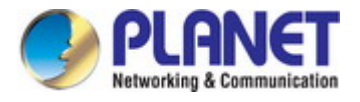

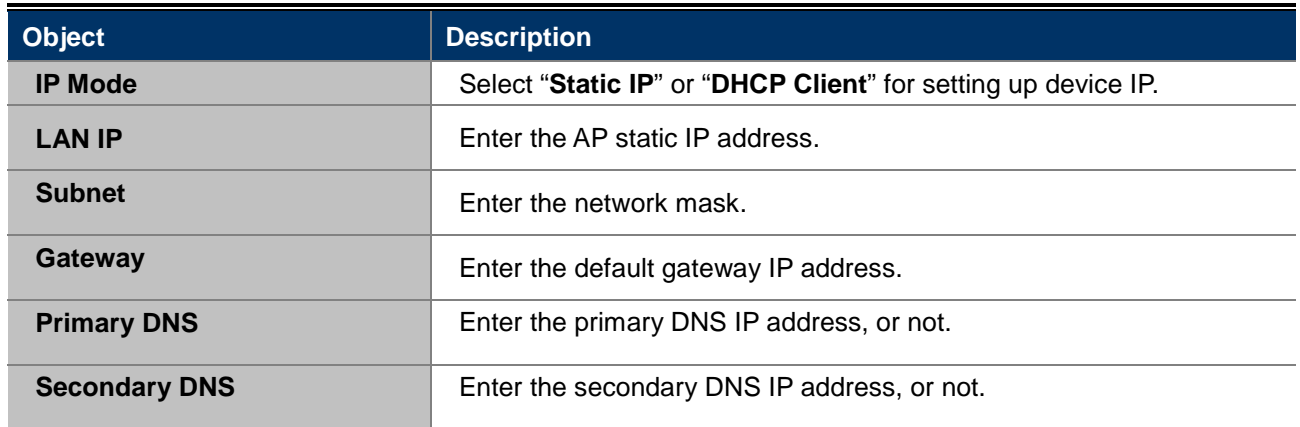

Enter the LAN IP address.

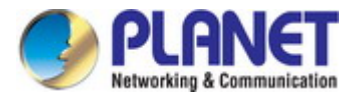

# **5.6 AP Mode**

In the AP mode, the AP wireless interface and cable interface bridge together. Click "**Wizard"**  $\rightarrow$  **"AP Mode"** and the following page will be displayed. This section allows you to configure the AP mode.

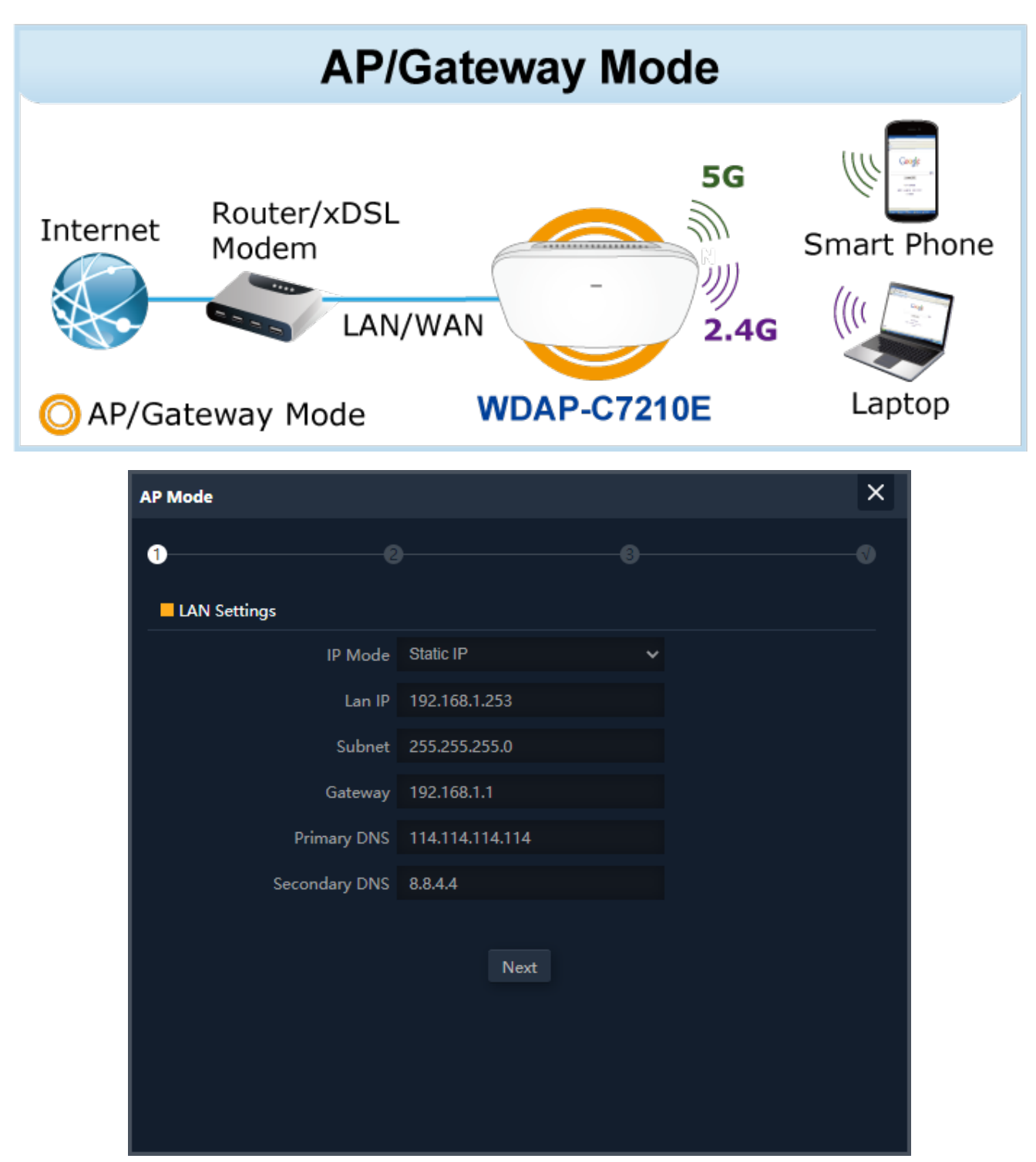

**Figure 5-27**AP Mode

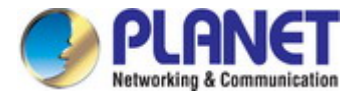

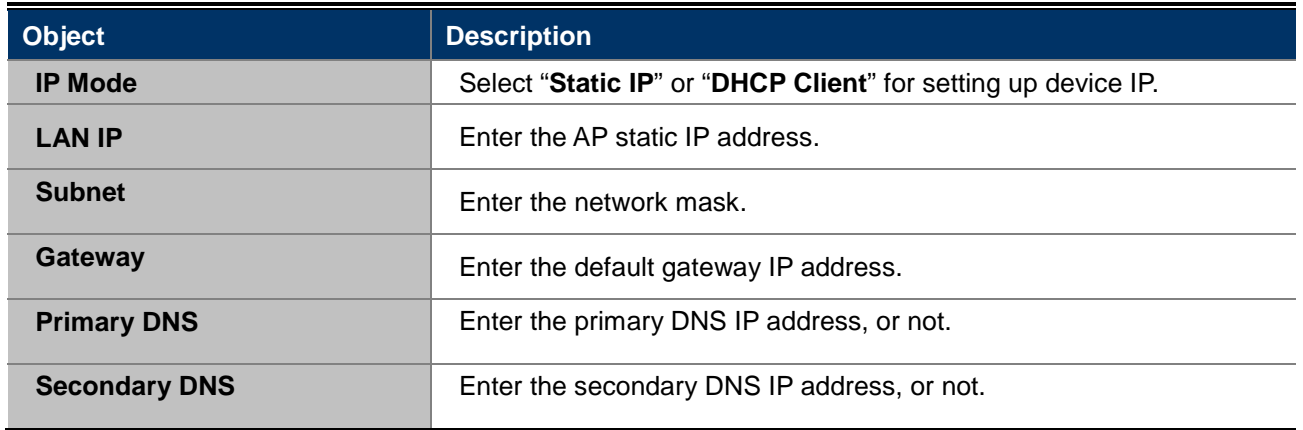

Enter the LAN IP address.

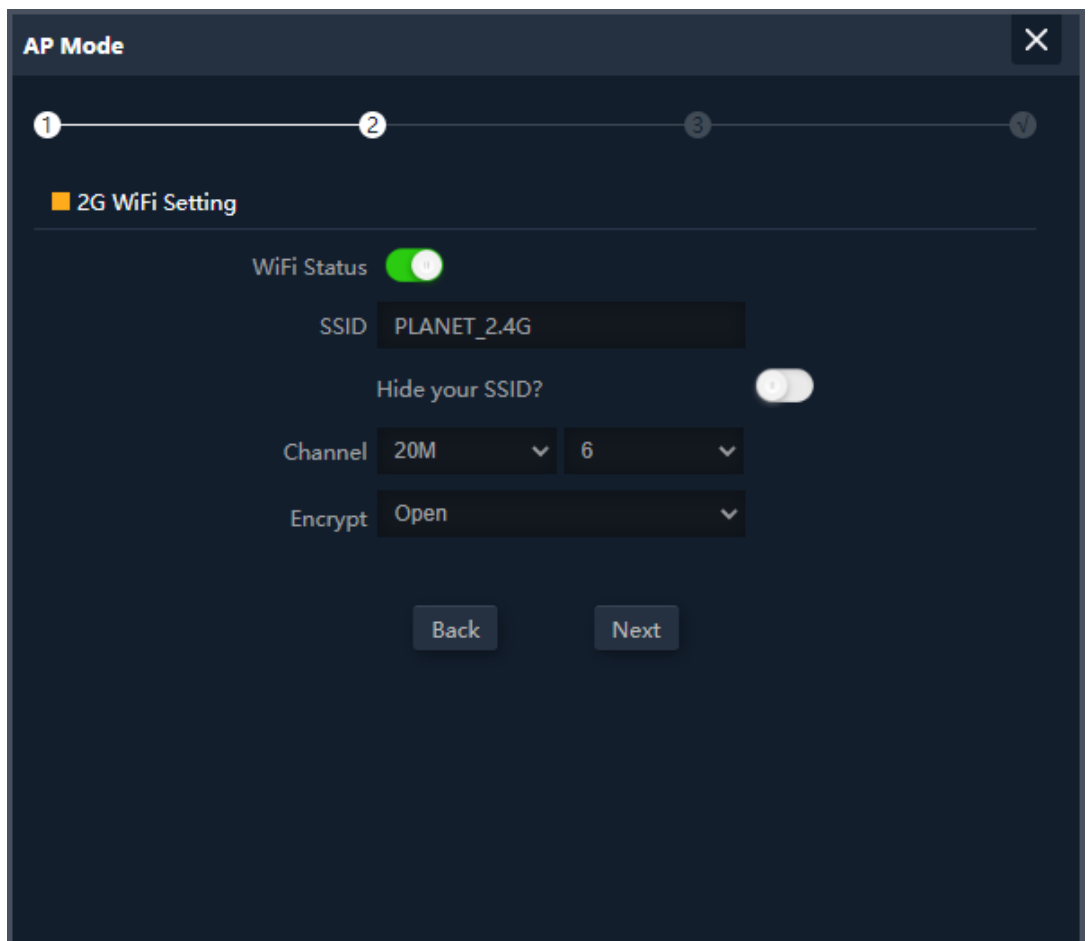

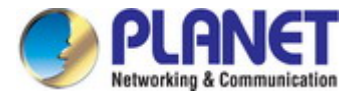

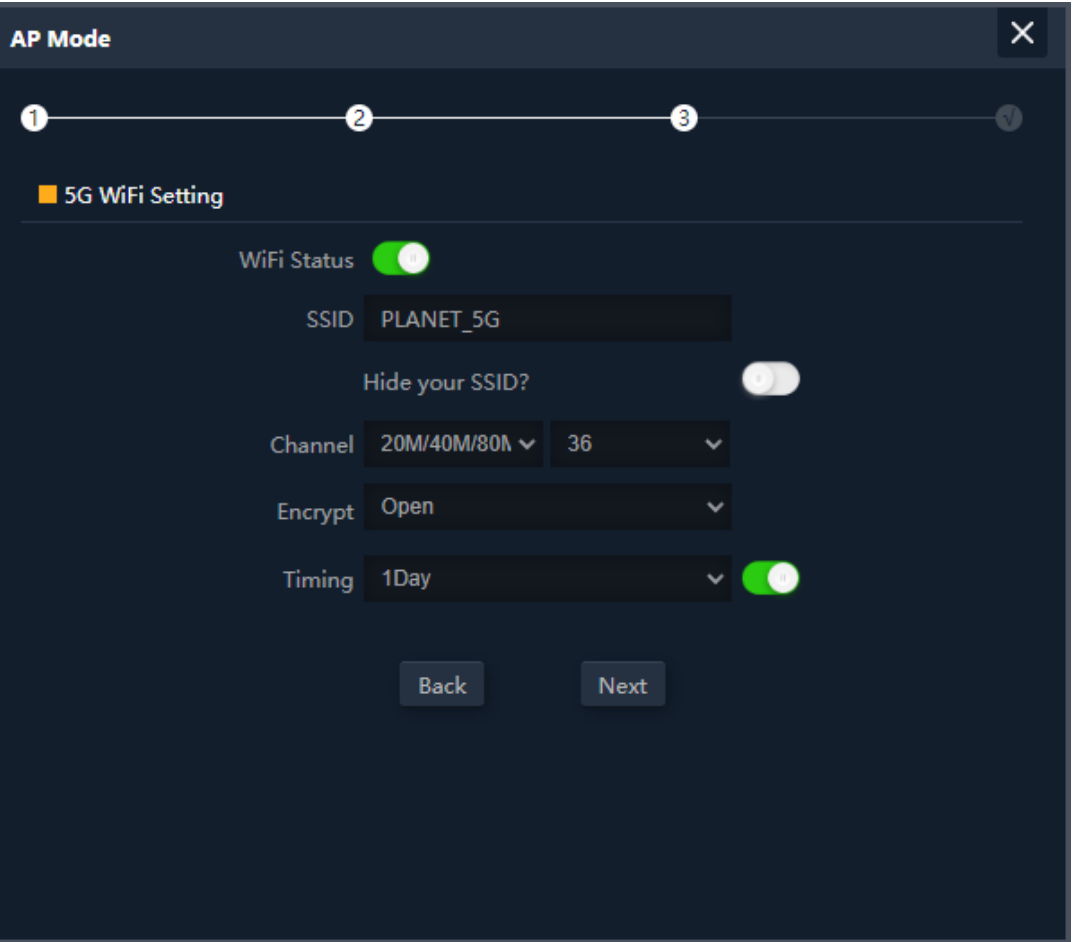

**Figure 5-28** AP Mode – Set up Wi-Fi

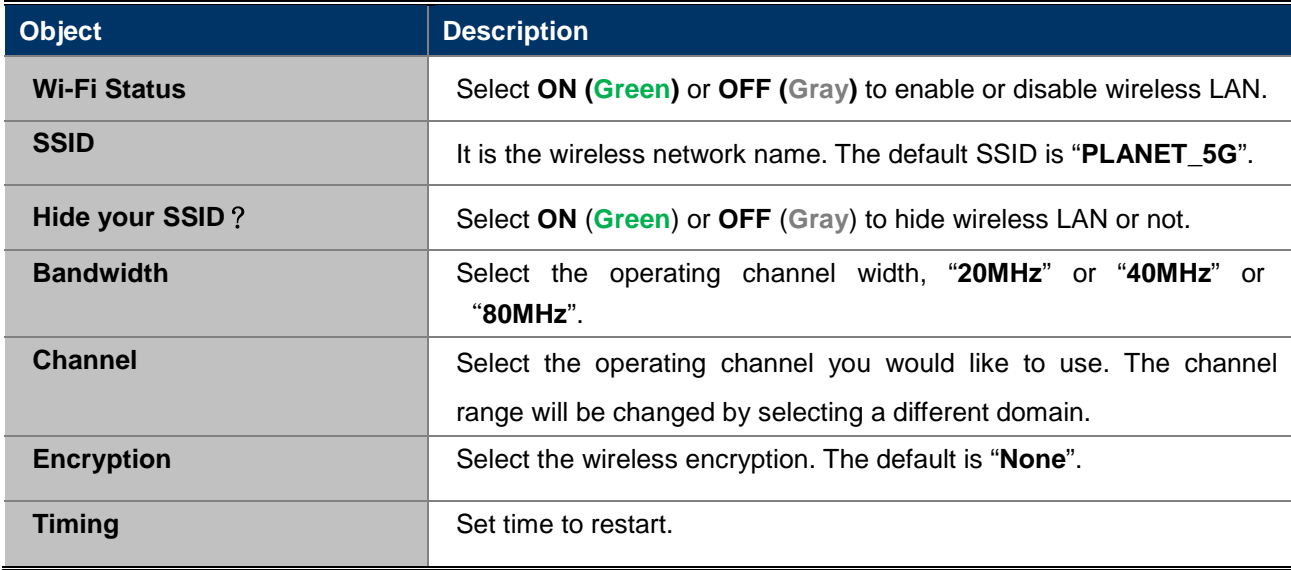

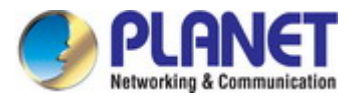

# **5.7 Wi-Fi**

## **5.7.1 2.4G/5G Wi-Fi**

## **5.7.1.1. Basic**

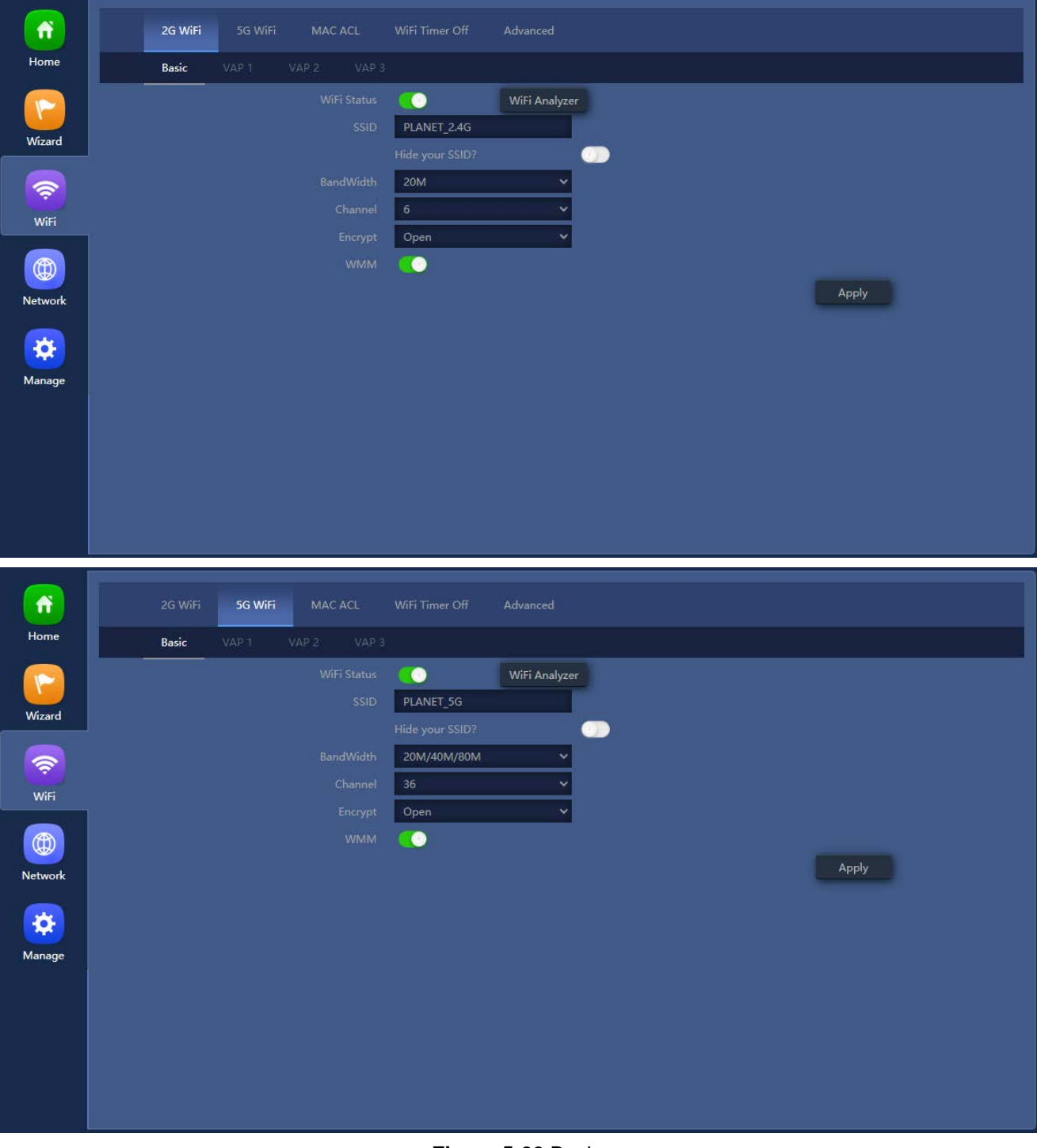

#### **Figure 5-29** Basic

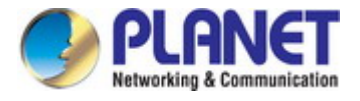

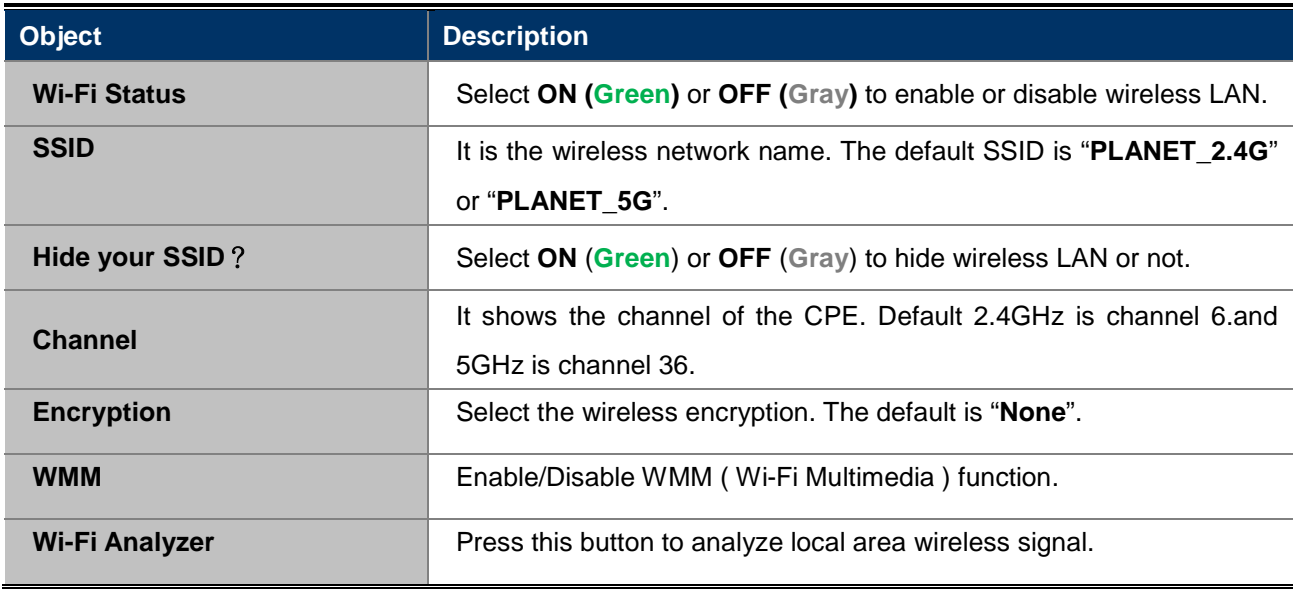

## **5.7.1.2. VAP**

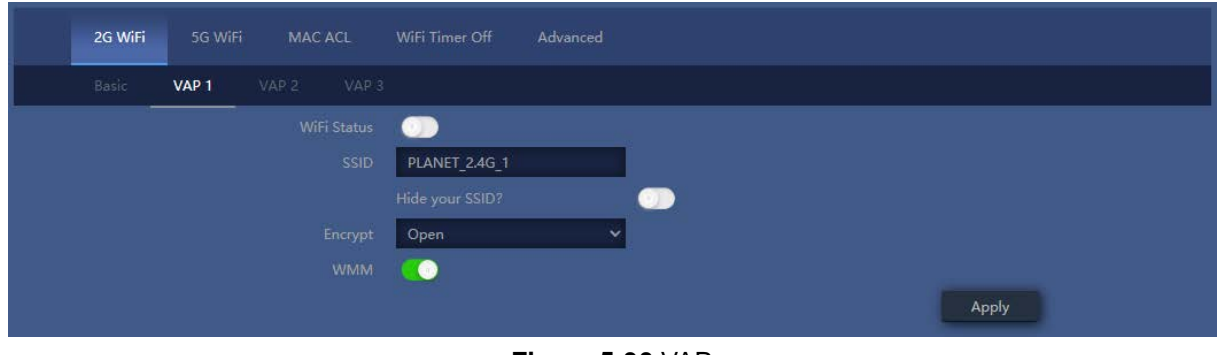

**Figure 5-30** VAP

Select VAP1~VAP3 to enable virtual AP.

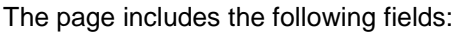

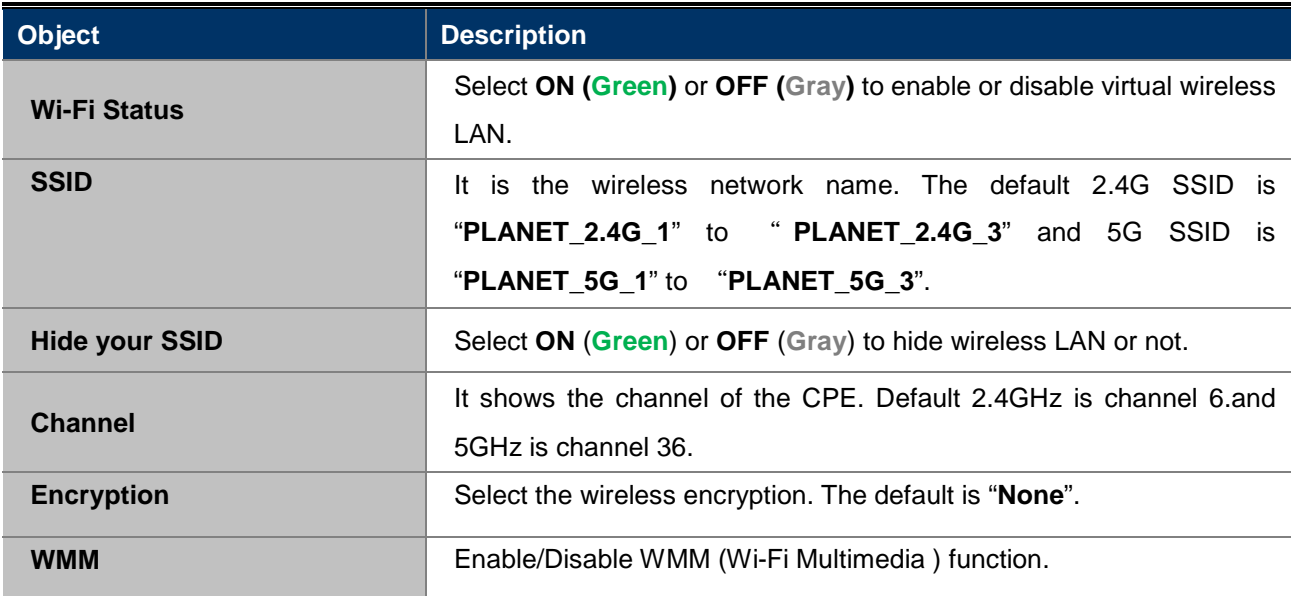

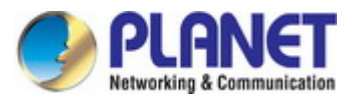

## **5.7.2 MAC ACL**

#### **5.7.2.1. MAC ACL**

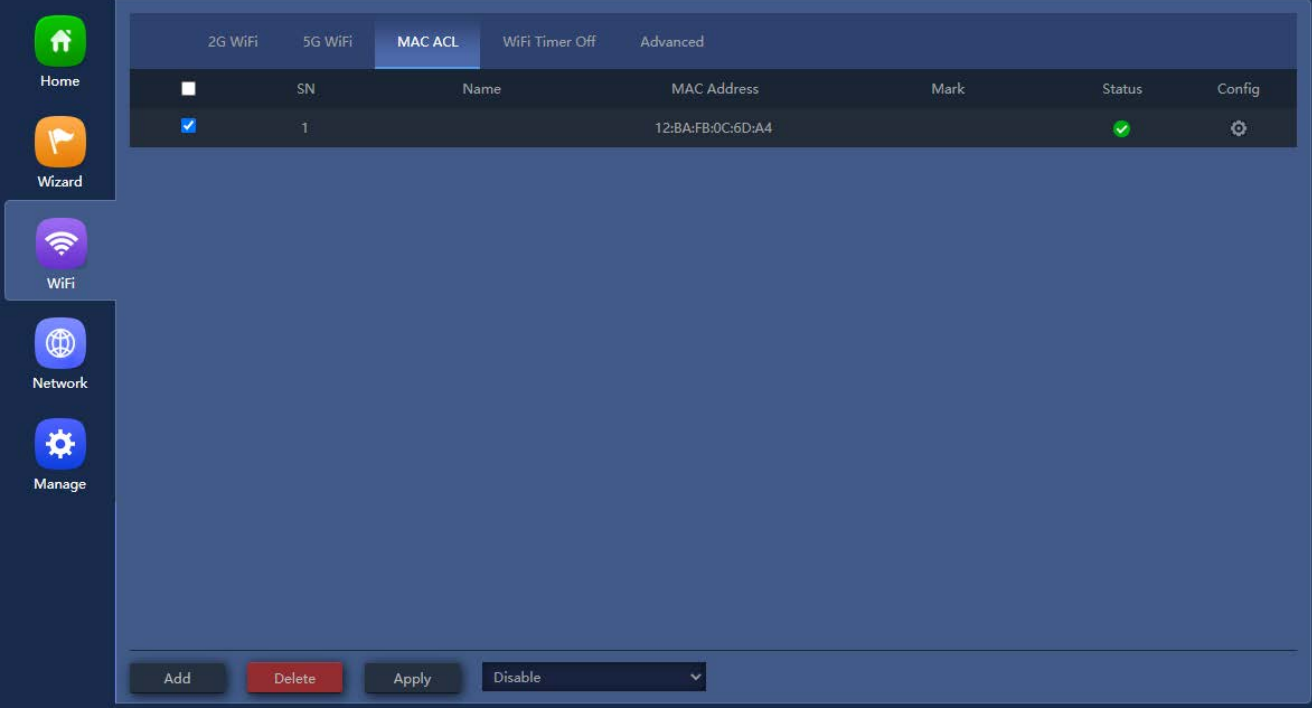

### **Figure 5-11** MAC ACL

#### The page includes the following fields:

÷

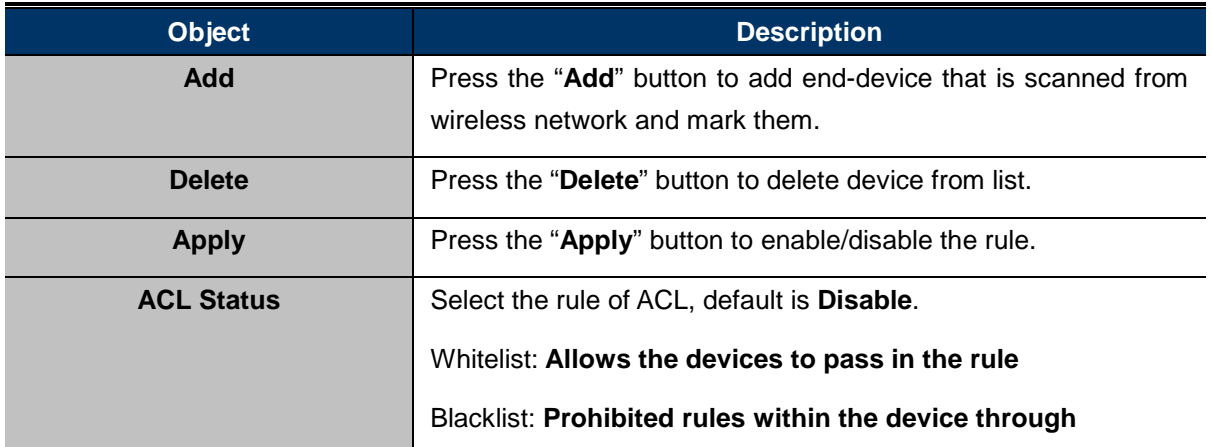

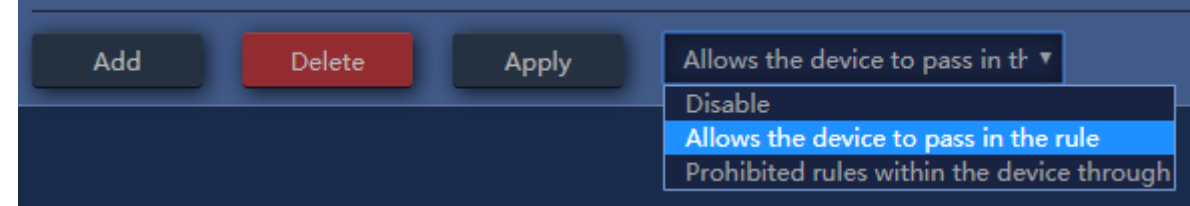

**Figure 5-32** ACL status

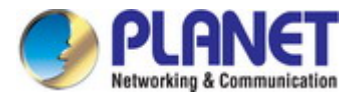

## **5.7.3 Wi-Fi Timer Off**

#### **5.7.3.1. Wi-Fi Timer Off**

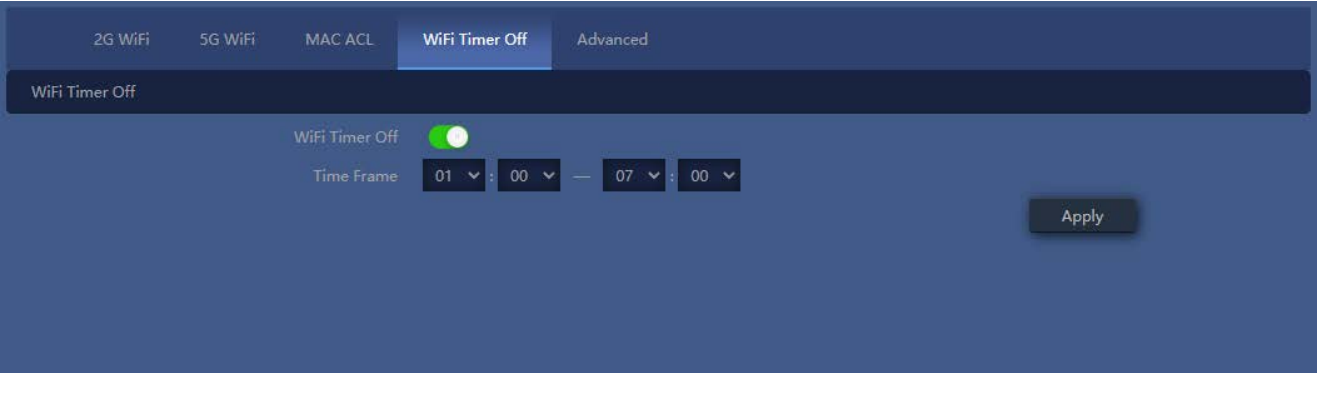

**Figure 5-33** Wi-Fi Timer Off

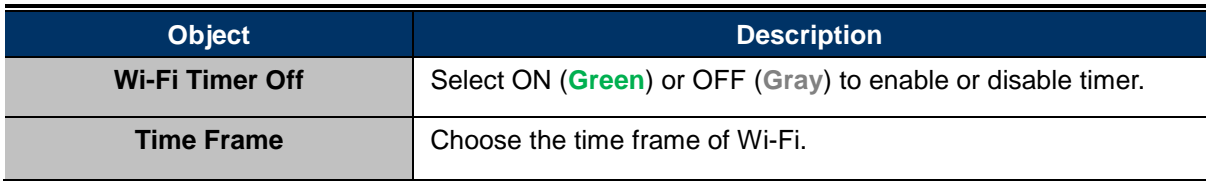

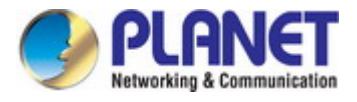

# **5.7.4 Advanced**

### **5.7.4.1. Advanced**

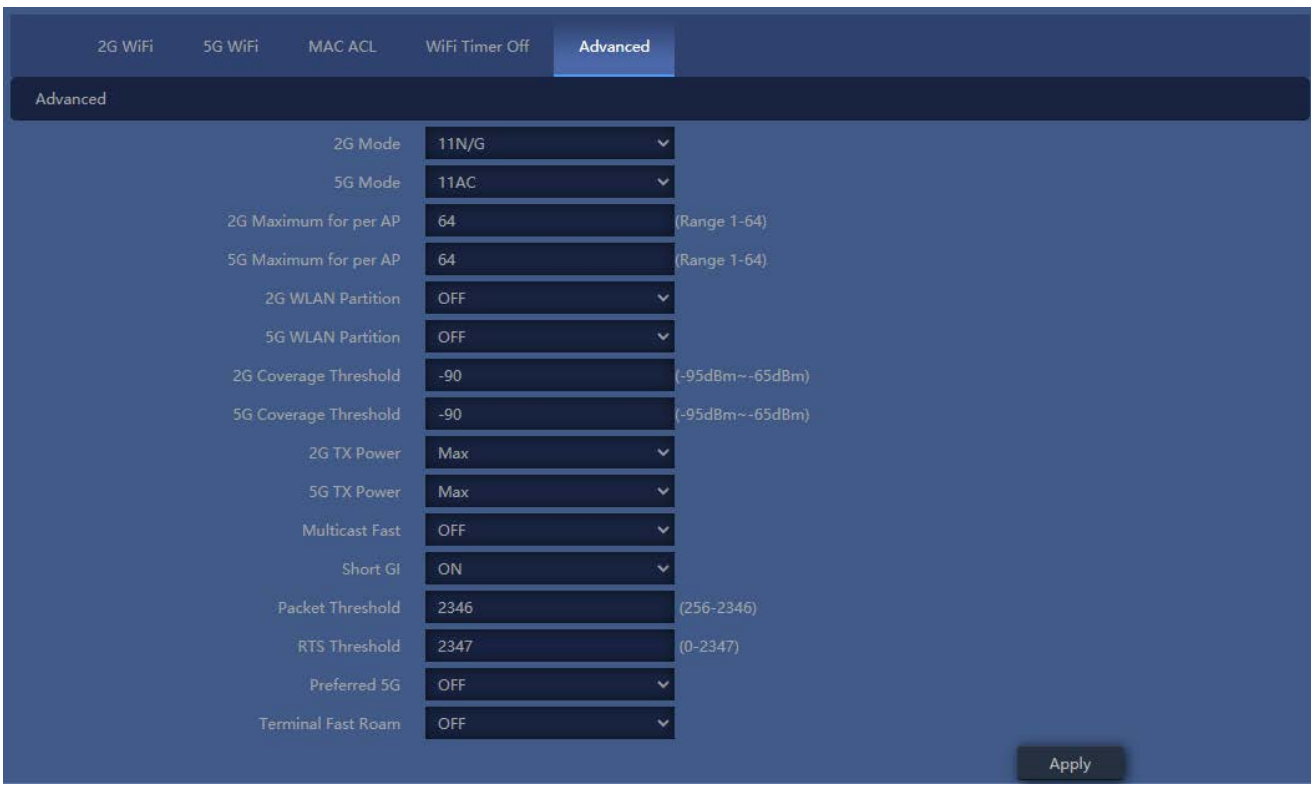

**Figure 5-34 Advanced**

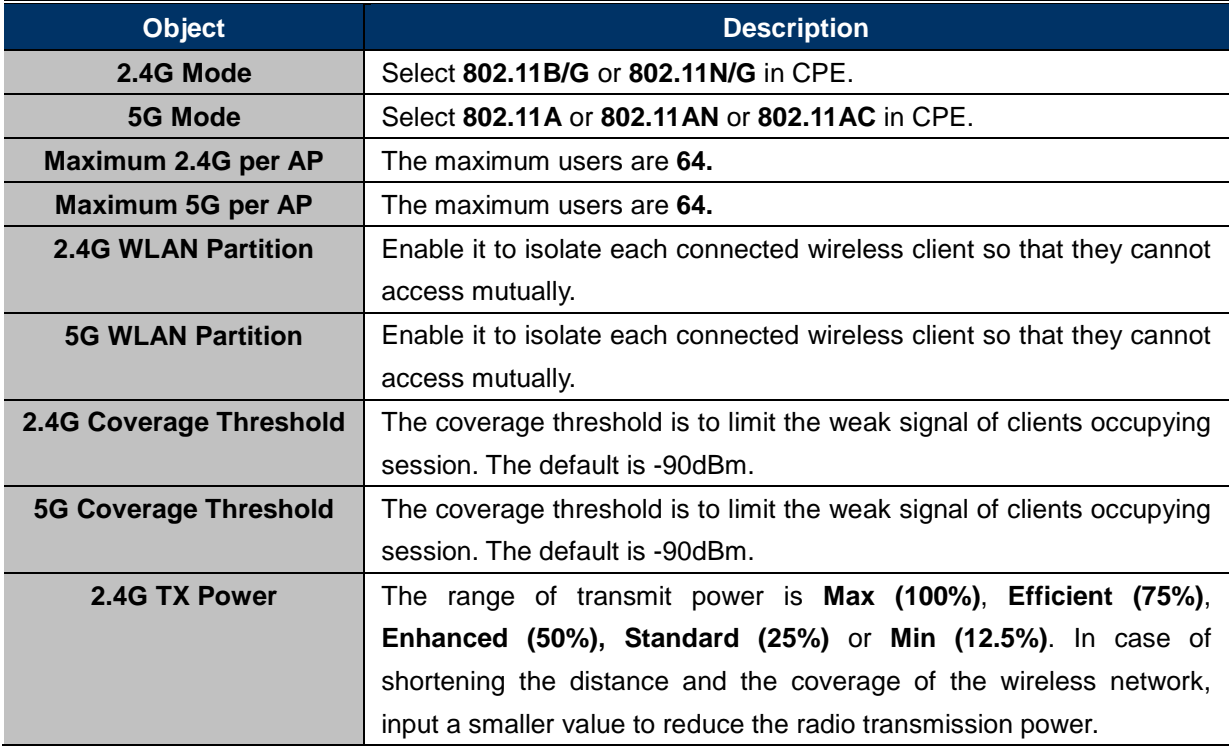

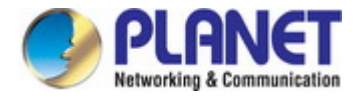

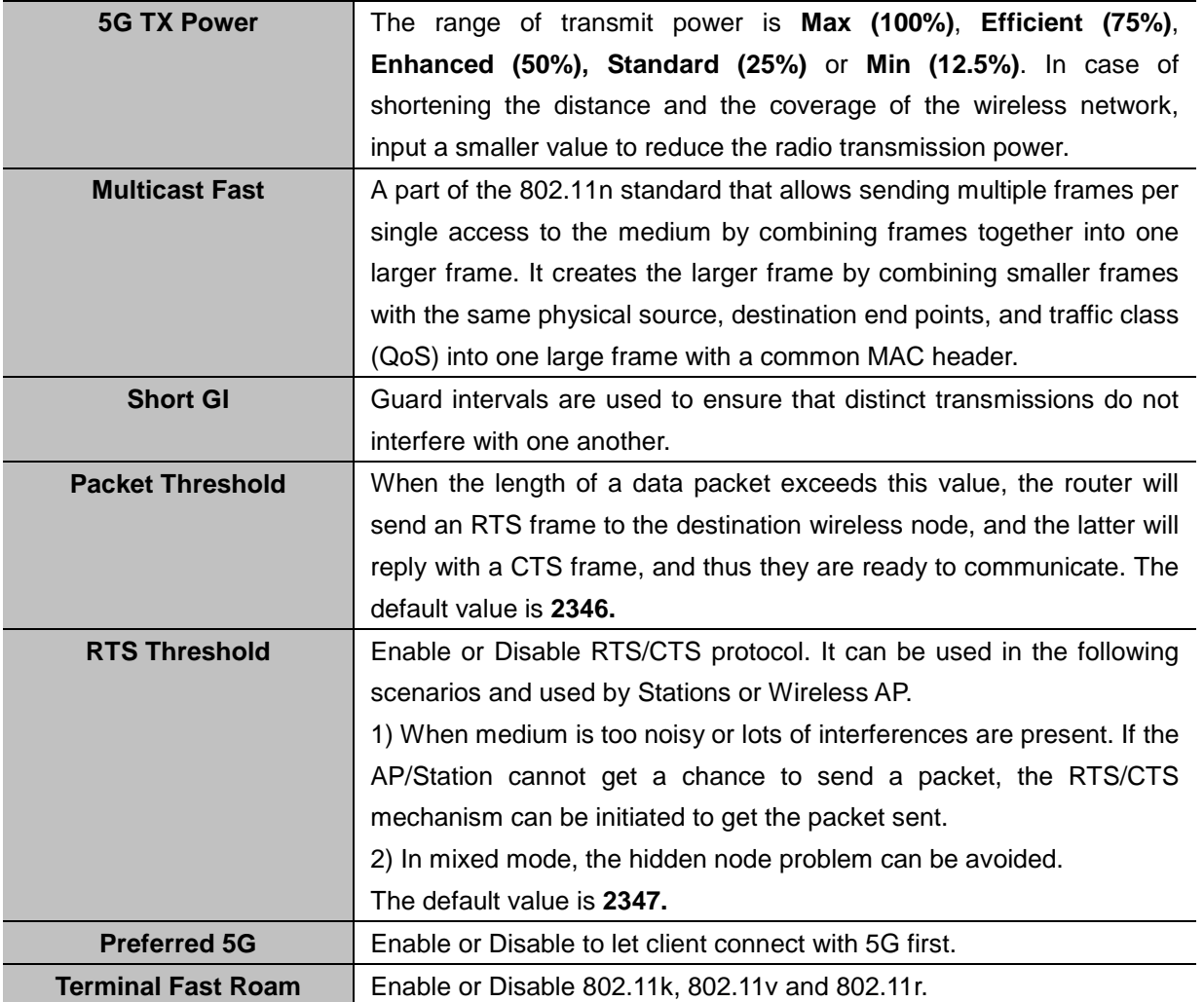

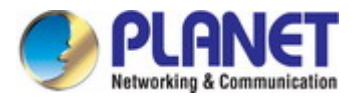

## **5.7.5 Network**

#### **5.7.5.1. LAN Settings**

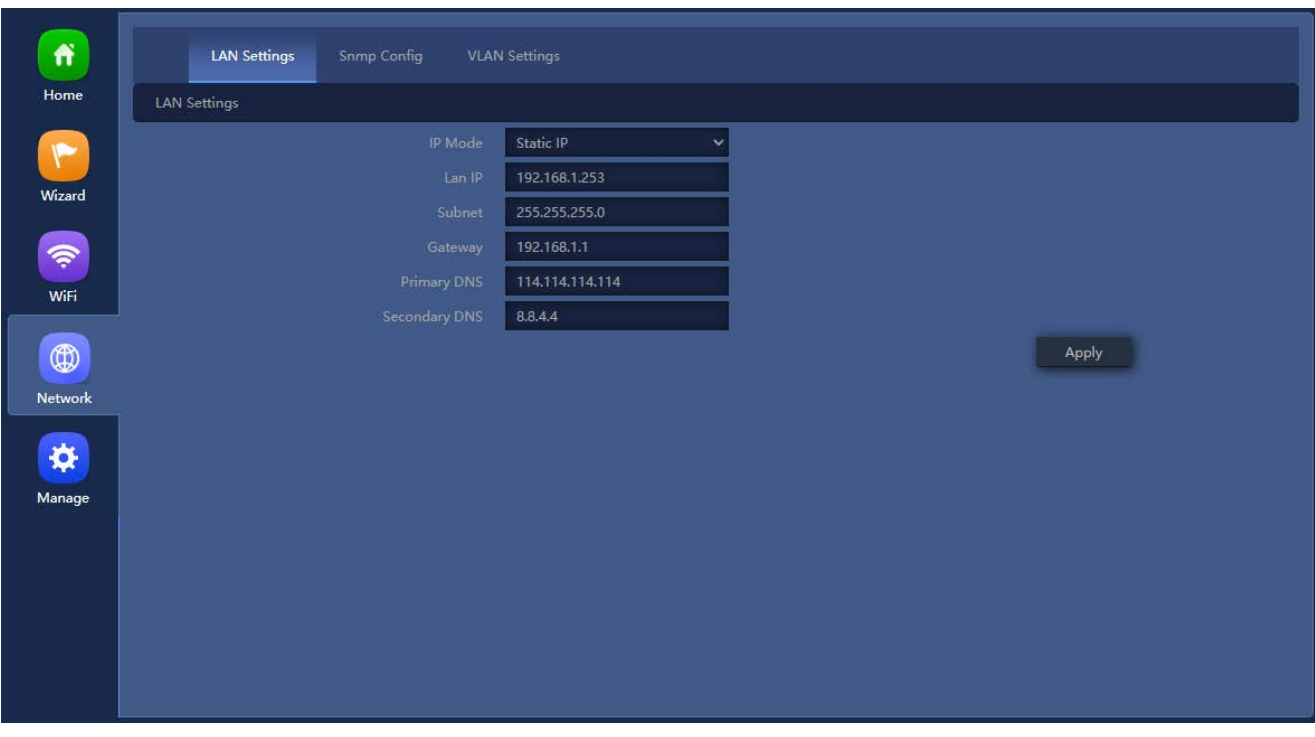

**Figure 5-35** LAN Settings

The page includes the following fields:

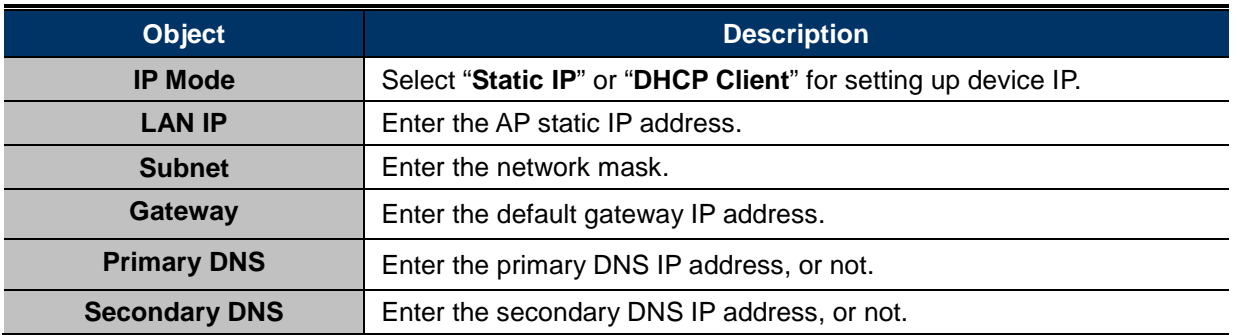

### **5.7.5.2. SNMP Config**

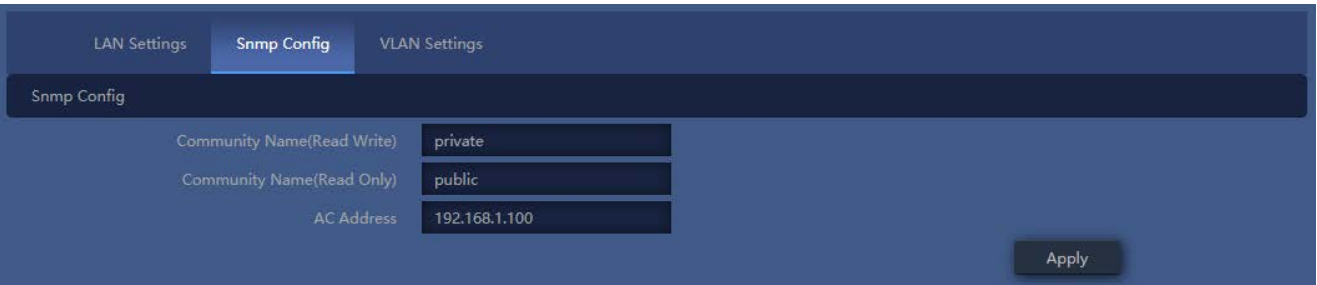

**Figure 5-12** SNMP Config

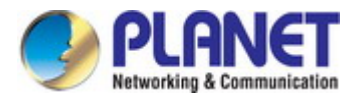

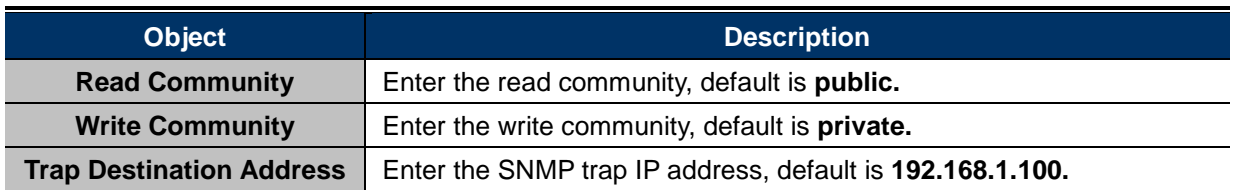

#### **5.7.5.3. VLAN Settings**

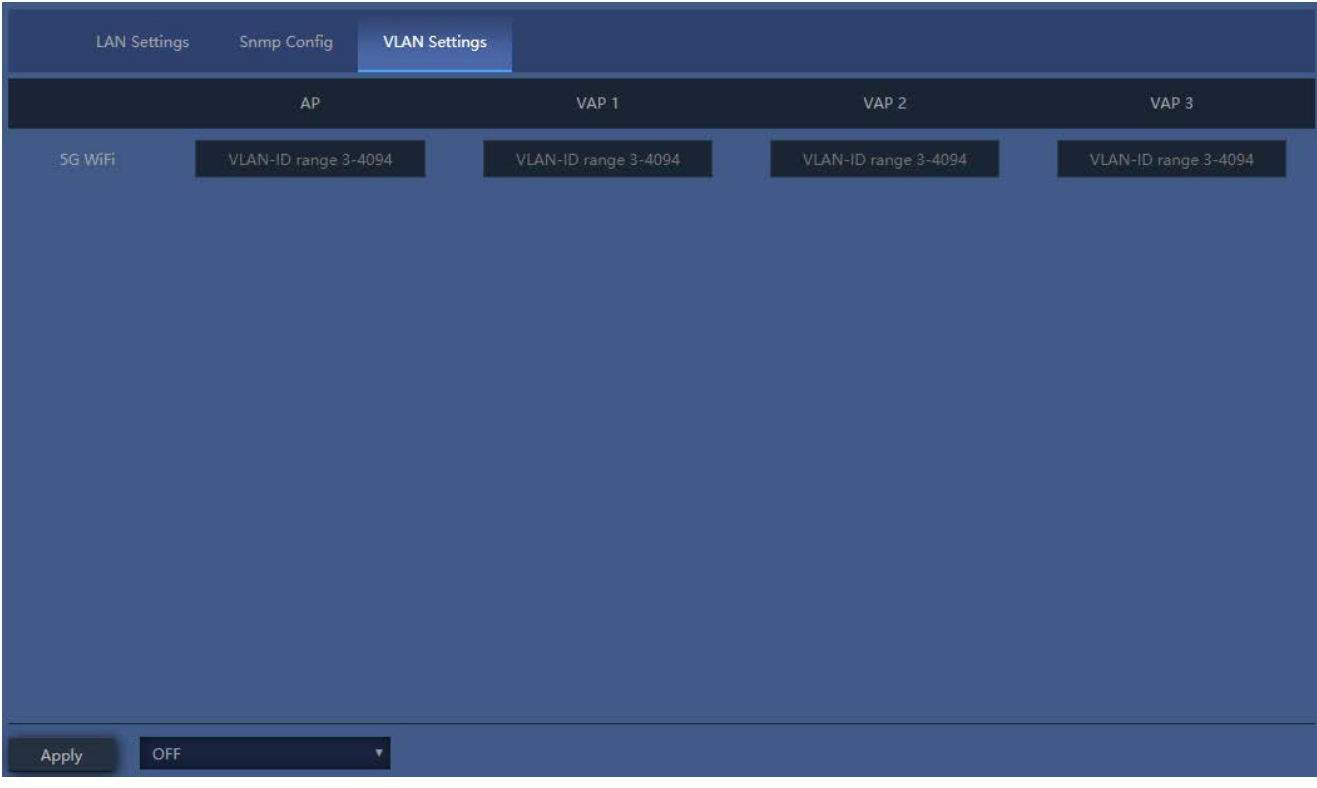

#### **Figure 5-37** VLAN Settings

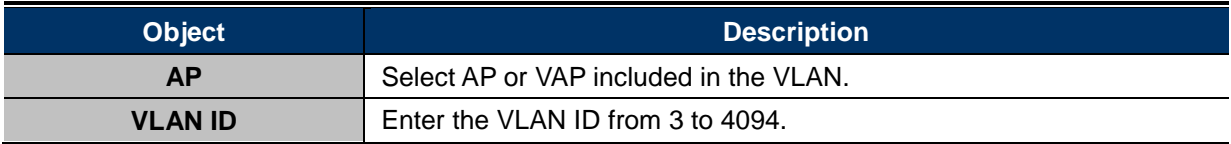

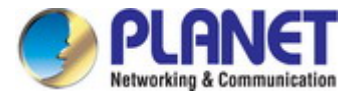

#### **5.7.5.4. WAN Settings**

#### **Static IP**

If your ISP offers you static IP Internet connection type, select "**Static IP**" and then enter IP address, subnet mask, default gateway and primary DNS information provided by your ISP in the corresponding fields.

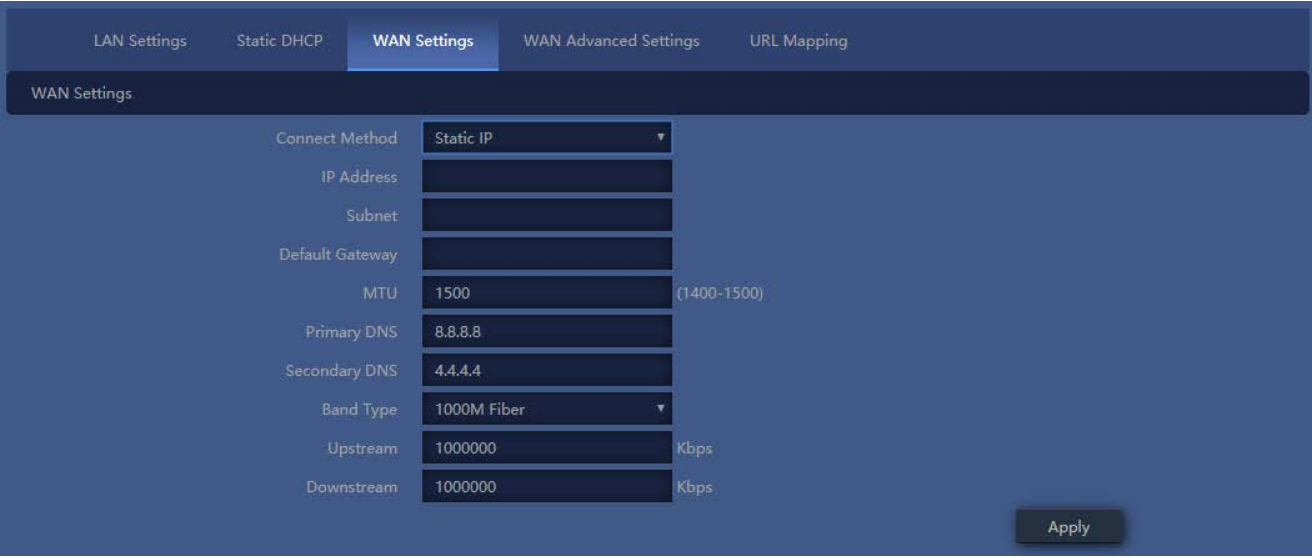

**Figure 5-38** Static IP

#### The page includes the following fields:

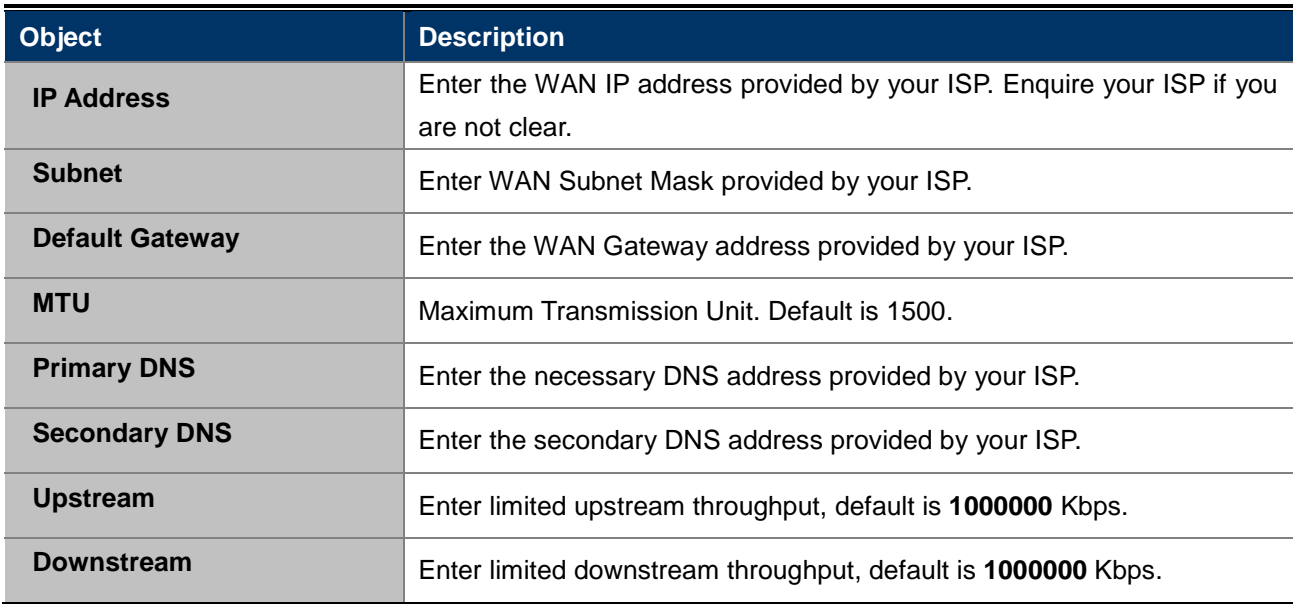

#### **PPPoE (ADSL)**

Select **PPPOE** if your ISP is using a PPPoE connection and provide you with PPPoE user name and password info.

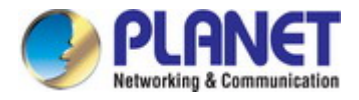

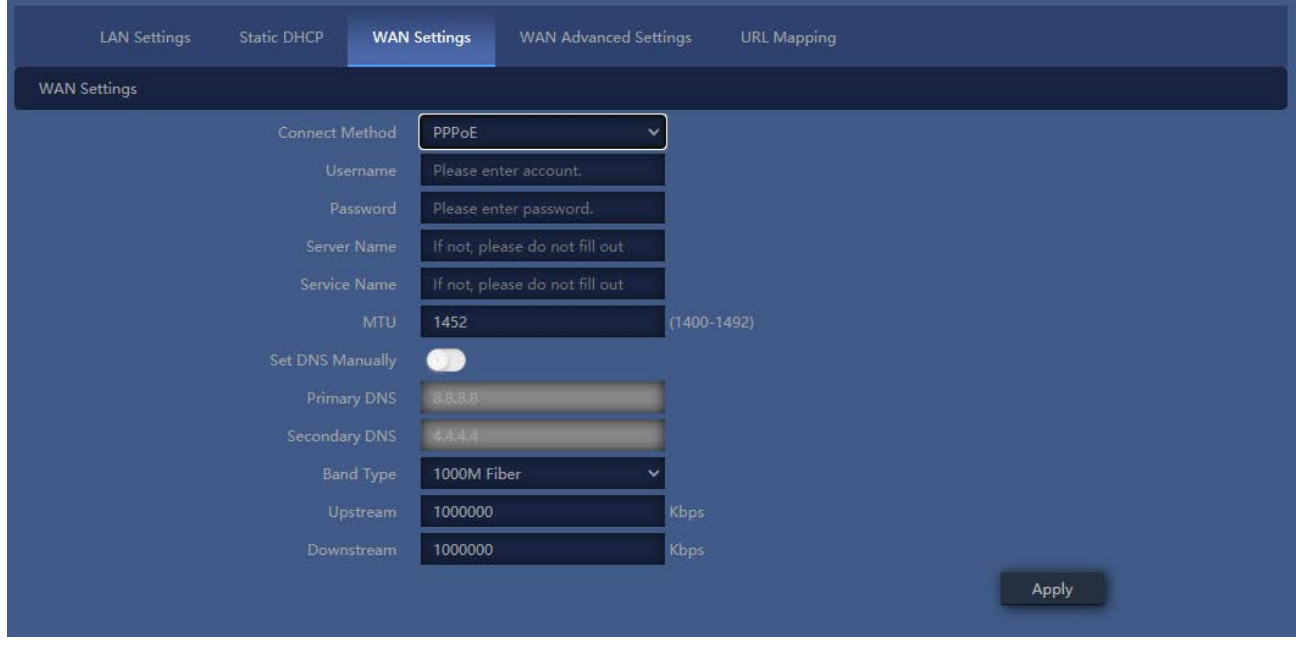

**Figure 5-39** PPPoE (ADSL)

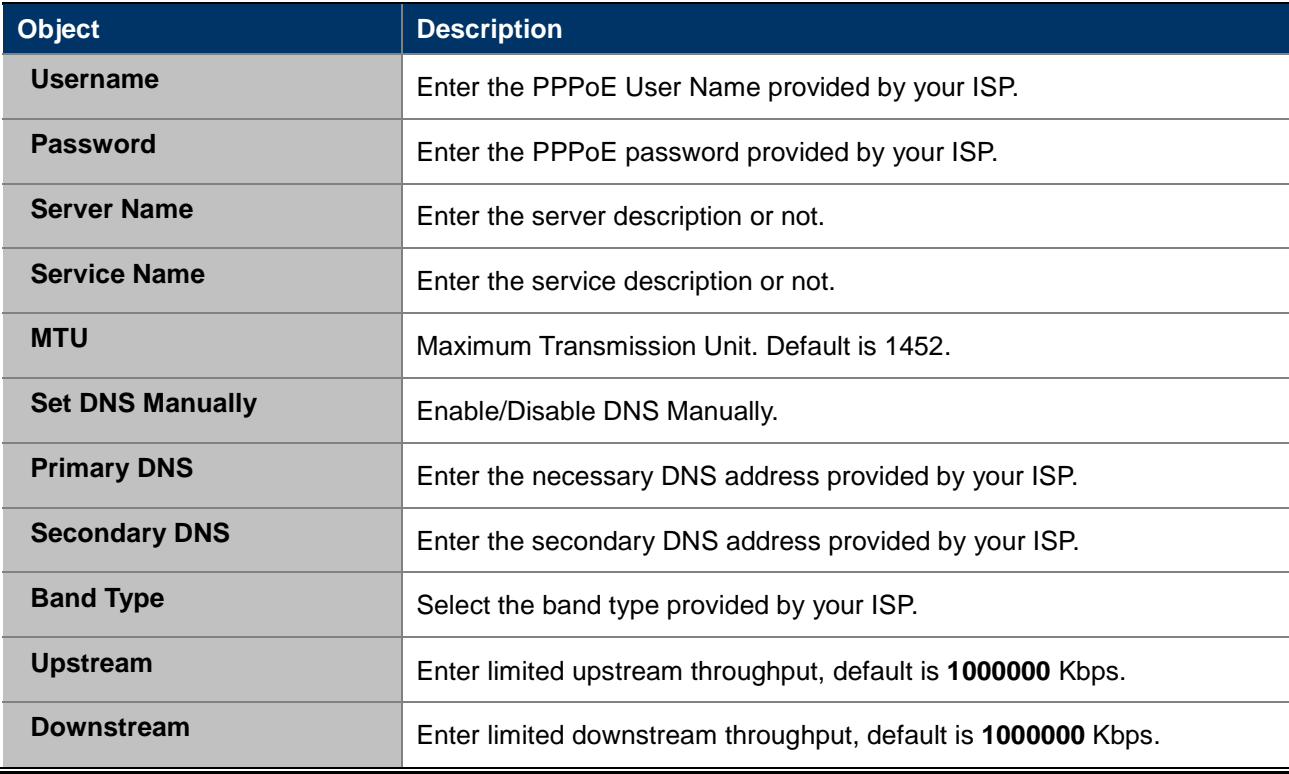

#### **DHCP**

Choose "**DHCP**" and the router will automatically obtain IP addresses, subnet masks and gateway addresses from your ISP.

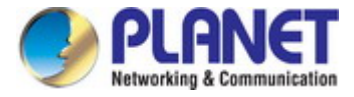

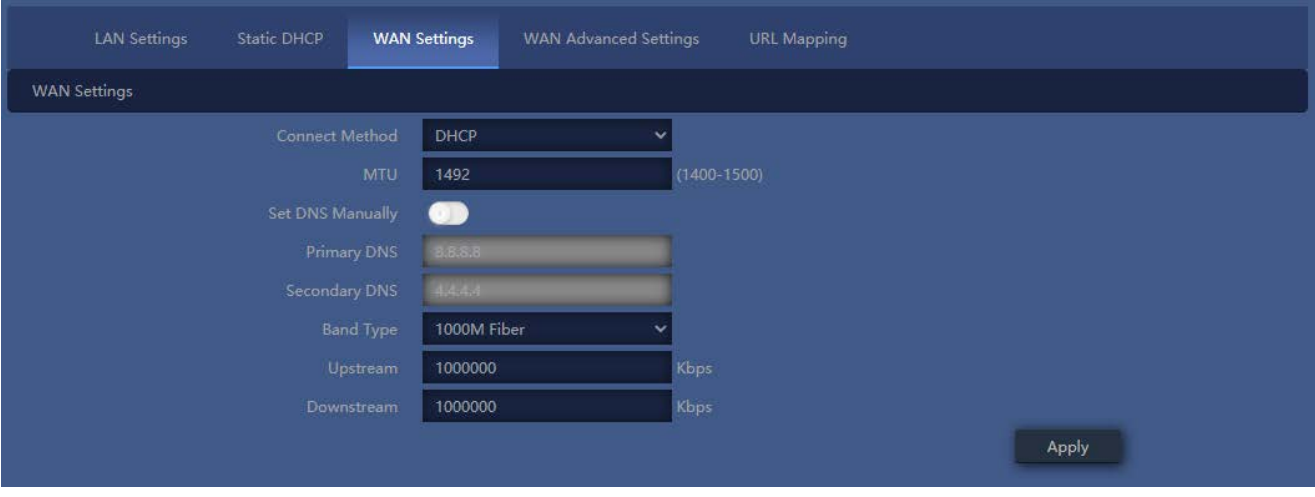

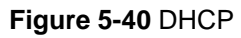

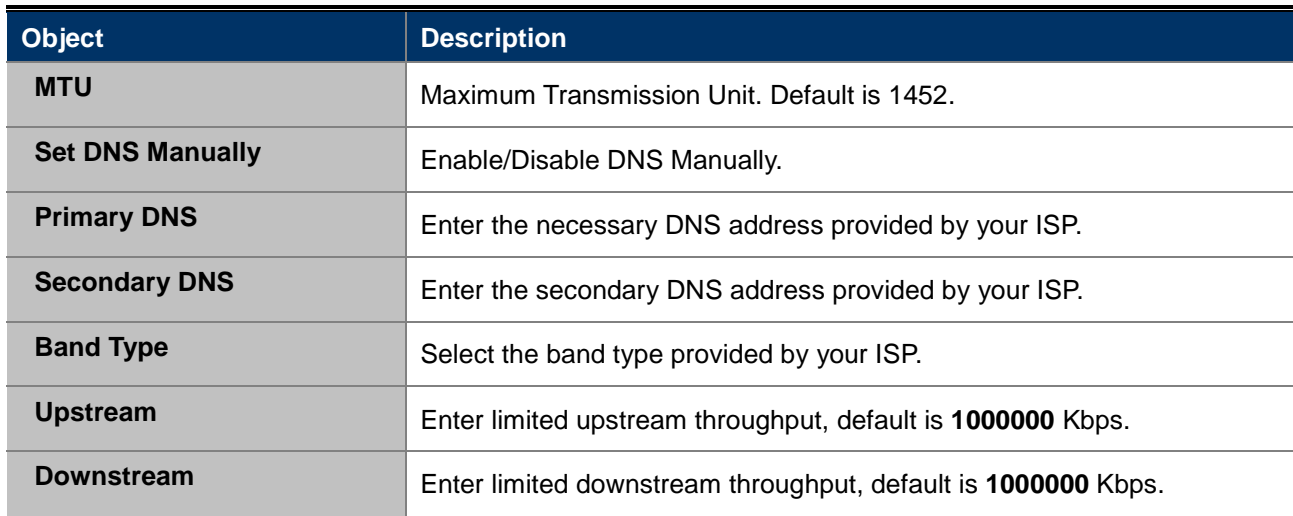

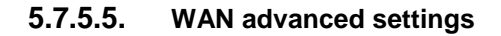

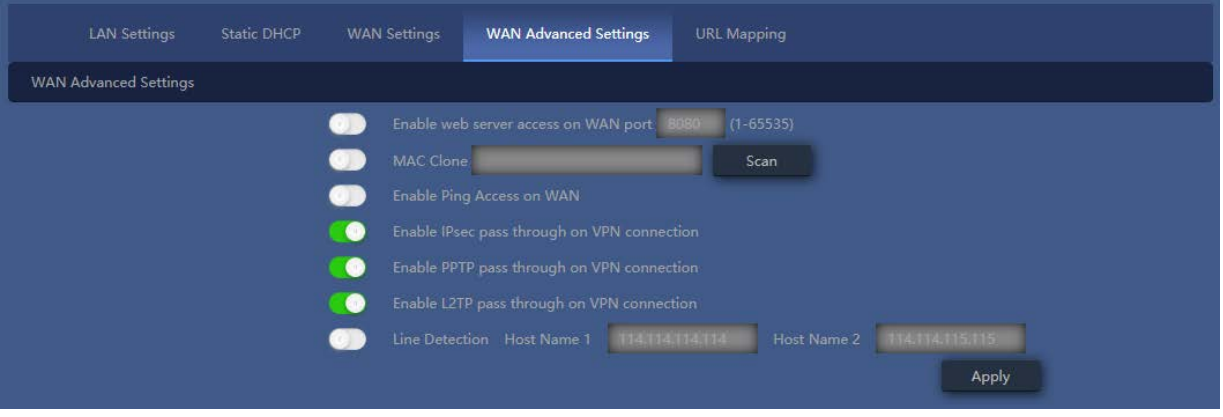

**Figure 5-13** WAN advanced settings

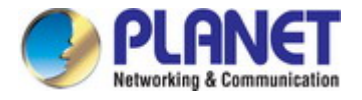

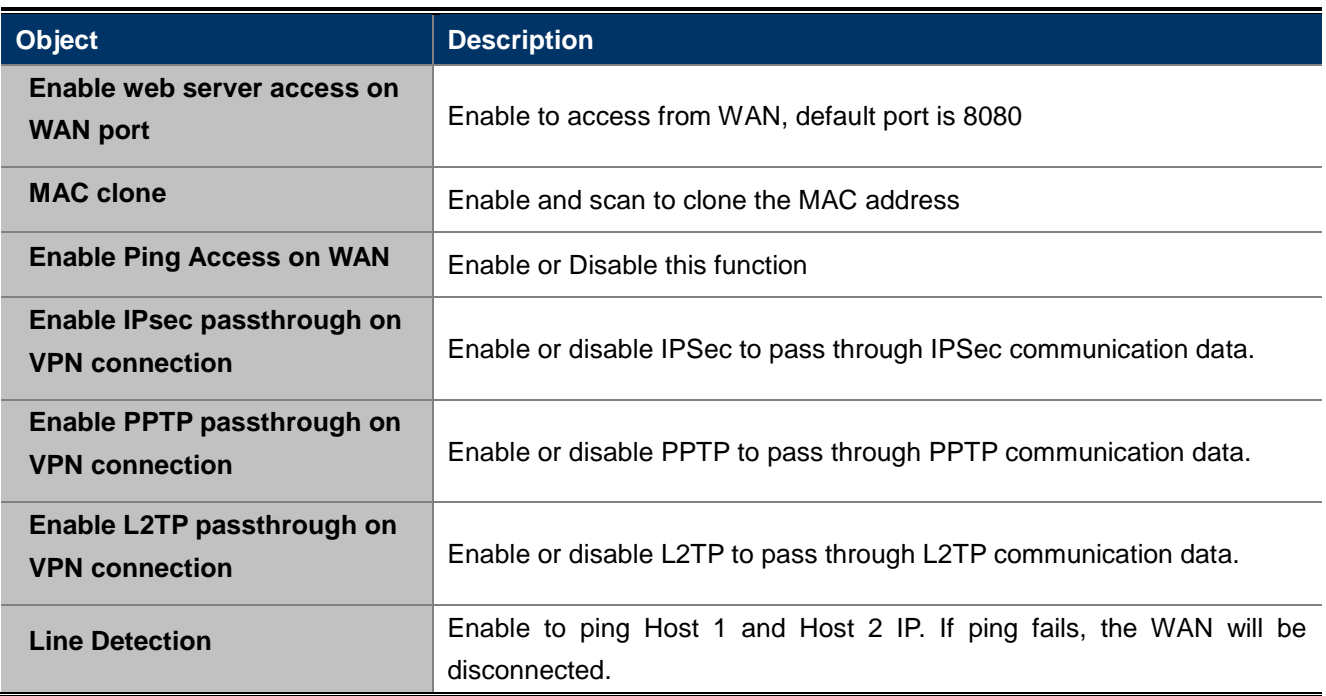

# **5.7.6 Security**

## **5.7.6.1. URL Filtering**

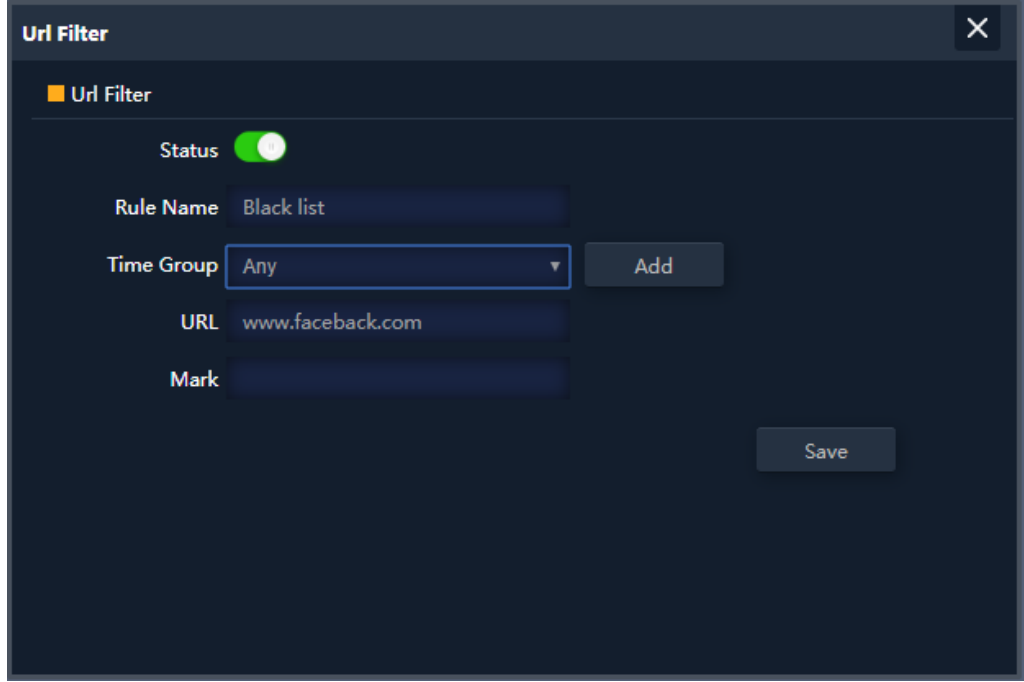

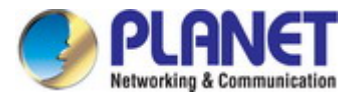

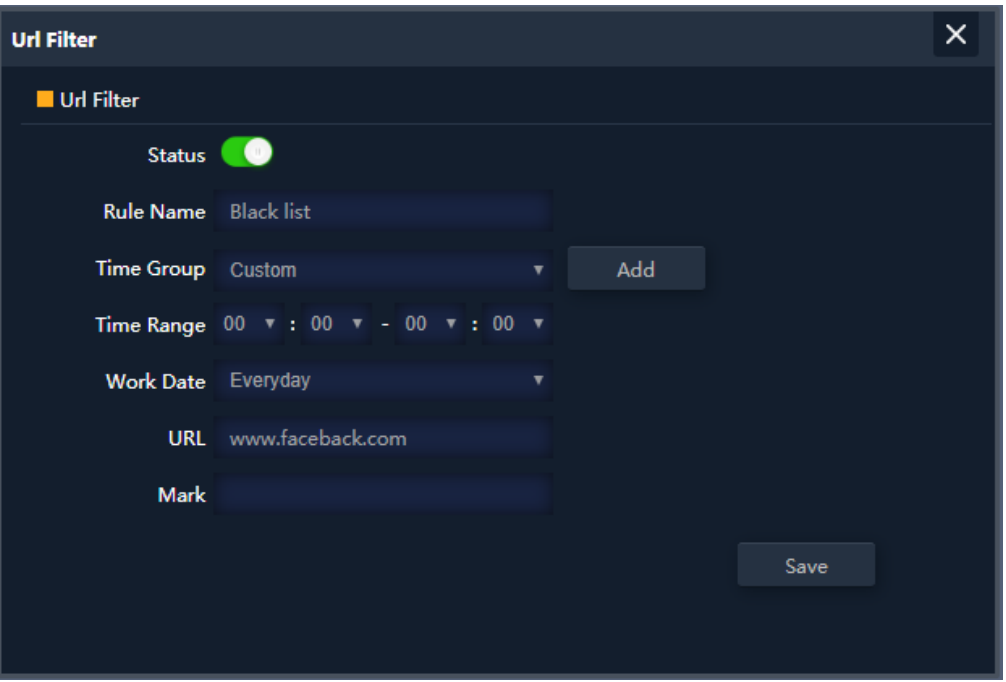

**Figure 5-24** URL Filtering

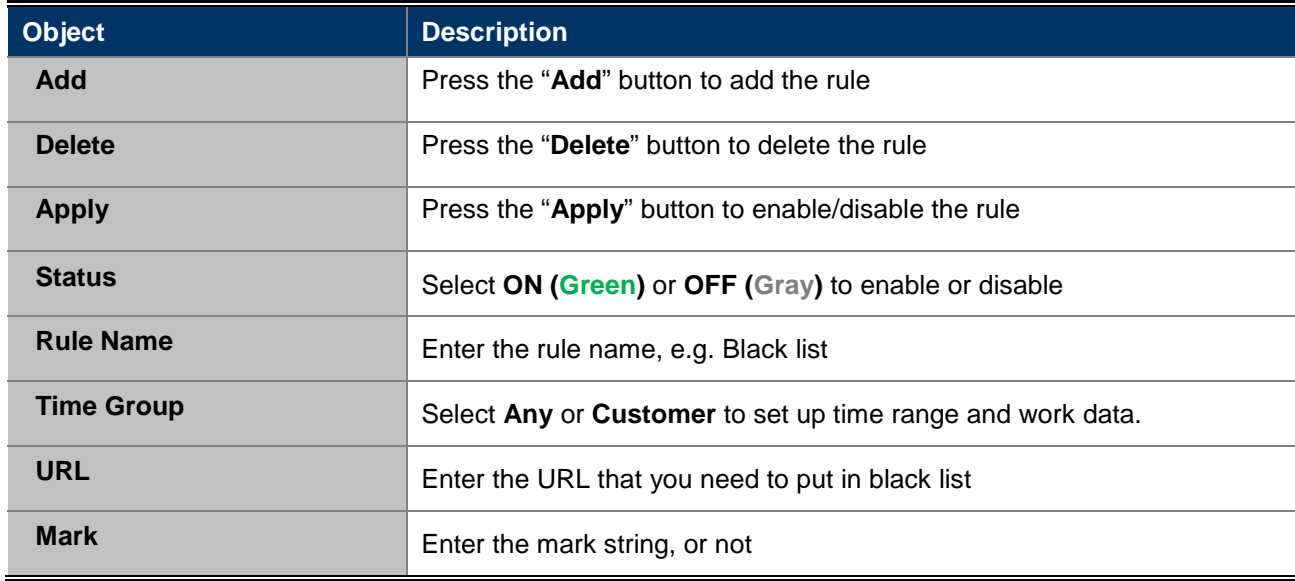

Enable/disable URL filter function

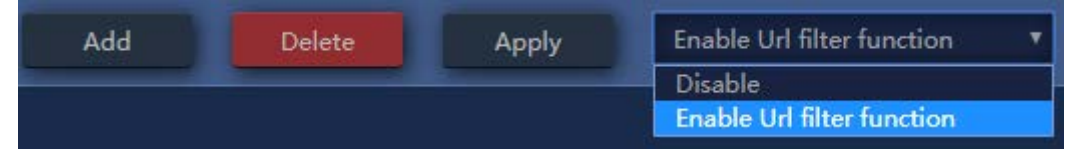

**Figure 5-43** URL Filtering

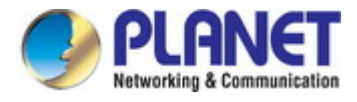

### **5.7.6.2. IP/Port Filtering**

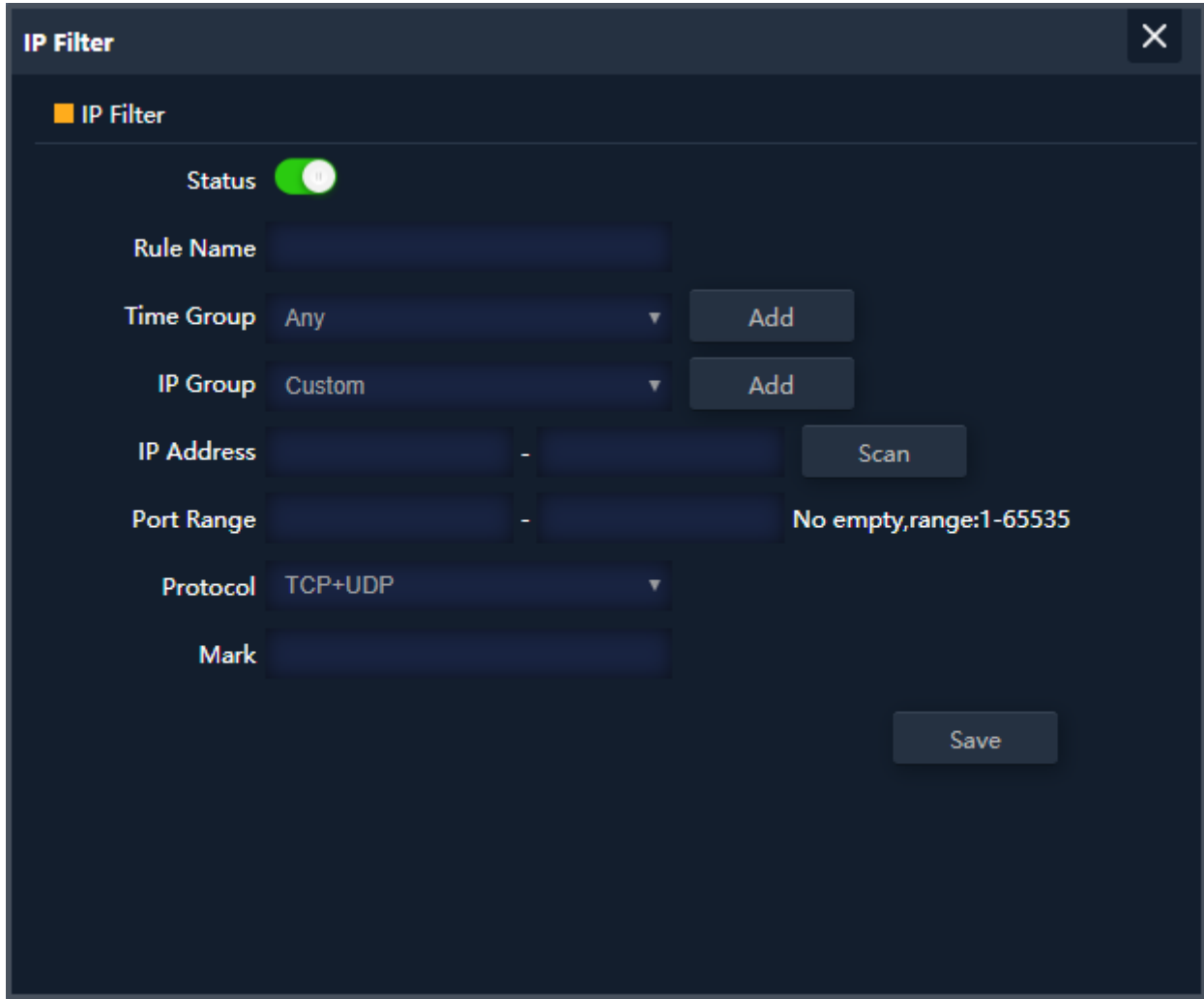

**Figure 5-44** IP/Port Filtering

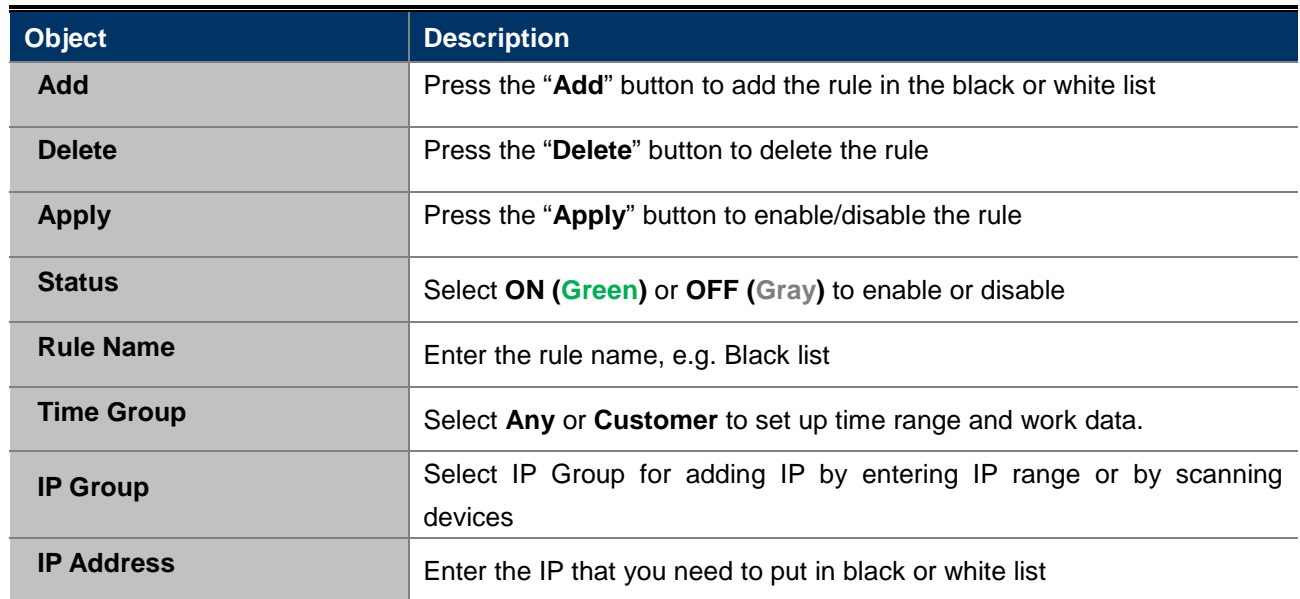

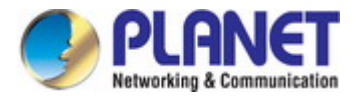

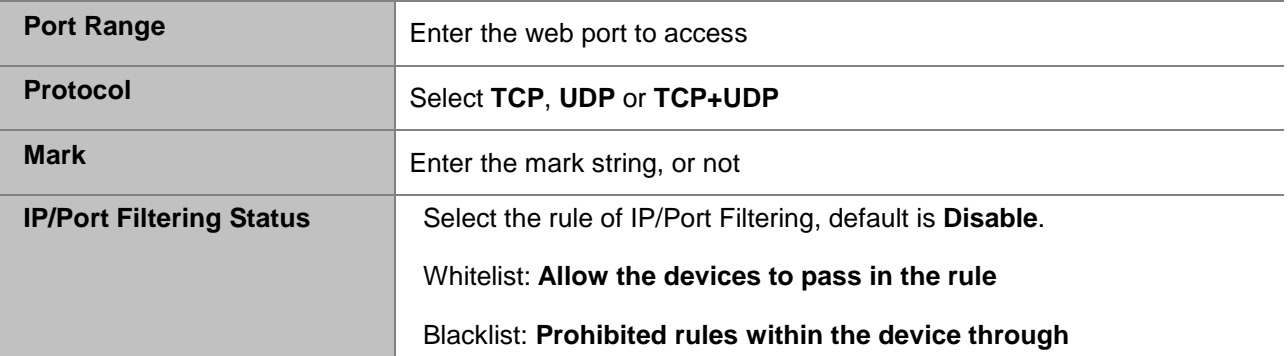

| Add | Delete | Apply | <b>Disable</b>                                                                                        |
|-----|--------|-------|----------------------------------------------------------------------------------------------------|
|     |        |       | <b>Disable</b><br>Allows the device to pass in the rule<br>Prohibited rules within the device through |

**Figure 5-45** IP/Port Filtering

## **5.7.6.3. MAC Filtering**

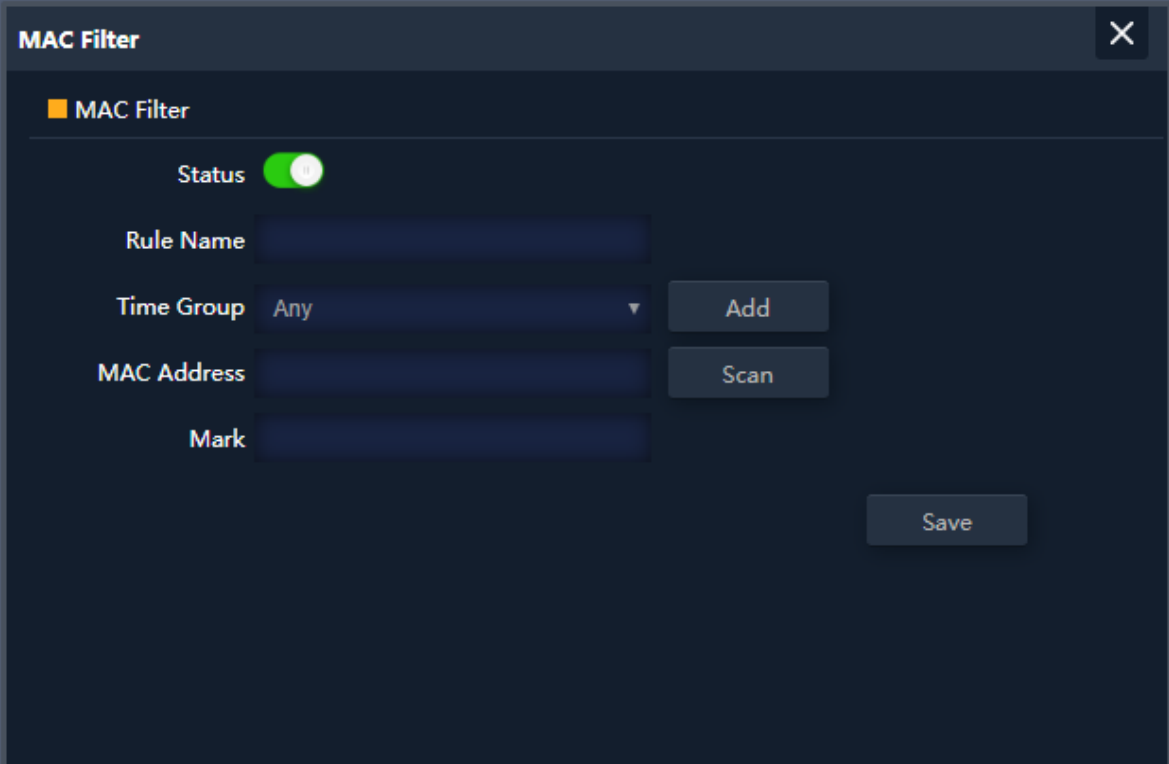

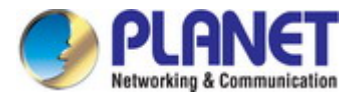

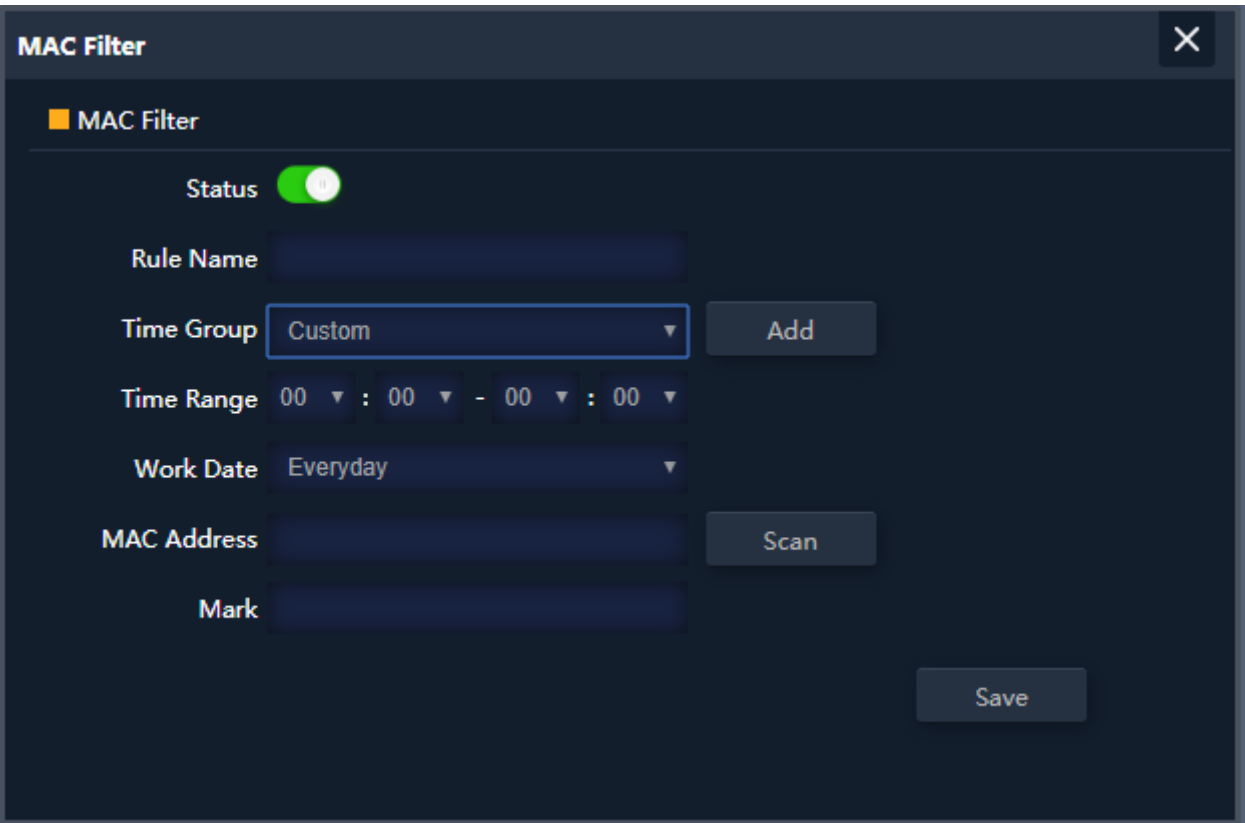

**Figure 5-46** MAC Filtering

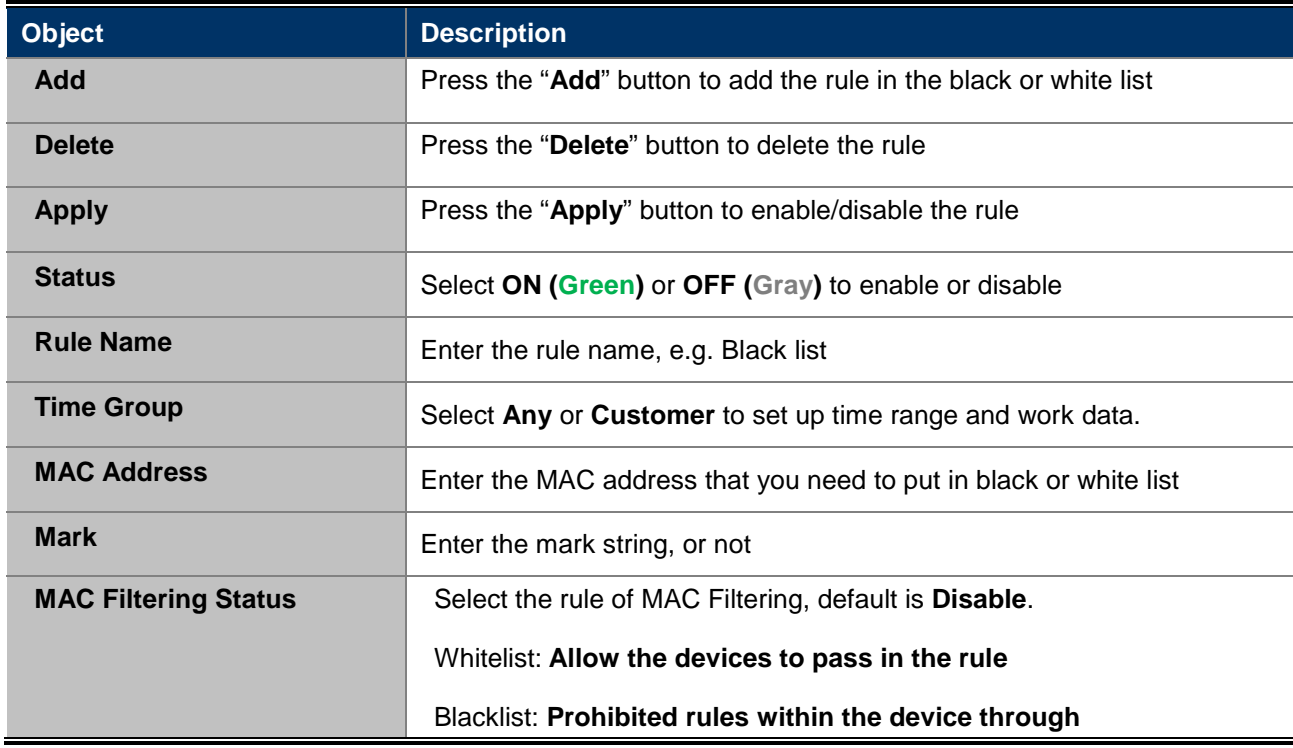

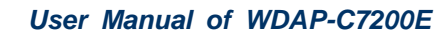

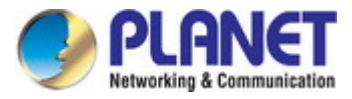

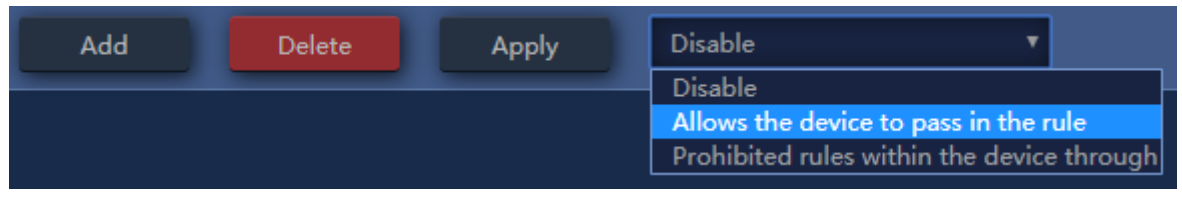

**Figure 5-47** IP/Port Filtering

## **5.7.6.4. Security (Port Mapping/Port Forwarding)**

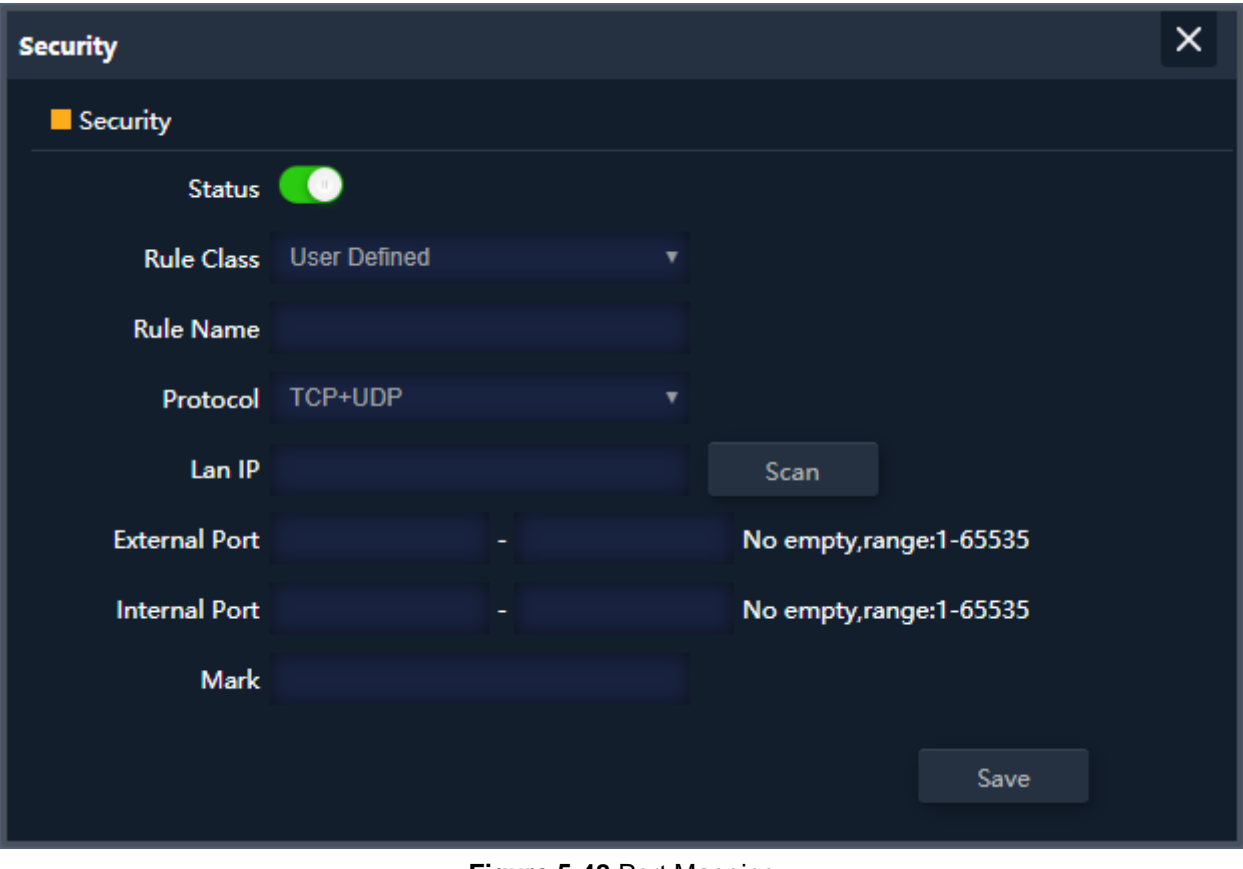

**Figure 5-48** Port Mapping

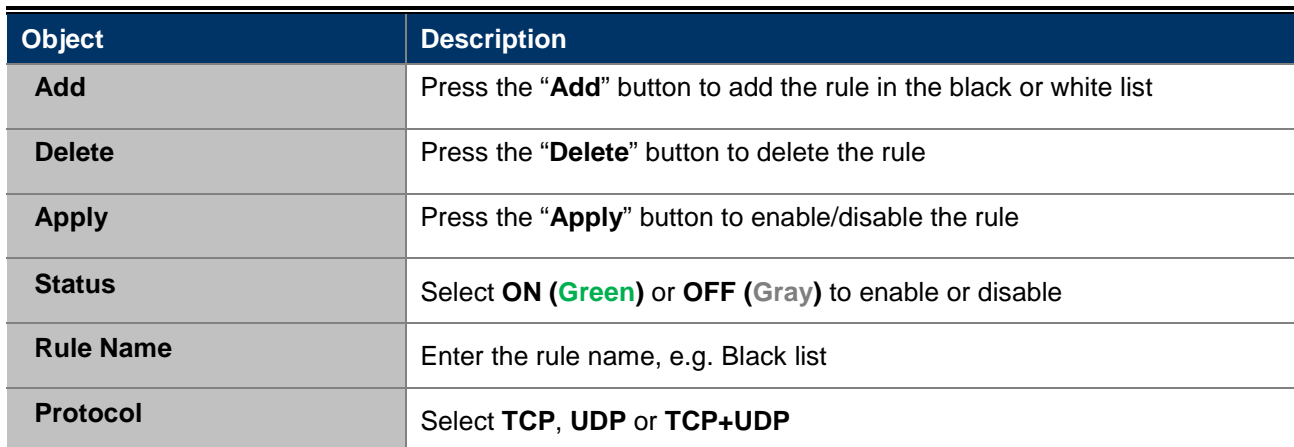

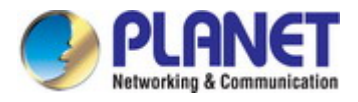

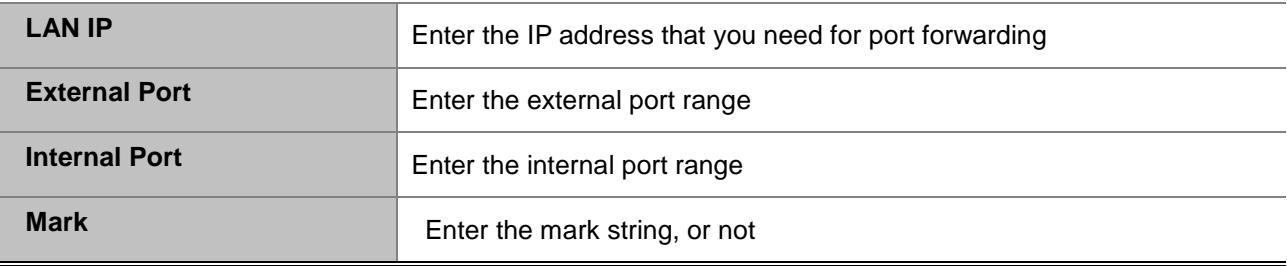

#### Enable/disable Port Mapping function

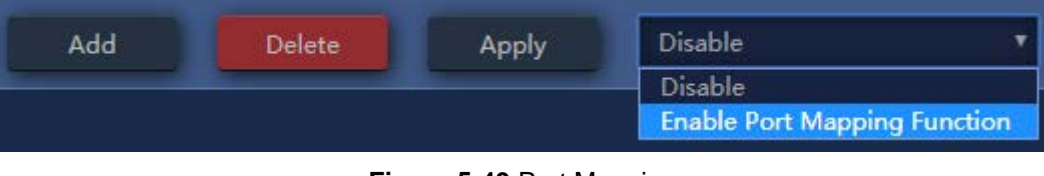

## **Figure 5-49** Port Mapping

#### **5.7.6.5. DMZ**

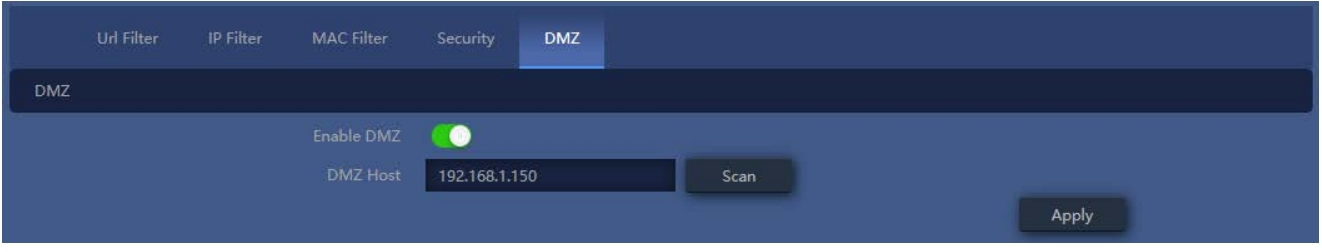

**Figure 5-50** DMZ

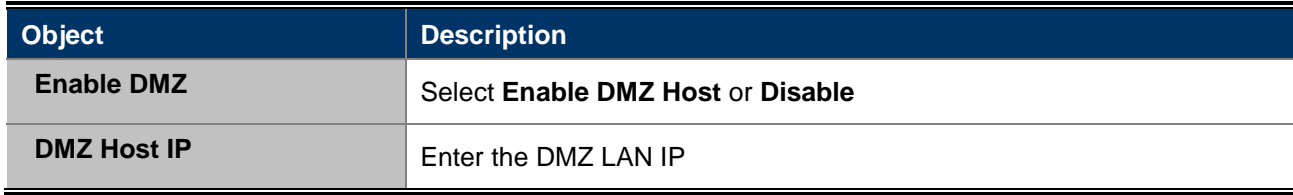

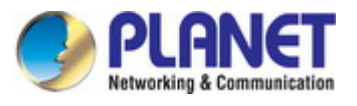

## **5.7.7 Management**

### **5.7.7.1. Configure**

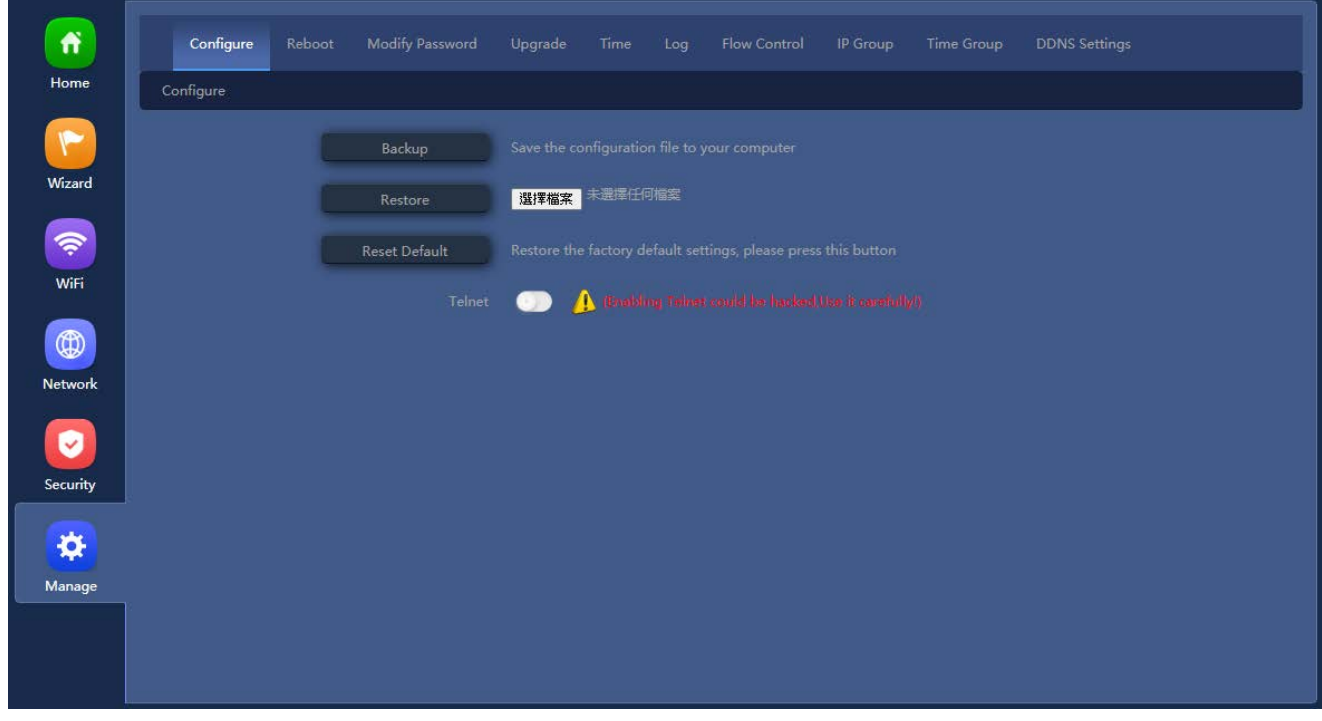

**Figure 5-14** Configure

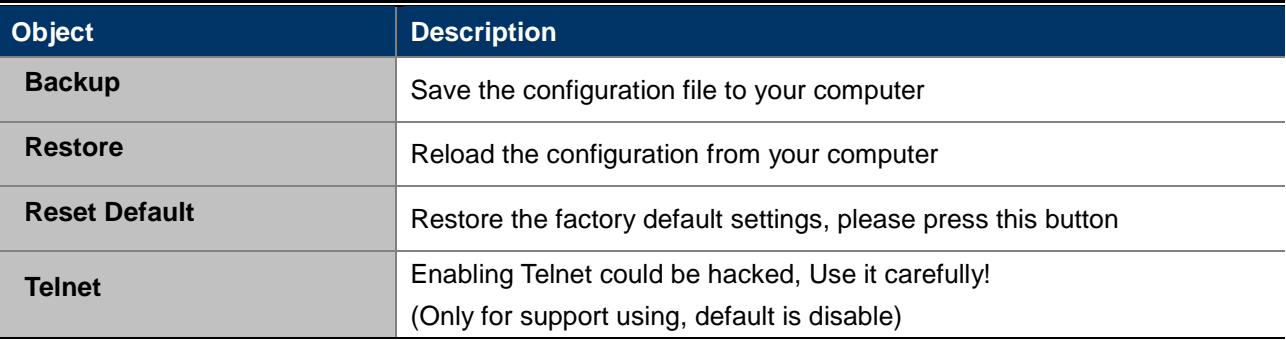
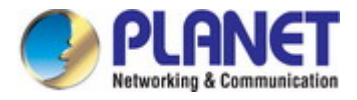

### **5.7.7.2. Reboot**

| Configure | Reboot | Modify Password     | Upgrade      | Time   | Log  | <b>Flow Control</b> | IP Group | Time Group | <b>DDNS Settings</b> |
|-----------|--------|---------------------|--------------|--------|------|---------------------|----------|------------|----------------------|
| Reboot    |        |                     |              |        |      |                     |          |            |                      |
|           |        | Reboot              | Reboot       |        |      |                     |          |            |                      |
|           |        | <b>Timed Reboot</b> | $\bullet$    |        |      |                     |          |            |                      |
|           |        | Reboot Time         | Everyday     | $\sim$ | 3:00 | $\checkmark$        |          |            |                      |
|           |        | Restart Interval    | <b>H</b> Bay |        |      |                     |          |            |                      |
|           |        |                     |              |        |      |                     |          |            | Apply                |

**Figure 5-15** Reboot

The page includes the following fields:

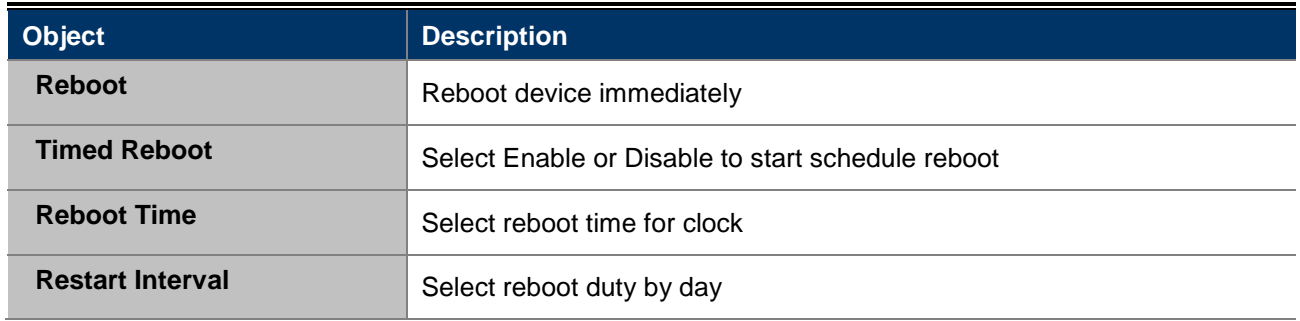

### **5.7.7.3. Modify Password**

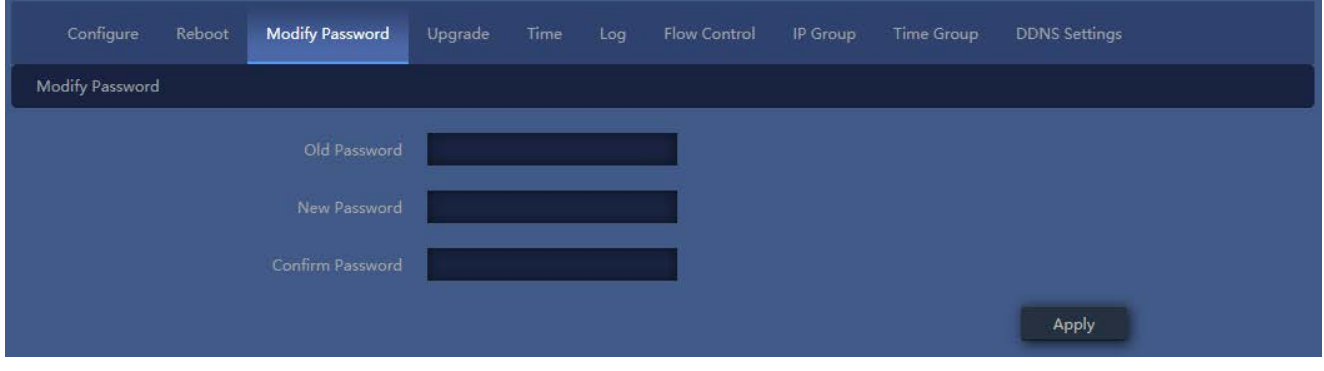

**Figure 5-16** Modify password

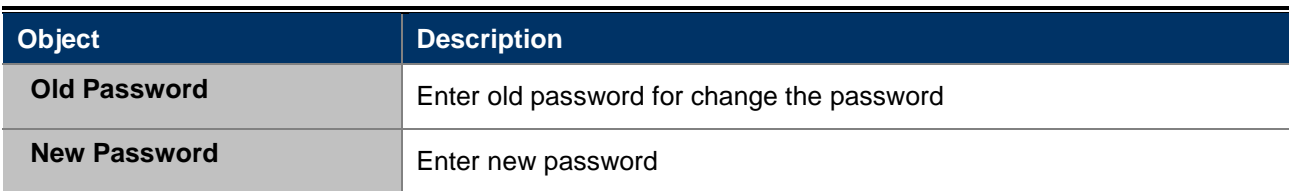

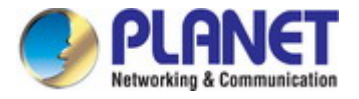

**Confirm Password** Enter new password again

## **5.7.7.4. Upgrade**

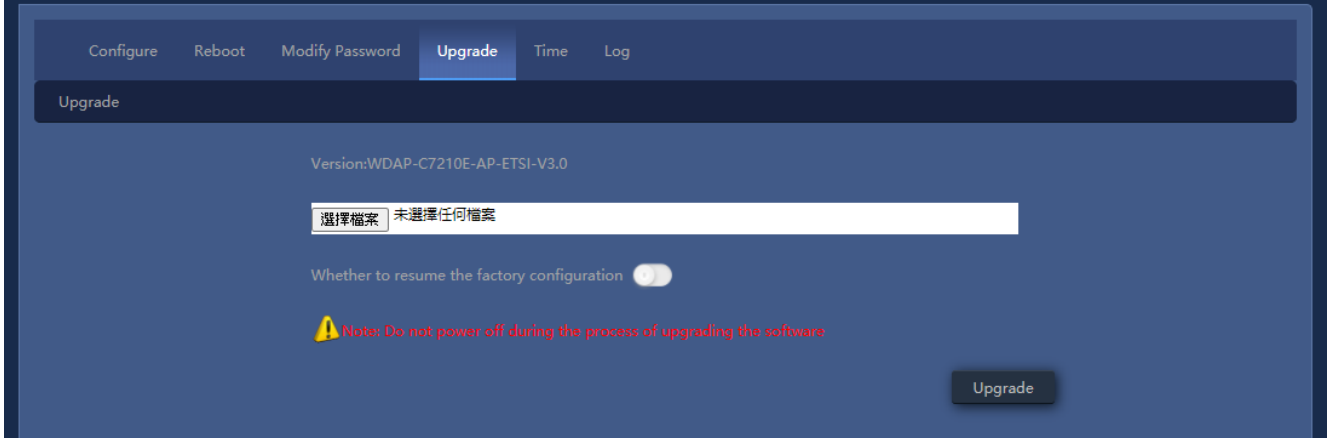

**Figure 5-54** Upgrade Firmware

The page includes the following fields:

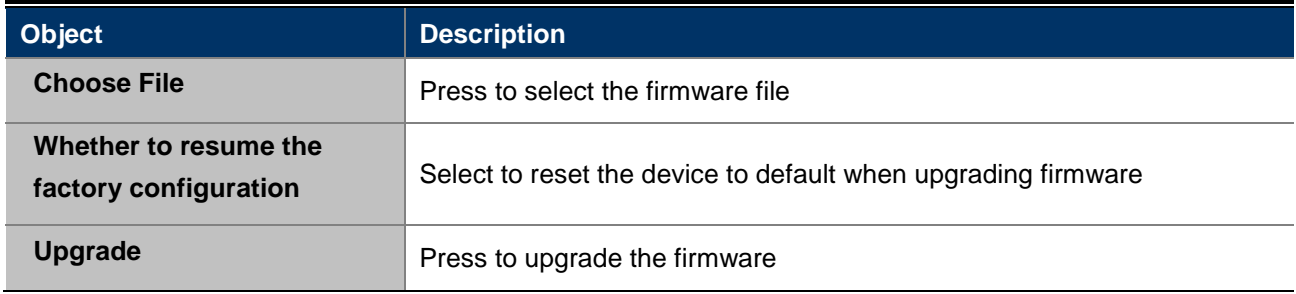

Note: Do not power off during the process of upgrading the software

## **5.7.7.5. Time**

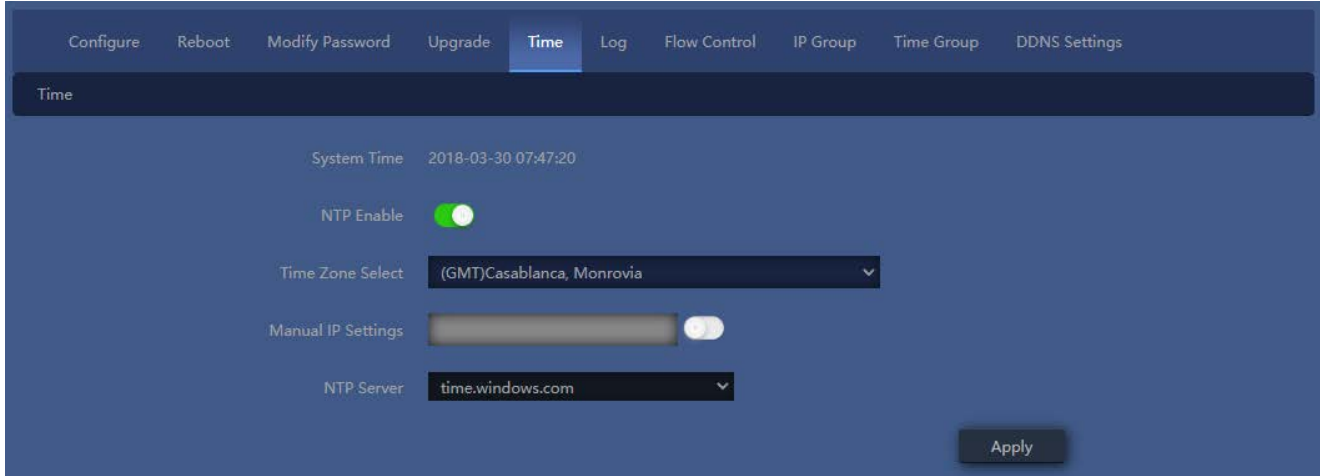

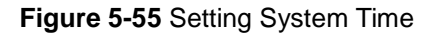

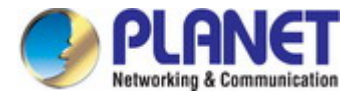

The page includes the following fields:

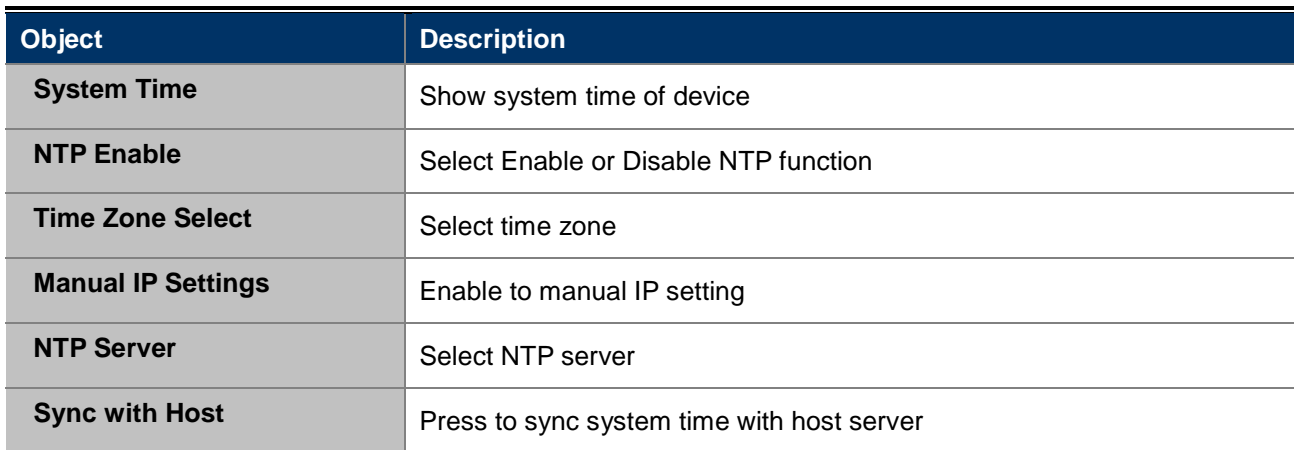

Note: If you want to use any function that needs scheduling, must enable NTP function.

## **5.7.7.6. Log**

| Configure<br>Reboot                                                                                                    | <b>Modify Password</b><br>Uparade | Time<br>Log                                                                                                    |
|----------------------------------------------------------------------------------------------------|-----------------------------------|----------------------------------------------------------------------------------------------------|
| Log                                                                                                    |                                   |                                                                                                    |
|                                                                                                    | ON<br>Loa                         |                                                                                                    |
|                                                                                                    | 0.0.0.0<br>Remote Log Service     |                                                                                                    |
| Log                                                                                                    |                                   |                                                                                                    |
| Aug 18 07:52:48 WDAP-C7210E daemon.info dnsmasq[2113]: time 1597737168<br>Aug 18 07:52:48 WDAP-C7210E daemon.info dnsmasq[2113]: time 1597737168<br>Aug 18 07:52:48 WDAP-C7210E daemon.info dnsmasq[2113]: time 1597737168<br>Aug 18 07:52:50 WDAP-C7210E daemon.info dnsmasq[2113]: time 1597737170 |                                   | Aug 18 07:52:45 WDAP-C7210E daemon.info dnsmasq[2113]: cache size 150, 0/0 cache insertions re-used unexpired cache entries.<br>Aug 18 07:52:45 WDAP-C7210E daemon.info dnsmasq[2113]: queries forwarded 0, queries answered locally 3<br>Aug 18 07:52:45 WDAP-C7210E daemon.info dnsmasq[2113]: queries for authoritative zones 0<br>Aug 18 07:52:45 WDAP-C7210E daemon.info dnsmasq[2113]: server 10.1.1.2#53: queries sent 0, retried or failed 0<br>Aug 18 07:52:45 WDAP-C7210E daemon.info dnsmasq[2113]: server 10.1.1.3#53: queries sent 0, retried or failed 0<br>Aug 18 07:52:48 WDAP-C7210E daemon.info dnsmasq[2113]: cache size 150, 0/0 cache insertions re-used unexpired cache entries.<br>Aug 18 07:52:48 WDAP-C7210E daemon.info dnsmasq[2113]: queries forwarded 0, queries answered locally 3<br>Aug 18 07:52:48 WDAP-C7210E daemon.info dnsmasq[2113]: queries for authoritative zones 0<br>Aug 18 07:52:48 WDAP-C7210E daemon.info dnsmasq[2113]: server 10.1.1.2#53: queries sent 0, retried or failed 0<br>Aug 18 07:52:48 WDAP-C7210E daemon.info dnsmasq[2113]: server 10.1.1.3#53: queries sent 0, retried or failed 0<br>Aug 18 07:52:48 WDAP-C7210E daemon.info dnsmasq[2113]: cache size 150, 0/0 cache insertions re-used unexpired cache entries.<br>Aug 18 07:52:48 WDAP-C7210E daemon.info dnsmasq[2113]: queries forwarded 0, queries answered locally 3<br>Aug 18 07:52:48 WDAP-C7210E daemon.info dnsmasq[2113]: queries for authoritative zones 0<br>Aug 18 07:52:48 WDAP-C7210E daemon.info dnsmasq[2113]: server 10.1.1.2#53: queries sent 0, retried or failed 0<br>Aug 18 07:52:48 WDAP-C7210E daemon.info dnsmasq[2113]: server 10.1.1.3#53: queries sent 0, retried or failed 0<br>Aug 18 07:52:48 WDAP-C7210E daemon.info dnsmasq[2113]: cache size 150, 0/0 cache insertions re-used unexpired cache entries.<br>Aug 18 07:52:48 WDAP-C7210E daemon.info dnsmasq[2113]: queries forwarded 0, queries answered locally 3<br>Aug 18 07:52:48 WDAP-C7210E daemon.info dnsmasg[2113]: queries for authoritative zones 0<br>Aug 18 07:52:48 WDAP-C7210E daemon.info dnsmasq[2113]: server 10.1.1.2#53: queries sent 0, retried or failed 0<br>Aug 18 07:52:48 WDAP-C7210E daemon.info dnsmasq[2113]: server 10.1.1.3#53: queries sent 0, retried or failed 0<br>Aug 18 07:52:50 WDAP-C7210E daemon.info dnsmasq[2113]: cache size 150, 0/0 cache insertions re-used unexpired cache entries.<br>Aug 18 07:52:50 WDAR-C7210E deemon info dermesc[2113]; queries forwarded 0, queries enswered locally 3<br>Refresh<br>Delete<br>Export<br>Apply |

**Figure 5-56** Setup System Time

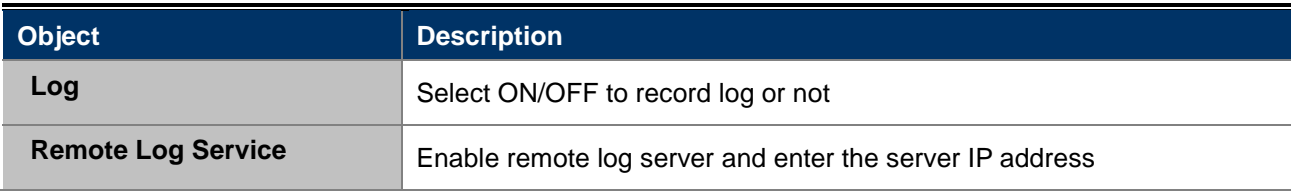

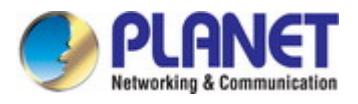

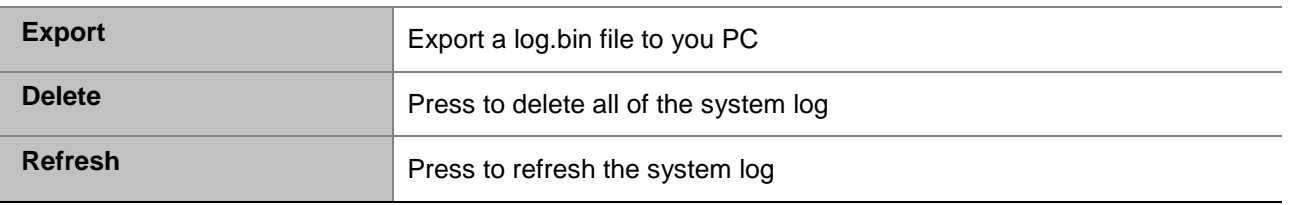

## **5.7.7.7. Flow Control**

|   | Configure    | Modify Password<br>Reboot | Upgrade    | Time<br>Log              | <b>Flow Control</b><br>IP Group | <b>Time Group</b> | <b>DDNS Settings</b> |        |                |
|---|--------------|---------------------------|------------|--------------------------|---------------------------------|-------------------|----------------------|--------|----------------|
| п | SN           | Address Name              | Time Group | Limited Mode             | $U_{P}$                         | Down              | Status               | Mark   | Config         |
| п | $\mathbf{1}$ | Custom                    | Any        | <b>Shared Limited</b>    | 1000000                         | 1000000           | $\checkmark$         | Any    | ø              |
| п | $\mathbf 2$  | Custom                    | Custom     | <b>Exclusive limited</b> | 10000000                        | 10000000          | $\mathbf{v}$         | Custom | $\circledcirc$ |
|   |              |                           |            |                          |                                 |                   |                      |        |                |
|   |              |                           |            |                          |                                 |                   |                      |        |                |
|   |              |                           |            |                          |                                 |                   |                      |        |                |
|   |              |                           |            |                          |                                 |                   |                      |        |                |
|   |              |                           |            |                          |                                 |                   |                      |        |                |
|   |              |                           |            |                          |                                 |                   |                      |        |                |
|   |              |                           |            |                          |                                 |                   |                      |        |                |
|   |              |                           |            |                          |                                 |                   |                      |        |                |
|   |              |                           |            |                          |                                 |                   |                      |        |                |
|   |              |                           |            |                          |                                 |                   |                      |        |                |
|   |              |                           |            |                          |                                 |                   |                      |        |                |
|   | Add          | Delete<br>Apply           | Enable QoS | $\ddot{\mathbf{v}}$      |                                 |                   |                      |        |                |

**Figure 5-57** Setup Flow Control

The page includes the following fields:

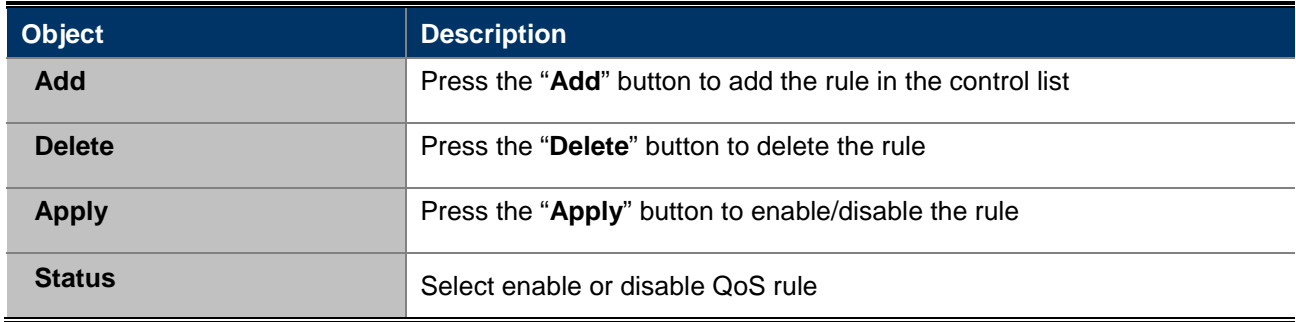

#### Enable/disable Port Mapping function

| Delete <sup>1</sup> | Apply | Enable QoS        |  |
|---------------------|-------|-------------------|--|
|                     |       | Disable QoS       |  |
|                     |       | <b>Enable QoS</b> |  |
|                     |       |                   |  |

**Figure 5-58** Enable or Disable QoS Rule

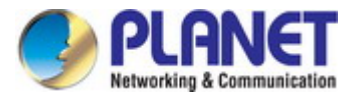

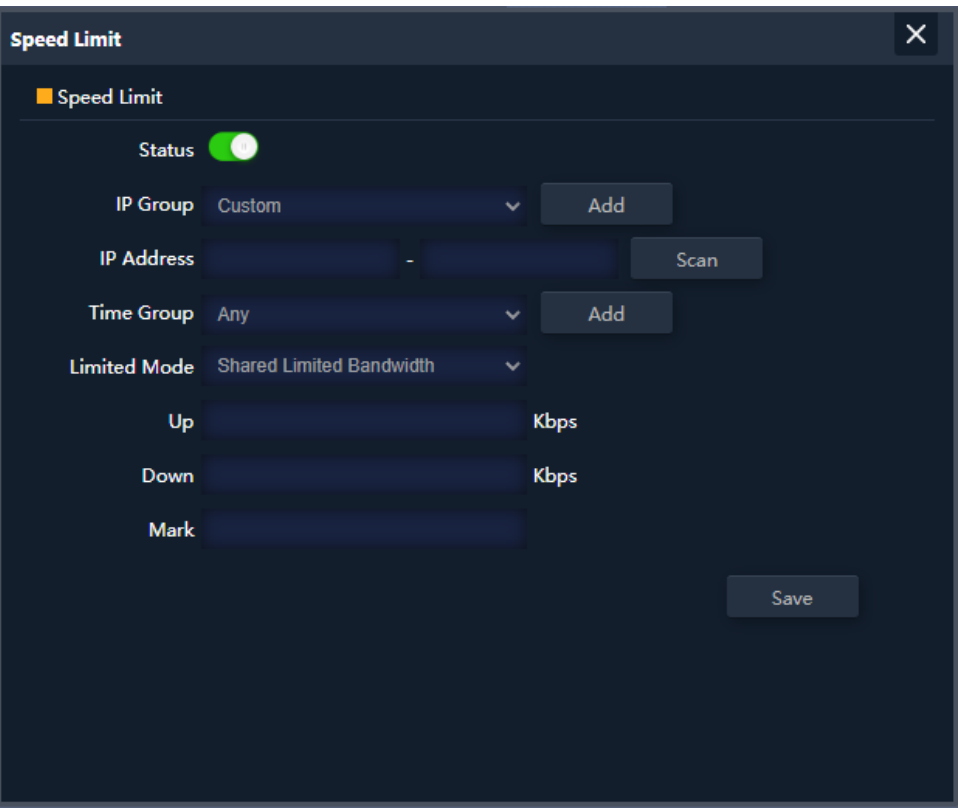

**Figure 5-59** Adding rule of flow control(Speed Limit)

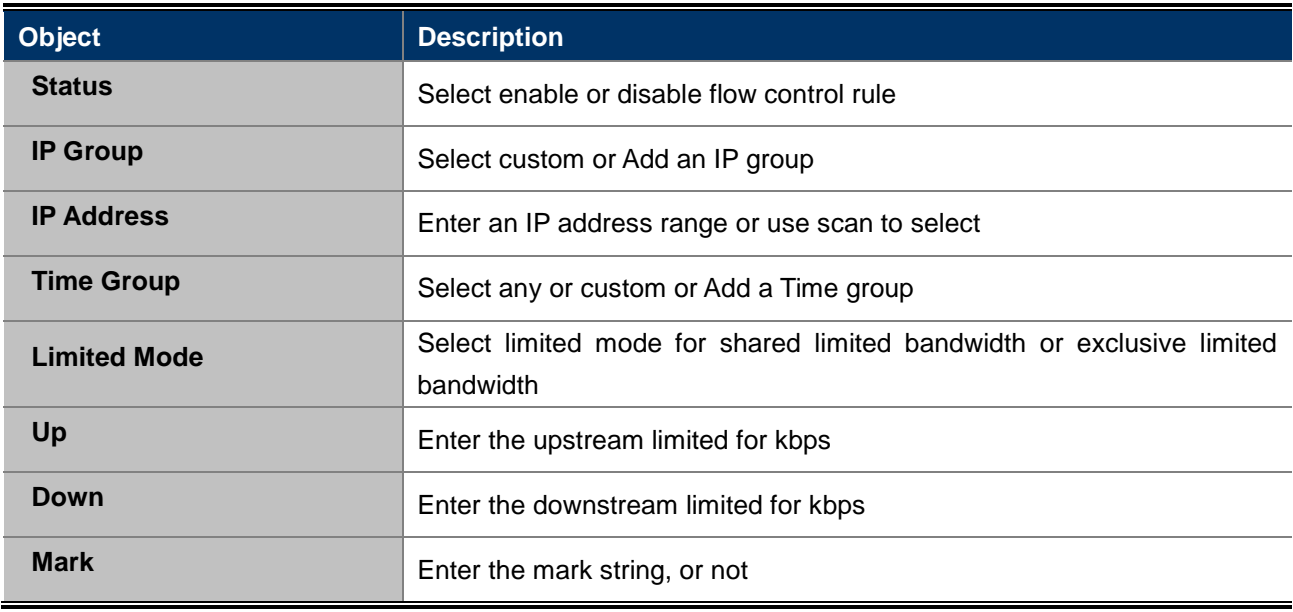

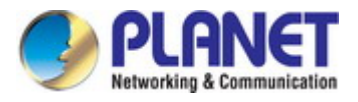

## **5.7.7.8. IP Group**

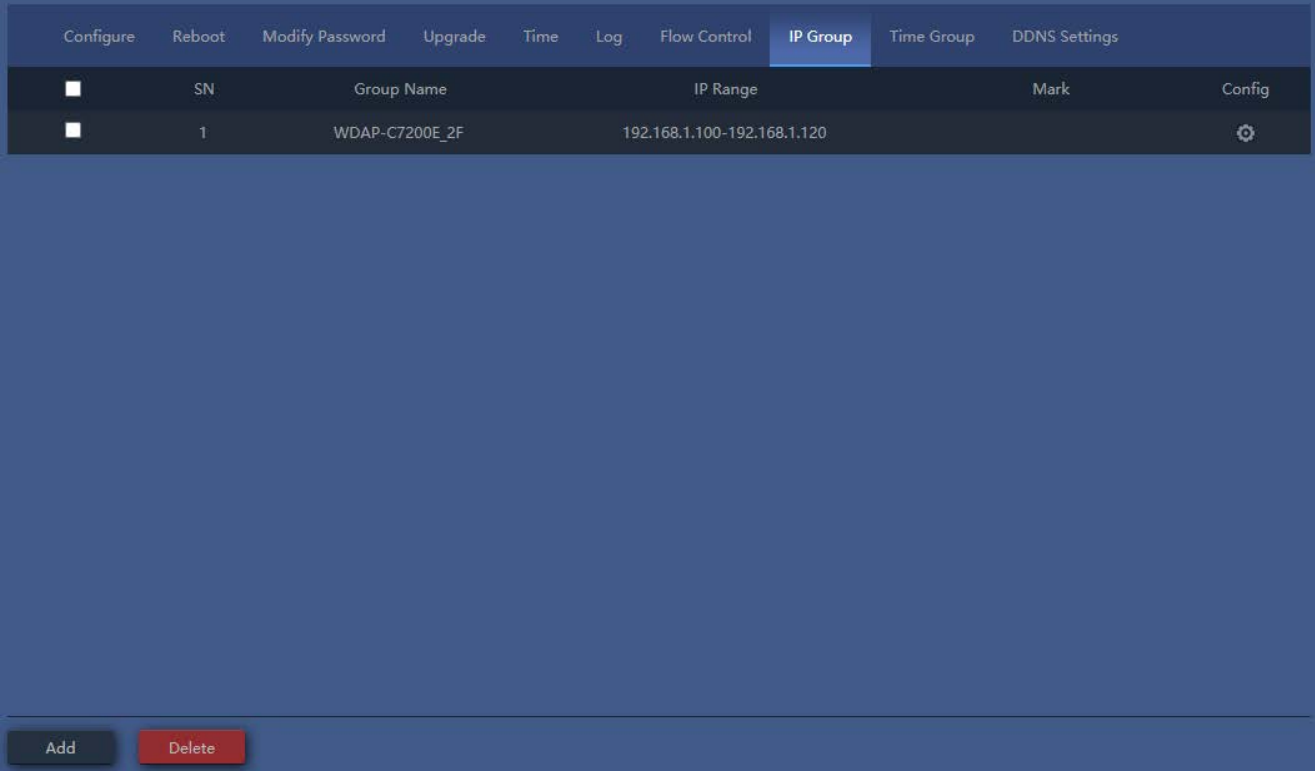

## **Figure 5-60** IP Group

The page includes the following fields:

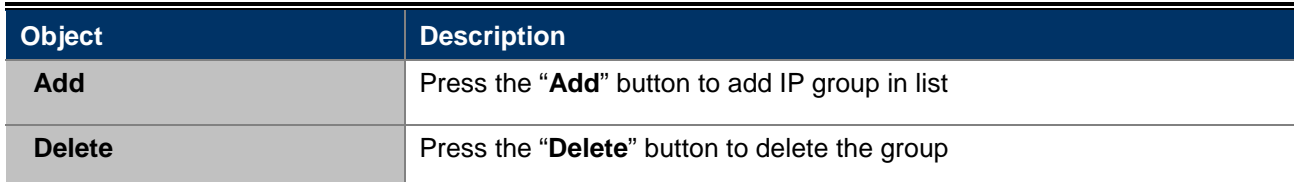

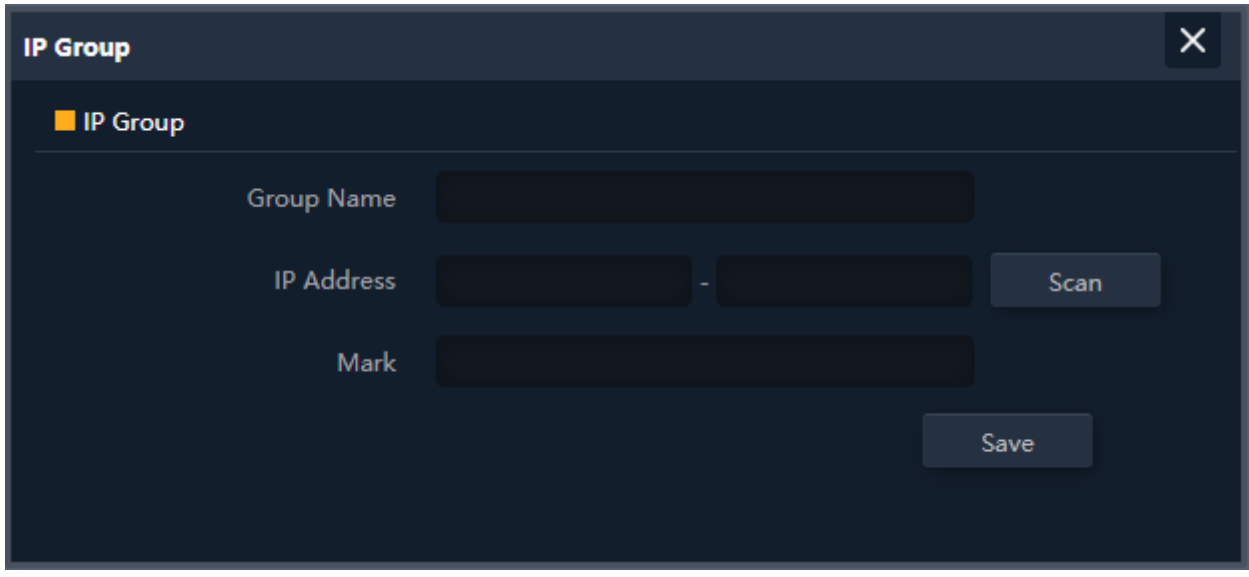

## **Figure 5-17** Add IP Group

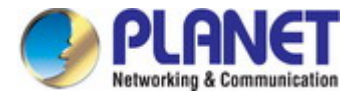

The page includes the following fields:

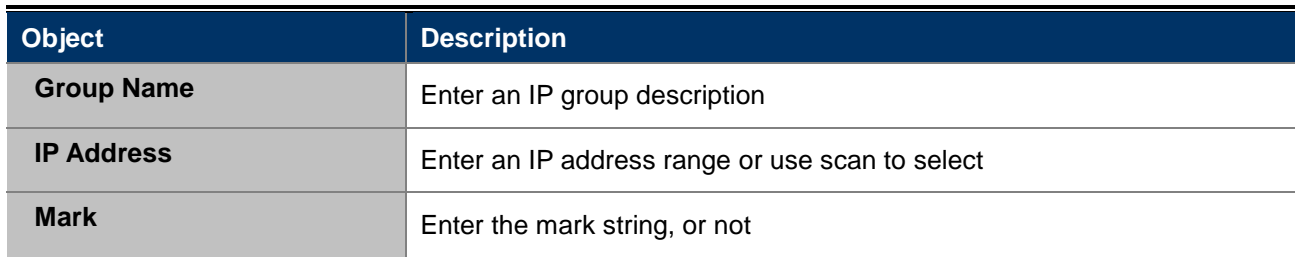

## **5.7.7.9. Time Group**

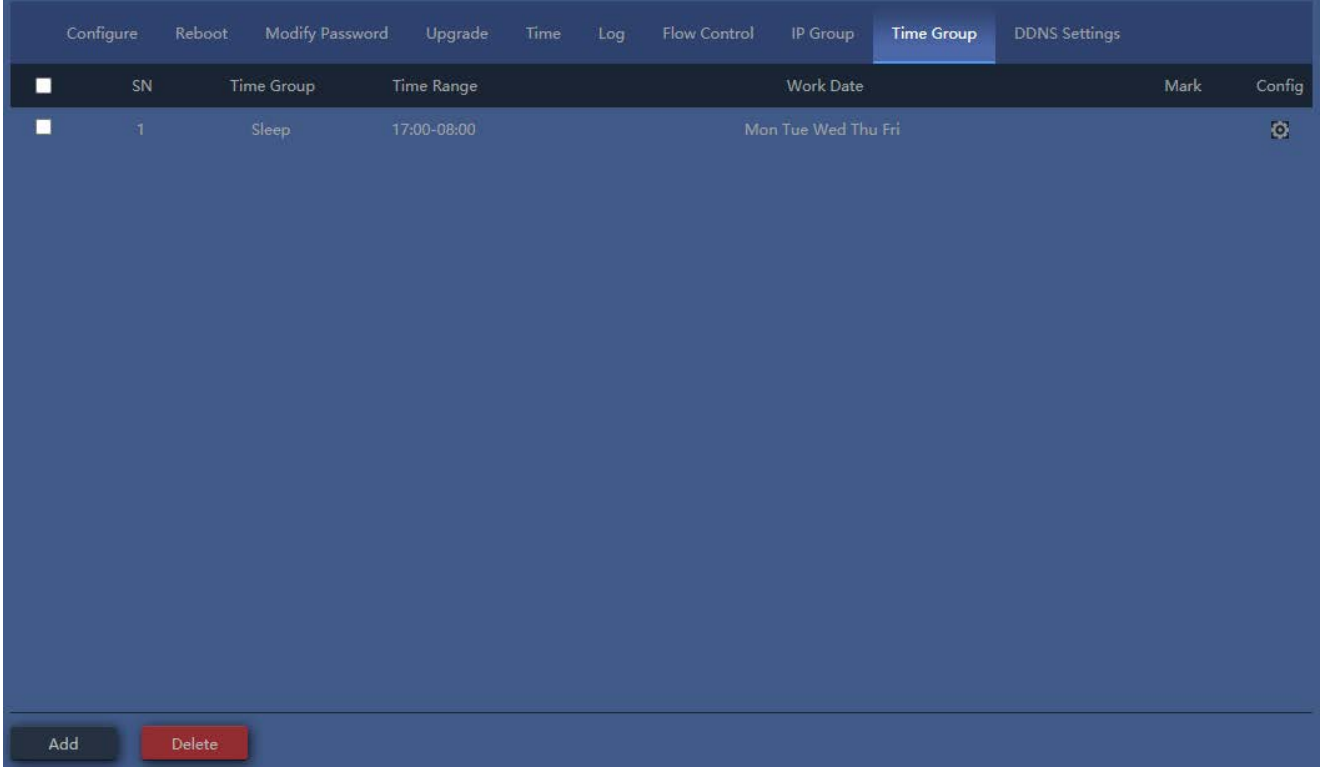

## **Figure 5-62** Time Group

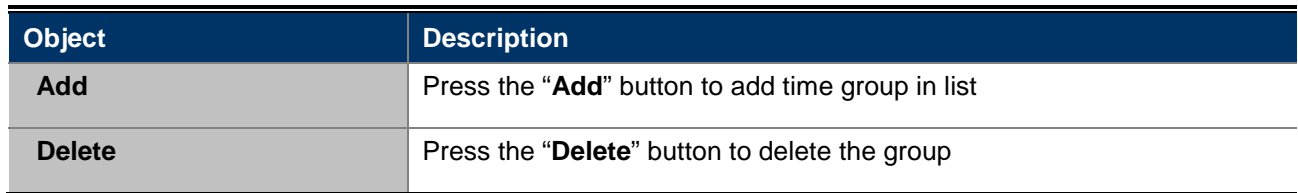

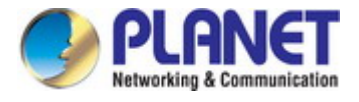

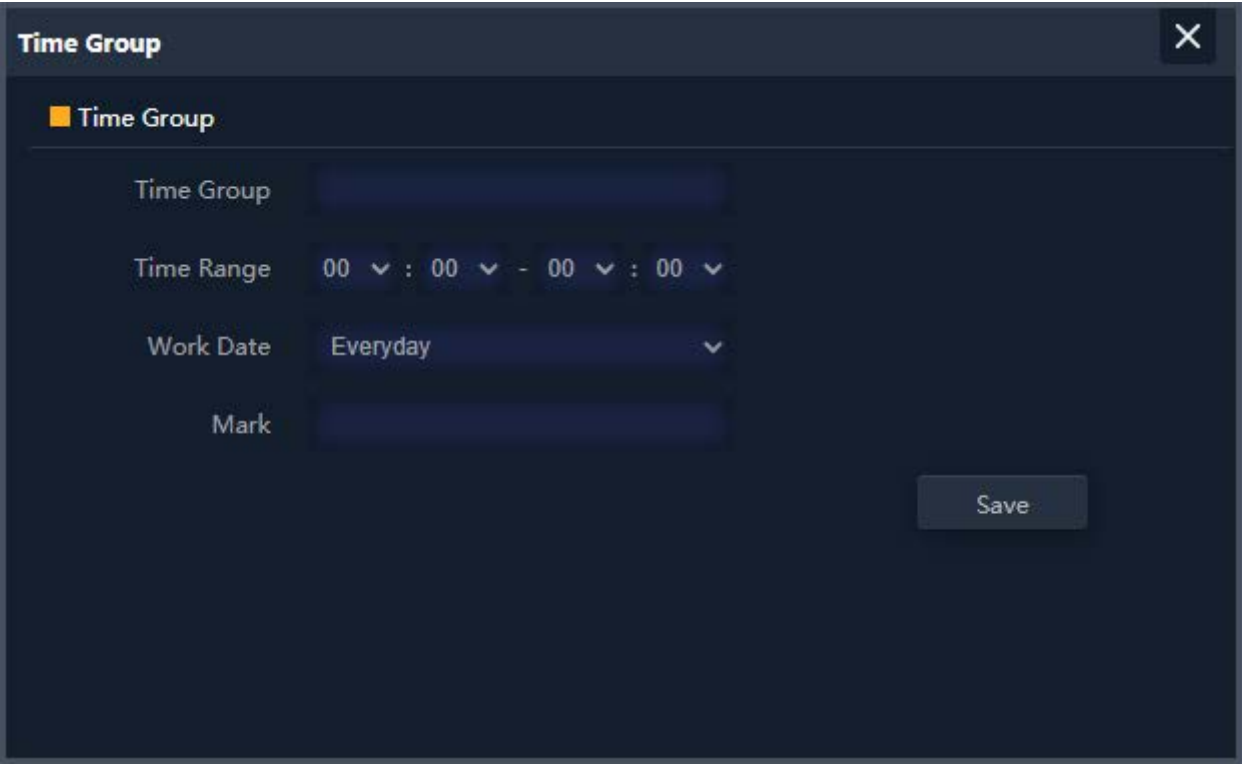

**Figure 5-18** Add Time Group

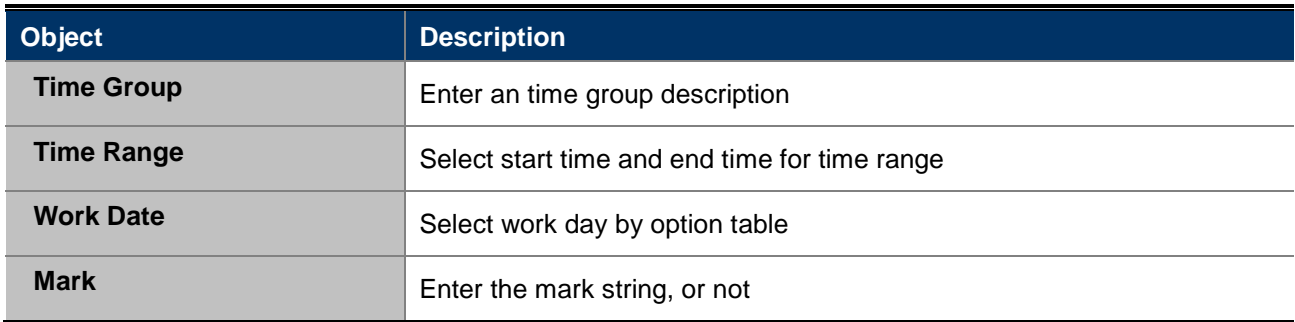

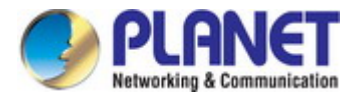

## **5.7.7.10. DDNS Setting**

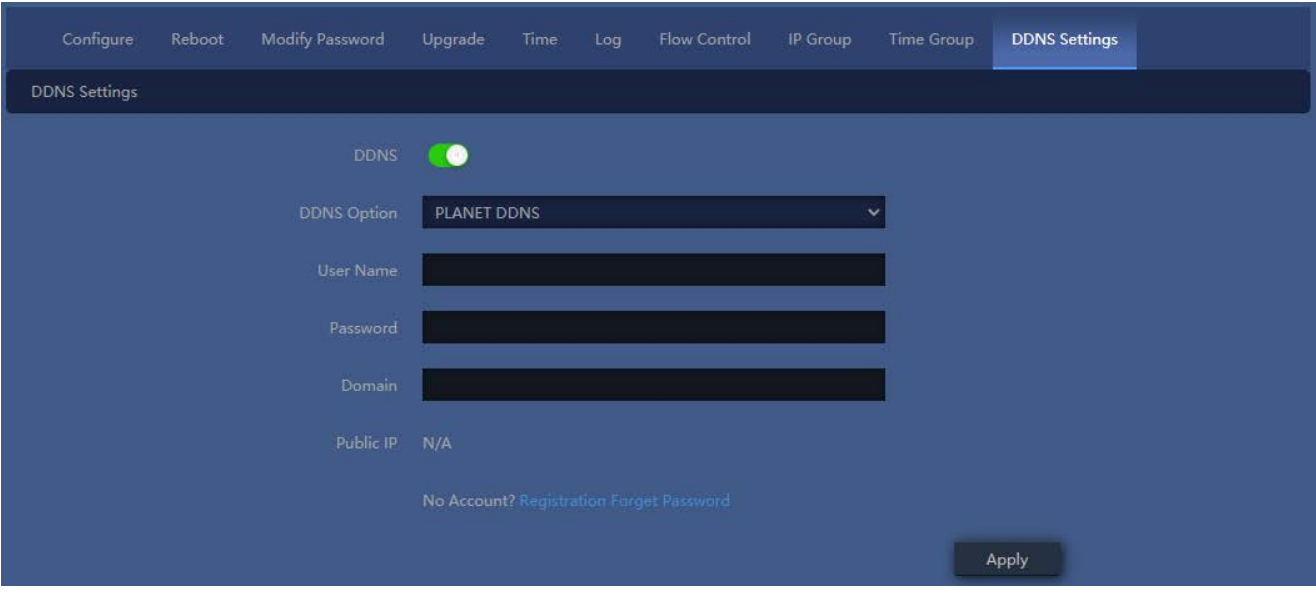

**Figure 5-64** DDNS Setting

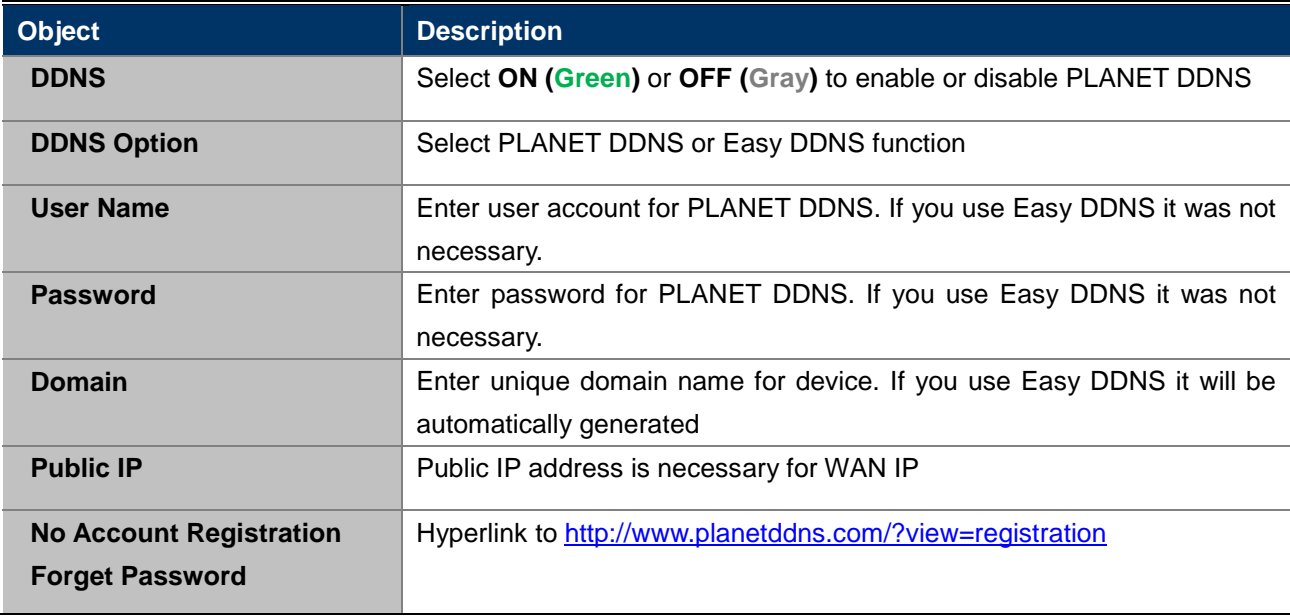

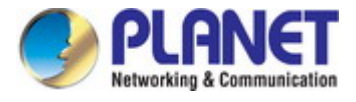

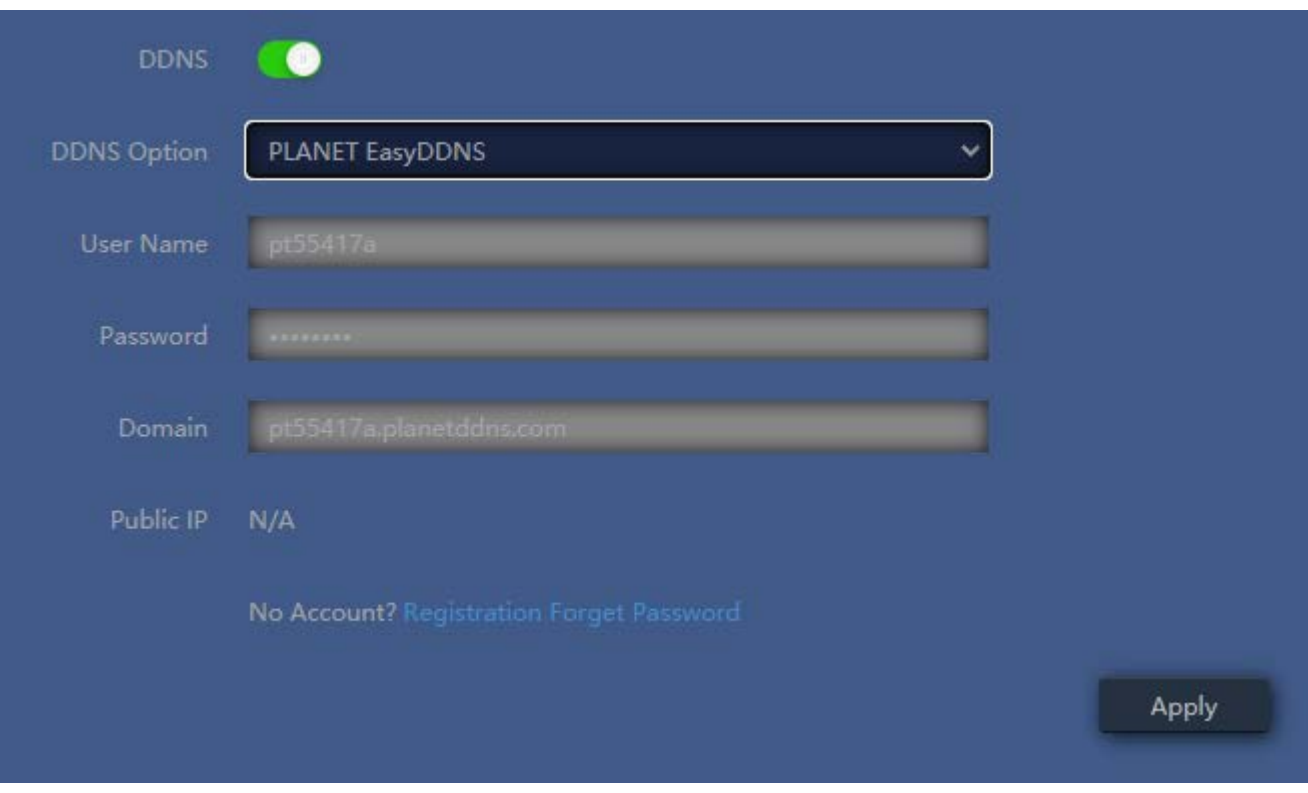

**Figure 5-65 PLANET EasyDDNS**

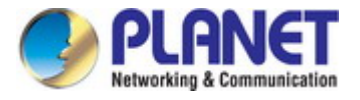

# **Chapter 6. Quick Connection to a Wireless Network**

In the following sections, the **default SSID** of the WDAP-C7210E is configured to "**default**".

# **6.1 Windows XP (Wireless Zero Configuration)**

**Step 1**: Right-click on the **wireless network icon** displayed in the system tray

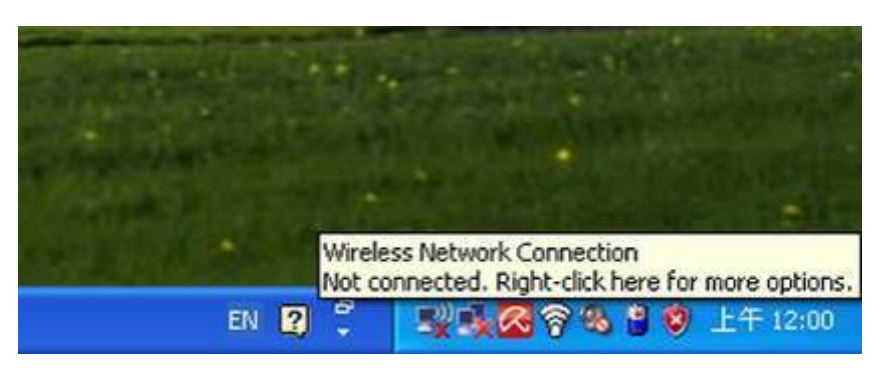

**Figure 6-1** System Tray – Wireless Network Icon

#### **Step 2**: Select [**View Available Wireless Networks**]

#### **Step 3**: Highlight and select the wireless network (SSID) to connect

- (1) Select SSID [default]
- (2) Click the [**Connect**] button

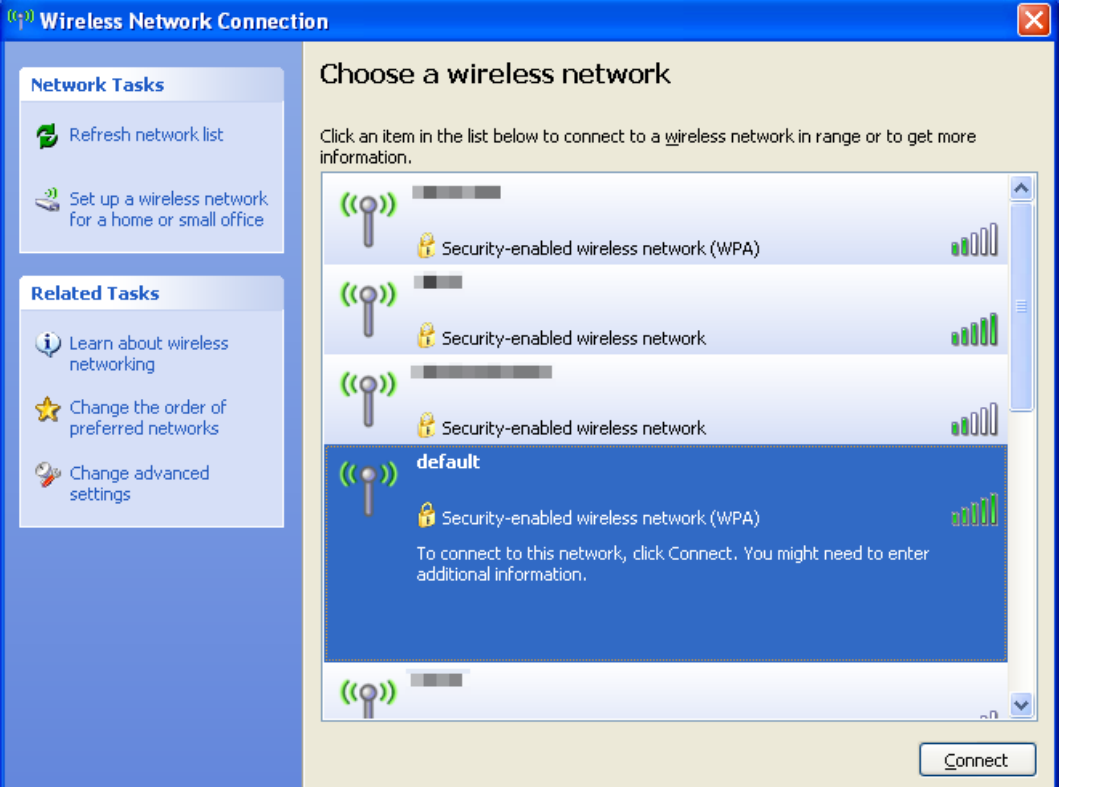

**Figure 6-2** Choosing a Wireless Network

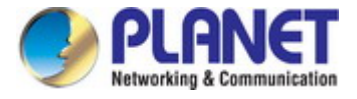

## **Step 4**: Enter the **encryption key** of the wireless AP

- (1) The Wireless Network Connection box will appear
- (2) Enter the encryption key that is configured in section 5.7.2.1
- (3) Click the [Connect] button

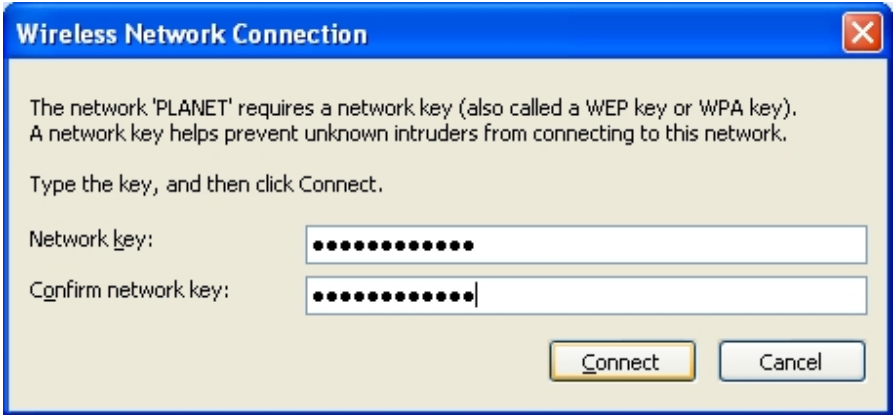

**Figure 6-3** Entering the Network Key

#### **Step 5**: Check if "**Connected**" is displayed

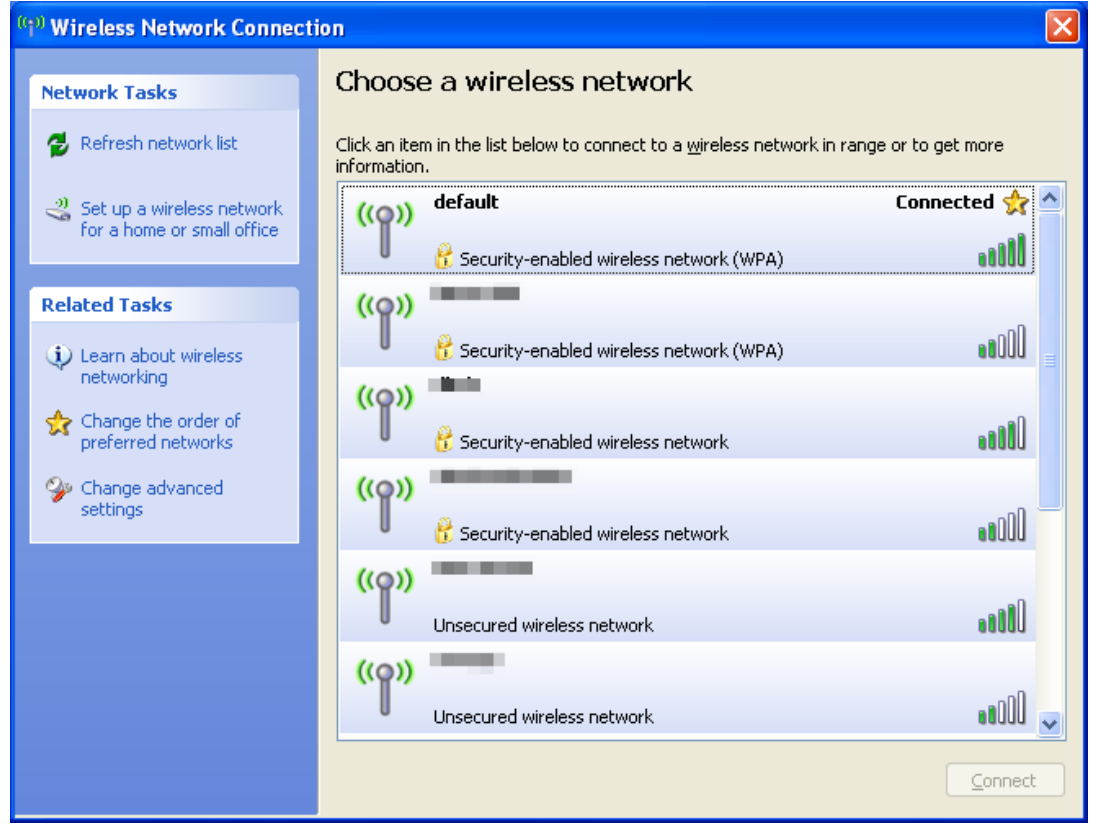

**Figure 6-4** Choosing a Wireless Network -- Connected

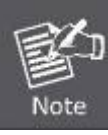

Some laptops are equipped with a "Wireless ON/OFF" switch for the internal wireless LAN. Make sure the hardware wireless switch is switched to "ON" position.

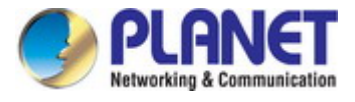

# **6.2 Windows 7/8/10 (WLAN AutoConfig)**

WLAN AutoConfig service is built-in in Windows 7 that can be used to detect and connect to wireless network. This built-in wireless network connection tool is similar to wireless zero configuration tool in Windows XP.

**Step 1**: Right-click on the **network icon** displayed in the system tray

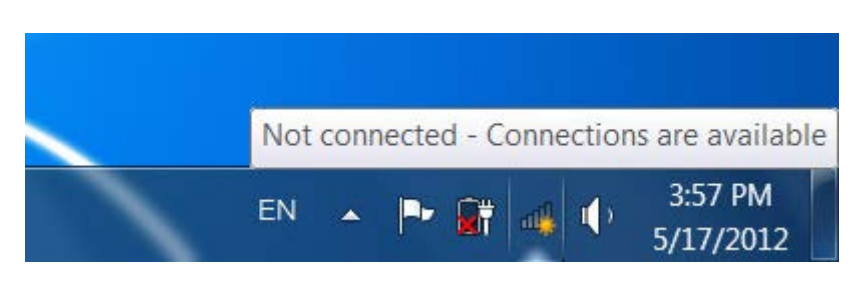

**Figure 6-5** Network Icon

**Step 2**: Highlight and select the wireless network (SSID) to connect

- (1) Select SSID [**default**]
- (2) Click the [**Connect**] button

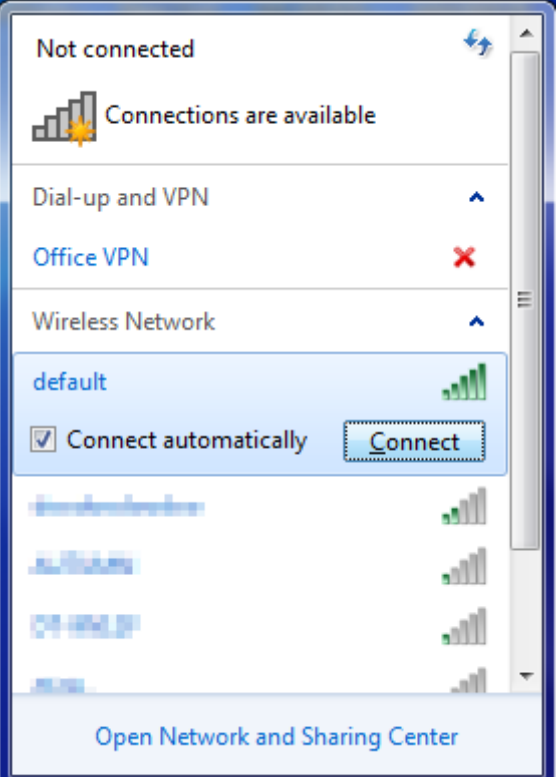

**Figure 6-6** WLAN AutoConfig

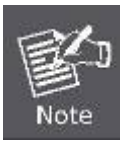

If you will be connecting to this Wireless AP in the future, check [**Connect automatically**].

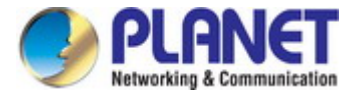

#### **Step 4**: Enter the **encryption key** of the wireless AP

- (1) The Connect to a Network box will appear.
- (2) Enter the encryption key that is configured in section 5.7.2.1
- (3) Click the [OK] button.

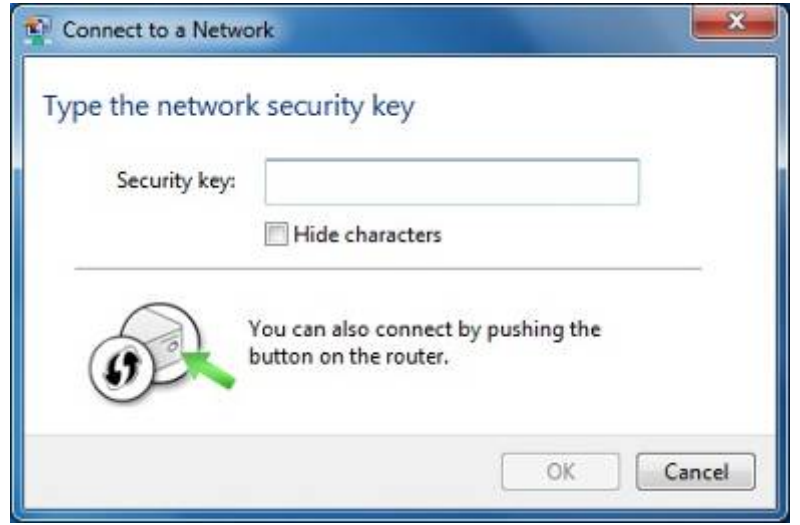

**Figure 6-7** Typing the Network Key

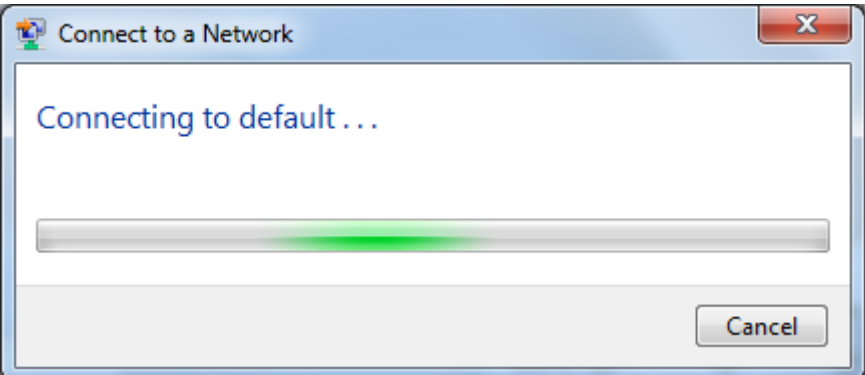

**Figure 6-8** Connecting to a Network

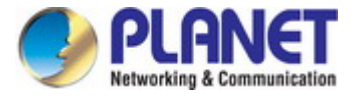

## **Step 5**: Check if "**Connected**" is displayed.

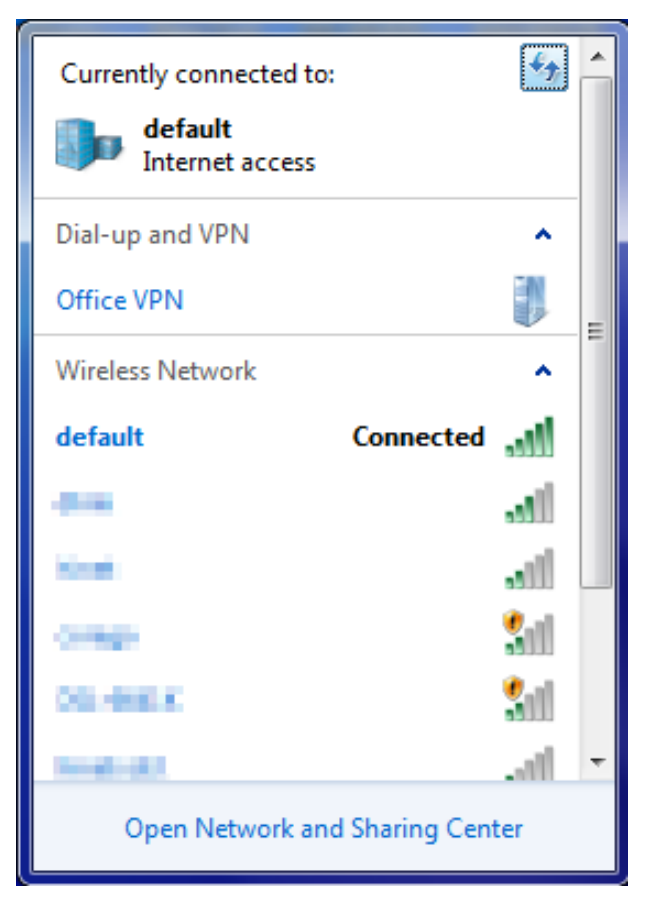

**Figure 6-9** Connected to a Network

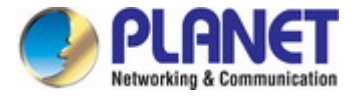

# **6.3 Mac OS X 10.x**

In the following sections, the default SSID of the WDAP-C7210E is configured to "default".

**Step 1**: Right-click on the **network icon** displayed in the system tray

The AirPort Network Connection menu will appear.

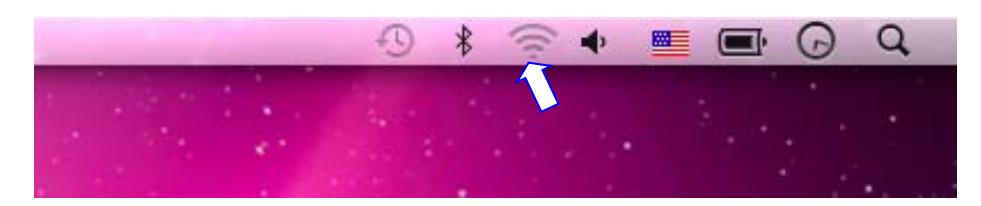

**Figure 6-10** Mac OS – Network Icon

**Step 2**: Highlight and select the wireless network (SSID) to connect

- (1) Select and SSID [**default**].
- (2) Double-click on the selected SSID.

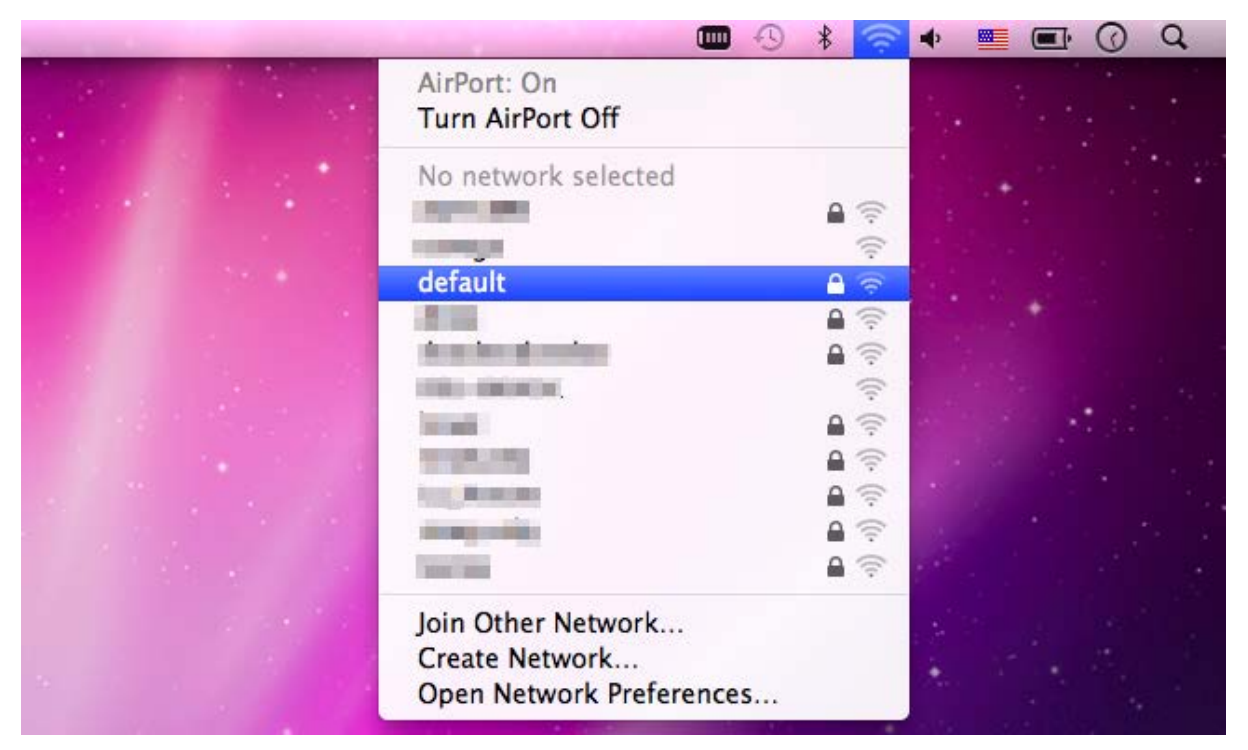

**Figure 6-11** Highlighting and Selecting the Wireless Network

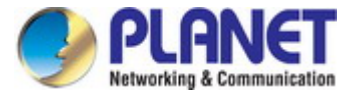

## **Step 4**: Enter the **encryption key** of the wireless AP

- (1) Enter the encryption key that is configured in section 5.7.2.1
- (2) Click the [OK] button.

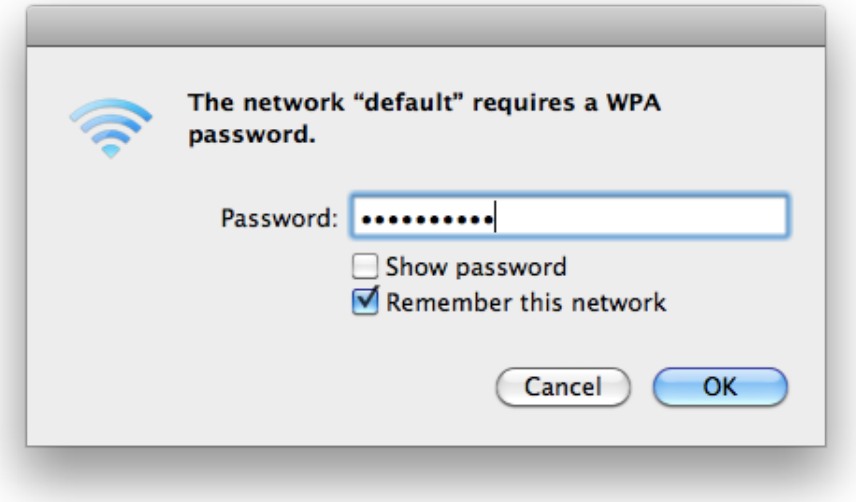

#### **Figure 6-12** Enter the Password

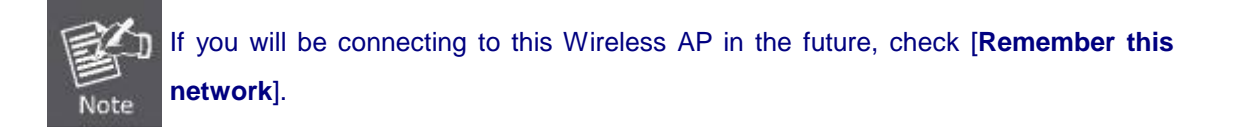

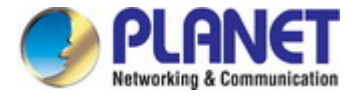

**Step 5**: Check if the AirPort is connected to the selected wireless network.

If "Yes", then there will be a "check" symbol in front of the SSID.

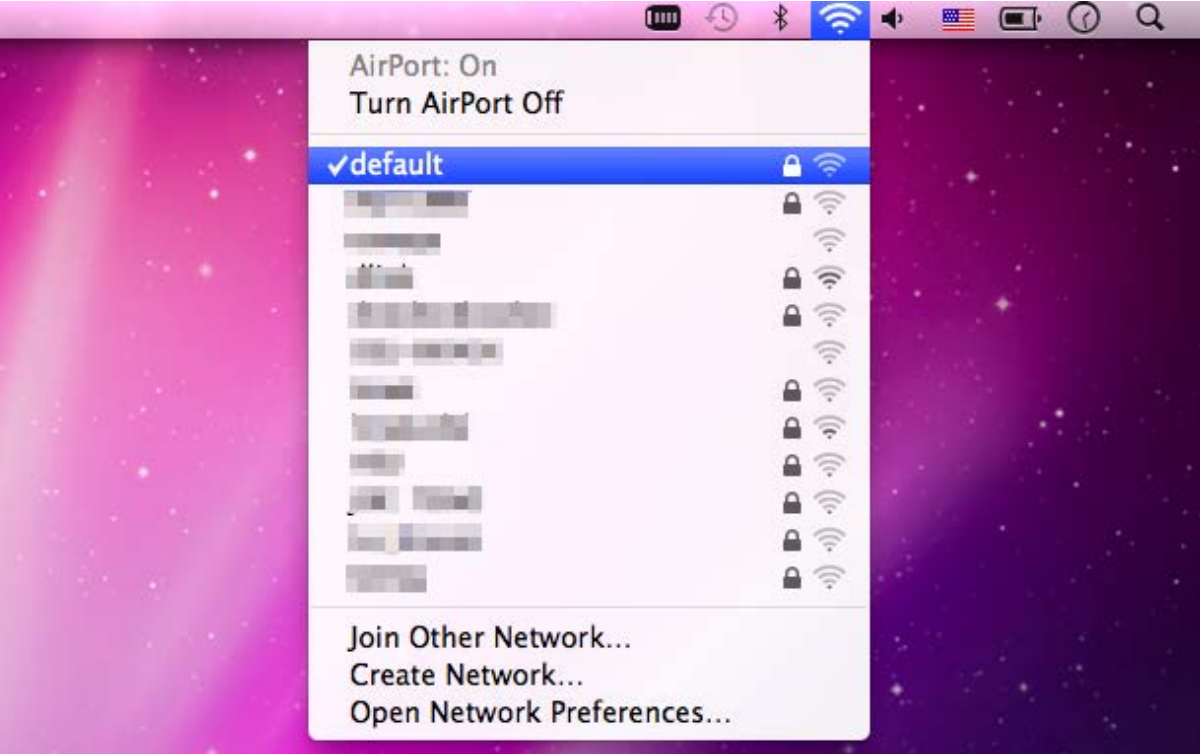

**Figure 6-13** Connected to the Network

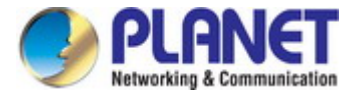

There is another way to configure the MAC OS X wireless settings:

#### **Step 1**: Click and open the [**System Preferences**] by going to **Apple** > **System Preference** or **Applications**

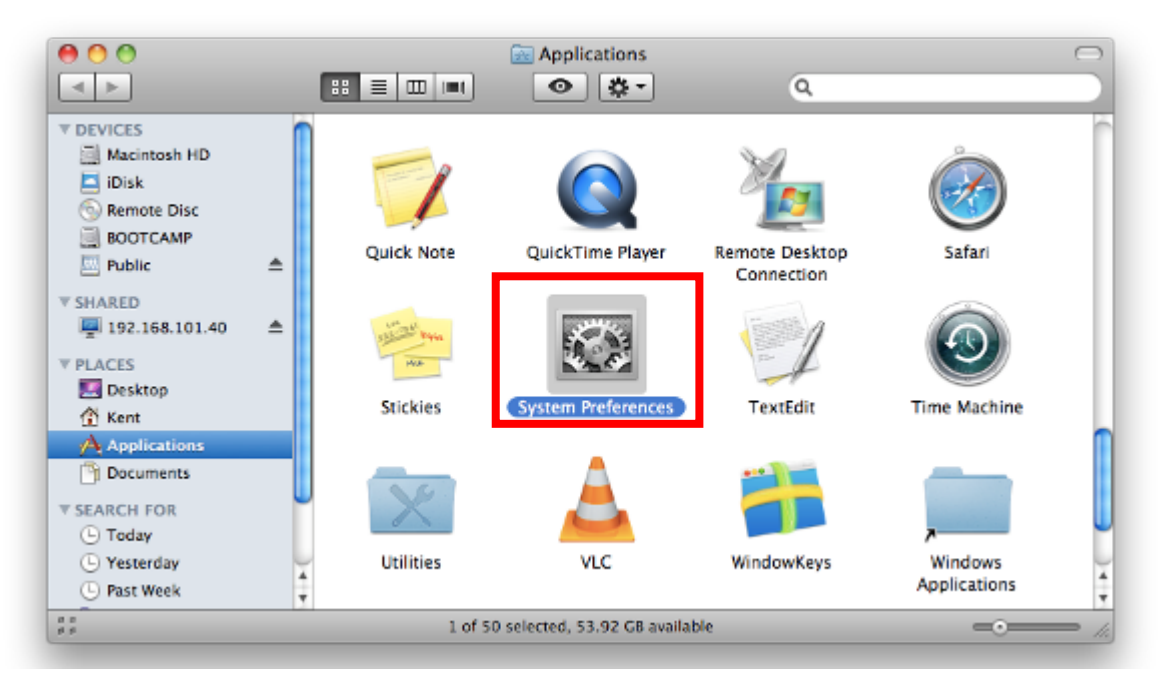

**Figure 6-14** System Preferences

#### **Step 2**: Open **Network Preference** by clicking on the [**Network**] icon

| 0 C                            |                                  |                             |                    | <b>System Preferences</b> |          |                           |                            |  |
|--------------------------------|----------------------------------|-----------------------------|--------------------|---------------------------|----------|---------------------------|----------------------------|--|
|                                | <b>Show All</b>                  |                             |                    |                           |          | Q                         |                            |  |
| Personal                       |                                  |                             |                    |                           |          |                           |                            |  |
| <b>FIR</b><br><b>B</b> New     |                                  | <b>BARR</b>                 |                    | O)                        |          | O                         |                            |  |
| Appearance                     | Desktop &<br><b>Screen Saver</b> | Dock                        | Exposé &<br>Spaces | Language &<br>Text        | Security | Spotlight                 |                            |  |
| <b>Hardware</b>                |                                  |                             |                    |                           |          |                           |                            |  |
|                                |                                  | m                           |                    |                           |          |                           |                            |  |
| CDs & DVDs                     | <b>Displays</b>                  | <b>Energy</b><br>Saver      | Keyboard           | Mouse                     | Trackpad | Print & Fax               | Sound                      |  |
| <b>Internet &amp; Wireless</b> |                                  |                             |                    |                           |          |                           |                            |  |
| MobileMe                       | <b>Network</b>                   | Bluetooth                   | O)<br>Sharing      |                           |          |                           |                            |  |
|                                |                                  |                             |                    |                           |          |                           |                            |  |
| System                         |                                  |                             |                    |                           |          |                           |                            |  |
|                                |                                  |                             |                    |                           |          |                           |                            |  |
| <b>Accounts</b>                | Date & Time                      | Parental<br><b>Controls</b> | Software<br>Update | Speech                    |          | Startup Disk Time Machine | <b>Universal</b><br>Access |  |
| Other                          |                                  |                             |                    |                           |          |                           |                            |  |
| <b>MacFUSE</b>                 |                                  |                             |                    |                           |          |                           |                            |  |
|                                |                                  |                             |                    |                           |          |                           |                            |  |

**Figure 6-15** System Preferences -- Network

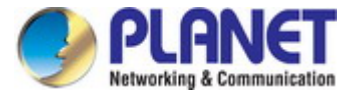

#### **Step 3**: Check Wi-Fi setting and select the available wireless network

- (1) Choose the **AirPort** on the left menu (make sure it is ON)
- (2) Select Network Name [**default**] here

If this is the first time to connect to the Wireless AP, it should show "No network selected".

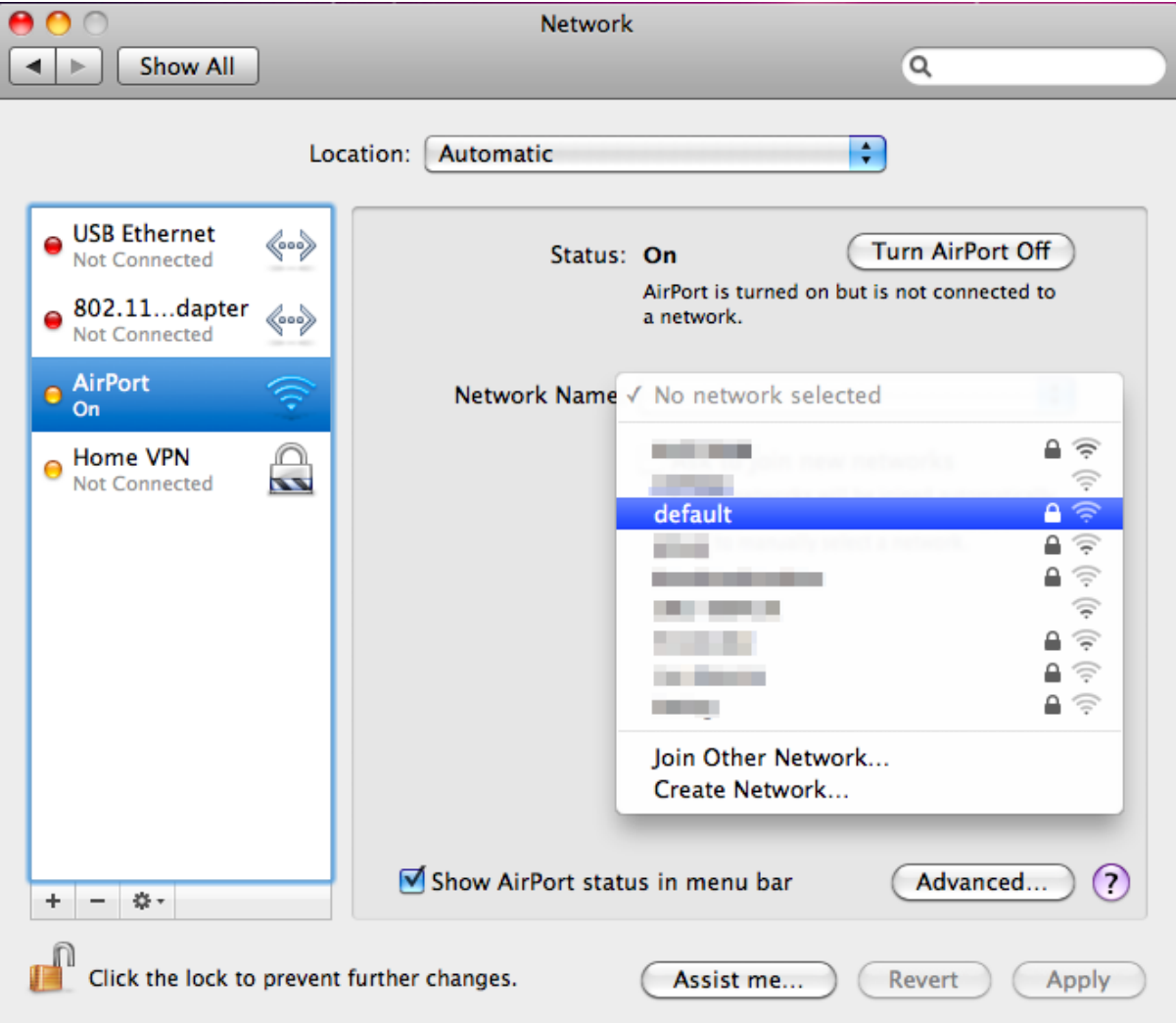

**Figure 6-16** Selecting the Wireless Network

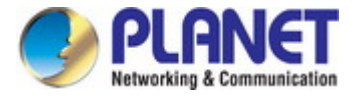

## **6.4 iPhone/iPod Touch/iPad**

In the following sections, the **default SSID** of the WDAP-C7210E is configured to "**default**".

**Step 1**: Tap the [**Settings**] icon displayed in the home screen

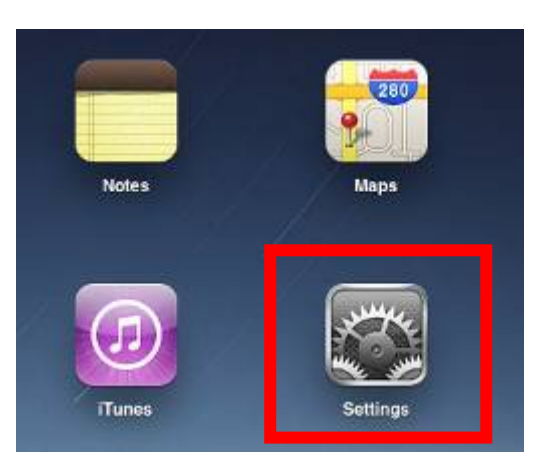

**Figure 6-17** iPhone – Settings icon

**Step 2**: Check Wi-Fi setting and select the available wireless network

- (1) Tap [**General**] \ [**Network**]
- (2) Tap [**Wi-Fi**]

If this is the first time to connect to the Wireless AP, it should show "Not Connected".

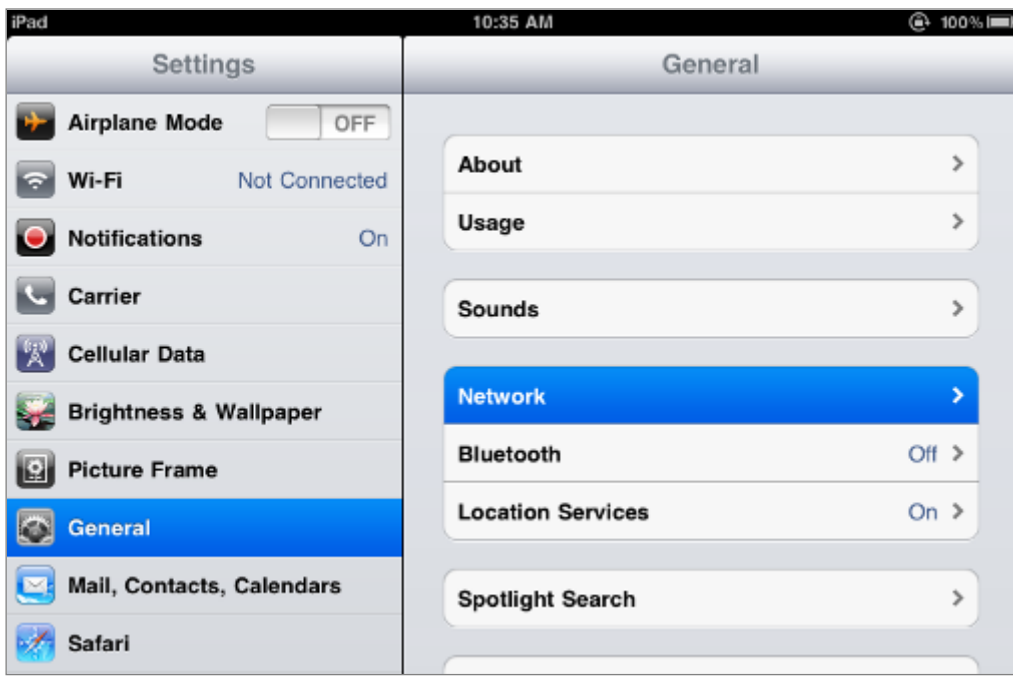

**Figure 6-18** Wi-Fi Setting

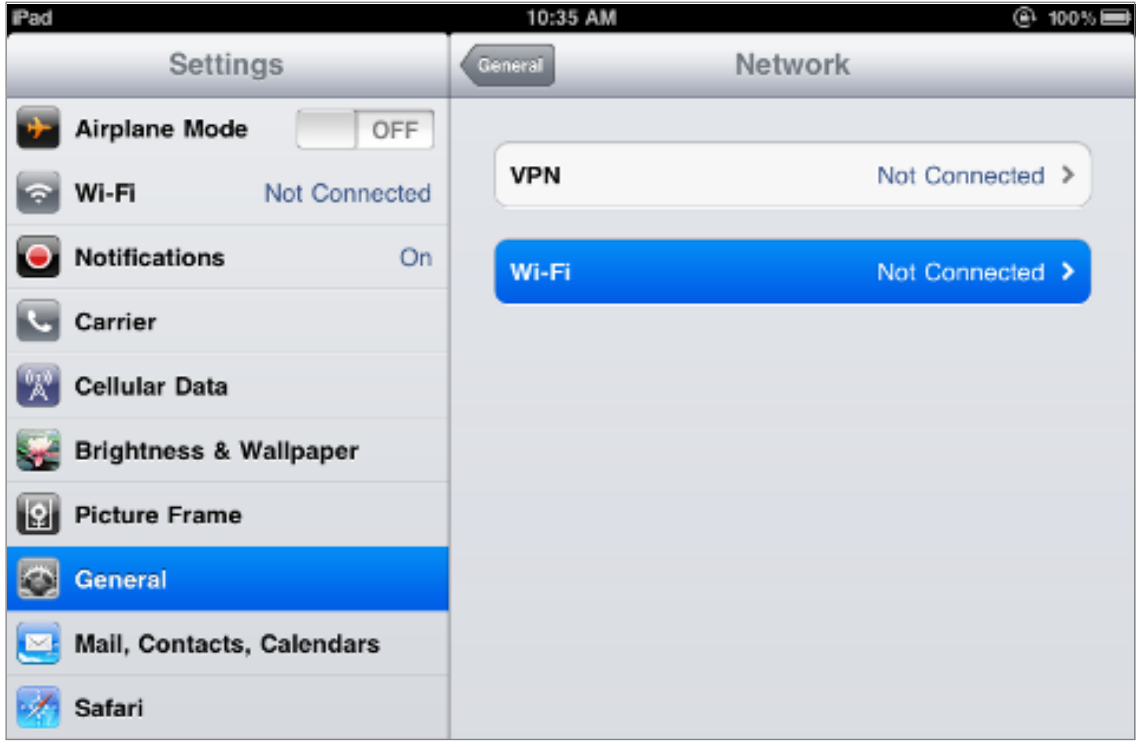

**Figure 6-19** Wi-Fi Setting – Not Connected

**Step 3**: Tap the target wireless network (SSID) in "**Choose a Network…**"

- (1) Turn on Wi-Fi by tapping "**Wi-Fi**"
- (2) Select SSID [**default**]

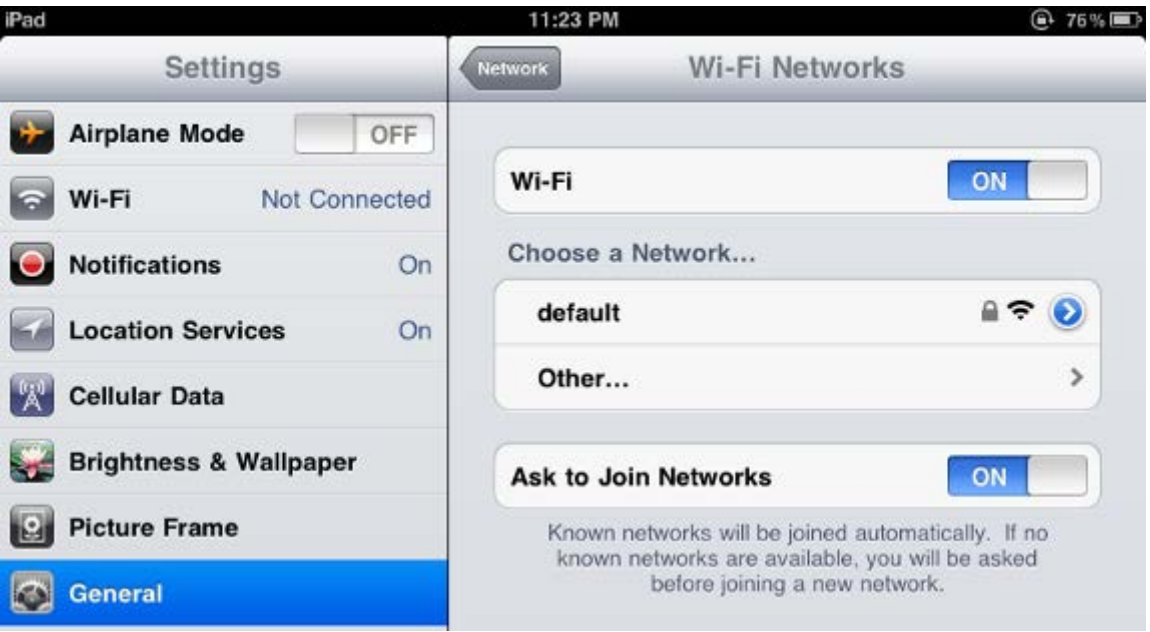

**Figure 6-20** Turning on Wi-Fi

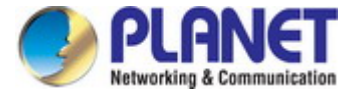

**Step 4**: Enter the **encryption key** of the Wireless AP

- (1) The password input screen will be displayed.
- (2) Enter the encryption key that is configured in section 5.7.2.1
- (3) Tap the [**Join**] button.

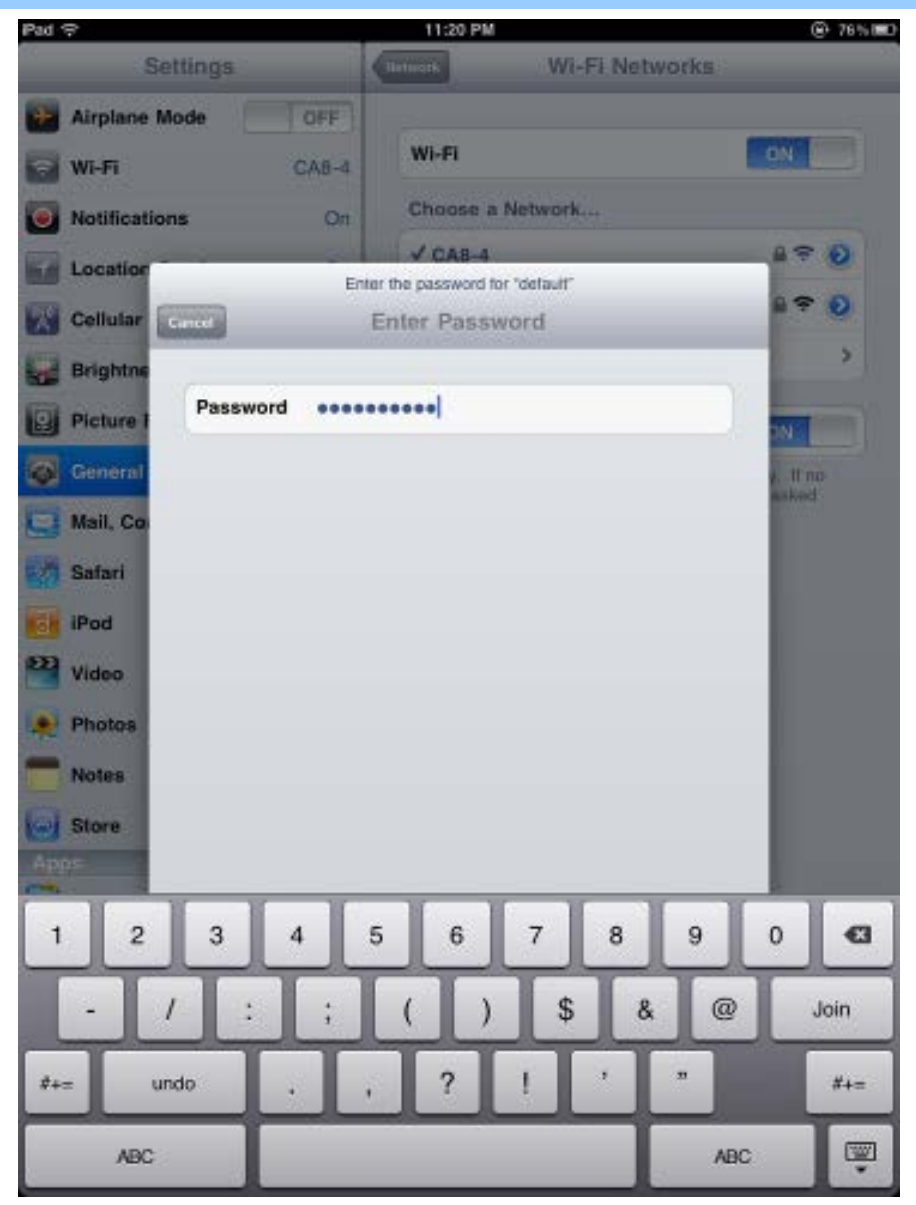

**Figure 6-21** iPhone -- Entering the Password

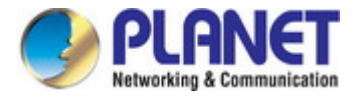

**Step 5**: Check if the device is connected to the selected wireless network.

If "Yes", then there will be a "check" symbol in front of the SSID.

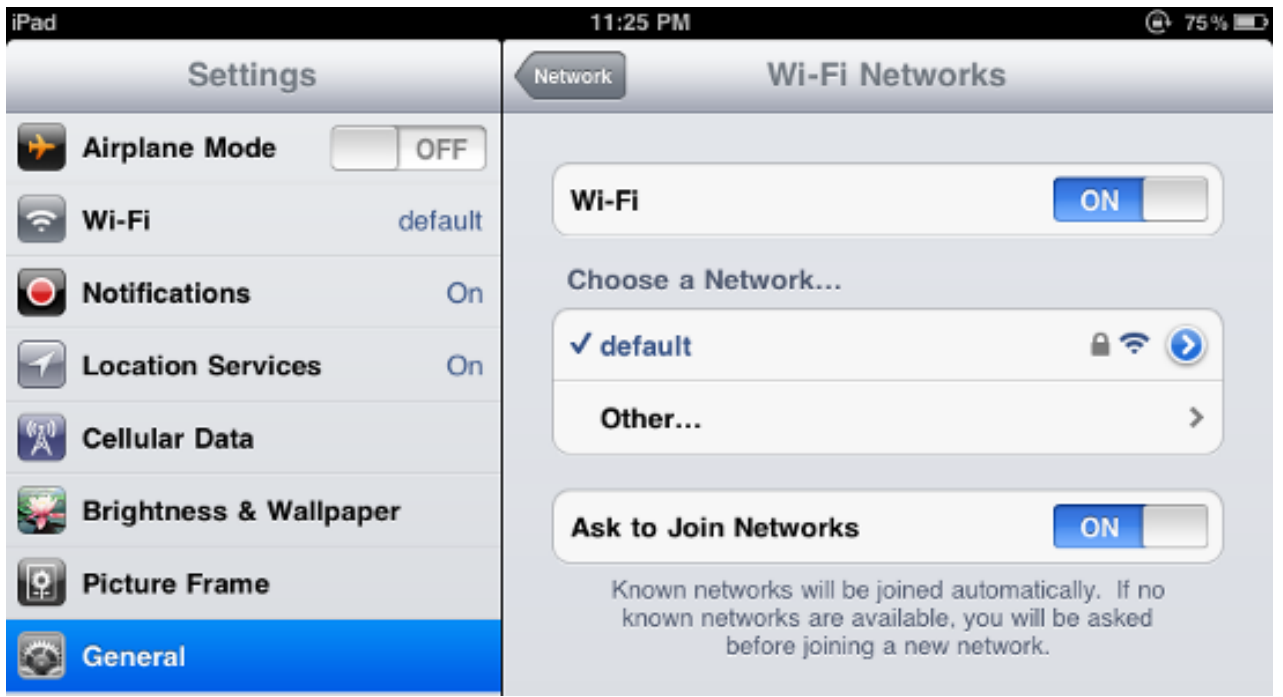

**Figure 6-22** iPhone -- Connected to the Network

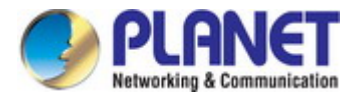

# **Appendix A: Planet Smart Discovery Utility**

To easily list the WDAP-C7210E in your Ethernet environment, the Planet Smart Discovery Utility is an ideal solution.

The following installation instructions guide you to running the Planet Smart Discovery Utility.

**Step 1**: Deposit the **Planet Smart Discovery Utility** in administrator PC.

**Step 2**: Run this utility and the following screen appears.

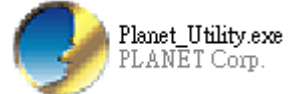

**Step 3**: Press **"Refresh"** for the current connected devices in the discovery list as shown in the following screen:

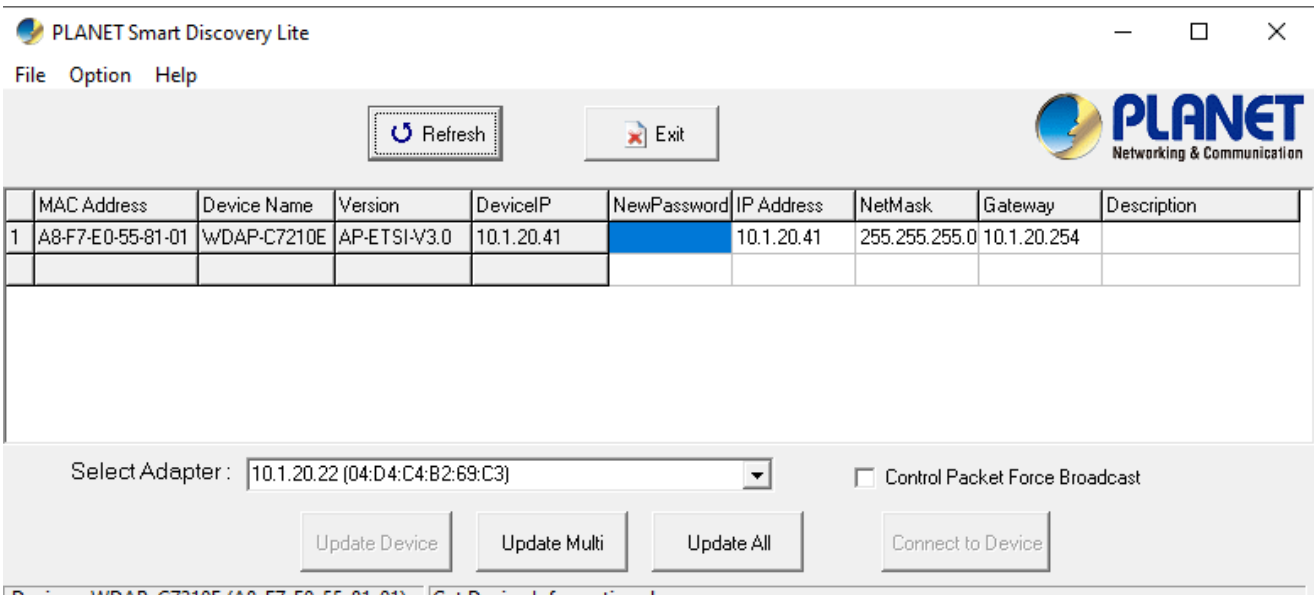

Device: WDAP-C7210E (A8-F7-E0-55-81-01) Get Device Information done.

#### **Step 3**: Press **"Connect to Device"** and then the Web login screen appears.

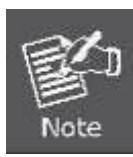

The fields in white background can be modified directly and then you can apply the new setting by clicking "**Update Device**".

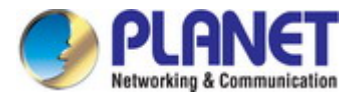

# **Appendix B: FAQs**

## **Q1: How to Set Up the AP Client Connection**

**Topology:**

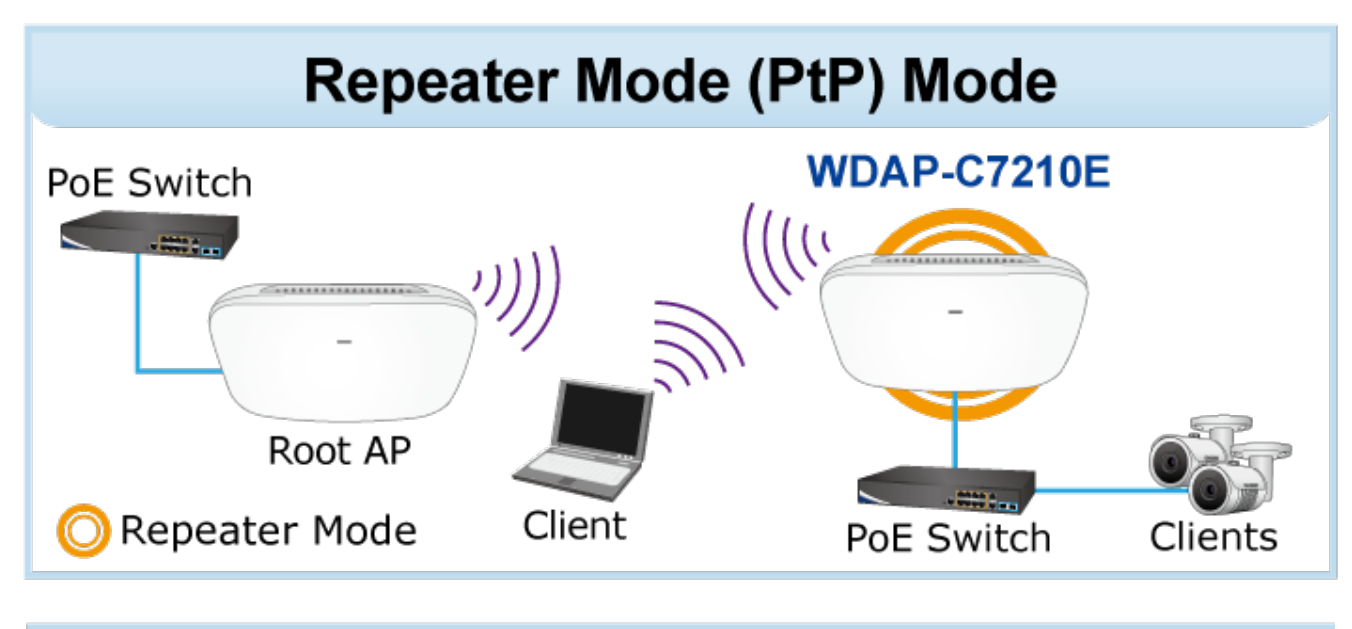

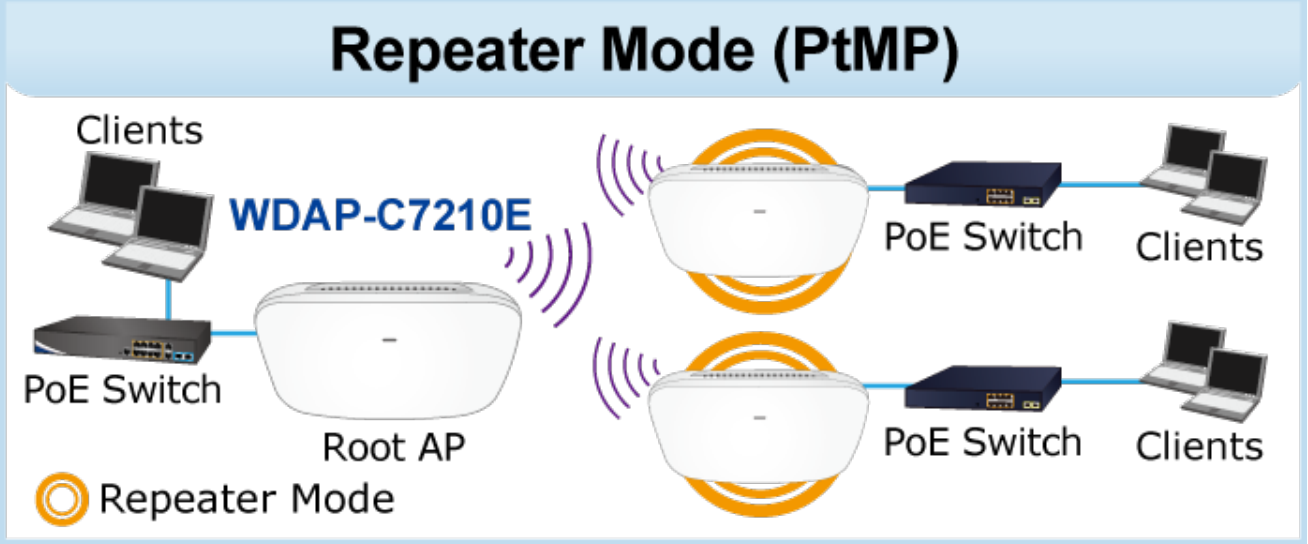

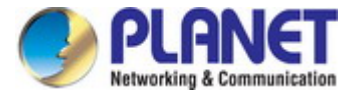

**Step 1**. Use static IP in the PCs that are connected with AP-1(Site-1) and AP-2(Site-2). In this case, Site-1 is "**192.168.1.100**", and Site-2 is "**192.168.1.200**".

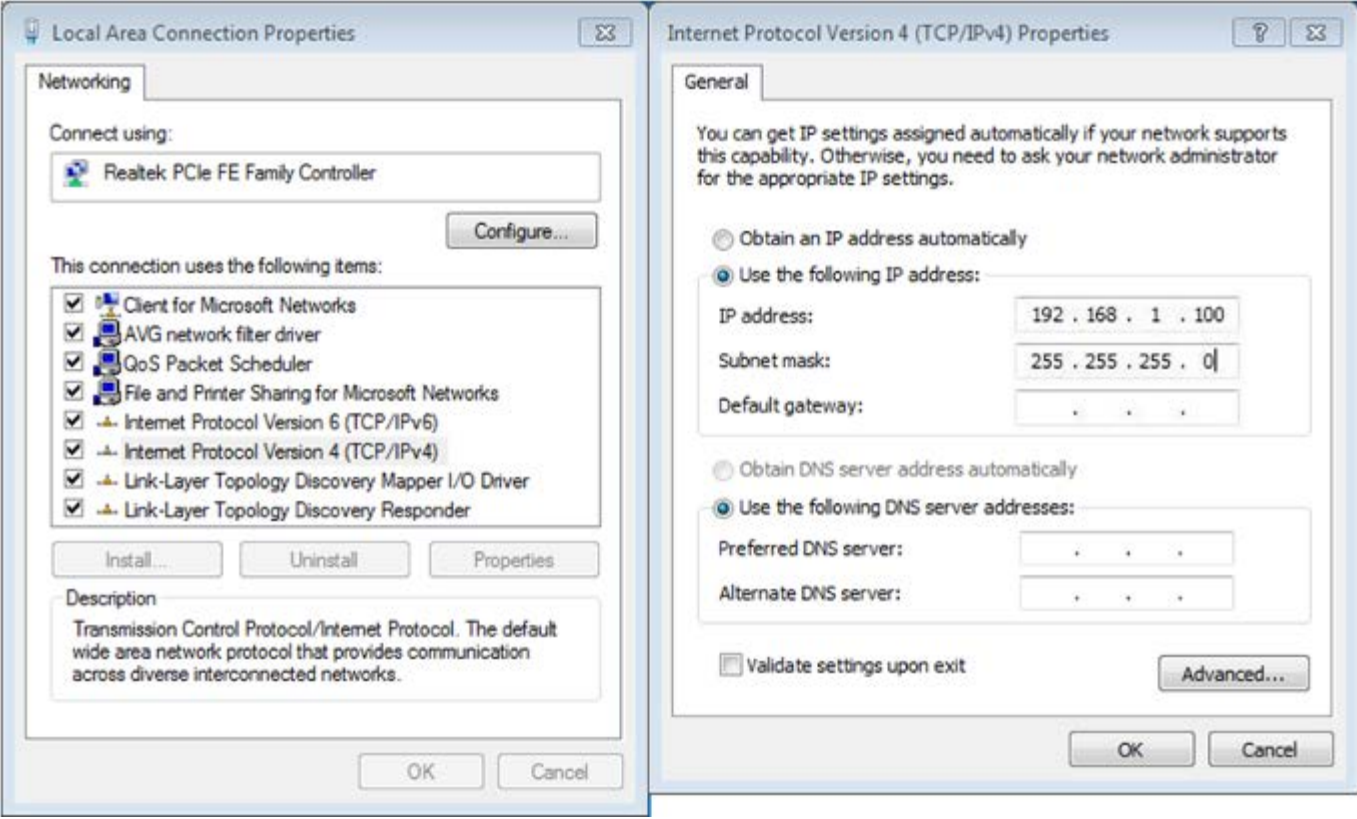

**Step 2**. In AP-2, change the default IP to the same IP range but different from AP-1. In this case, the IP is changed to **192.168.1.252**.

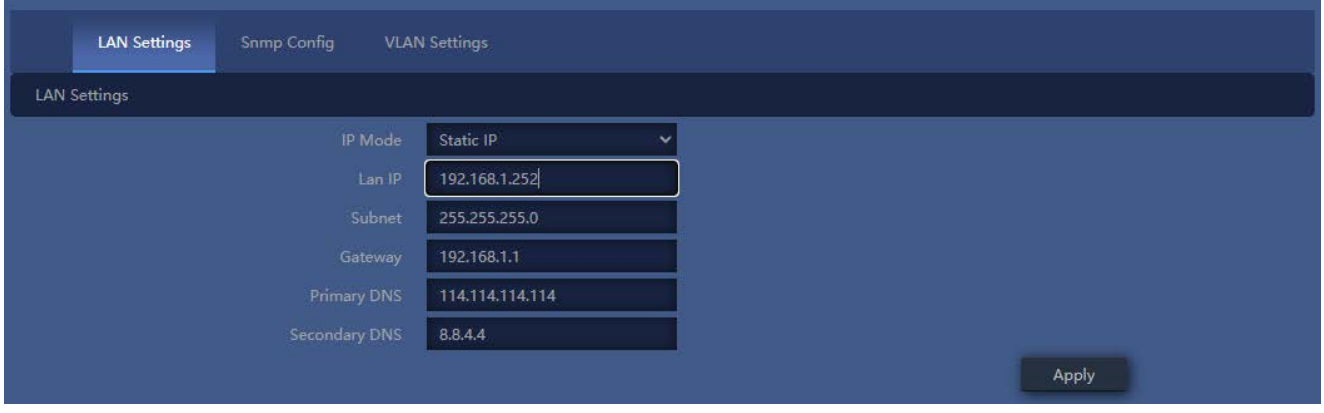

**Step 3**. In AP-1, go to "**Wizard**" to configure it to **AP Mode**. In AP-2, configure it to **Repeater Mode**. AP-1

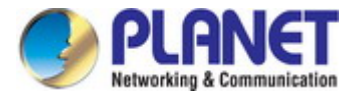

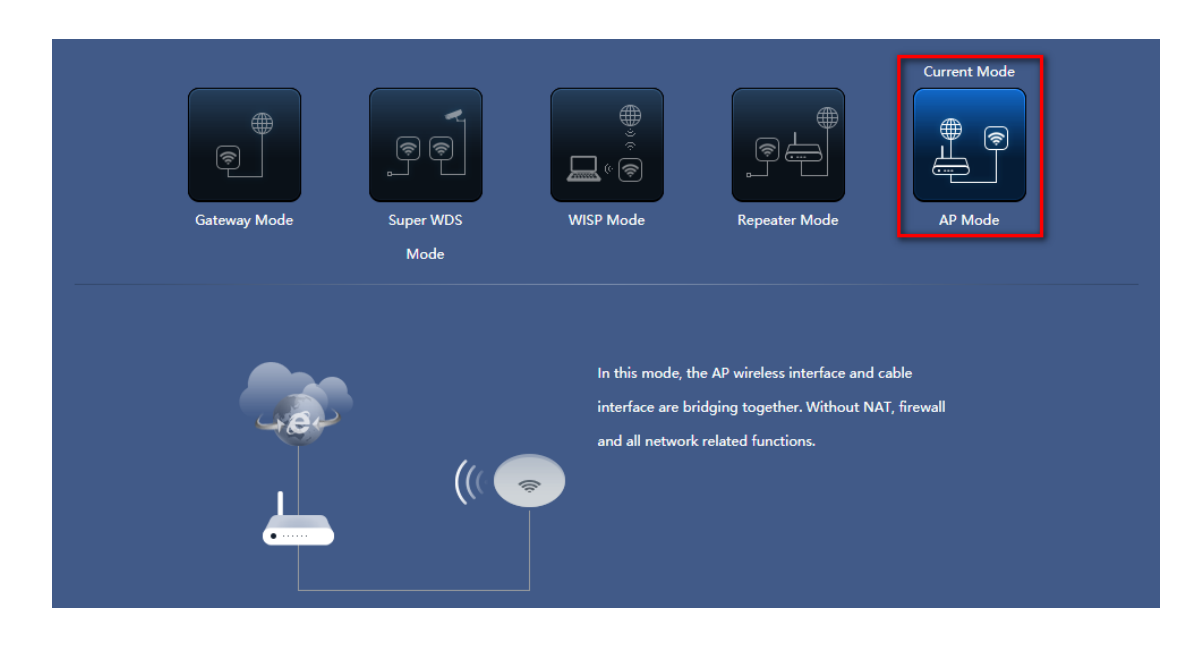

AP-2

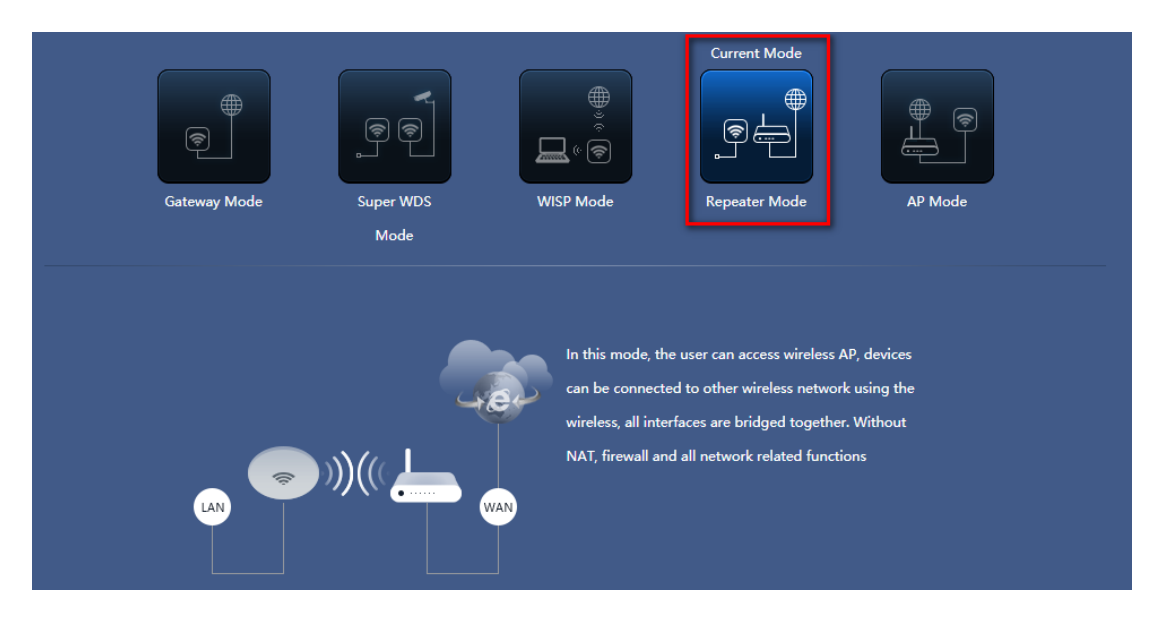

**Step 4**. In AP-2, press **Scan AP** to search the AP-1. You can also enter the MAC address, SSID, encryption and bandwidth if you know what they are.

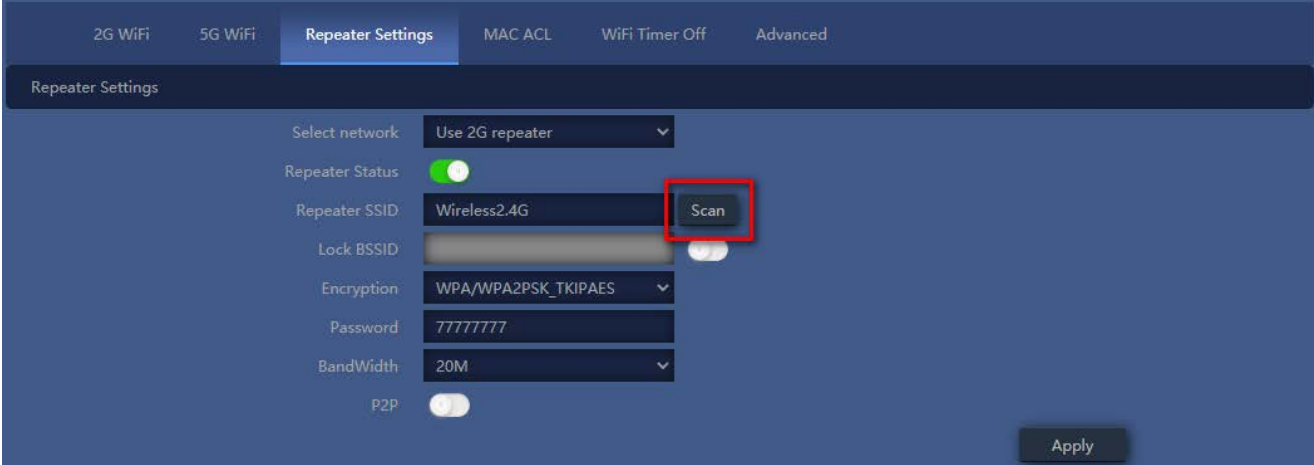

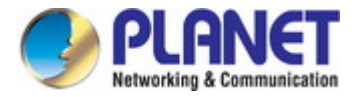

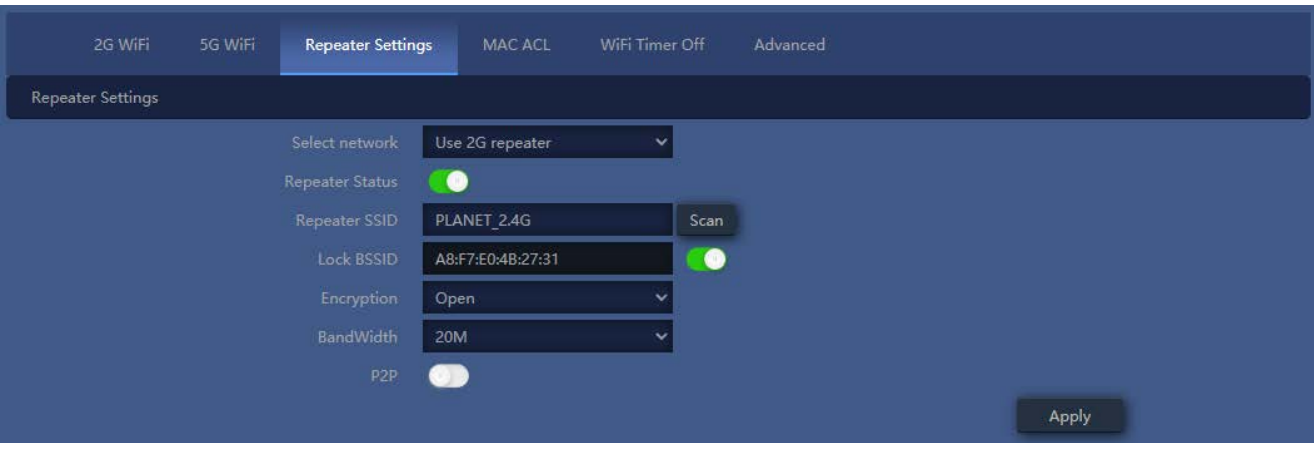

**Step 5**. Click "**Next**" to finish the setting.

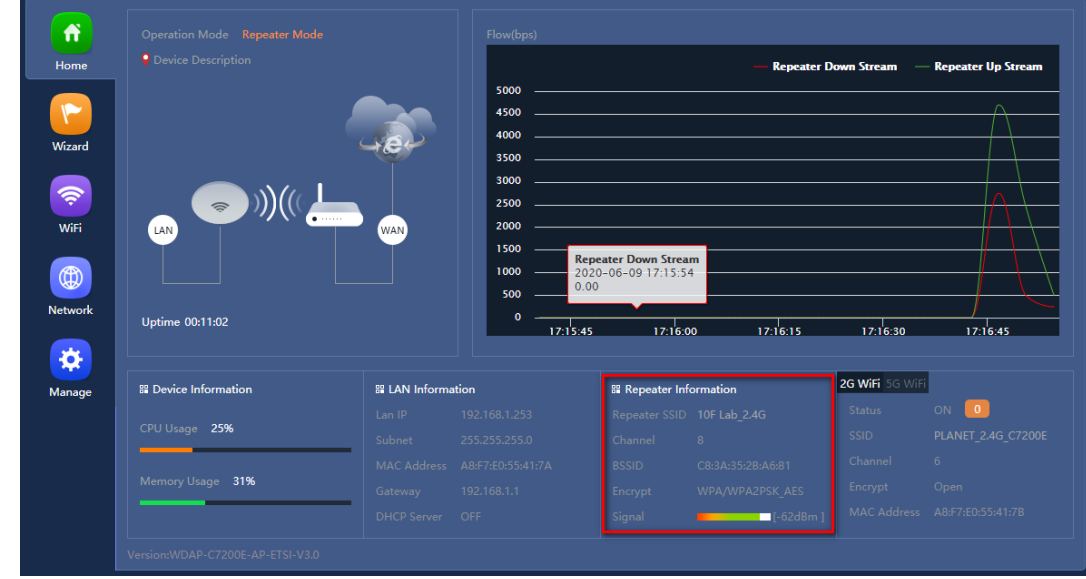

**Step 6**. Click "**Repeater Information**" to check connection status.

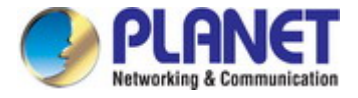

**Step 7**. Use command line tool to ping each other to ensure the link is successfully established.

From Site-1, ping 192.168.1.200; and in Site-2, ping 192.168.1.100.

EN C:\WINDOWS\system32\CMD.exe - ping 192.168.1.100 -t  $|I|| \times |$ Destination host unreachable.<br>Destination host unreachable.<br>Destination host unreachable.<br>Destination host unreachable.<br>Destination host unreachable. × Ping statistics for  $192.168.0.100$ :<br>Packets: Sent = 25, Received = 0, Lost = 25  $\langle 100 \times 100 \rangle$ ,<br>Control-C AC<br>C:\Documents and Settings\Administrator>ping 192.168.1.100 —t<br>| Pinging 192.168.1.100 with 32 bytes of data: Request tined out.<br>
Reply from 192.168.1.100:<br>
Reply from 192.168.1.100:<br>
Reply from 192.168.1.100:<br>
Reply from 192.168.1.100:<br>
Reply from 192.168.1.100:<br>
Reply from 192.168.1.100:<br>
Reply from 192.168.1.100:<br>
Reply from 19 bytes=32 tine=7ns<br>bytes=32 tine=1ns<br>bytes=32 tine=2ns<br>bytes=32 tine=1ns<br>bytes=32 tine=2ns<br>bytes=32 tine=2ns<br>bytes=32 tine=1ns<br>bytes=32 tine=1ns<br>bytes=32 tine=1ns TTL=128<br>TTL=128<br>TTL=128  $TTL = 128$ TTL=128 **TTL-128** ri 28 **TTL** 

**Step 8**. Configure the TCP/IP settings of Site-2 to "**Obtain an IP address automatically**".

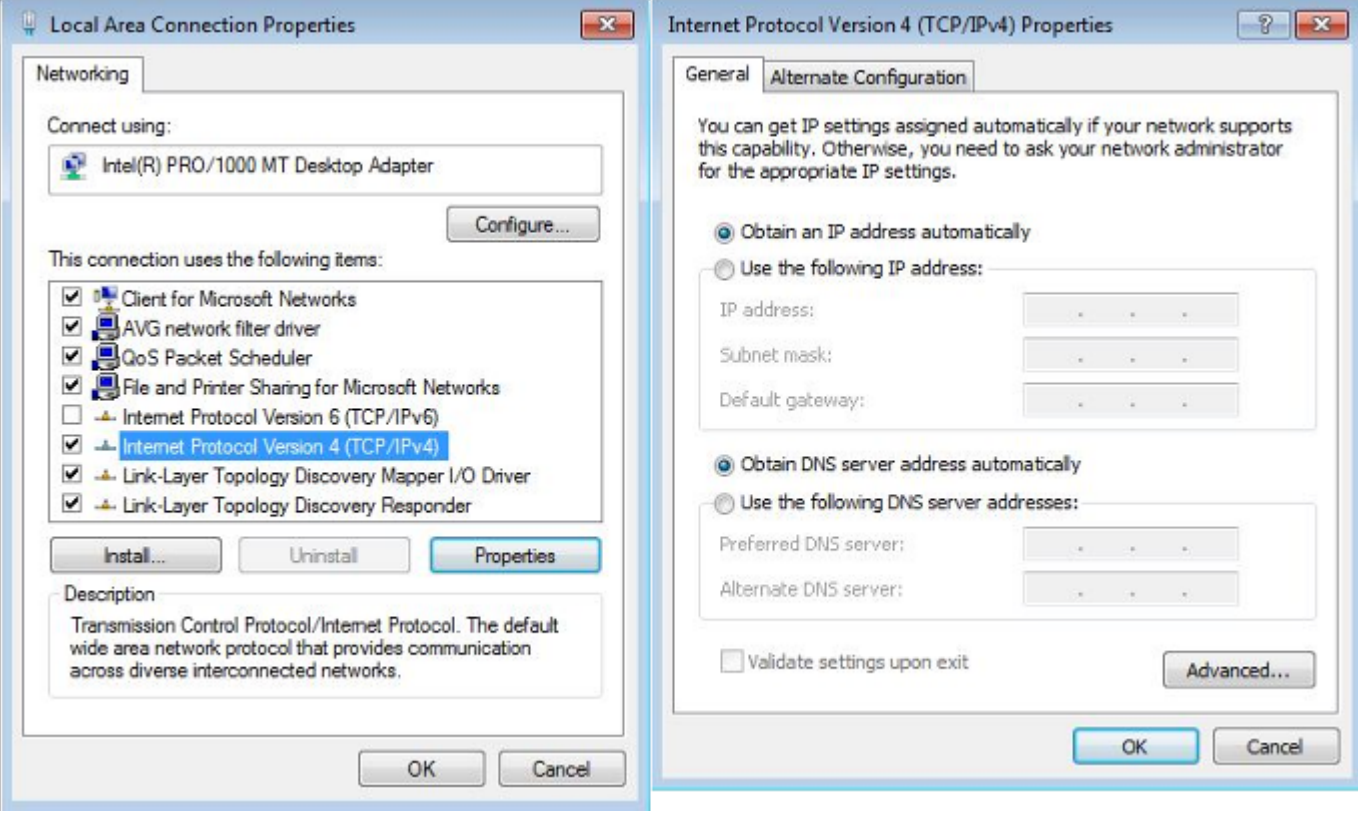

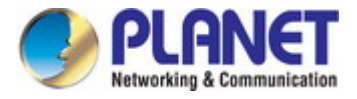

**Step 9**. Use command line tool to ping the DNS (e.g., Google) to ensure Site-2 can access internet through the

wireless connection.

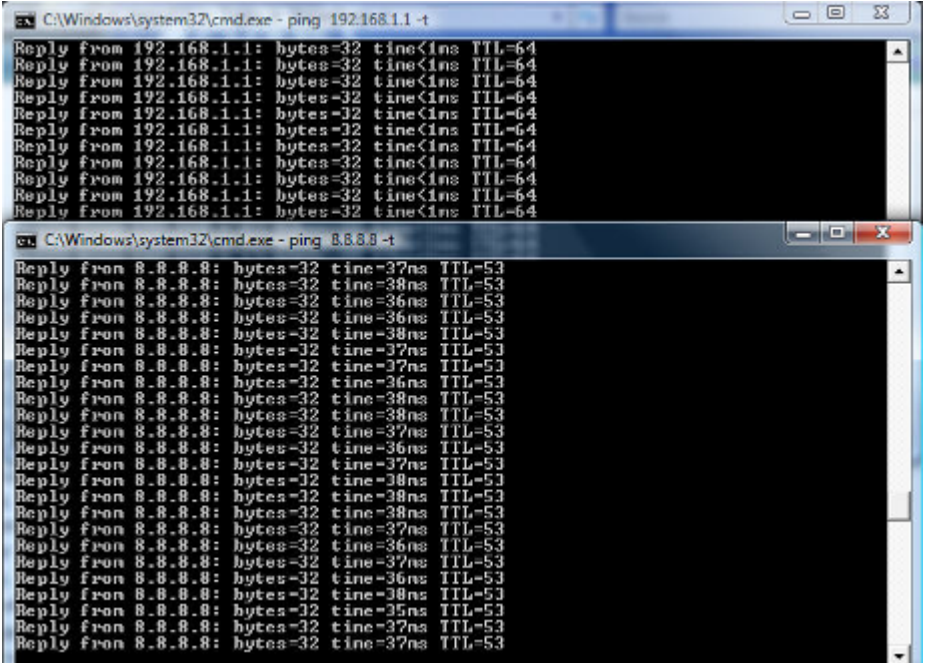

The following hints should be noted:

1) The encryption method must be the same as that of both sites if configured.

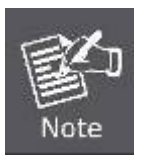

- 2) Both sites should be Line-of-Sight.
- 3) For the short distance connection less than 1km, please reduce the "RF Output Power" of both sites.
- 4) For the long distance connection over 1km, please adjust the "Distance" to the actual distance or double the actual distance.

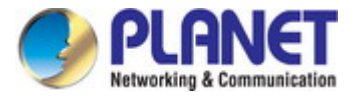

## **Q2: How to set up the WDS Connection**

**Topology:**

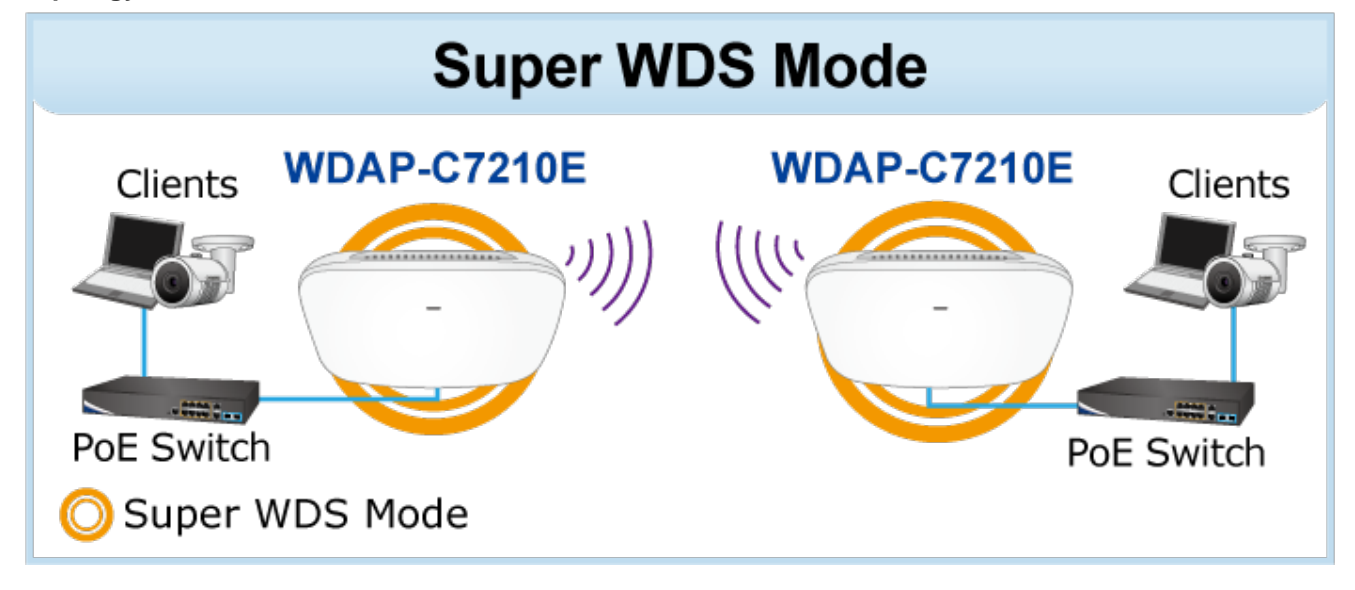

**Step 1**. Use static IP in the PCs that are connected with WDAP-C7210E-1 (Site-1) and WDAP-C7210E-2 (Site-2). In this case, Site-1 is "**192.168.1.100**", and Site-2 is "**192.168.1.200**".

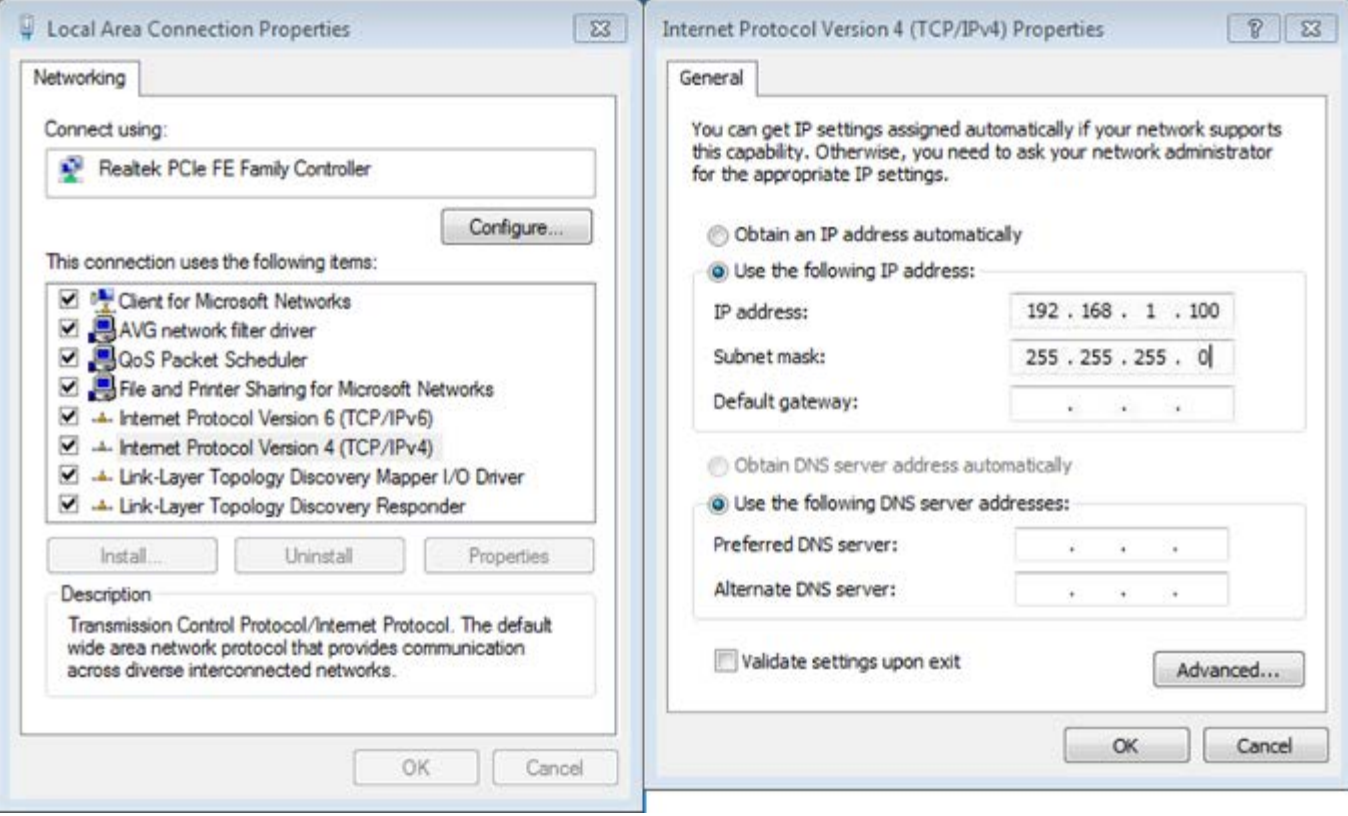

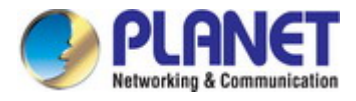

**Step 2**. In AP-2, change the default IP to the same IP range but different from AP-1. In this case, the IP is changed to **192.168.1.252**.

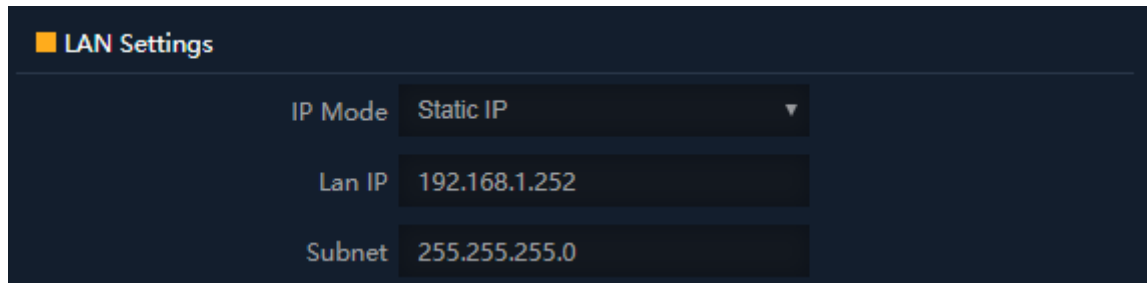

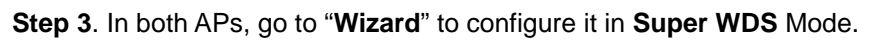

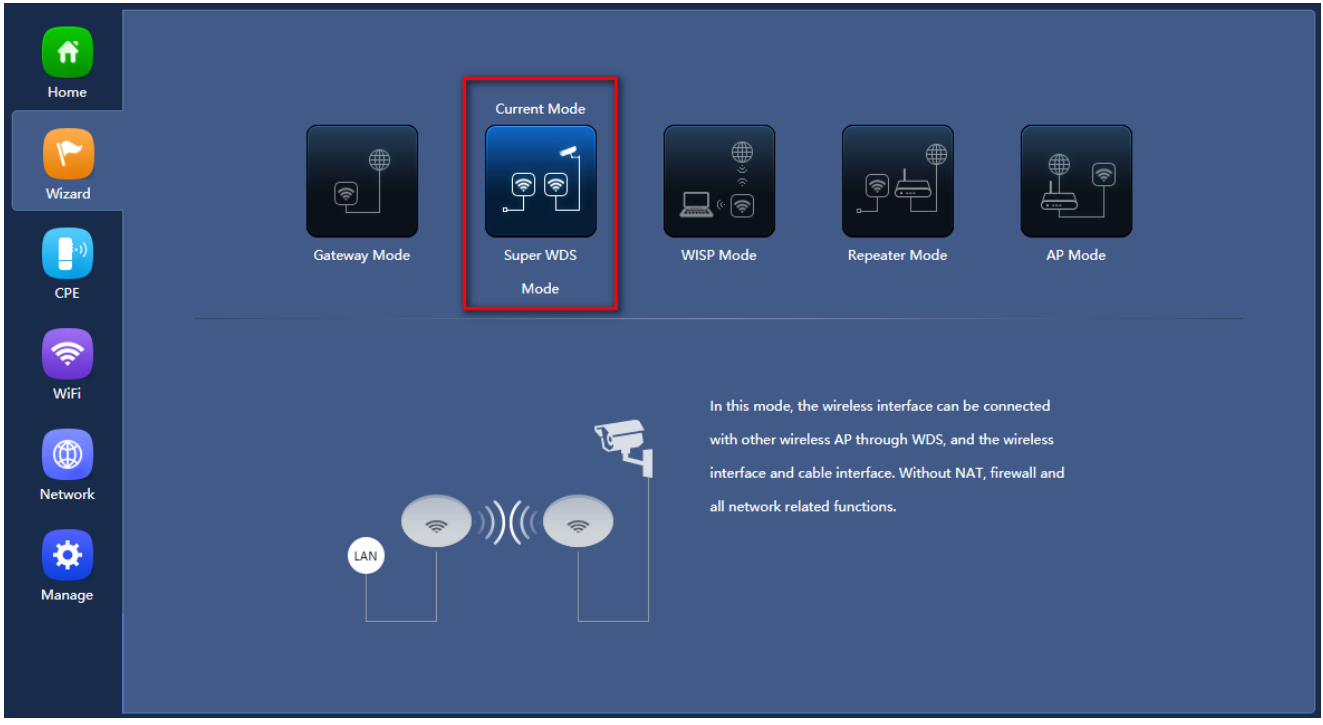

**Step 4**. In AP1 set up WDS SSID, for example WDS-1. Select Encrypt for WEP and enter password.

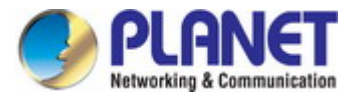

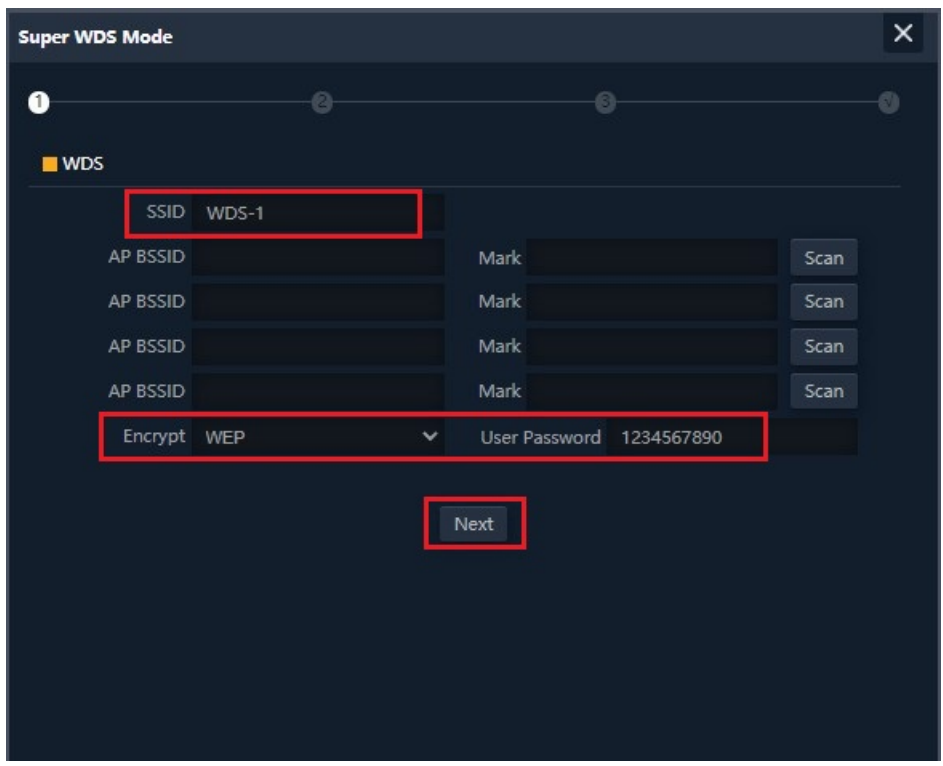

**Step 5**. Finish the 2.4G/5G Wi-Fi and LAN setting.

**Step 6**. Click "**Home**" to check WDS status.

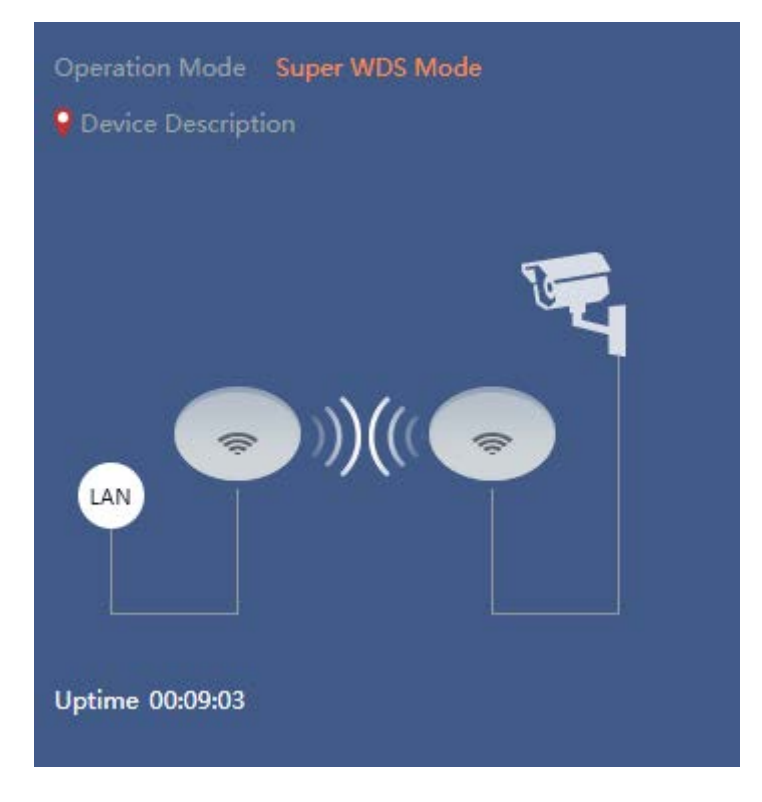

**Step 7**. In AP2 scan AP1 WDS SSID, for example WDS-1. Select Encrypt for WEP and enter password.

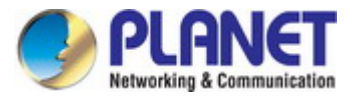

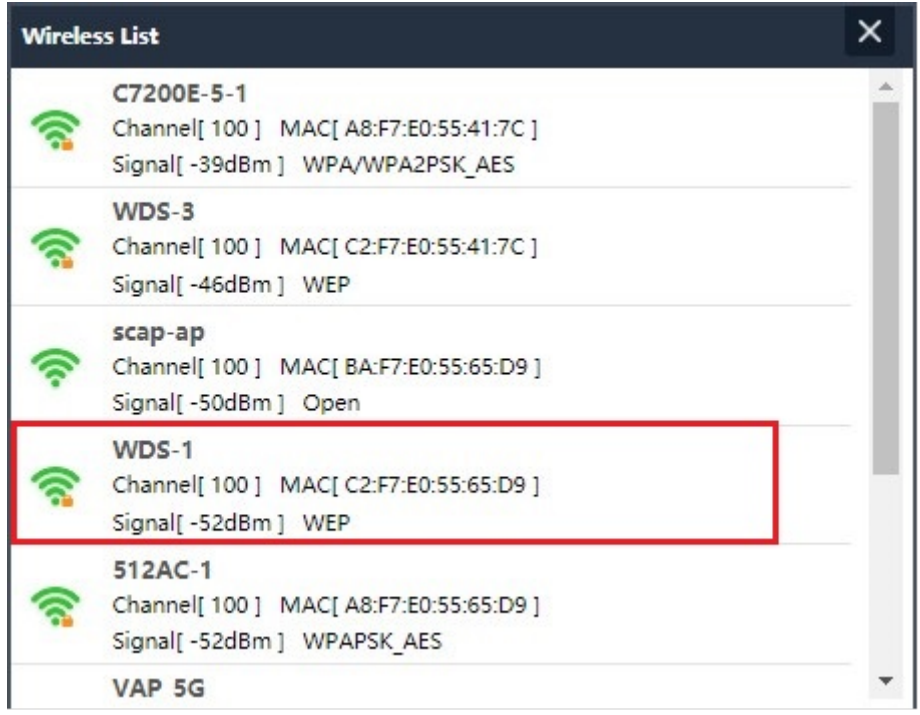

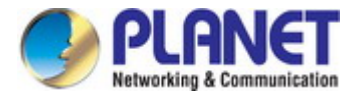

**Step 8**. Confirm SSID and MAC. Select Encrypt for WEP and enter password.

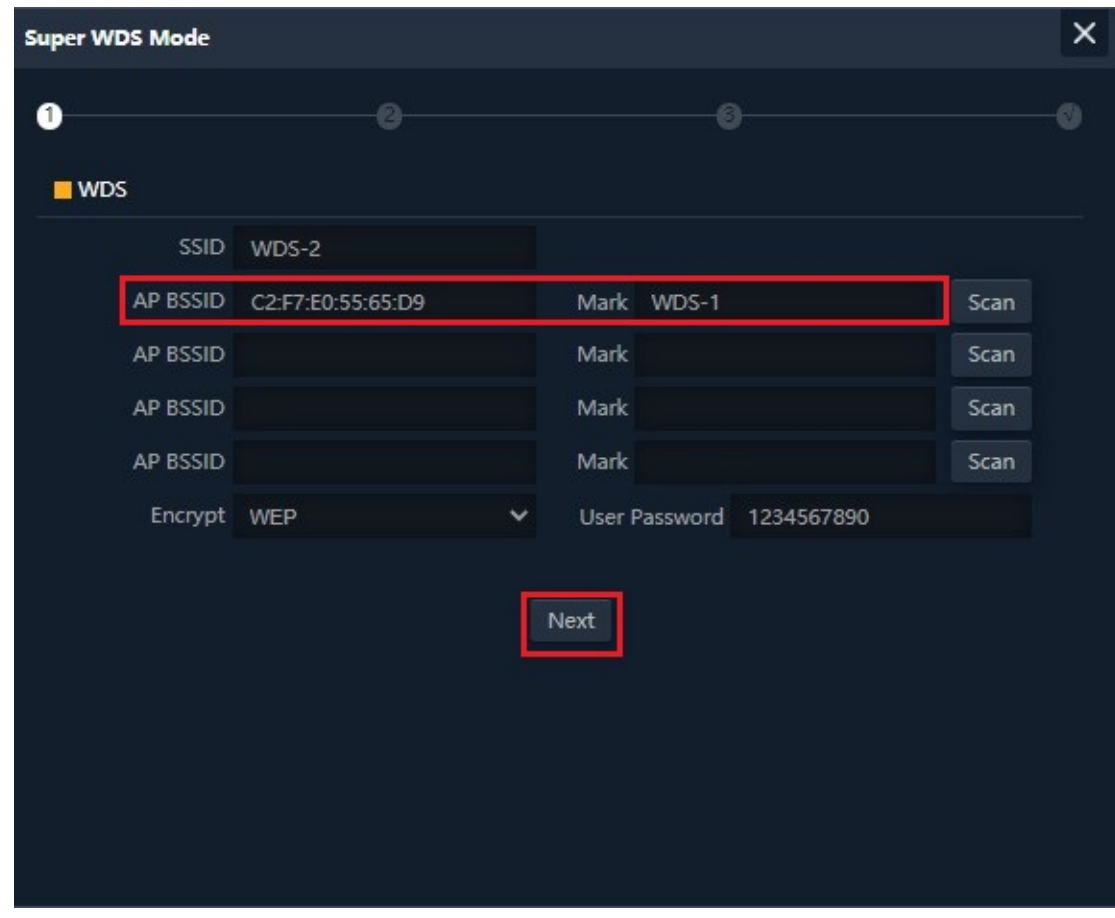

**Step 9**. Finish the 5G Wi-Fi and LAN setting.

**Step 10**. Go to "**WDS Information**" to check connection status.

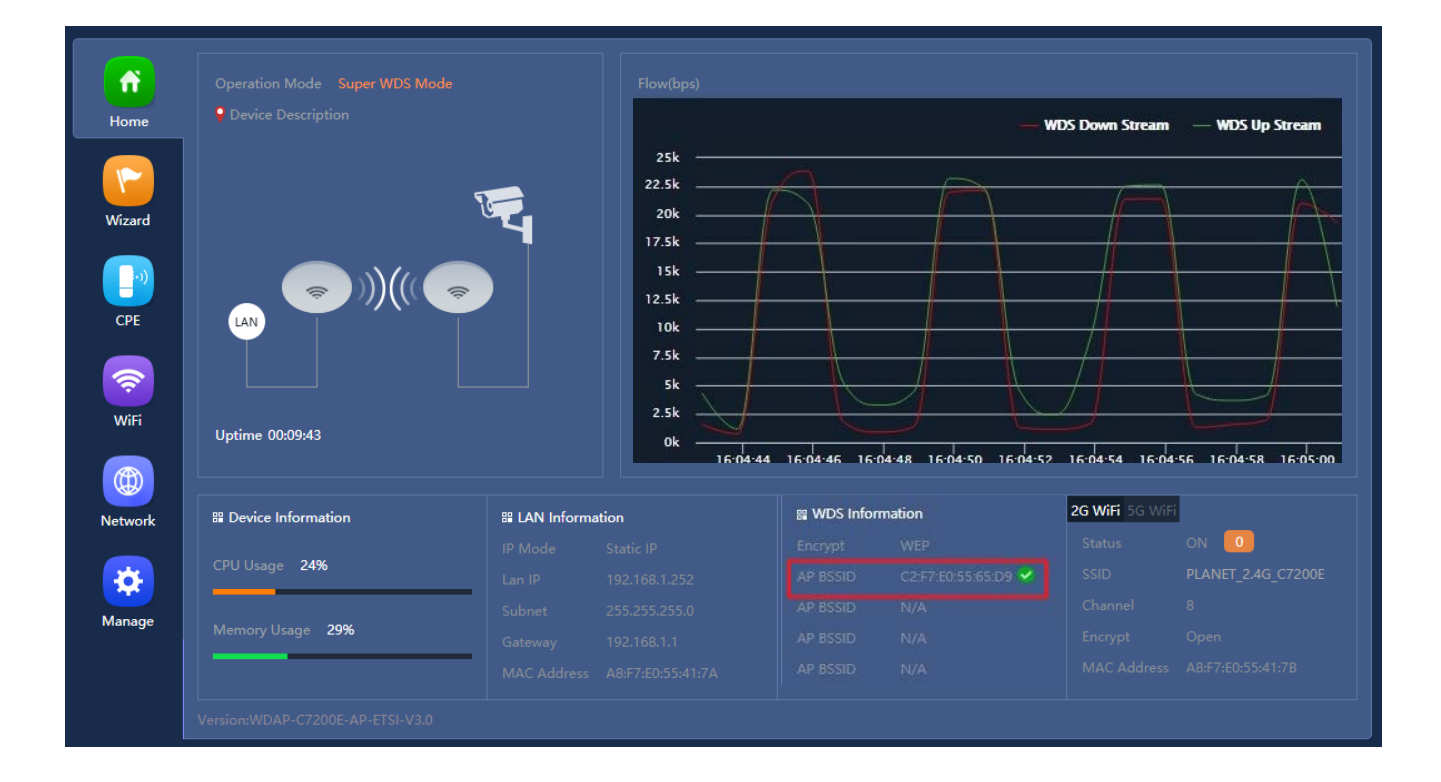
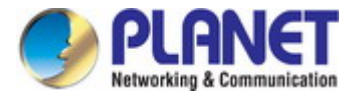

**Step 11**. Use command line tool to ping each other to ensure the link is successfully established. From Site-1, ping 192.168.1.200; and in Site-2, ping 192.168.1.100.

GT C:\WINDOWS\system32\CMD.exe - ping 192.168.1.100 -t  $\Box$ Destination host unreachable.<br>Destination host unreachable.<br>Destination host unreachable.<br>Destination host unreachable.<br>Destination host unreachable. × Ping statistics for 192.168.0.100:<br>Packets: Sent = 25, Received = 0, Lost = 25  $\langle 100 \times 100 \rangle$ ,<br>Control-C C:\Documents and Settings\Administrator>ping 192.168.1.100 -t Pinging 192.168.1.100 with 32 bytes of data: Request tined out<br>Reply from 192.164<br>Reply from 192.164<br>Reply from 192.164<br>Reply from 192.164<br>Reply from 192.164<br>Reply from 192.164<br>Reply from 192.164<br>Reply from 192.164<br>Reply from 192.164<br>Reply from 192.164 bytes=32<br>bytes=32<br>bytes=32<br>bytes=32<br>bytes=32<br>bytes=32<br>bytes=32<br>bytes=32<br>bytes=32 : 00:<br>192.168.1.100:<br>192.168.1.100:<br>192.168.1.100:<br>192.168.1.100:<br>192.168.1.100:  $68.1$ tine=7ns tine=7ms<br>tine=1ms<br>tine=2ms<br>tine=2ms<br>tine=1ms<br>tine=1ms<br>tine=1ms<br>tine=1ms  $-1.28$  $TTL = 128$ TTL=128  $192.168.1.100:$ <br> $192.168.1.100:$ <br> $192.168.1.100:$ TTL=128<br>TTL=128 h 100: TTL. 6R  $-1.28$ 

The following hints should be noted:

- 1) The encryption method must be the same as that of both sites if configured.
- 2) Both sites should be Line-of-Sight.
- 3) For the short distance connection less than 1m, please reduce the "RF Output Power" of both sites.
- 4) For the long distance connection over 1m, please adjust the "Distance" to the actual distance or double the actual distance.

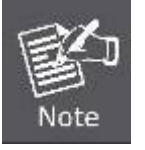

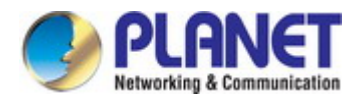

## **Appendix C: Troubleshooting**

If you find the AP is working improperly or stop responding to you, please read this troubleshooting first before contacting the dealer for help. Some problems can be solved by yourself within a very short time.

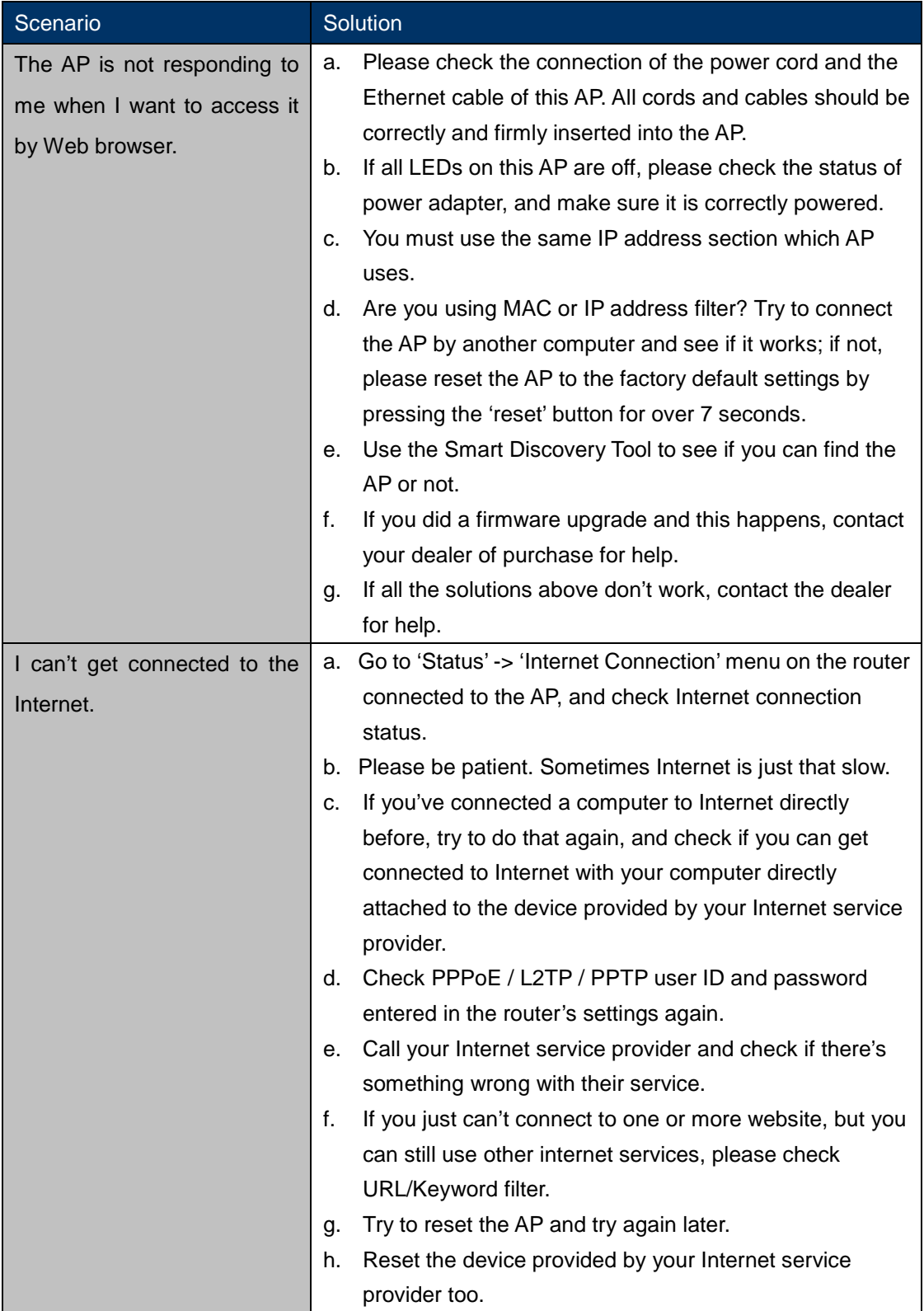

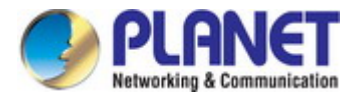

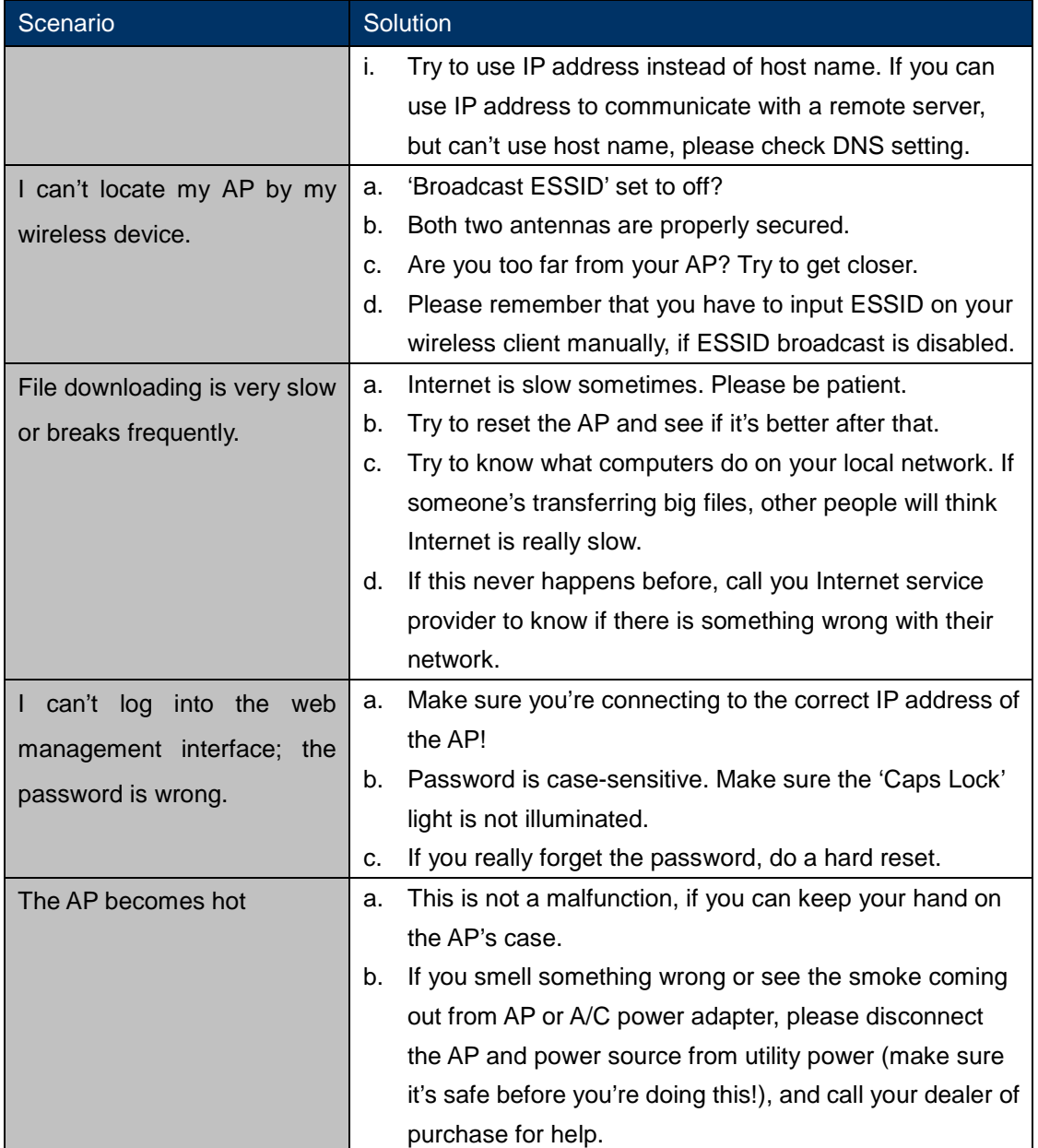

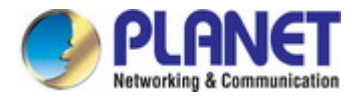

## **Appendix D: Glossary**

- **802.11ac** 802.11ac is a [wireless networking](http://en.wikipedia.org/wiki/Wireless_network) standard in the [802.11](http://en.wikipedia.org/wiki/802.11) family (which is marketed under the brand name [Wi-Fi\)](http://en.wikipedia.org/wiki/Wi-Fi), developed in the [IEEE Standards Association](http://en.wikipedia.org/wiki/IEEE_Standards_Association) process, providing high-throughput [wireless local area networks](http://en.wikipedia.org/wiki/Wireless_LAN) (WLANs) on the 5 [GHz band.](http://en.wikipedia.org/wiki/List_of_WLAN_channels#5_GHz_.28802.11a.2Fh.2Fj.2Fn.29.5B13.5D)
- **802.11n -** 802.11n builds upon previous 802.11 standards by adding MIMO (multiple-input multiple-output). MIMO uses multiple transmitter and receiver antennas to allow for increased data throughput via spatial multiplexing and increased range by exploiting the spatial diversity, perhaps through coding schemes like Alamouti coding. The Enhanced Wireless Consortium (EWC) [3] was formed to help accelerate the IEEE 802.11n development process and promote a technology specification for interoperability of next-generation wireless local area networking (WLAN) products.
- **802.11a** 802.11a was an amendment to the IEEE 802.11 wireless local network specifications that defined requirements for an orthogonal frequency division multiplexing (OFDM) communication system. It was originally designed to support wireless communication in the unlicensed national information infrastructure (U-NII) bands (in the 5–6 GHz frequency range) as regulated in the United States by the Code of Federal Regulations, Title 47, Section 15.407.
- **802.11b -** The 802.11b standard specifies a wireless networking at 11 Mbps using direct-sequence spread-spectrum (DSSS) technology and operating in the unlicensed radio spectrum at 2.4GHz, and WEP encryption for security. 802.11b networks are also referred to as Wi-Fi networks.
- **802.11g -** specification for wireless networking at 54 Mbps using direct-sequence spread-spectrum (DSSS) technology, using OFDM modulation and operating in the unlicensed radio spectrum at 2.4GHz, and backward compatibility with IEEE 802.11b devices, and WEP encryption for security.
- **DDNS** (**D**ynamic **D**omain **N**ame **S**ystem) **-** The capability of assigning a fixed host and domain name to a dynamic Internet IP Address.
- **DHCP** (**D**ynamic **H**ost **C**onfiguration **P**rotocol) **-** A protocol that automatically configure the TCP/IP parameters for the all the PC(s) that are connected to a DHCP server.
- **DMZ** (**D**e**m**ilitarized **Z**one) **-** A Demilitarized Zone allows one local host to be exposed to the Internet for a special-purpose service such as Internet gaming or videoconferencing.
- **DNS** (**D**omain **N**ame **S**ystem) **-** An Internet Service that translates the names of websites into IP addresses.
- **Domain Name -** A descriptive name for an address or group of addresses on the Internet.
- **DSL** (**D**igital **S**ubscriber **L**ine) **-** A technology that allows data to be sent or received over existing traditional phone lines.
- **MTU** (**Maximum Transmission Unit**) **-** The size in bytes of the largest packet that can be transmitted.

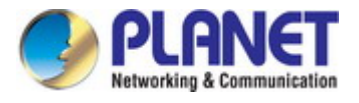

- **NAT** (**N**etwork **A**ddress **T**ranslation) **-** NAT technology translates IP addresses of a local area network to a different IP address for the Internet.
- **PPPoE** (**P**oint to **P**oint **P**rotocol **o**ver **E**thernet) **-** PPPoE is a protocol for connecting remote hosts to the Internet over an always-on connection by simulating a dial-up connection.
- **SSID -** A **S**ervice **S**et **Id**entification is a thirty-two character (maximum) alphanumeric key identifying a wireless local area network. For the wireless devices in a network to communicate with each other, all devices must be configured with the same SSID. This is typically the configuration parameter for a wireless PC card. It corresponds to the ESSID in the wireless Access Point and to the wireless network name.
- **WEP** (**W**ired **E**quivalent **P**rivacy) **-** A data privacy mechanism based on a 64-bit or 128-bit or 152-bit shared key algorithm, as described in the IEEE 802.11 standard.
- **Wi-Fi -** A trade name for the 802.11b wireless networking standard, given by the Wireless Ethernet Compatibility Alliance (WECA, see http://www.wi-fi.net), an industry standards group promoting interoperability among 802.11b devices.
- **WLAN** (**W**ireless **L**ocal **A**rea **N**etwork) **-** A group of computers and associated devices communicate with each other wirelessly, which network serving users are limited in a local area.

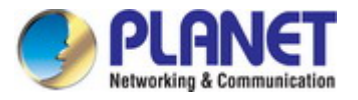

## **EC Declaration of Conformity**

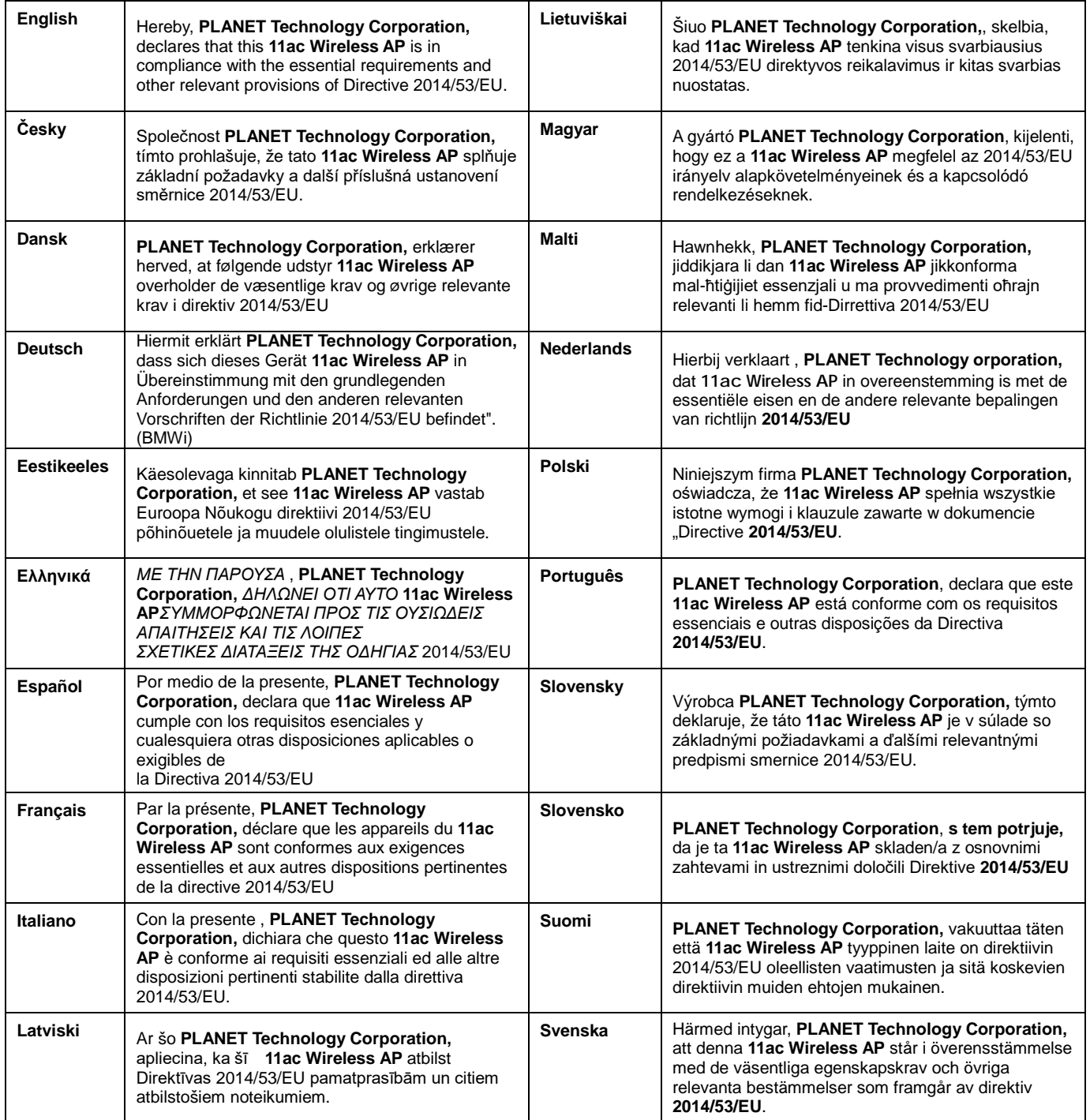